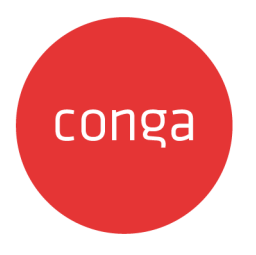

# Conga Digital Commerce

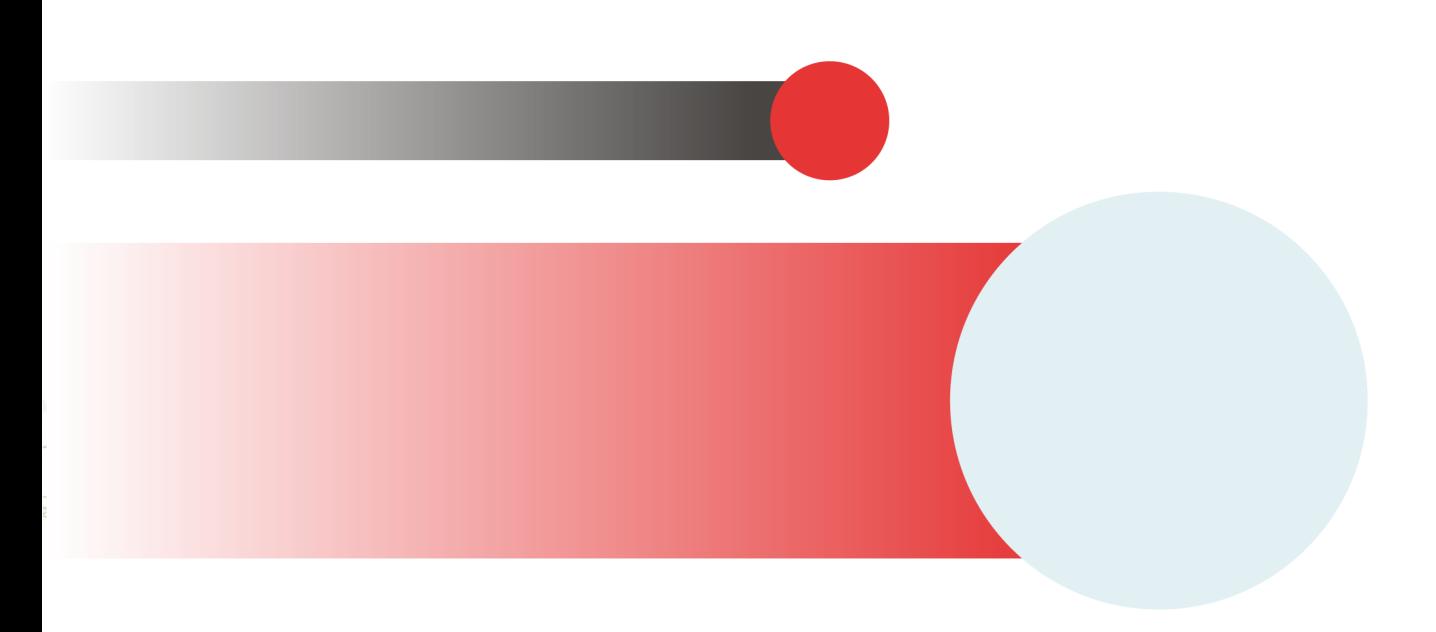

# **Table of Contents**

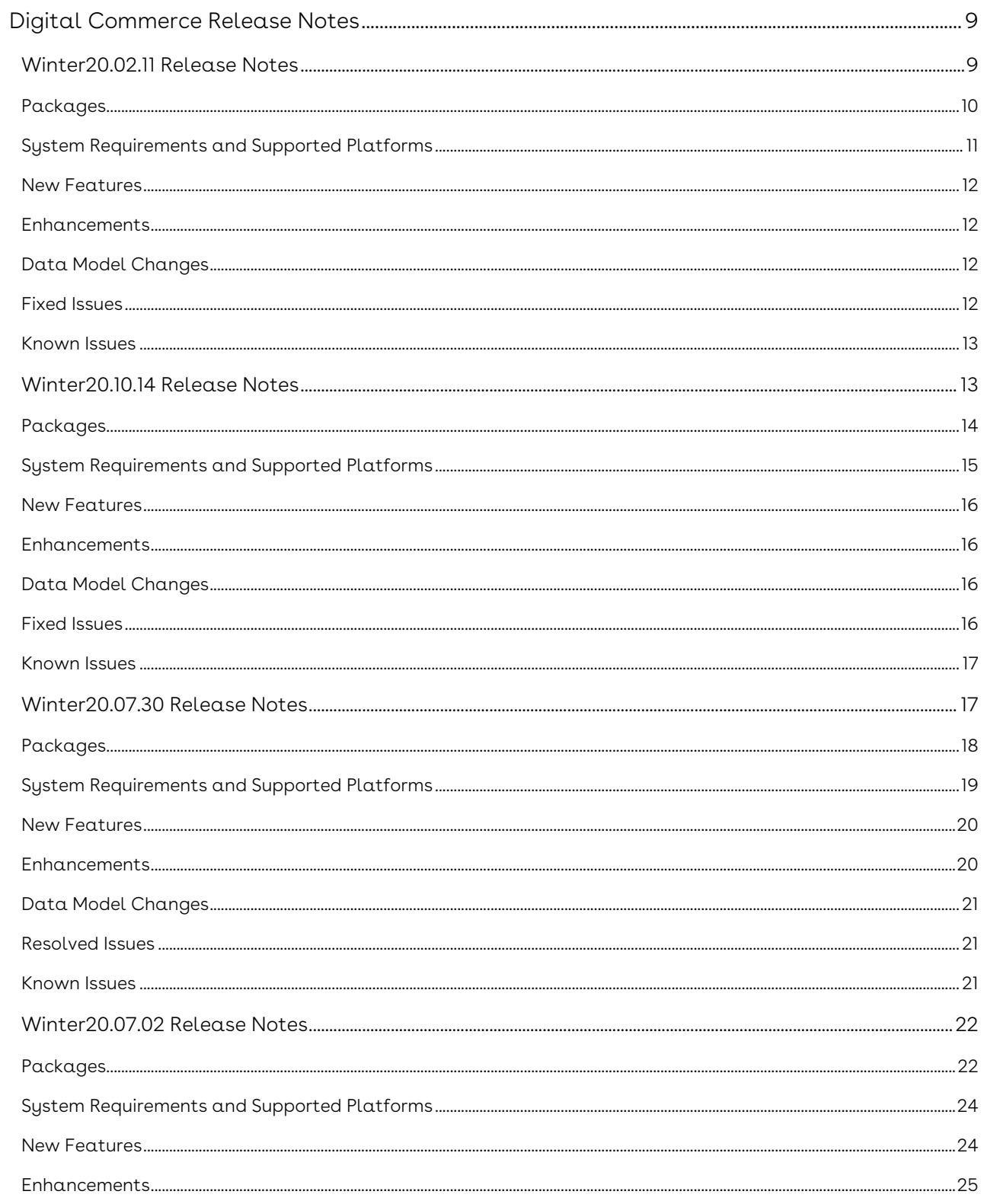

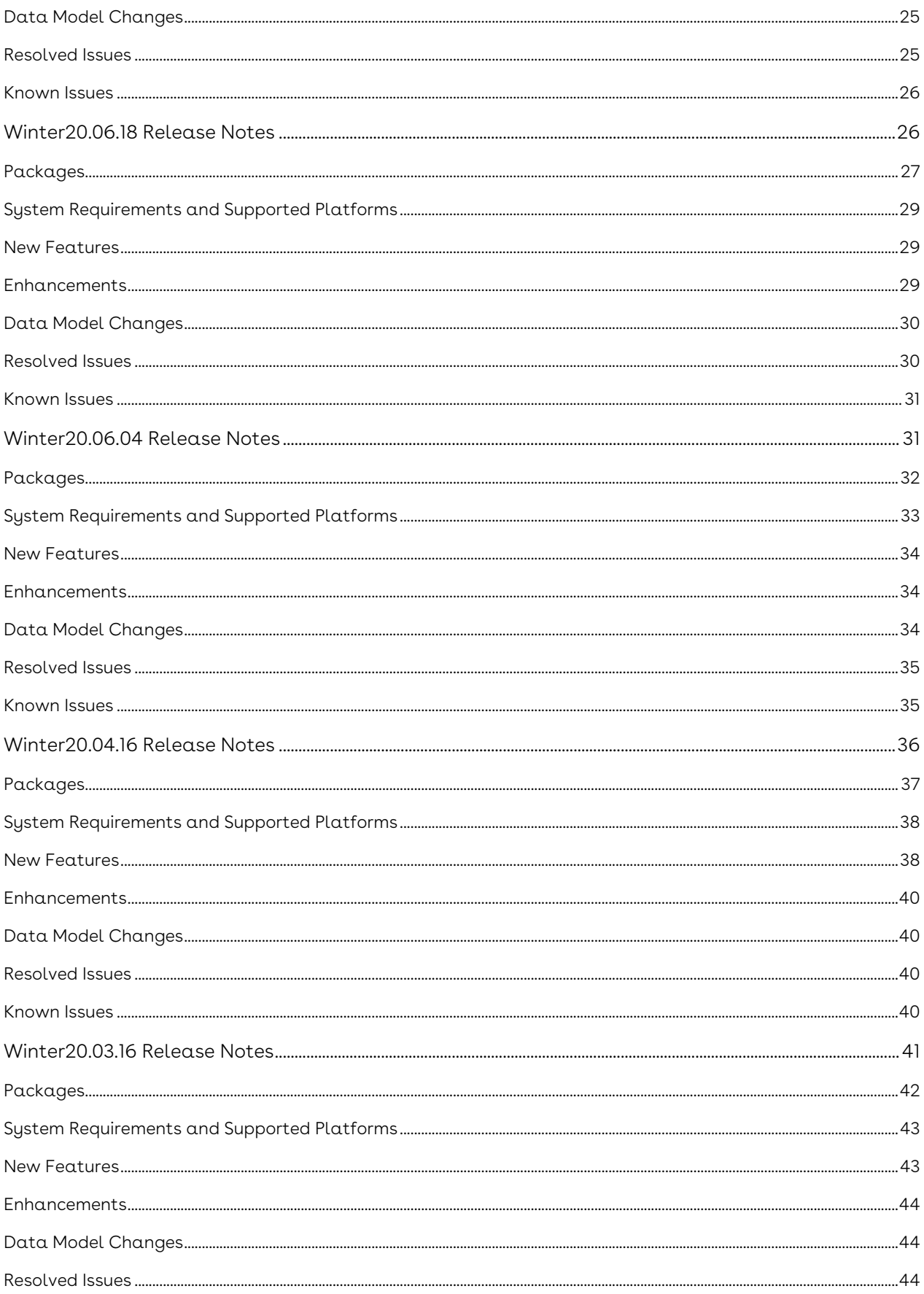

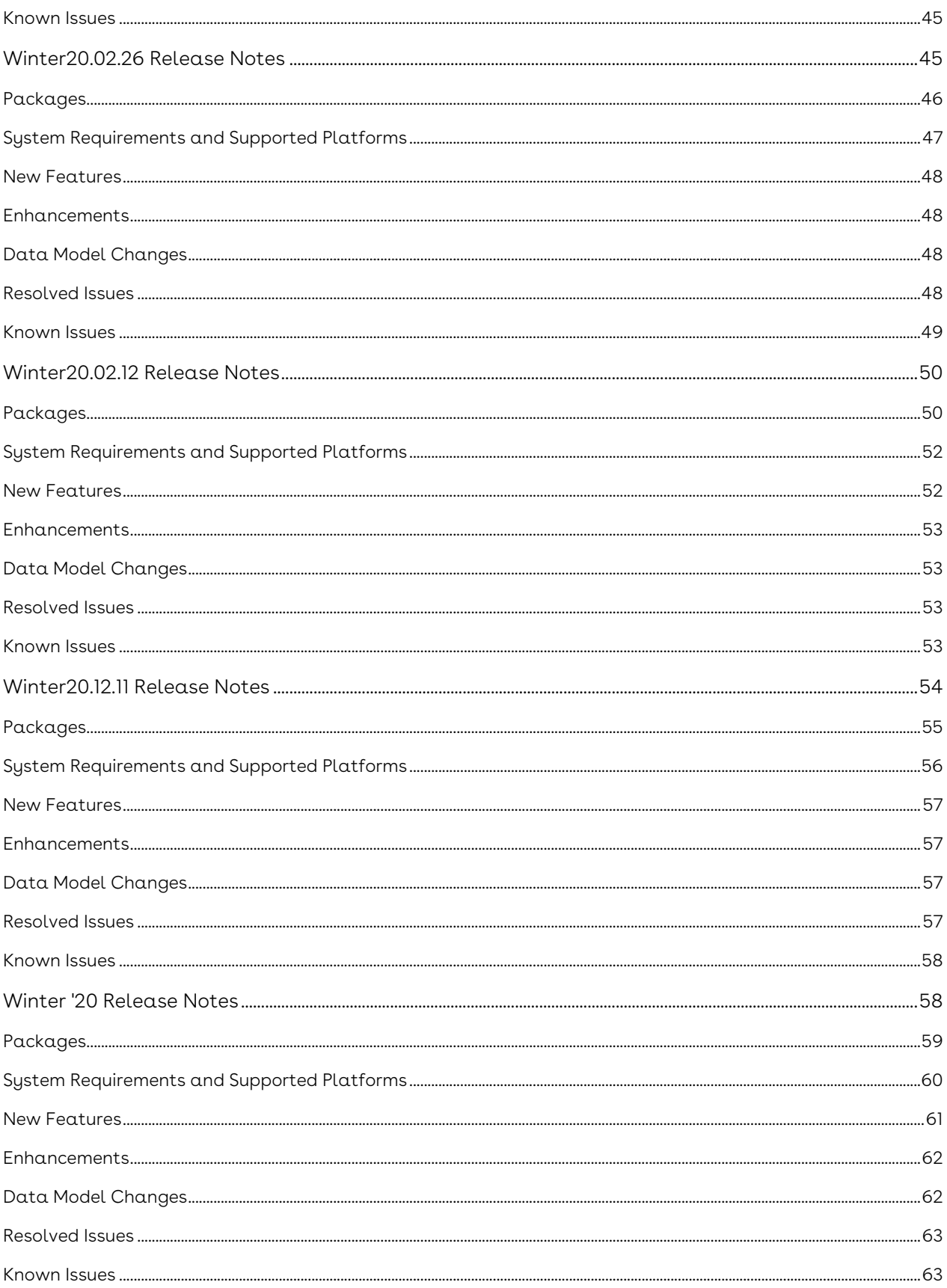

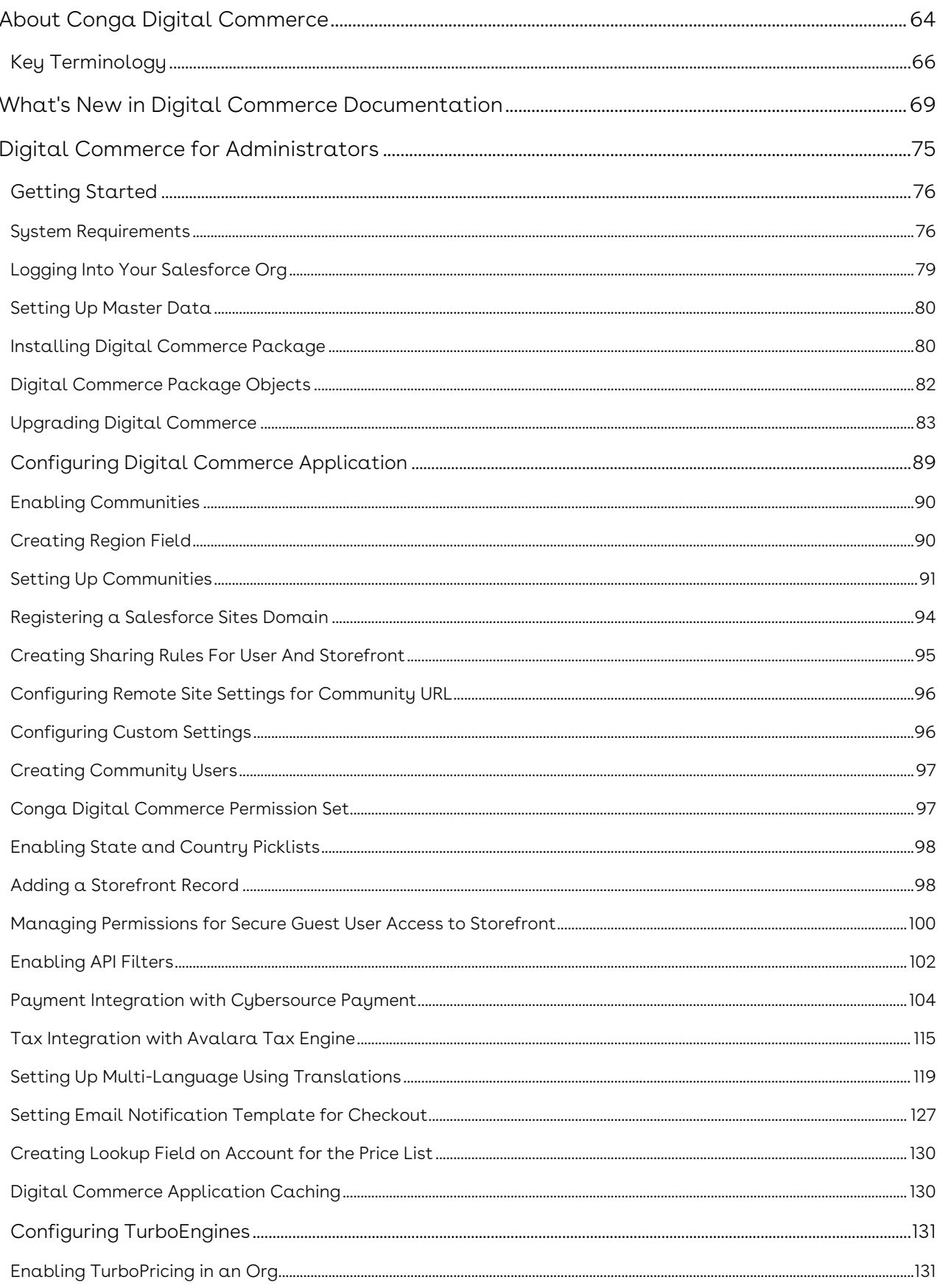

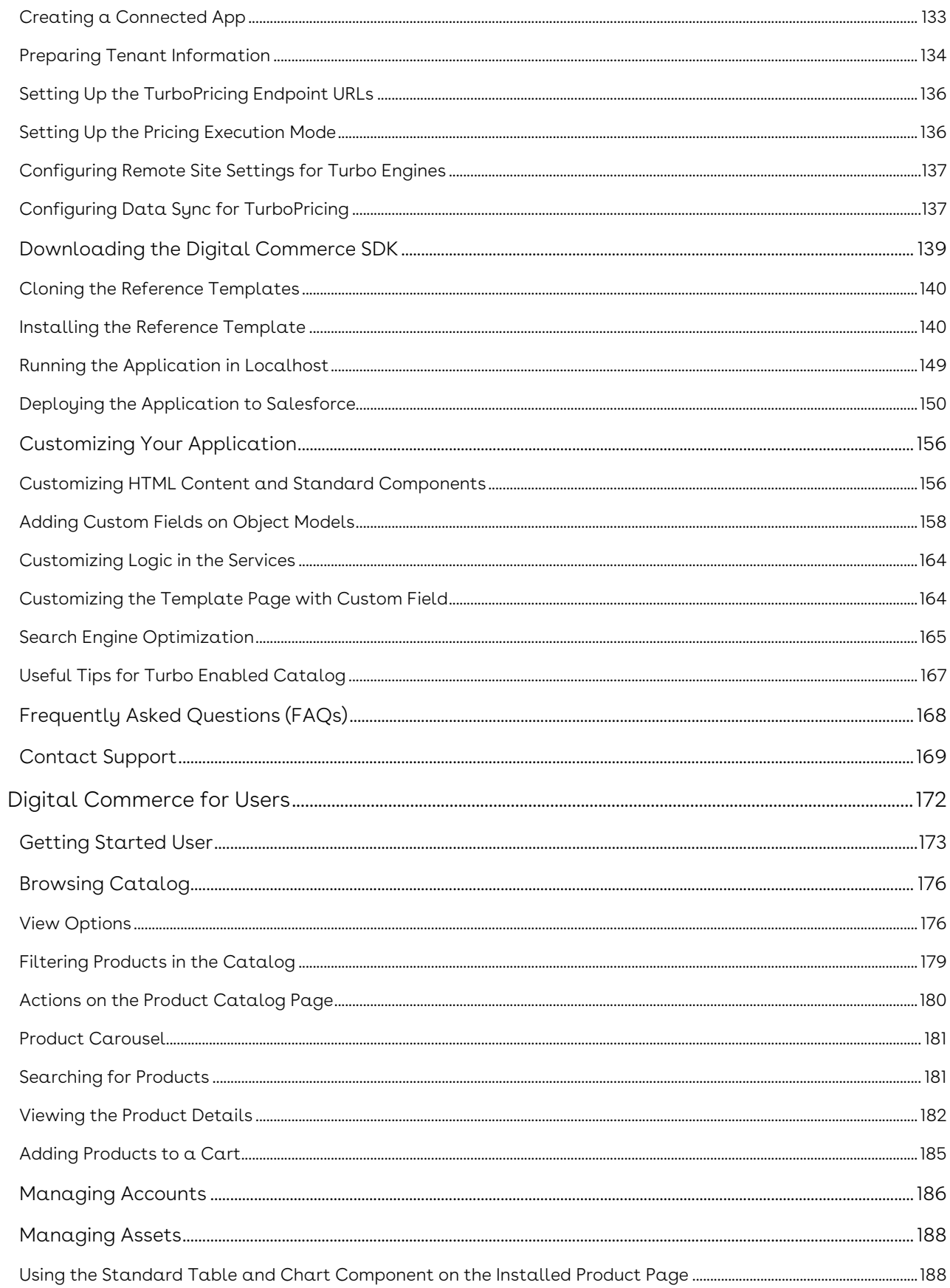

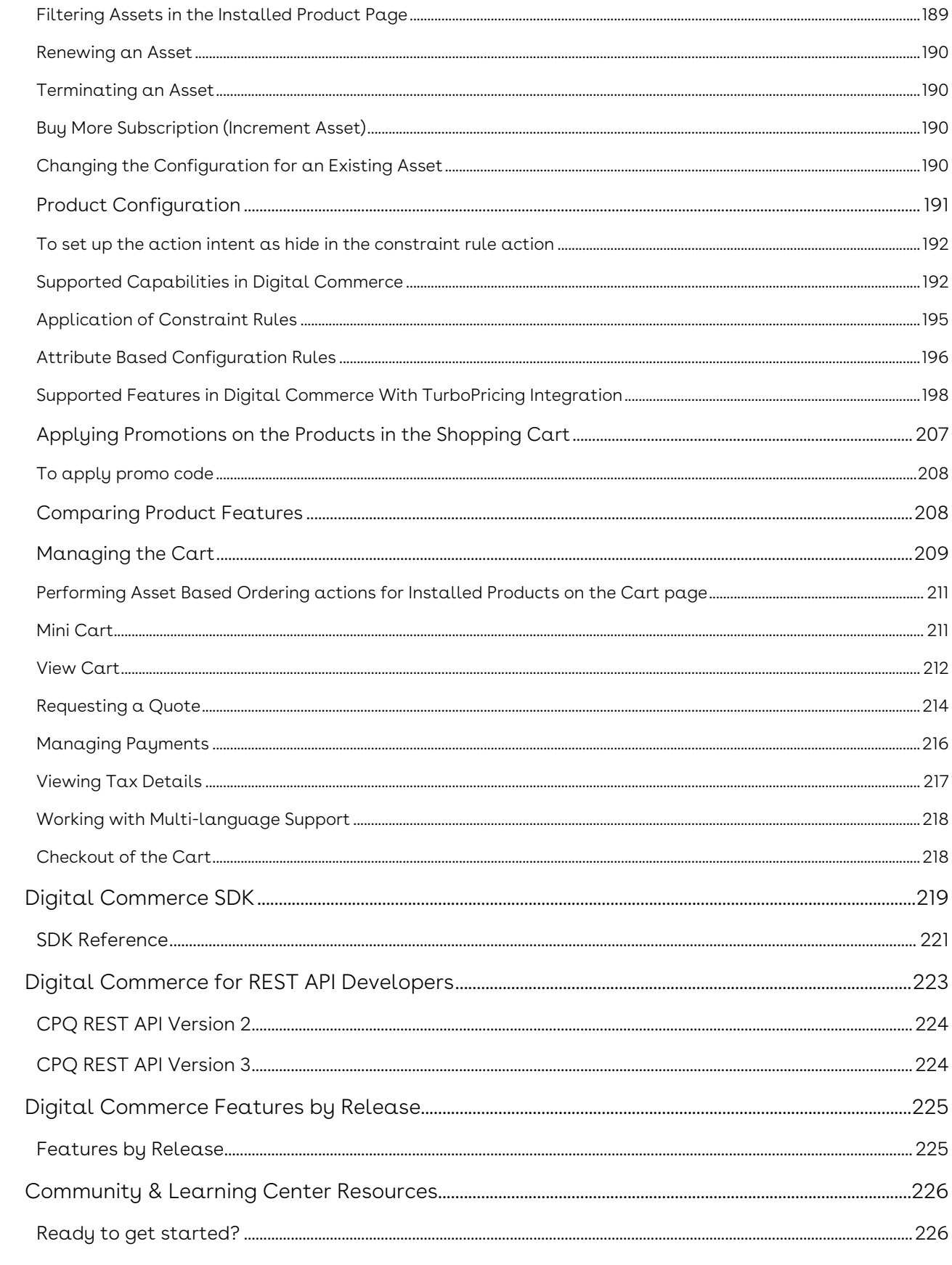

Request quotes or place orders through a single digital commerce platform, providing a unified and modern buying and selling experience.

# <span id="page-8-0"></span>Digital Commerce Release Notes

Discover what's new in the latest release of Conga Digital Commerce.

- [Winter20.02.11 Release Notes](#page-8-1)
- [Winter20.10.14 Release Notes](#page-12-1)
- [Winter20.07.30 Release Notes](#page-16-1)
- [Winter20.07.02 Release Notes](#page-21-0)
- [Winter20.06.18 Release Notes](#page-25-1)
- [Winter20.06.04 Release Notes](#page-30-1)
- [Winter20.04.16 Release Notes](#page-35-0)
- [Winter20.03.16 Release Notes](#page-40-0)
- [Winter20.02.26 Release Notes](#page-44-1)
- [Winter20.02.12 Release Notes](#page-49-0)
- [Winter20.12.11 Release Notes](#page-53-0)
- [Winter '20 Release Notes](#page-57-1)

## <span id="page-8-1"></span>Winter20.02.11 Release Notes

Conga Release Notes contains the following information about Digital Commerce Winter20.02.11 Release.

- [Packages:](#page-9-0) Lists packages that are required to upgrade to this release of the product
- [System Requirements and Supported Platforms](#page-10-0): Lists requirements and recommendations for installing this release
- [New Features](#page-11-0): Provides high-level descriptions of new features introduced in this release, with links to more detailed information
- [Enhancements](#page-11-1): Provides high-level descriptions of enhancements to existing features
- [Data Model Changes:](#page-11-2) Lists changes to the data model
- [Fixed Issues:](#page-11-3) Lists customer-reported issues that are fixed in this release or known issues fixed from previous releases
- [Known Issues:](#page-12-0) Lists known issues that are applicable in this release

 $\odot$  This documentation may contain descriptions of software features that are optional and for which you may not have purchased a license. As a result, your specific software solution and/or implementation may differ from those described in this document. Please contact your CSM or AE for information on your specific features and licensing.

## <span id="page-9-0"></span>Packages

The following packages and dependent packages are required to upgrade to this release to utilize all the new features of this release. These are the minimum required versions; later versions are also supported. Separate prerequisites for each feature can be found in the respective documentation. The packages marked as (New) are new packages in this release.

You must have Community Portal login credentials to be able to download these packages.

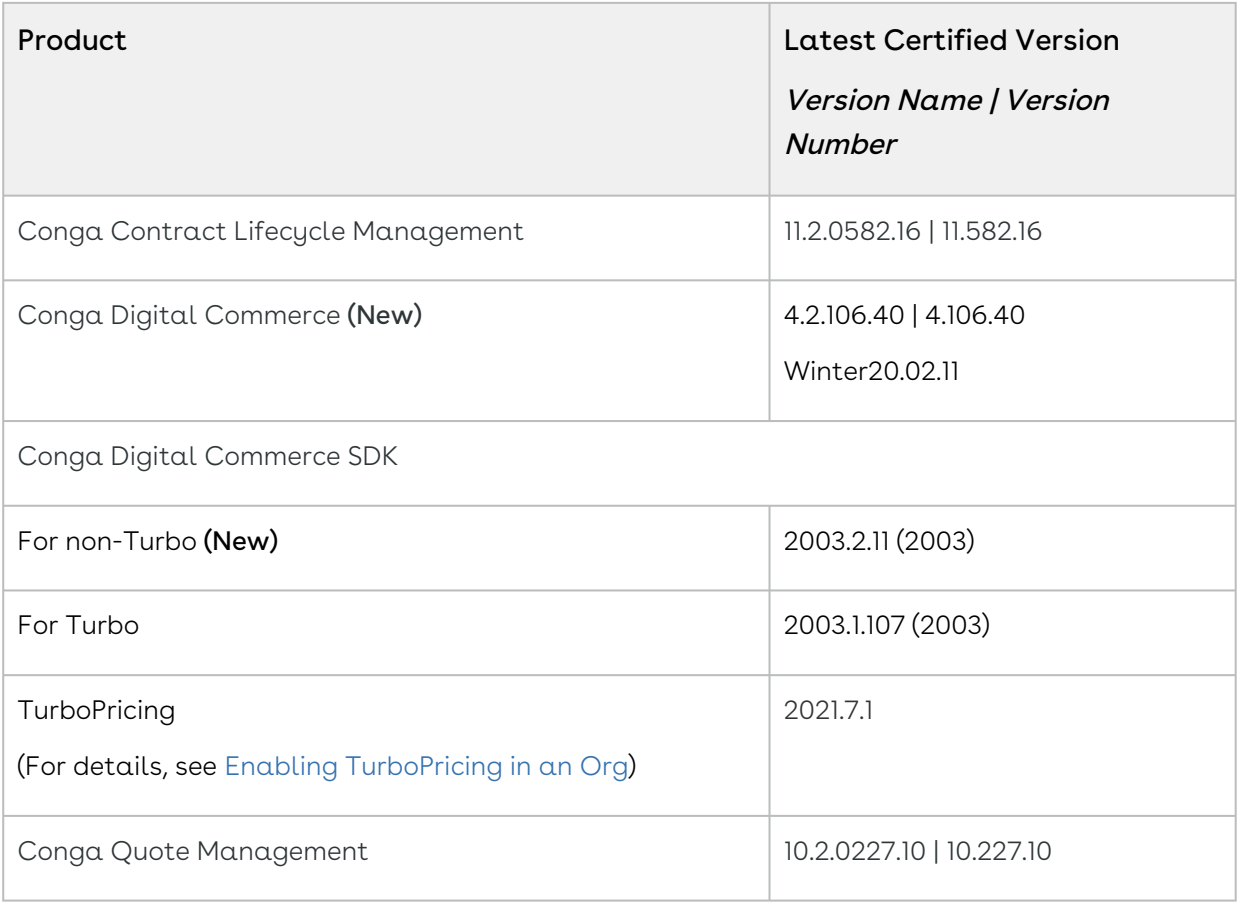

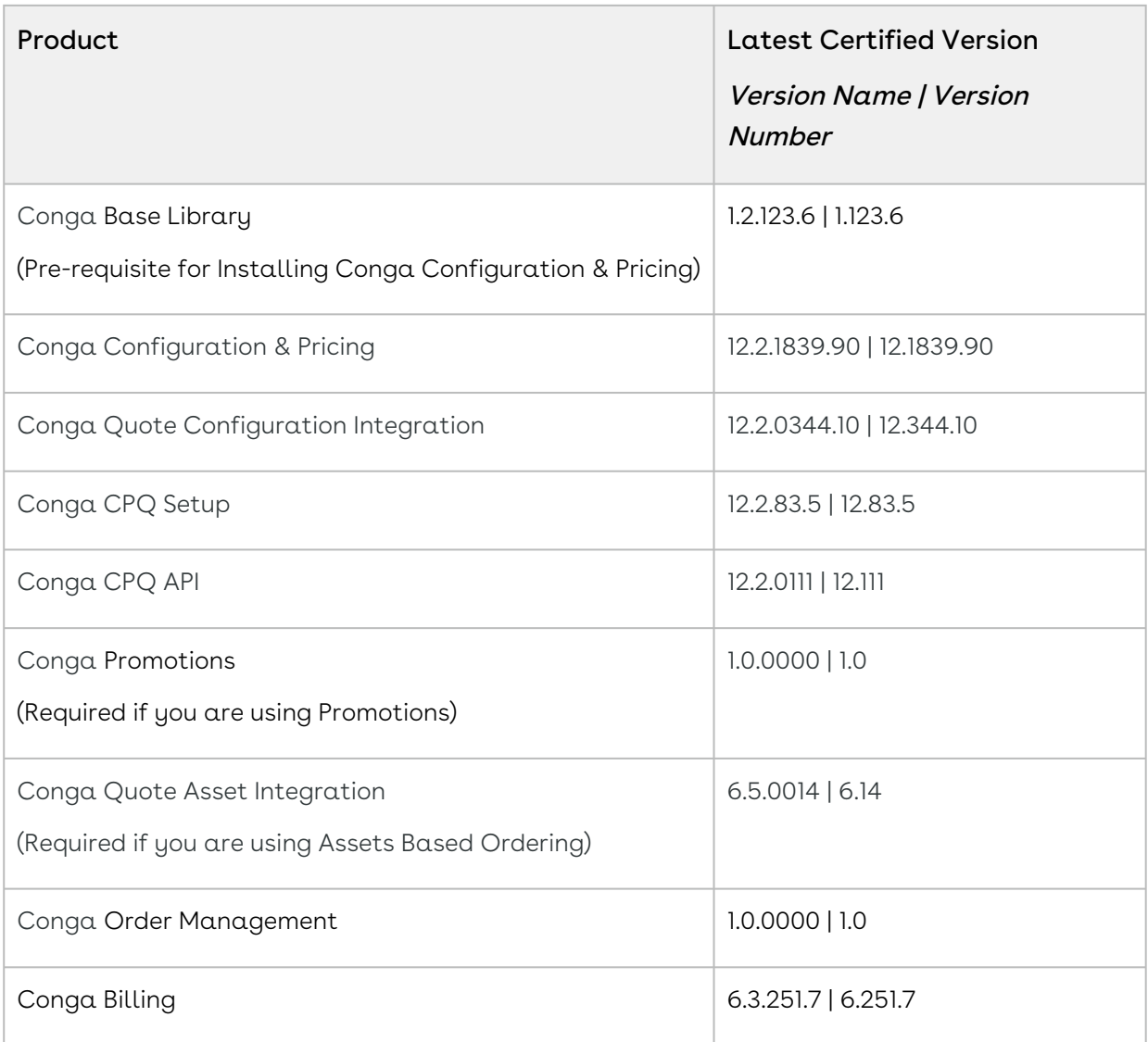

Before installing or upgrading Conga managed packages, you must review the dependency matrix for each managed package. You can refer to the package dependency matrix at [Conga Packages Dependency Matrix.](https://documentation.conga.com/display/TECHNOTES/Managed+Packages+Dependency+Matrix)

## <span id="page-10-0"></span>System Requirements and Supported Platforms

The following table lists the minimum requirements for installing and using Digital Commerce.

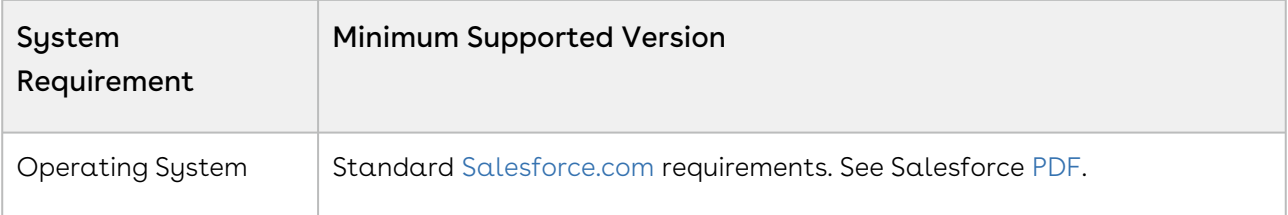

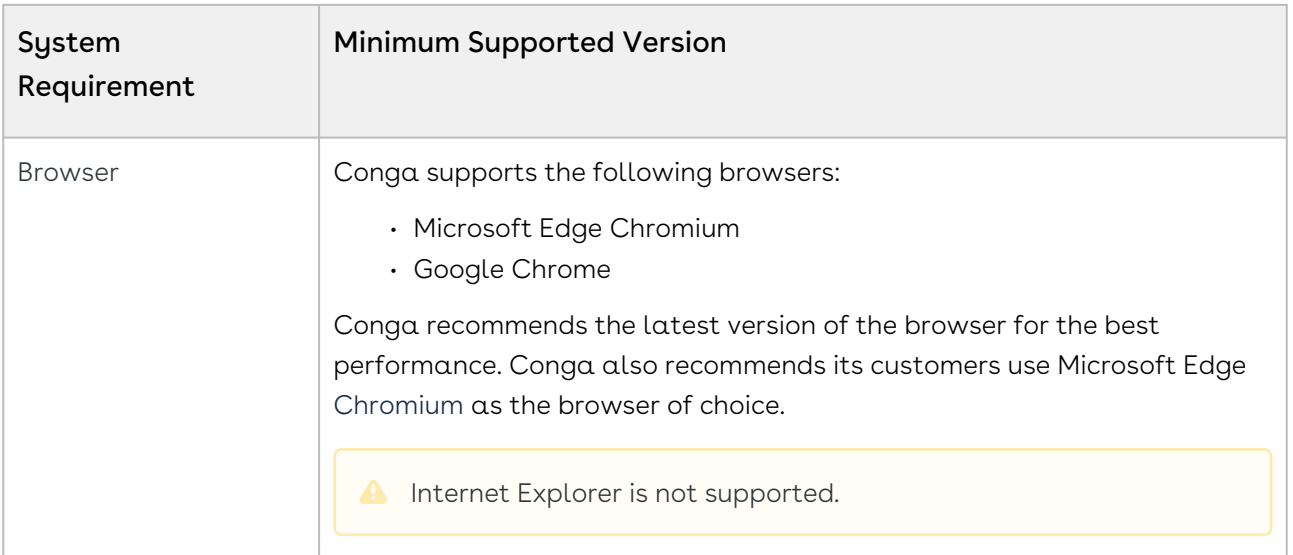

#### Upgrade Notes

[For more information on the prerequisites and post-upgrade tasks, see](https://documentation.conga.com/digital-commerce/winter-20/upgrading-digital-commerce-143897608.html) Upgrading Digital Commerce.

## <span id="page-11-0"></span>New Features

There are no new features in this release. Keep checking the Conga Documentation Portal for new updates.

## <span id="page-11-1"></span>Enhancements

<span id="page-11-2"></span>There are no new enhancements in this release.

## Data Model Changes

<span id="page-11-3"></span>This release does not contain any data model changes for Digital Commerce.

## Fixed Issues

The following table lists the issue fixed in this release. If any actions are required, they will be listed in this table.

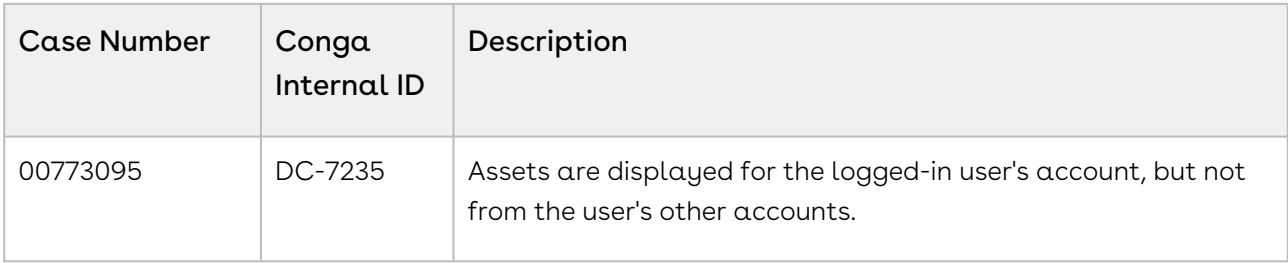

## <span id="page-12-0"></span>Known Issues

There are no known issues in this release.

<span id="page-12-1"></span>DOC ID: DCWIN20PRN20220211

## Winter20.10.14 Release Notes

Conga Release Notes contains the following information about Digital Commerce Winter20.10.14 Release.

- [Packages:](#page-13-0) Lists packages that are required to upgrade to this release of the product
- [System Requirements and Supported Platforms](#page-14-0): Lists requirements and recommendations for installing this release
- [New Features](#page-15-0): Provides high-level descriptions of new features introduced in this release, with links to more detailed information
- [Enhancements](#page-15-1): Provides high-level descriptions of enhancements to existing features
- [Data Model Changes:](#page-15-2) Lists changes to the data model
- [Fixed Issues:](#page-15-3) Lists customer-reported issues that are fixed in this release or known issues fixed from previous releases
- [Known Issues:](#page-16-0) Lists known issues that are applicable in this release
- $\odot$  This documentation may contain descriptions of software features that are optional and for which you may not have purchased a license. As a result, your specific software solution and/or implementation may differ from those described in this document. Please contact your CSM or AE for information on your specific features and licensing.

## <span id="page-13-0"></span>Packages

The following packages and dependent packages are required to upgrade to this release to utilize all the new features of this release. These are the *minimum* required versions; later versions are also supported. Separate prerequisites for each feature can be found in the respective documentation. The packages marked as (New) are new packages in this release.

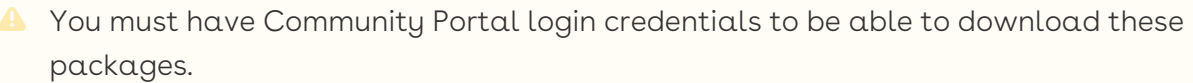

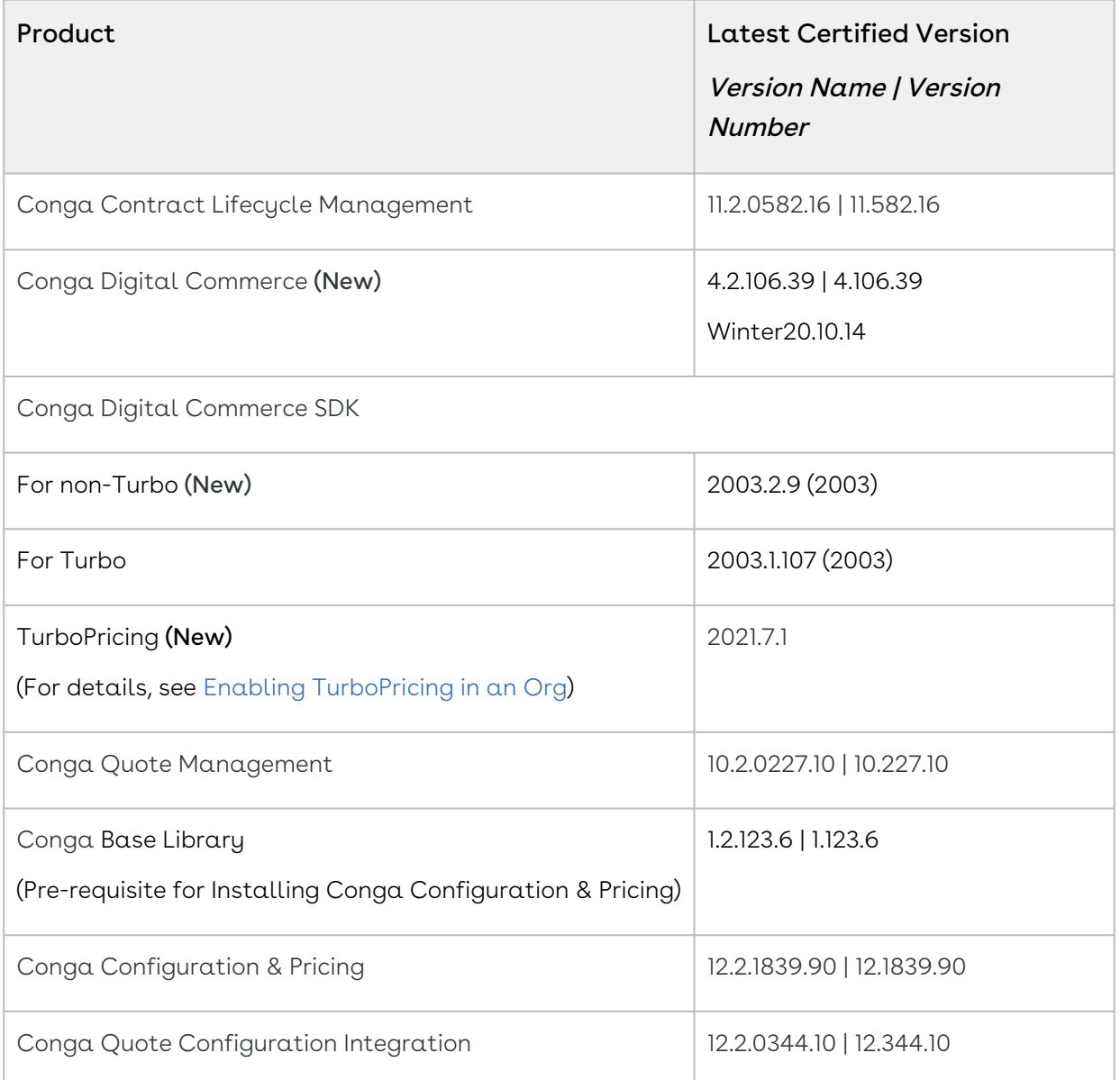

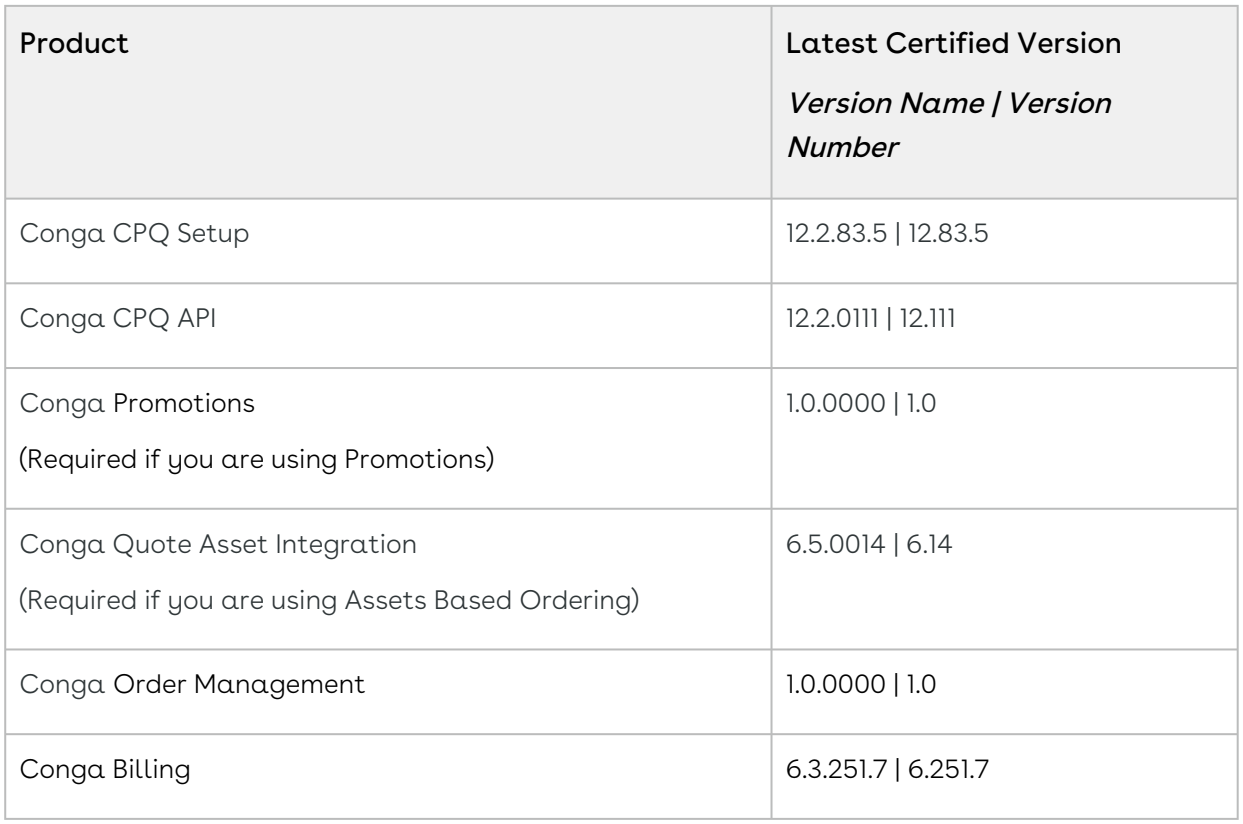

Before installing or upgrading Conga managed packages, you must review the dependency matrix for each managed package. You can refer to the package dependency matrix at [Conga Packages Dependency Matrix.](https://documentation.conga.com/display/TECHNOTES/Managed+Packages+Dependency+Matrix)

## <span id="page-14-0"></span>System Requirements and Supported Platforms

The following table lists the minimum requirements for installing and using Digital Commerce.

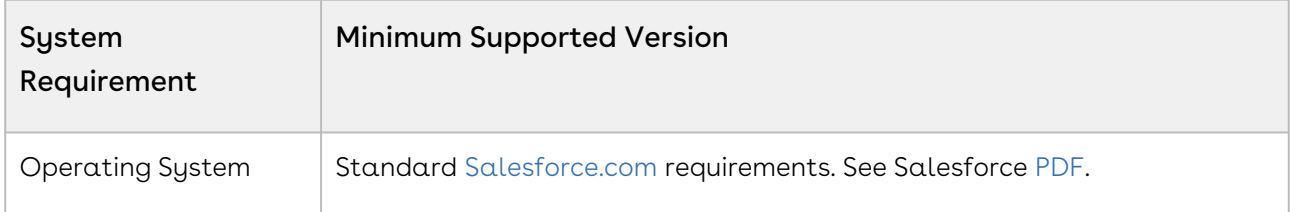

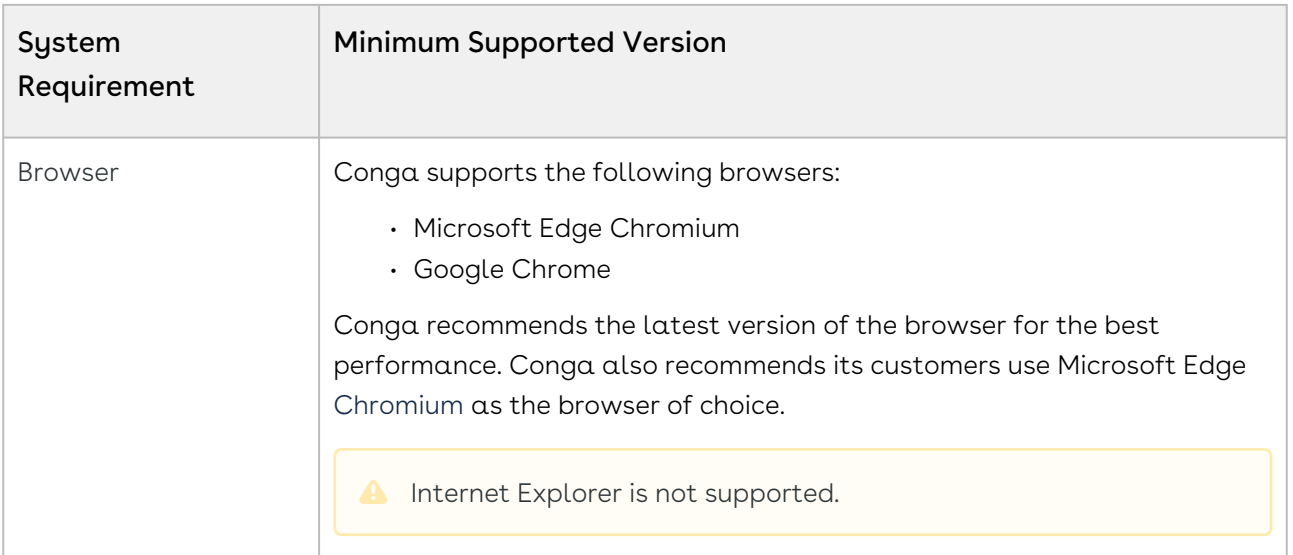

#### Upgrade Notes

[For more information on the prerequisites and post-upgrade tasks, see](https://documentation.conga.com/digital-commerce/winter-20/upgrading-digital-commerce-143897608.html) Upgrading Digital Commerce.

## <span id="page-15-0"></span>New Features

There are no new features in this release. Keep checking the Conga Documentation Portal for new updates.

## <span id="page-15-1"></span>Enhancements

<span id="page-15-2"></span>There are no new enhancements in this release.

## Data Model Changes

<span id="page-15-3"></span>This release does not contain any data model changes for Digital Commerce.

## Fixed Issues

The following table lists the issue fixed in this release. If any actions are required, they will be listed in this table.

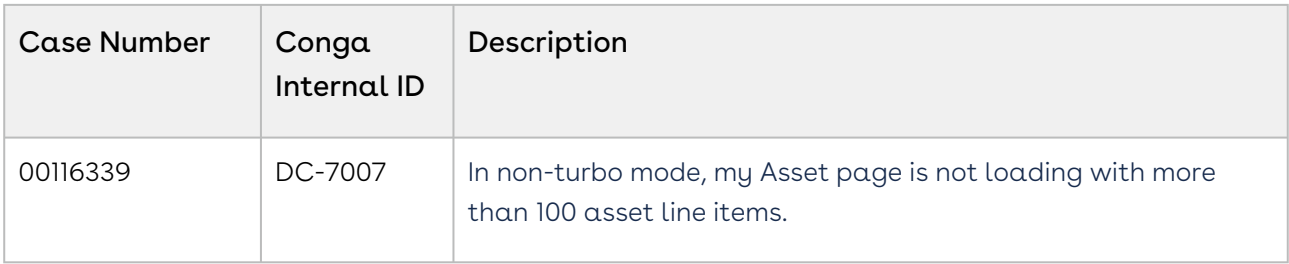

### <span id="page-16-0"></span>Known Issues

There are no known issues in this release.

<span id="page-16-1"></span>DOC ID: DCWIN20PRN20211014

# Winter20.07.30 Release Notes

This release note contains the following information about Digital Commerce Winter20.07.30 Release.

- [Packages:](#page-17-0) Lists packages that are required to upgrade to this release of the product
- [System Requirements and Supported Platforms](#page-18-0): Lists requirements and recommendations for installing this release
- [New Features](#page-19-0): Provides high-level descriptions of new features introduced in this release, with links to more detailed information
- [Enhancements](#page-19-1): Provides high-level descriptions of enhancements to existing features
- [Data Model Changes:](#page-20-0) Lists changes to the data model
- [Resolved Issues](#page-20-1): Lists customer-reported issues that are resolved in this release or known issues resolved from previous releases
- [Known Issues:](#page-20-2) Lists known issues that are applicable in this release
- $\overline{\text{O}}$  This documentation may contain descriptions of optional software features and for which you may not have purchased a license. As a result, your specific software solution and/or implementation may differ from those described in this document. Please contact your CSM or AE for information on your specific features and licensing.

## <span id="page-17-0"></span>Packages

The following packages and dependent packages are required to upgrade to this release to utilize this release's new features. These are the minimum required versions; later versions are also supported. Separate prerequisites for each feature can be found in the respective guides. The packages marked as (New) are new in this release.

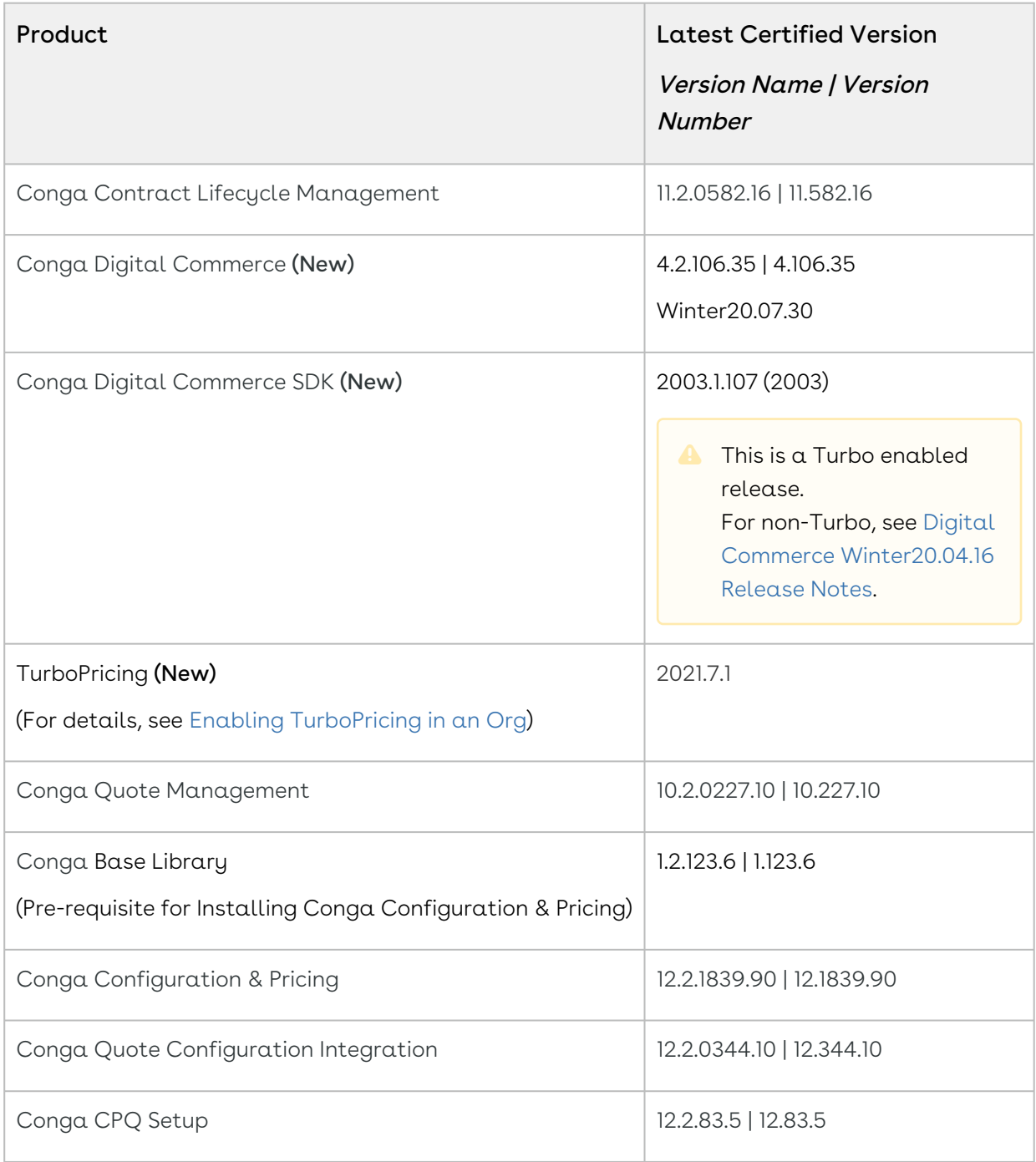

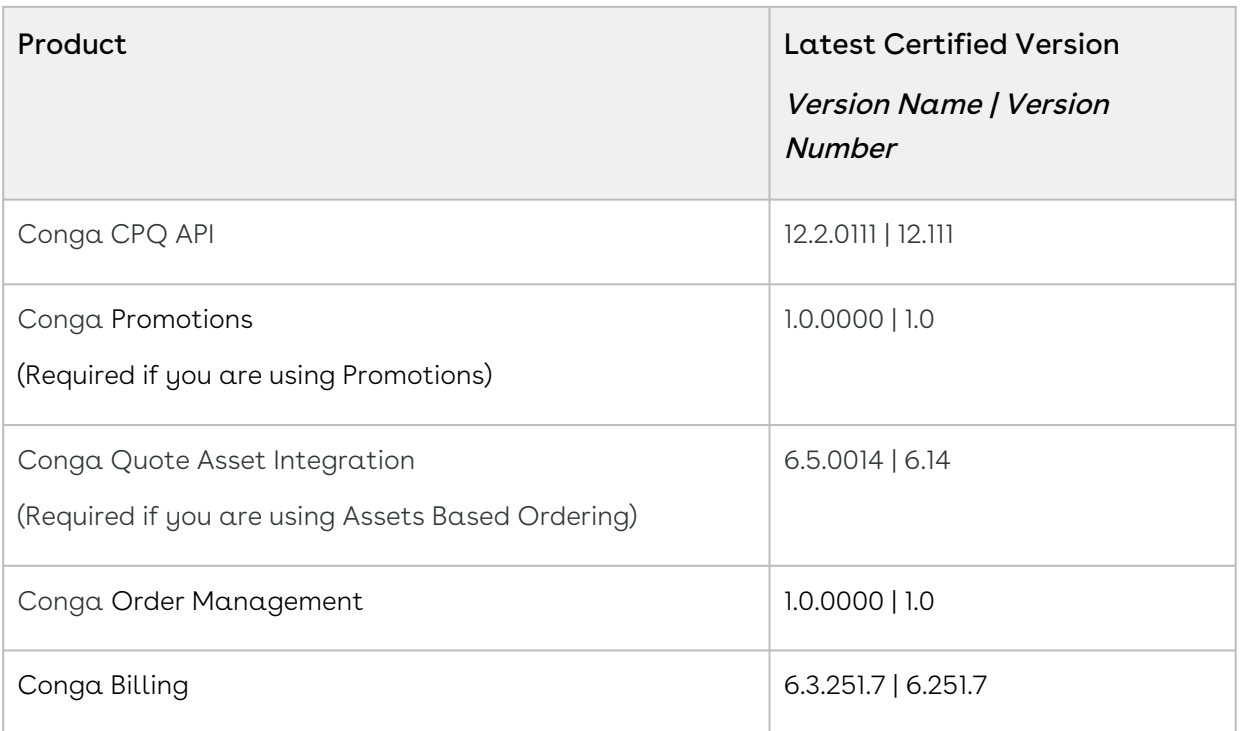

Before installing or upgrading Conga managed packages, you must review the dependency matrix for each managed package. You can refer to the package dependency matrix at [Conga Packages Dependency Matrix](https://documentation.conga.com/display/TECHNOTES/Managed+Packages+Dependency+Matrix).

# <span id="page-18-0"></span>System Requirements and Supported Platforms

The following table lists the minimum requirements for installing and using Digital Commerce.

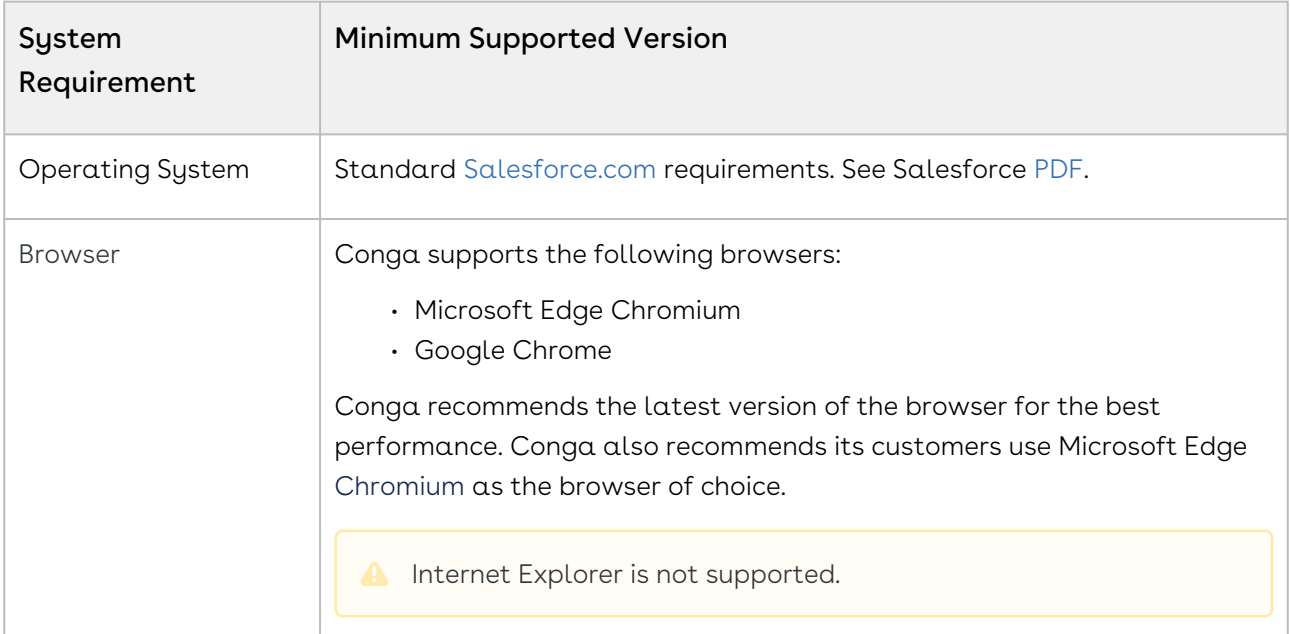

#### Upgrade Notes

[For more information on the prerequisites and post-upgrade tasks, see](https://documentation.conga.com/digital-commerce/winter-20/upgrading-digital-commerce-143897608.html) Upgrading Digital Commerce.

## <span id="page-19-0"></span>New Features

There are no new features in this release. Keep checking the documentation portal for updates.

## <span id="page-19-1"></span>Enhancements

The following section describes existing features that are changed (or are no longer supported) in this release.

### Support for Models with Expose Decorators

The Digital Commerce SDK has been updated with the following model changes to be used with expose decorators.

- CartLineitem
- AdjustmentLineitem
- Incentive
- SummaryGroup
- TaxBreakup
- TaxCode
- Cart
- AppliedRuleActionInfo
- AppliedRuleInfo
- Account
- AssetLineitem
- OrderLineitem
- Order
- QuoteLineitem
- Quote

#### Get Started

For more information on the supported models, see [Adding Custom Fields on Object Models.](#page-16-1)

# Update to the Pricing API with LineNumber as Query Parameter

The Pricing API is updated to include lineNumber as a query parameter. This query parameter is used to pass the line number(s) to return only associated lineitems after pricing. Do not pass the lineNumber in the following cases:

- All the line items need to be retrieved
- One line item having dependent pricing change on unrelated line items in the cart

For use cases like Related Pricing, all the related line items or the entire cart must be passed for the correct pricing results. If all related lines in the cart are not passed pricing may not be accurate.

#### Get Started

For details on the pricing API, refer to [CPQ REST API Version 3.](https://documentation.conga.com/display/DCSPR21/.CPQ+REST+API+Version+3+vWinter-20)

### Disabled Alias Flag for Fast Processing

Changes are made to few models to expose decorators and turn off the alias flag for all the cart services. This change is made to avoid normalization of the fields at the backend that takes a lot of processing time to convert API names to alias names. With this change, the response for all the cart actions is with API names instead of the alias name.

#### Get Started

<span id="page-20-0"></span>For more information on the supported models, see [Adding Custom Fields on Object Models.](#page-16-1)

## Data Model Changes

<span id="page-20-1"></span>There are no data model changes in this release.

### Resolved Issues

<span id="page-20-2"></span>There are no resolved issues in this release.

### Known Issues

There are no known issues in this release.

# <span id="page-21-0"></span>Winter20.07.02 Release Notes

This release note contains the following information about Digital Commerce Winter20.07.02 Release.

For more information on new features, enhancements, and document improvements refer to [What's new in Digital Commerce Documentation](https://documentation.conga.com/digital-commerce/winter-20/what-s-new-in-digital-commerce-documentation-157582017.html).

- [Packages:](#page-21-1) Lists packages that are required to upgrade to this release of the product
- [System Requirements and Supported Platforms](#page-23-0): Lists requirements and recommendations for installing this release
- [New Features](#page-23-1): Provides high-level descriptions of new features introduced in this release, with links to more detailed information
- [Enhancements](#page-24-0): Provides high-level descriptions of enhancements to existing features
- [Data Model Changes:](#page-24-1) Lists changes to the data model
- [Resolved Issues](#page-24-2): Lists customer-reported issues that are resolved in this release or known issues resolved from previous releases
- [Known Issues:](#page-25-0) Lists known issues that are applicable in this release

 $\odot$  This documentation may contain descriptions of optional software features and for which you may not have purchased a license. As a result, your specific software solution and/or implementation may differ from those described in this document. Please contact your CSM or AE for information on your specific features and licensing.

## <span id="page-21-1"></span>Packages

The following packages and dependent packages are required to upgrade to this release to utilize this release's new features. These are the *minimum* required versions; later versions are also supported. Separate prerequisites for each feature can be found in the respective guides. The packages marked as (New) are new in this release.

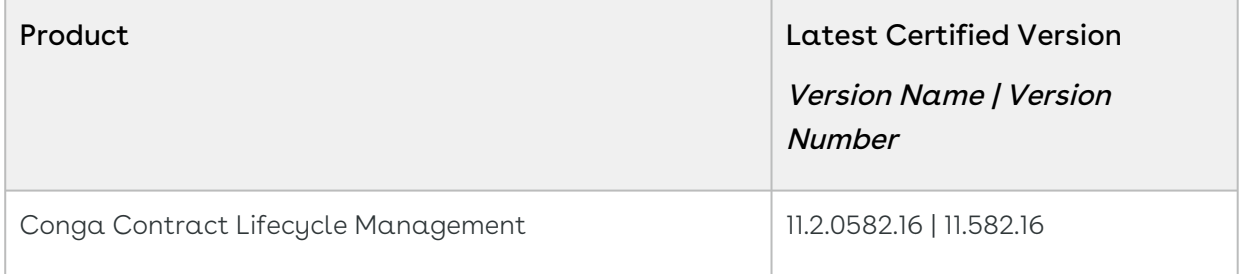

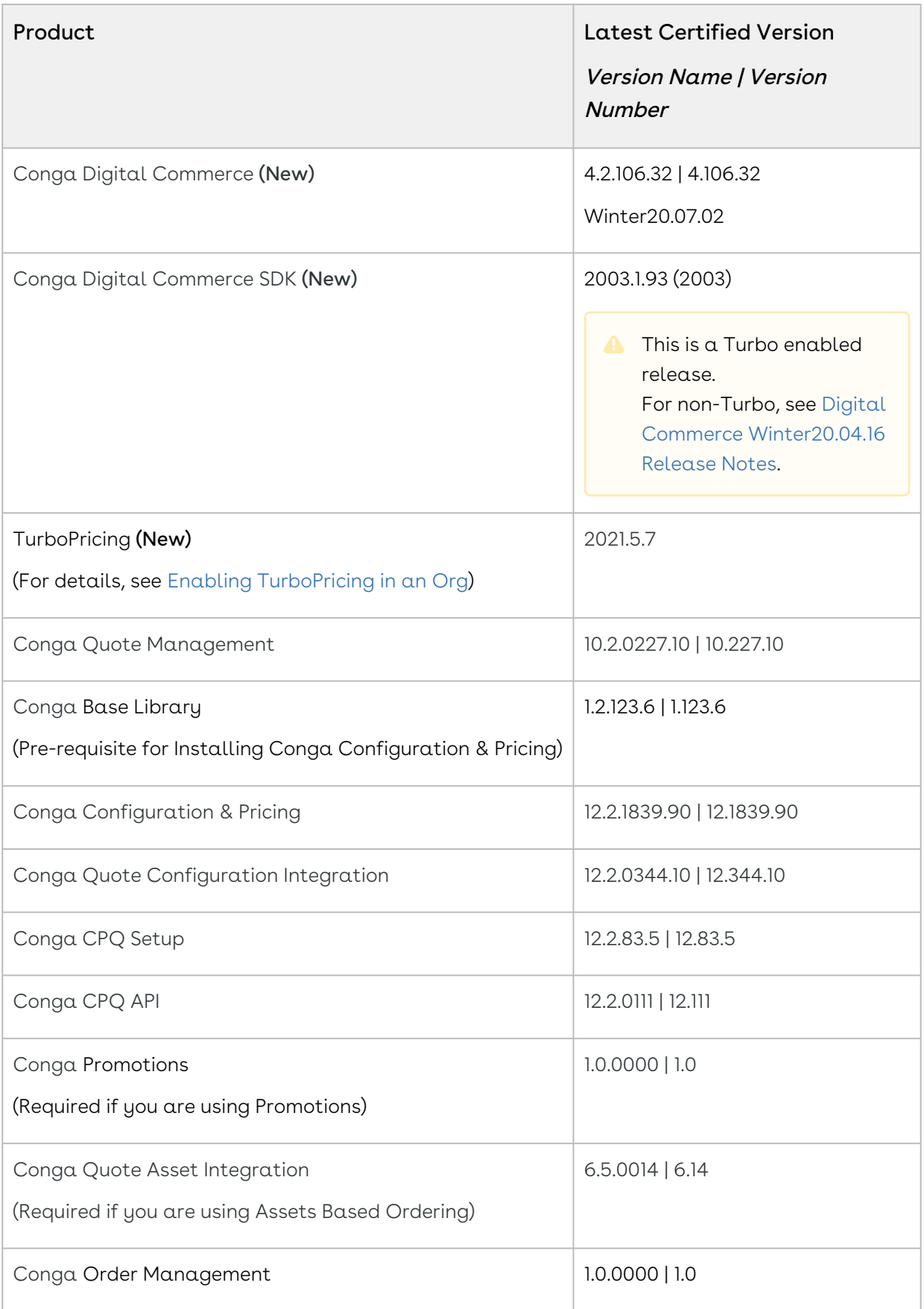

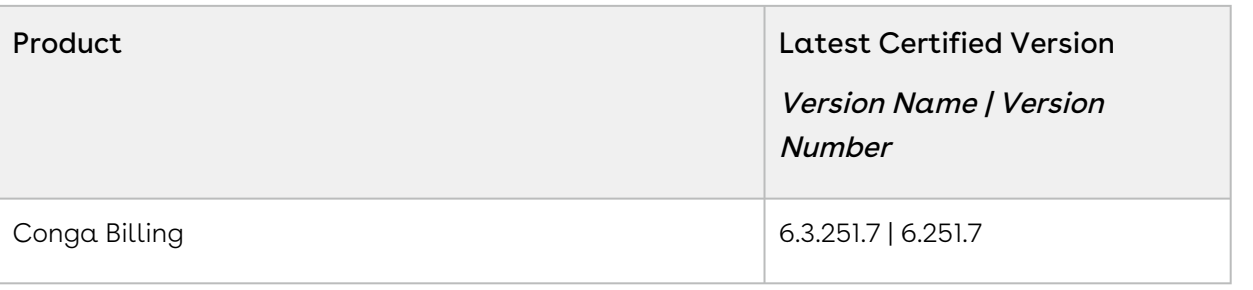

Before installing or upgrading Conga managed packages, you must review the dependency matrix for each managed package. You can refer to the package dependency matrix at [Conga Packages Dependency Matrix](https://documentation.conga.com/display/TECHNOTES/Managed+Packages+Dependency+Matrix).

## <span id="page-23-0"></span>System Requirements and Supported Platforms

The following table lists the minimum requirements for installing and using Digital Commerce.

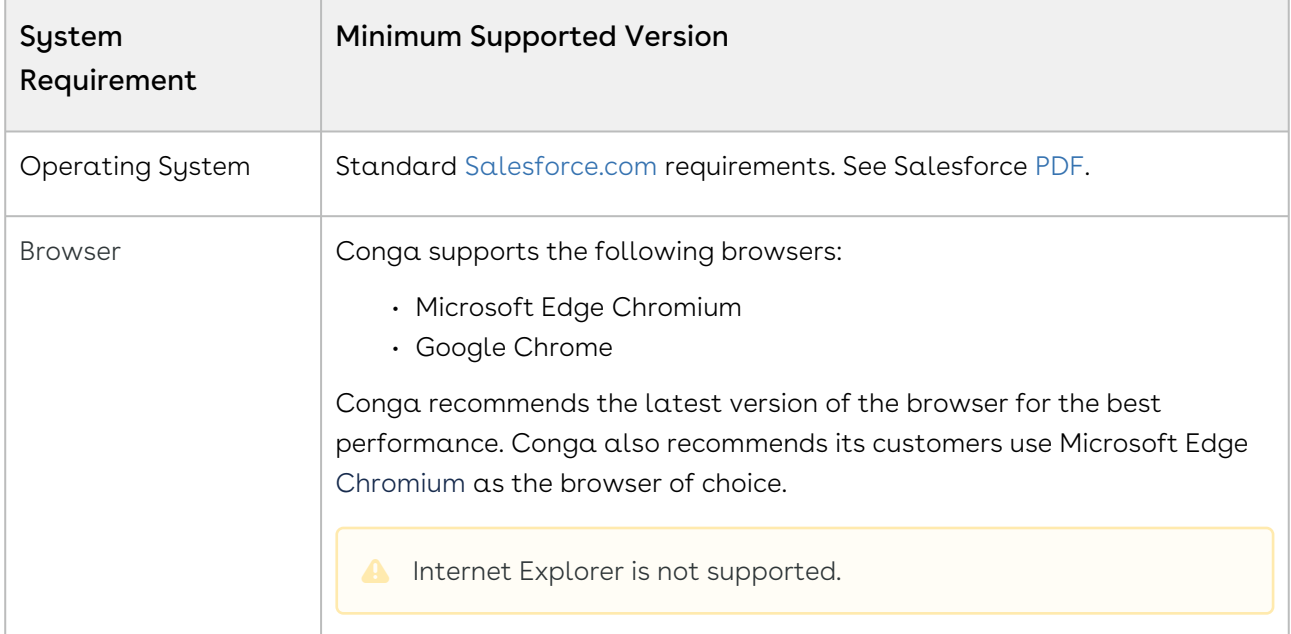

#### Upgrade Notes

[For more information on the prerequisites and post-upgrade tasks, see](https://documentation.conga.com/digital-commerce/winter-20/upgrading-digital-commerce-143897608.html) Upgrading Digital Commerce.

## <span id="page-23-1"></span>New Features

There are no new features in this release. Keep checking the documentation portal for updates.

#### Important

To consume the capabilities of this release, you must have TurboPricing Version 2021.5.7.

### <span id="page-24-0"></span>Enhancements

The following section describes existing features that are changed (or are no longer supported) in this release.

### Support for Usage Price Type with TurboPricing

Use of Price Type = Usage is now supported with TurboPricing.

#### Get Started

[For a complete list of available features and capabilities, see Supported Features in Digital](https://documentation.conga.com/display/DCSPR21/.Supported+Features+in+Digital+Commerce+With+TurboPricing+Integration+vWinter-20)  Commerce With TurboPricing Integration.

### Expand and Collapse All Icons on the Product Details

### Page

The Product Details page is uplifted for consistent behavior of the Expand or Collapse All feature globally as well as for OptionGroup and AttributeGroup sections.

#### Get Started

<span id="page-24-1"></span>For details on the product details page, see [Viewing the Product Details.](https://documentation.conga.com/display/DCSPR21/.Viewing+the+Product+Details+vWinter-20)

## Data Model Changes

<span id="page-24-2"></span>There are no data model changes in this release.

### Resolved Issues

The following table lists the issue resolved in this release.

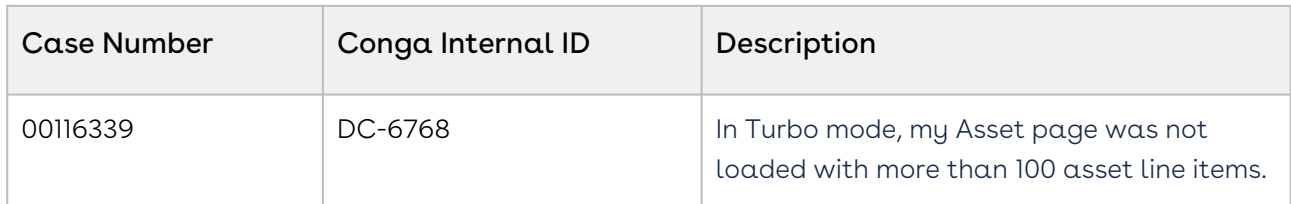

The following table lists resolved issues from the previous release.

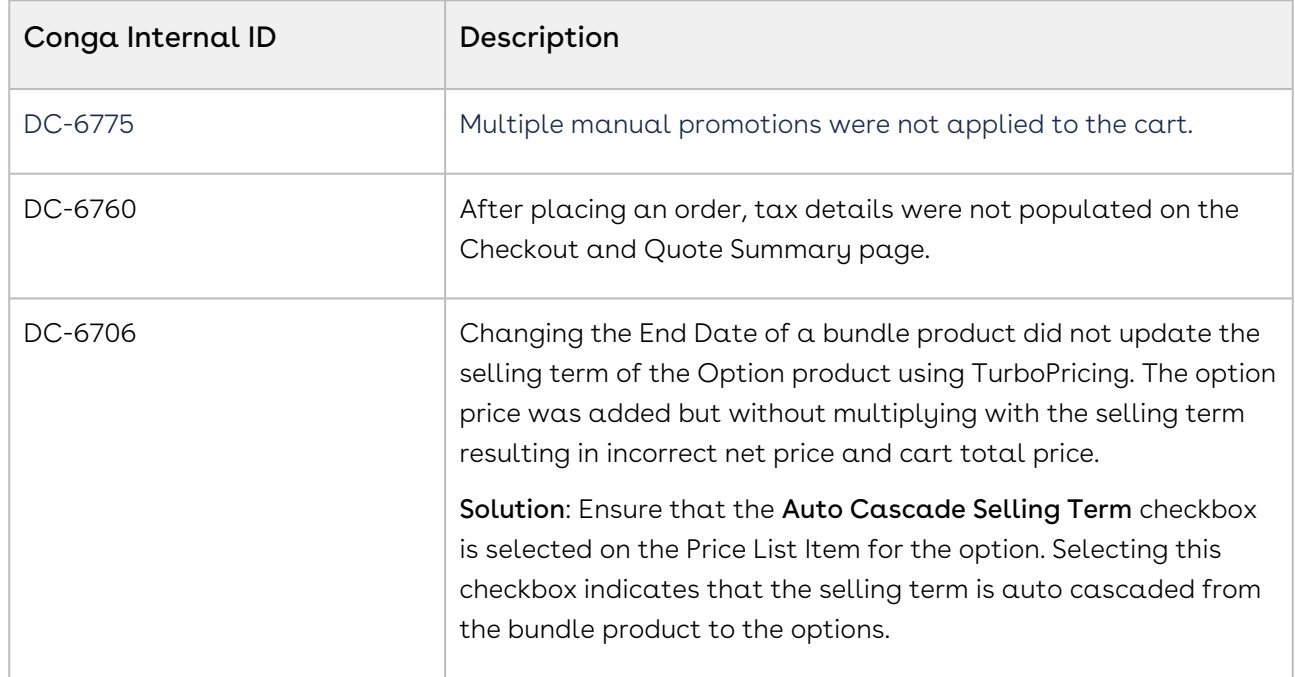

### <span id="page-25-0"></span>Known Issues

<span id="page-25-1"></span>There are no known issues in this release.

# Winter20.06.18 Release Notes

This release note contains the following information about Digital Commerce Winter20.06.04 Release.

- [Packages:](#page-26-0) Lists packages that are required to upgrade to this release of the product
- [System Requirements and Supported Platforms](#page-28-0): Lists requirements and recommendations for installing this release
- [New Features](#page-28-1): Provides high-level descriptions of new features introduced in this release, with links to more detailed information
- [Enhancements](#page-28-2): Provides high-level descriptions of enhancements to existing features
- [Data Model Changes:](#page-29-0) Lists changes to the data model
- [Resolved Issues](#page-29-1): Lists customer-reported issues that are resolved in this release or known issues resolved from previous releases
- [Known Issues:](#page-30-0) Lists known issues that are applicable in this release
- $\overline{\text{O}}$  This documentation may contain descriptions of optional software features and for which you may not have purchased a license. As a result, your specific software solution and/or implementation may differ from those described in this document. Please contact your CSM or AE for information on your specific features and licensing.

## <span id="page-26-0"></span>Packages

The following packages and dependent packages are required to upgrade to this release to utilize all the new features of this release. These are the *minimum* required versions; later versions are also supported. Separate prerequisites for each feature can be found in the respective guides. The packages marked as (New) are new in this release.

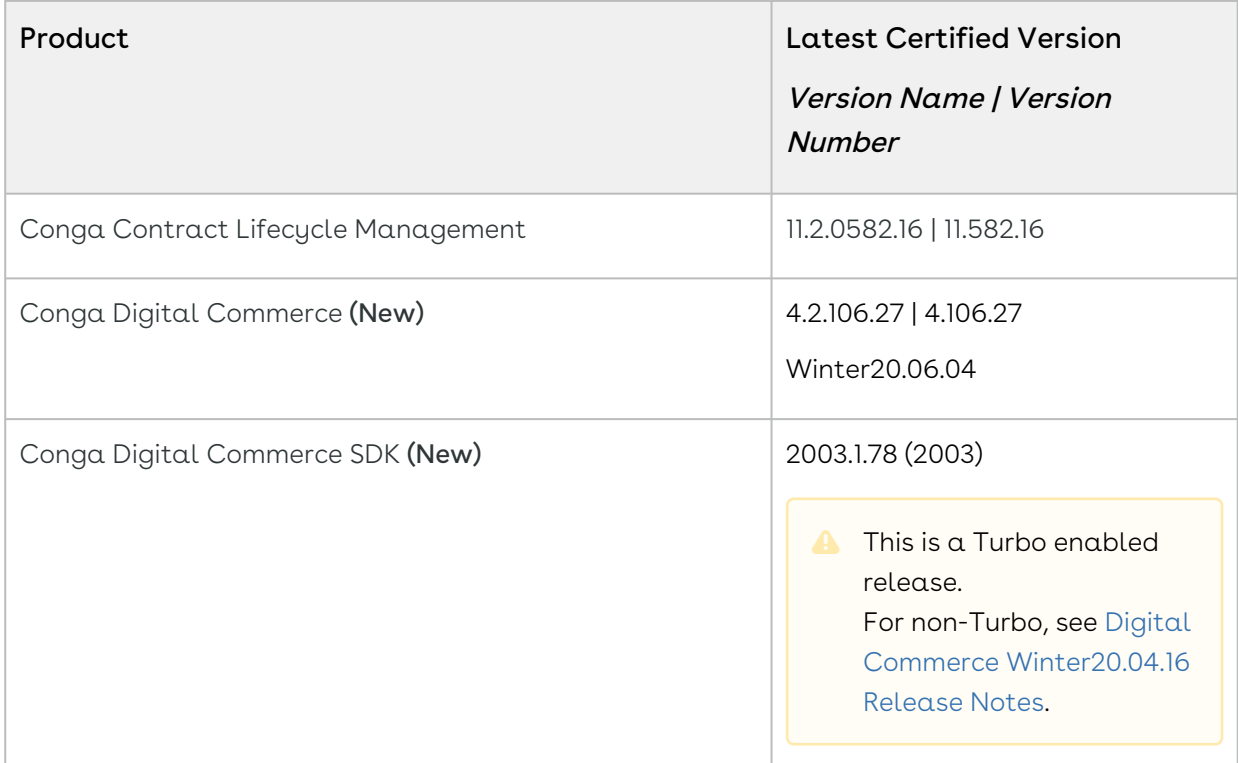

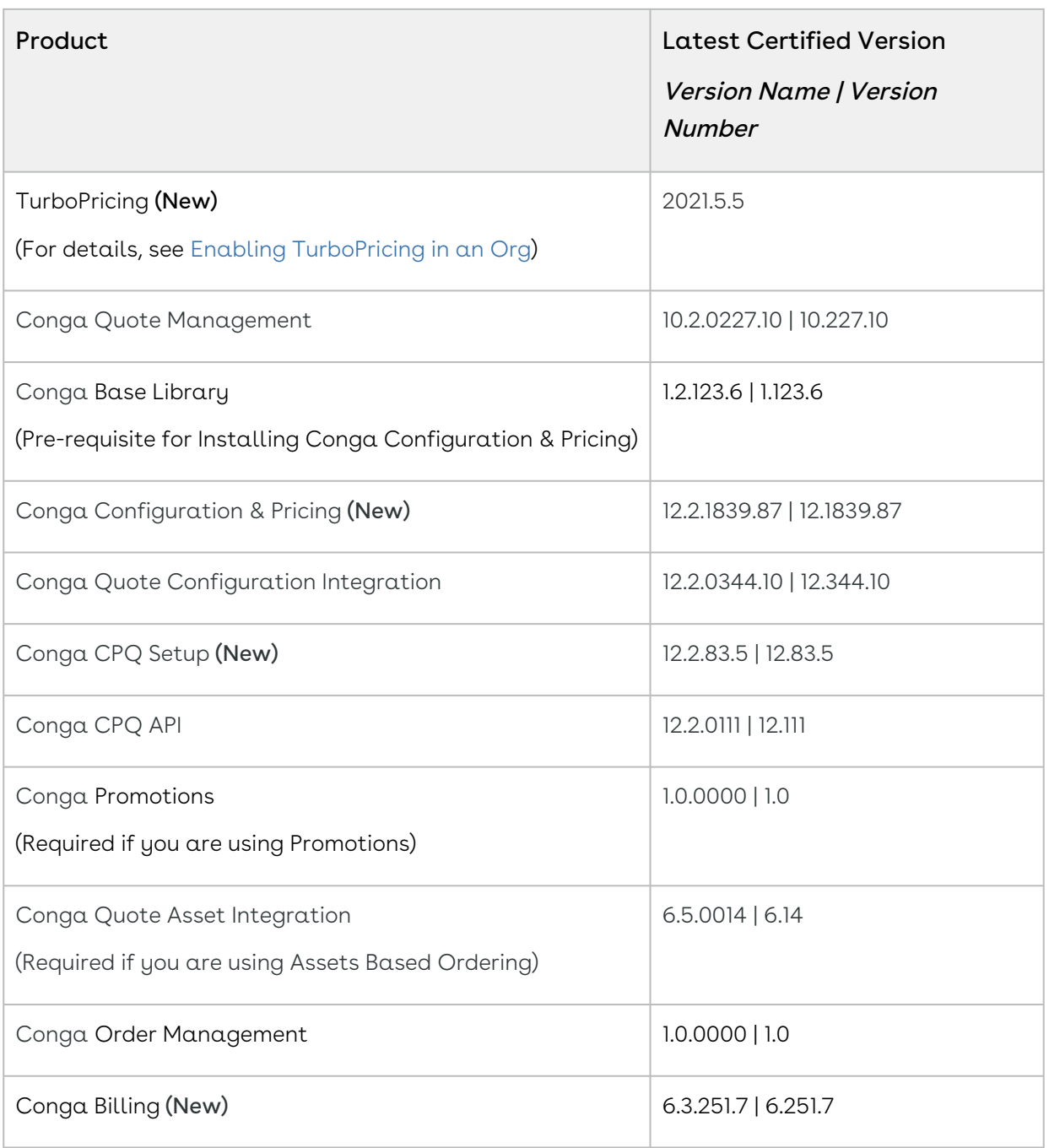

Before installing or upgrading Conga managed packages, you must review the dependency matrix for each managed package. You can refer to the package dependency matrix at [Conga Packages Dependency Matrix.](https://documentation.conga.com/display/TECHNOTES/Managed+Packages+Dependency+Matrix)

## <span id="page-28-0"></span>System Requirements and Supported Platforms

The following table lists the minimum requirements for installing and using Digital Commerce.

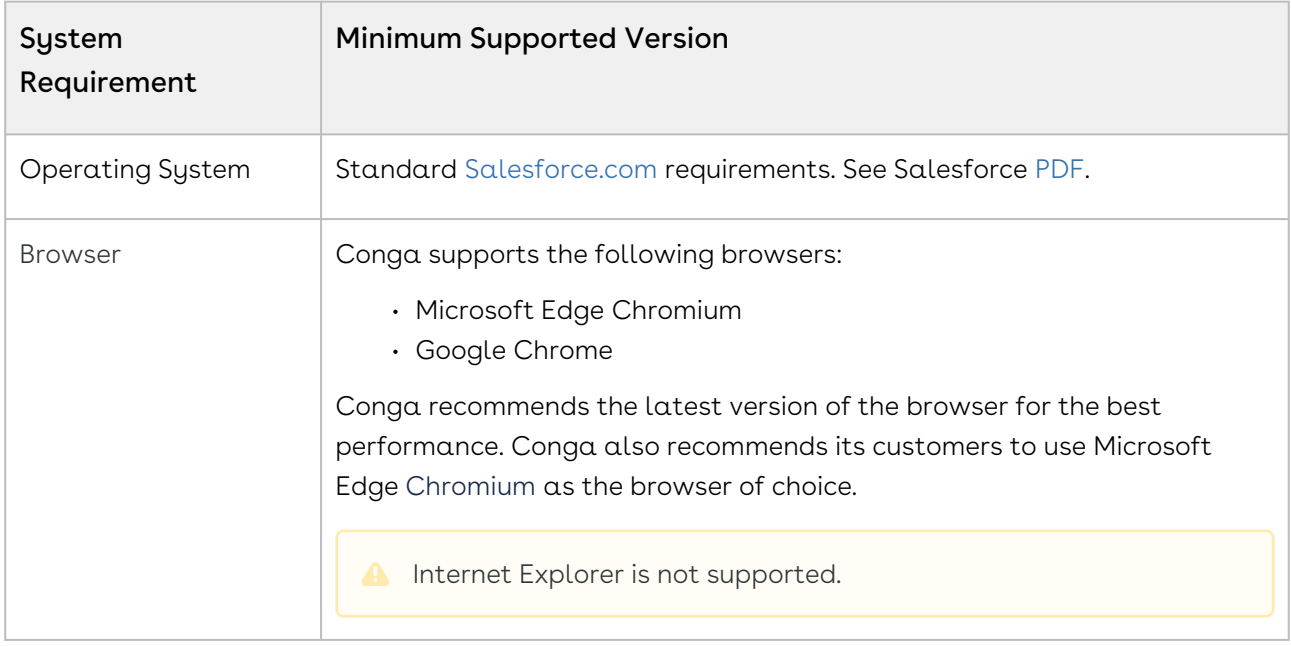

#### Upgrade Notes

[For more information on the prerequisites and post-upgrade tasks, see](https://documentation.conga.com/digital-commerce/winter-20/upgrading-digital-commerce-143897608.html) Upgrading Digital Commerce.

### <span id="page-28-1"></span>New Features

There are no new features in this release. Keep checking the documentation portal for updates.

### <span id="page-28-2"></span>Enhancements

There are no new enhancements in this release.

#### **A** Important

To consume the capabilities of this release, you must have TurboPricing Version 2021.5.5.

## <span id="page-29-0"></span>Data Model Changes

<span id="page-29-1"></span>There are no data model changes in this release.

## Resolved Issues

The following table lists the issue resolved in this release.

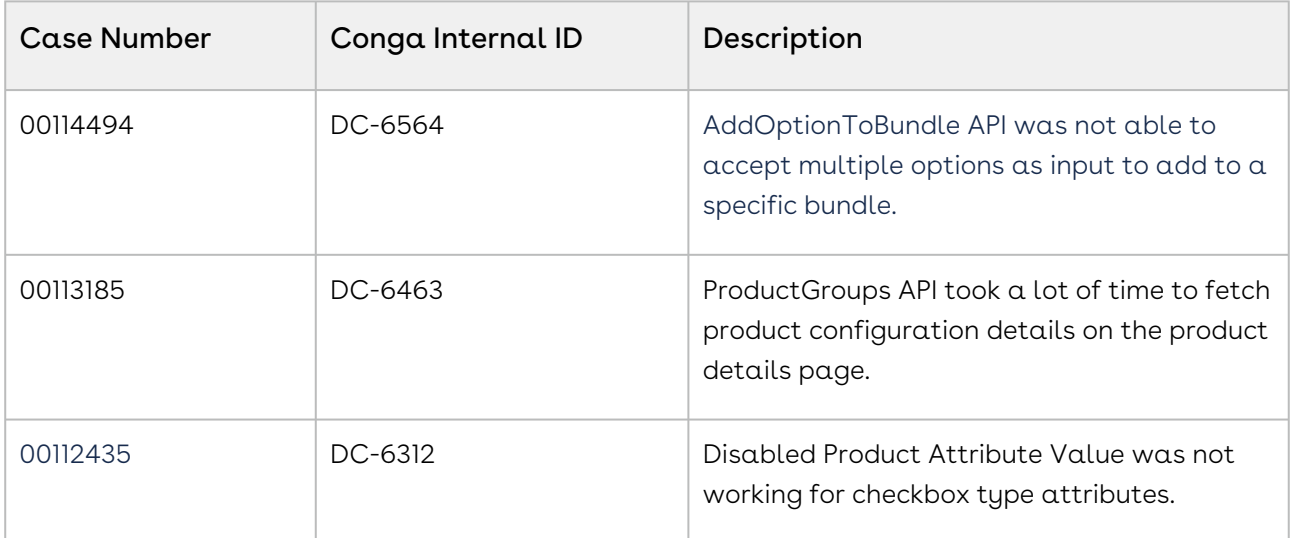

The following table lists resolved issues from the previous release.

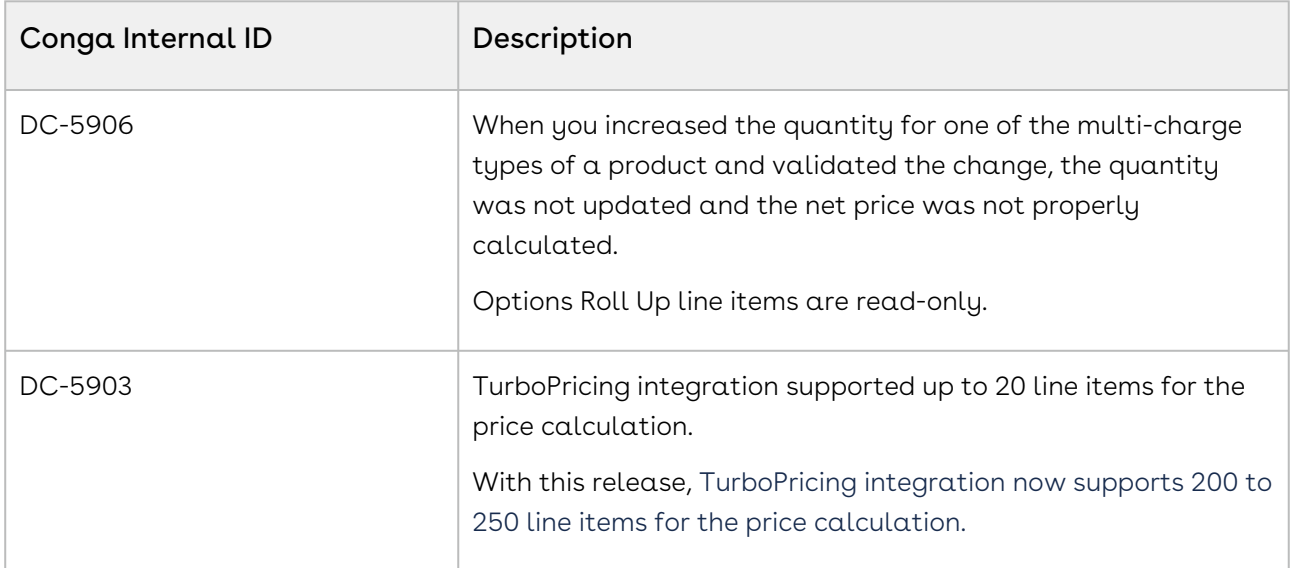

### <span id="page-30-0"></span>Known Issues

The following table provides the cumulative list of known issues up to this release.

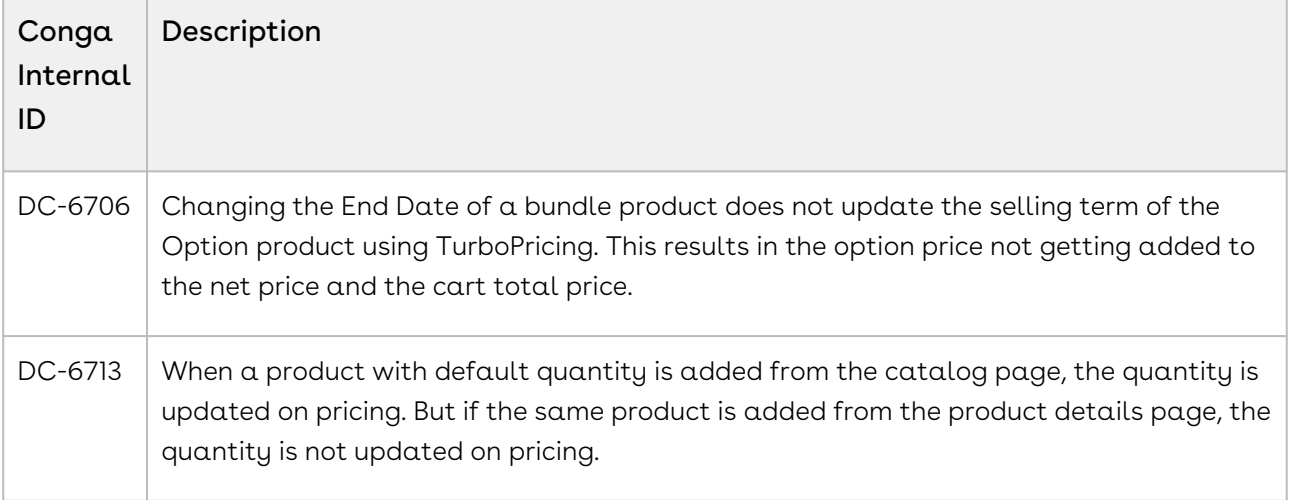

## <span id="page-30-1"></span>Winter20.06.04 Release Notes

This release note contains the following information about Digital Commerce Winter20.06.04 Release.

- [Packages:](#page-31-0) Lists packages that are required to upgrade to this release of the product
- [System Requirements and Supported Platforms](#page-32-0): Lists requirements and recommendations for installing this release
- [New Features](#page-33-0): Provides high-level descriptions of new features introduced in this release, with links to more detailed information
- [Enhancements](#page-33-1): Provides high-level descriptions of enhancements to existing features
- [Data Model Changes:](#page-33-2) Lists changes to the data model
- [Resolved Issues](#page-34-0): Lists customer-reported issues that are resolved in this release or known issues resolved from previous releases
- [Known Issues:](#page-34-1) Lists known issues that are applicable in this release

 $\odot$  This documentation may contain descriptions of optional software features and for which you may not have purchased a license. As a result, your specific software solution and/or implementation may differ from those described in this document. Please contact your CSM or AE for information on your specific features and licensing.

## <span id="page-31-0"></span>Packages

The following packages and dependent packages are required to upgrade to this release to utilize all the new features of this release. These are the *minimum* required versions; later versions are also supported. Separate prerequisites for each feature can be found in the respective guides. The packages marked as (New) are new in this release.

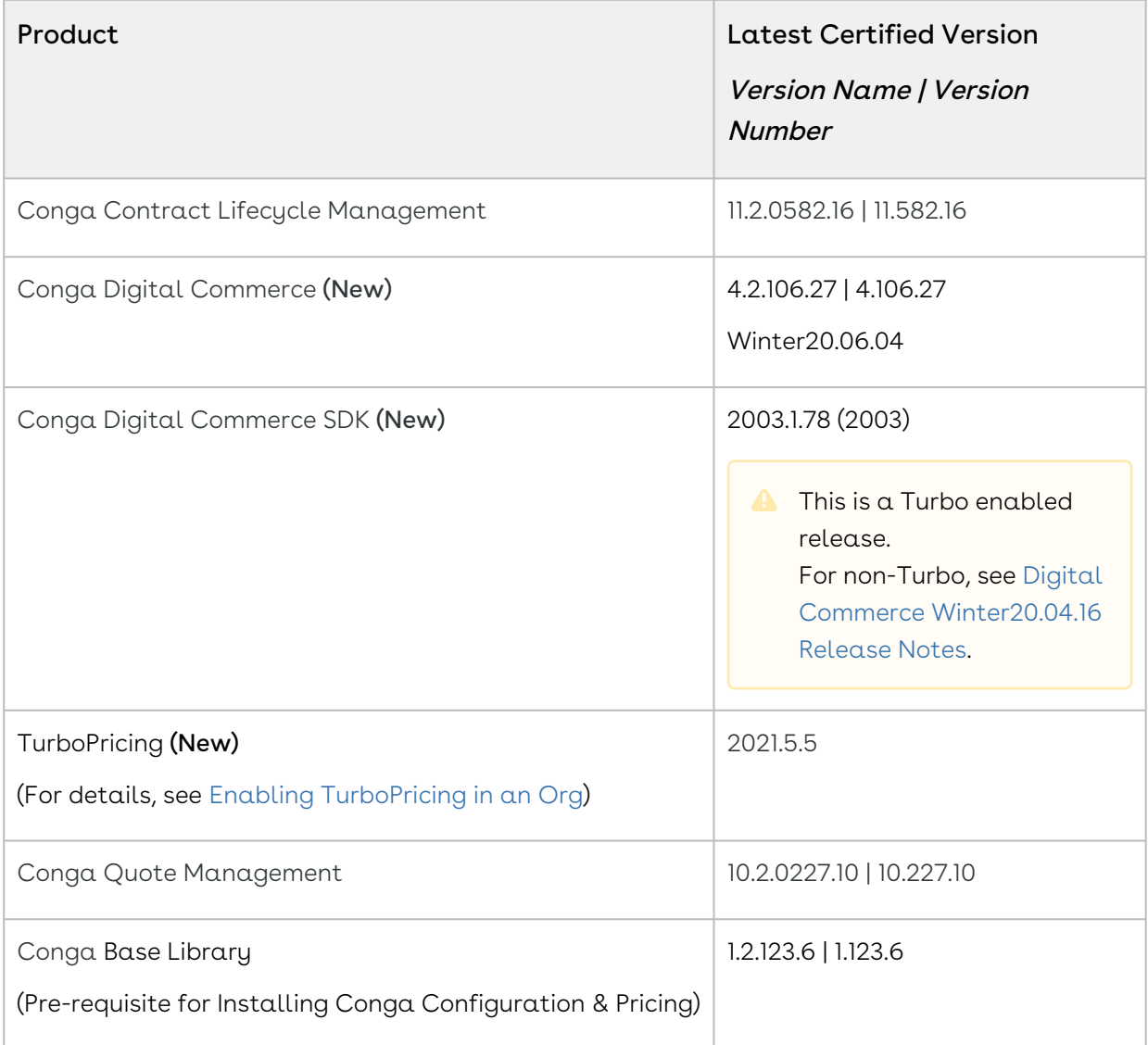

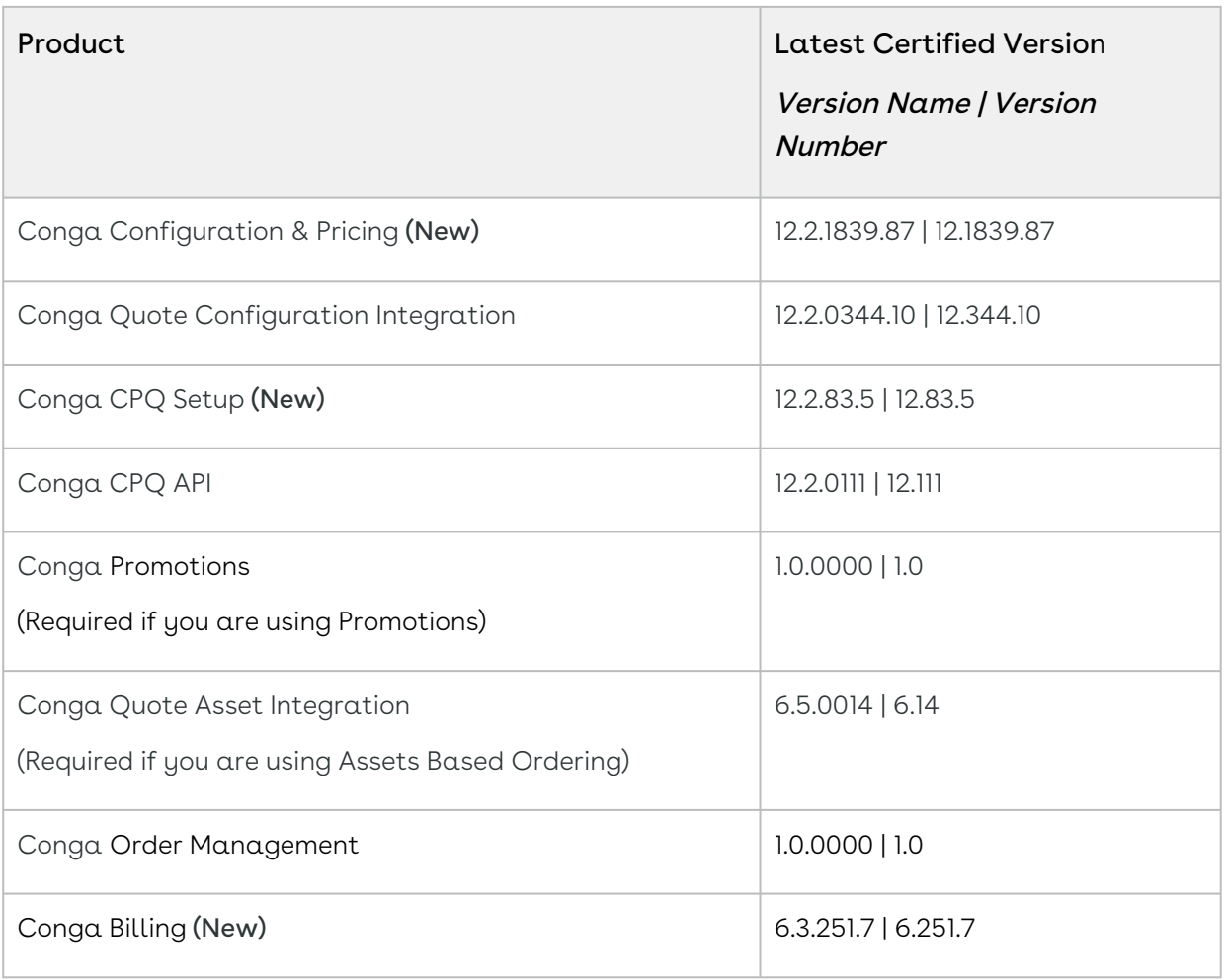

Before installing or upgrading Conga managed packages, you must review the dependency matrix for each managed package. You can refer to the package dependency matrix at [Conga Packages Dependency Matrix.](https://documentation.conga.com/display/TECHNOTES/Managed+Packages+Dependency+Matrix)

# <span id="page-32-0"></span>System Requirements and Supported Platforms

The following table lists the minimum requirements for installing and using Digital Commerce.

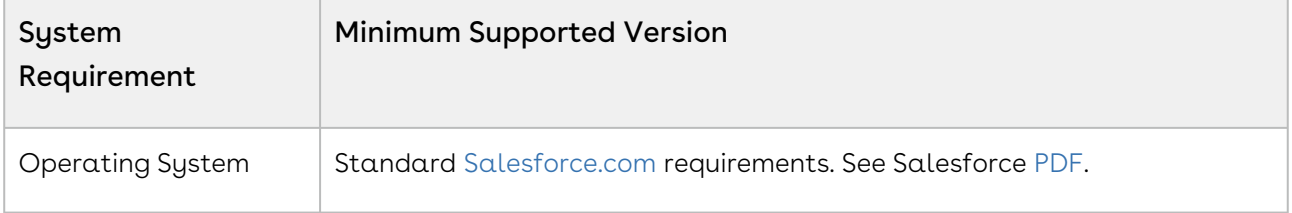

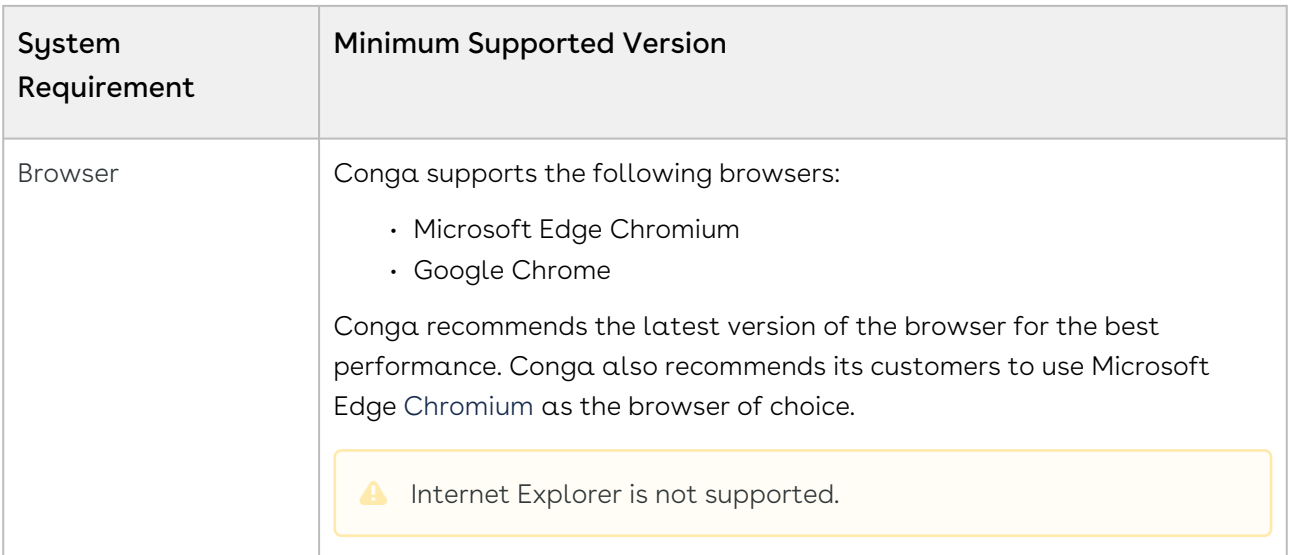

#### Upgrade Notes

[For more information on the prerequisites and post-upgrade tasks, see](https://documentation.conga.com/digital-commerce/winter-20/upgrading-digital-commerce-143897608.html) Upgrading Digital Commerce.

## <span id="page-33-0"></span>New Features

<span id="page-33-1"></span>There are no new features in this release. Keep checking the documentation portal for updates.

### Enhancements

There are no new enhancements in this release.

#### **A** Important

To consume the capabilities of this release, you must have TurboPricing Version 2021.5.5.

## <span id="page-33-2"></span>Data Model Changes

There are no data model changes in this release.

## <span id="page-34-0"></span>Resolved Issues

The following table lists the issue resolved in this release.

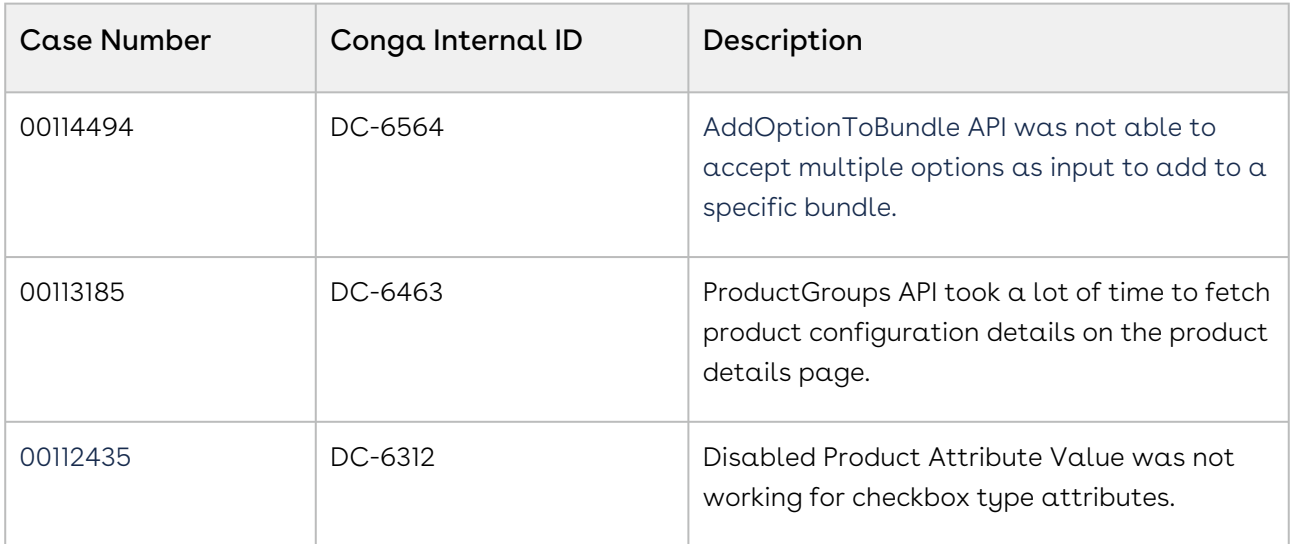

The following table lists resolved issues from the previous release.

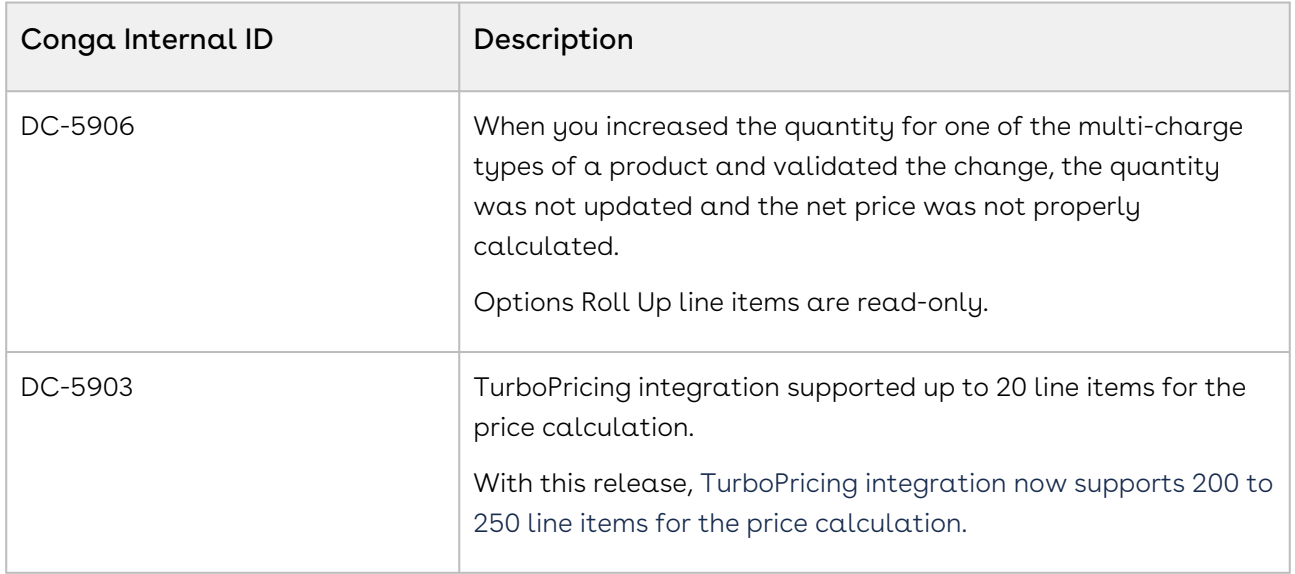

### <span id="page-34-1"></span>Known Issues

The following table provides the cumulative list of known issues up to this release.

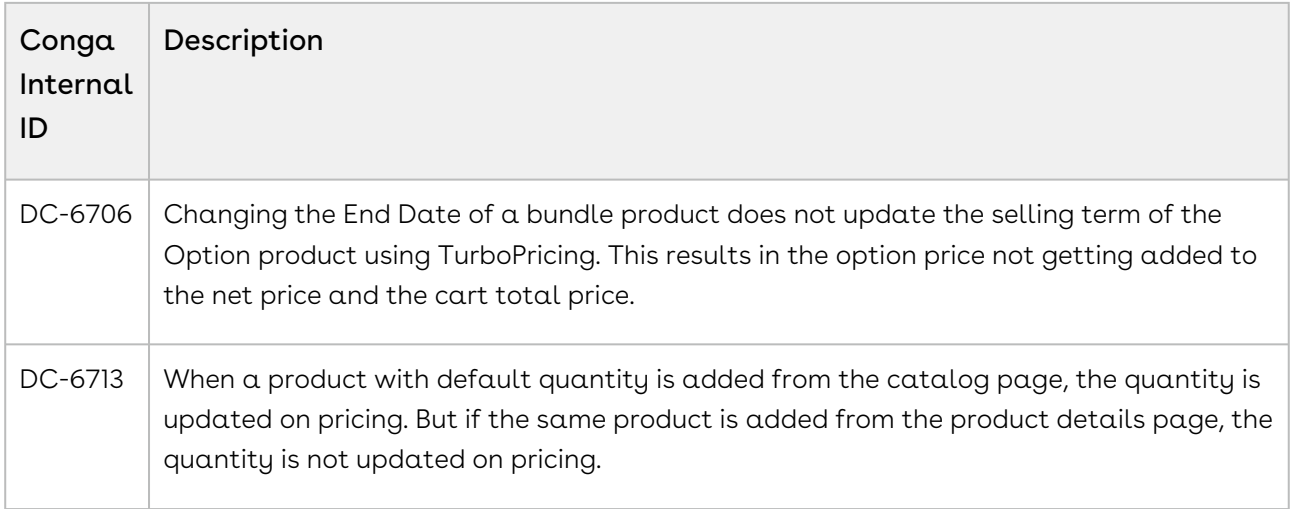

## <span id="page-35-0"></span>Winter20.04.16 Release Notes

This release note contains the following information about Digital Commerce Winter20.04.16 Release.

- [Packages:](#page-36-0) Lists packages that are required to upgrade to this release of the product
- [System Requirements and Supported Platforms](#page-37-0): Lists requirements and recommendations for installing this release
- [New Features](#page-37-1): Provides high-level descriptions of new features introduced in this release, with links to more detailed information
- [Enhancements](#page-39-0): Provides high-level descriptions of enhancements to existing features
- [Data Model Changes:](#page-39-1) Lists changes to the data model
- [Resolved Issues](#page-39-2): Lists customer-reported issues that are resolved in this release or known issues resolved from previous releases
- [Known Issues:](#page-39-3) Lists known issues that are applicable in this release
- $\overline{\text{O}}$  This documentation may contain descriptions of optional software features and for which you may not have purchased a license. As a result, your specific software solution and/or implementation may differ from those described in this document. Please contact your CSM or AE for information on your specific features and licensing.
## Packages

The following packages and dependent packages are required to upgrade to this release to utilize all the new features of this release. These are the *minimum* required versions; later versions are also supported. Separate prerequisites for each feature can be found in the respective guides. The packages marked as (New) are new in this release.

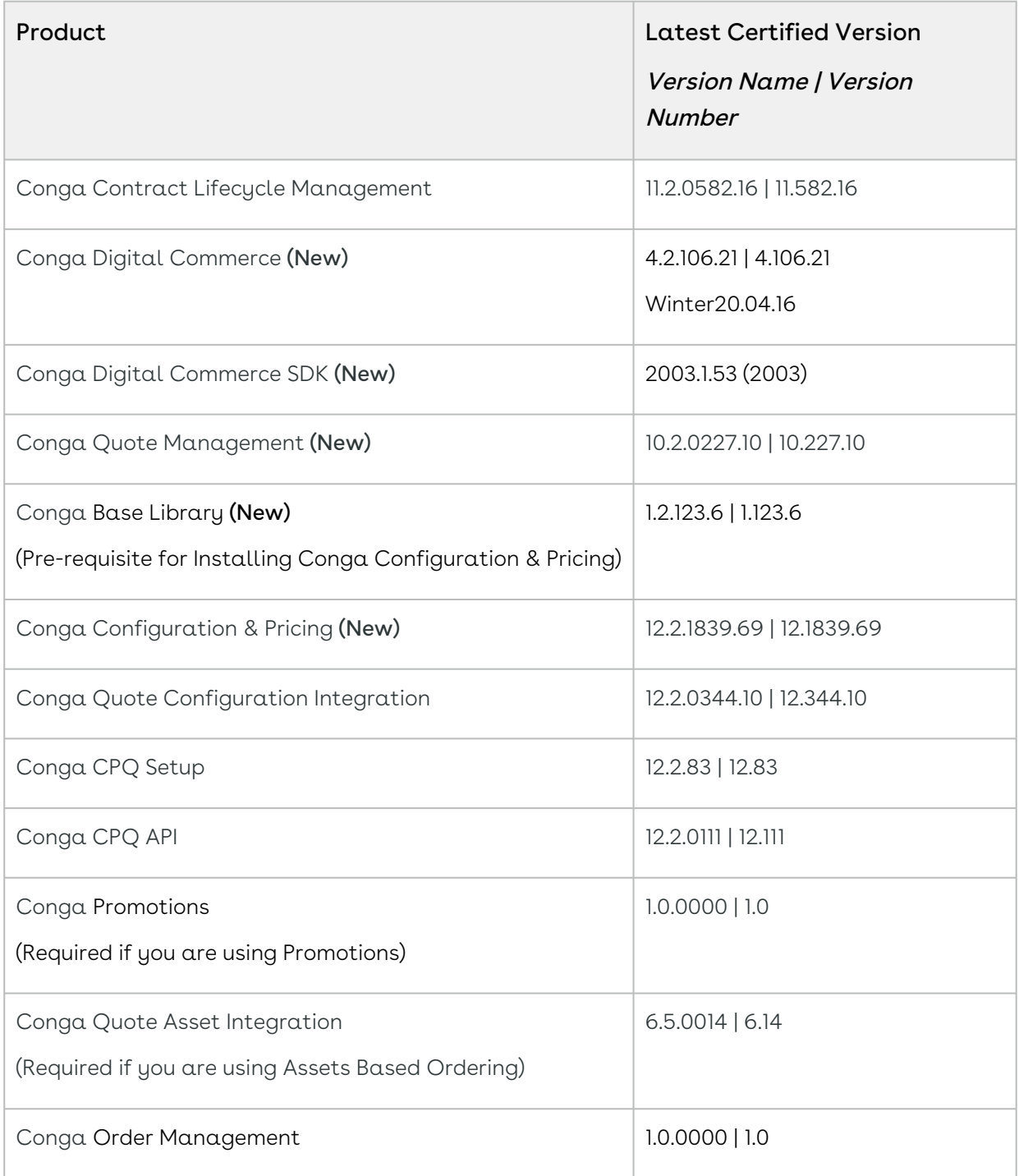

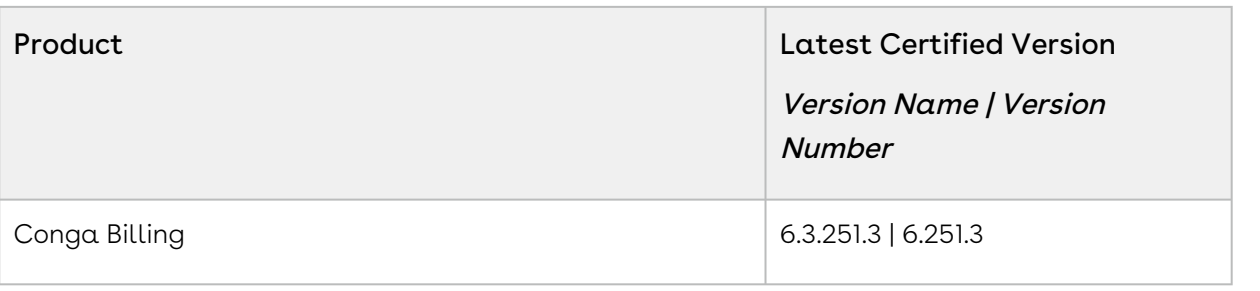

Before installing or upgrading Conga managed packages, you must review the dependency matrix for each managed package. You can refer to the package dependency matrix at [Conga Packages Dependency Matrix.](https://documentation.conga.com/display/TECHNOTES/Managed+Packages+Dependency+Matrix)

## System Requirements and Supported Platforms

The following table lists the minimum requirements for installing and using Digital Commerce.

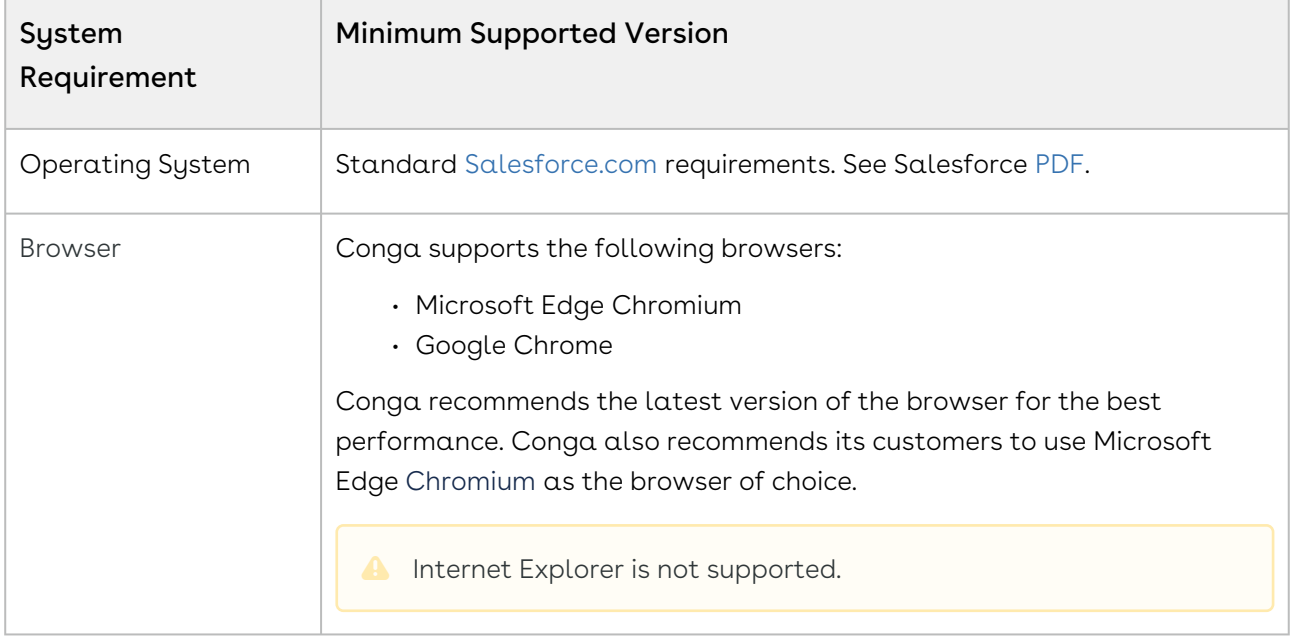

#### Upgrade Notes

[For more information on the prerequisites and post-upgrade tasks, see](https://documentation.conga.com/digital-commerce/winter-20/upgrading-digital-commerce-143897608.html) Upgrading Digital Commerce.

### New Features

The following feature is new to Digital Commerce in this release.

### New Convert Currency Pipe

A new pipe named *ConvertCurrencyPipe* is introduced to perform client-side currency conversion for aggregate fields or any fields where Salesforce limits the results to default currency on the org. The pipe ConvertCurrencyPipe is part of the Digital Commerce SDK and exposed to templates and its usage is aligned to the Angular standards of calling currency pipe.

#### Example 1:

<span>{{ 5.55 | convertCurrency | async }}</span>

<!-- Renders \$5.55 --> When no parameters are passed to the pipe, it converts and displays the currency based on the one defined on the Price List.

Example 2: (Specify currency ISO code)

<span>{{65.23 | convertCurrency: 'EUR' | async}}</span>

<!-- Renders €65.23 --> You can pass any currency code to the pipe, to convert the values to. Based on the conversion rates defined in the org, the pipe does the conversion and displays currency values.

The following optional parameters can also be passed into this pipe to control the decimal representation, currency symbol, and more.

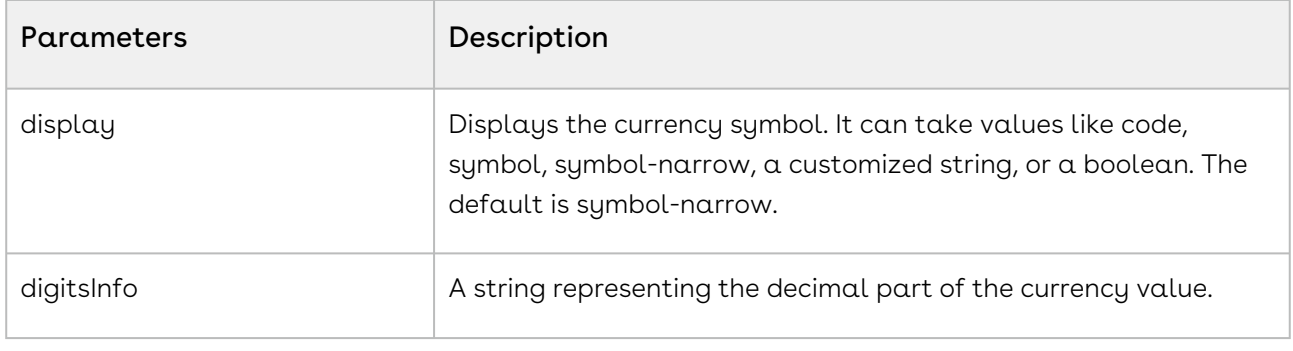

#### Get Started

[For details on the ConvertCurrencyPipe, see Modules > PricingModule >](https://documentation.conga.com/digital-commerce/winter-20/sdk-reference-143897507.html) Pipes > ConvertCurrencyPipe.

### Addition of a New Input Property to Chart Components

A new (optional) input property has been added to our chart component to allow you to define the currency values you wish to see on the dashboard components.

Example: <apt-chart [currencyConversionCode]="'EUR'"> </apt-chart>

If no input is provided, the currency conversion is driven by the default currency specified in the configuration files.

#### Get Started

For details on the new input property, see [Components > Chart Component](https://documentation.conga.com/digital-commerce/winter-20/sdk-reference-143897507.html).

### Introducing CPQ REST API Version 3

CPQ REST API Version 3 is a performance-based version with modifications to the response structure.

CPQ REST API Version 3 only supports CPQ Pricing. Also, the SDK is integrated with Version 3.

#### Get Started

For more details on Digital Commerce REST APIs, see [CPQ REST API Version 3.](https://documentation.conga.com/digital-commerce/winter-20/cpq-rest-api-version-3-143904027.html)

#### Enhancements

There are no new enhancements in this release.

### Data Model Changes

There are no data model changes in this release.

### Resolved Issues

There are no resolved issues in this release.

#### Known Issues

The following table provides the cumulative list of known issues up to this release.

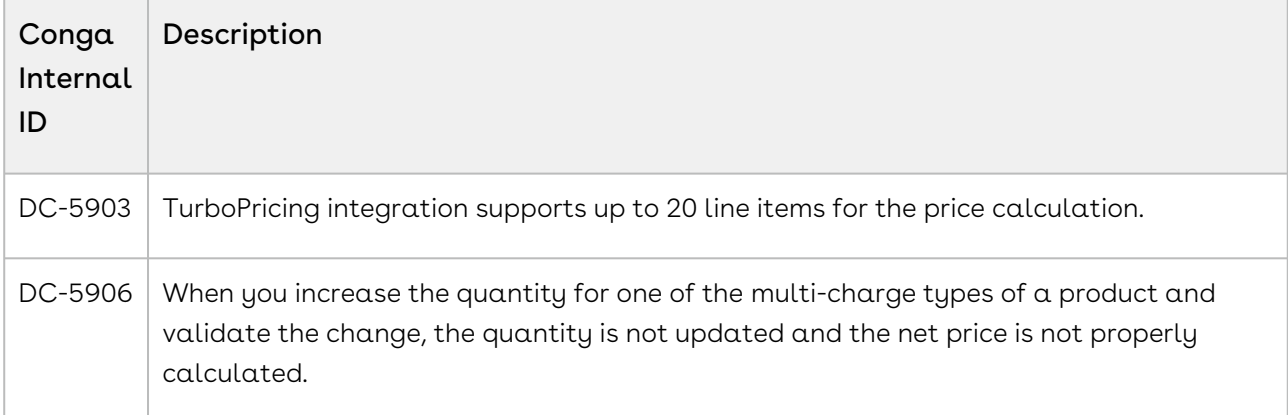

## Winter20.03.16 Release Notes

This release note contains the following information about Digital Commerce Winter20.03.16 Release.

For more information on new features, enhancements, and document improvements refer to [What's new in Digital Commerce Documentation](https://documentation.conga.com/digital-commerce/winter-20/what-s-new-in-digital-commerce-documentation-157582017.html).

- [Packages:](#page-41-0) Lists packages that are required to upgrade to this release of the product
- [System Requirements and Supported Platforms](#page-42-0): Lists requirements and recommendations for installing this release
- [New Features](#page-42-1): Provides high-level descriptions of new features introduced in this release, with links to more detailed information
- [Enhancements](#page-43-0): Provides high-level descriptions of enhancements to existing features
- [Data Model Changes:](#page-43-1) Lists changes to the data model
- [Resolved Issues](#page-43-2): Lists customer-reported issues that are resolved in this release or known issues resolved from previous releases
- [Known Issues:](#page-44-0) Lists known issues that are applicable in this release
- $\odot$  This documentation may contain descriptions of software features that are optional and for which you may not have purchased a license. As a result, your specific software solution and/or implementation may differ from those described in this document. Please contact your CSM or AE for information on your specific features and licensing.

## <span id="page-41-0"></span>Packages

The following packages and dependent packages are required to upgrade to this release to utilize all the new features of this release. These are the *minimum* required versions; later versions are also supported. Separate prerequisites for each feature can be found in the respective guides. The packages marked as (New) are new packages in this release.

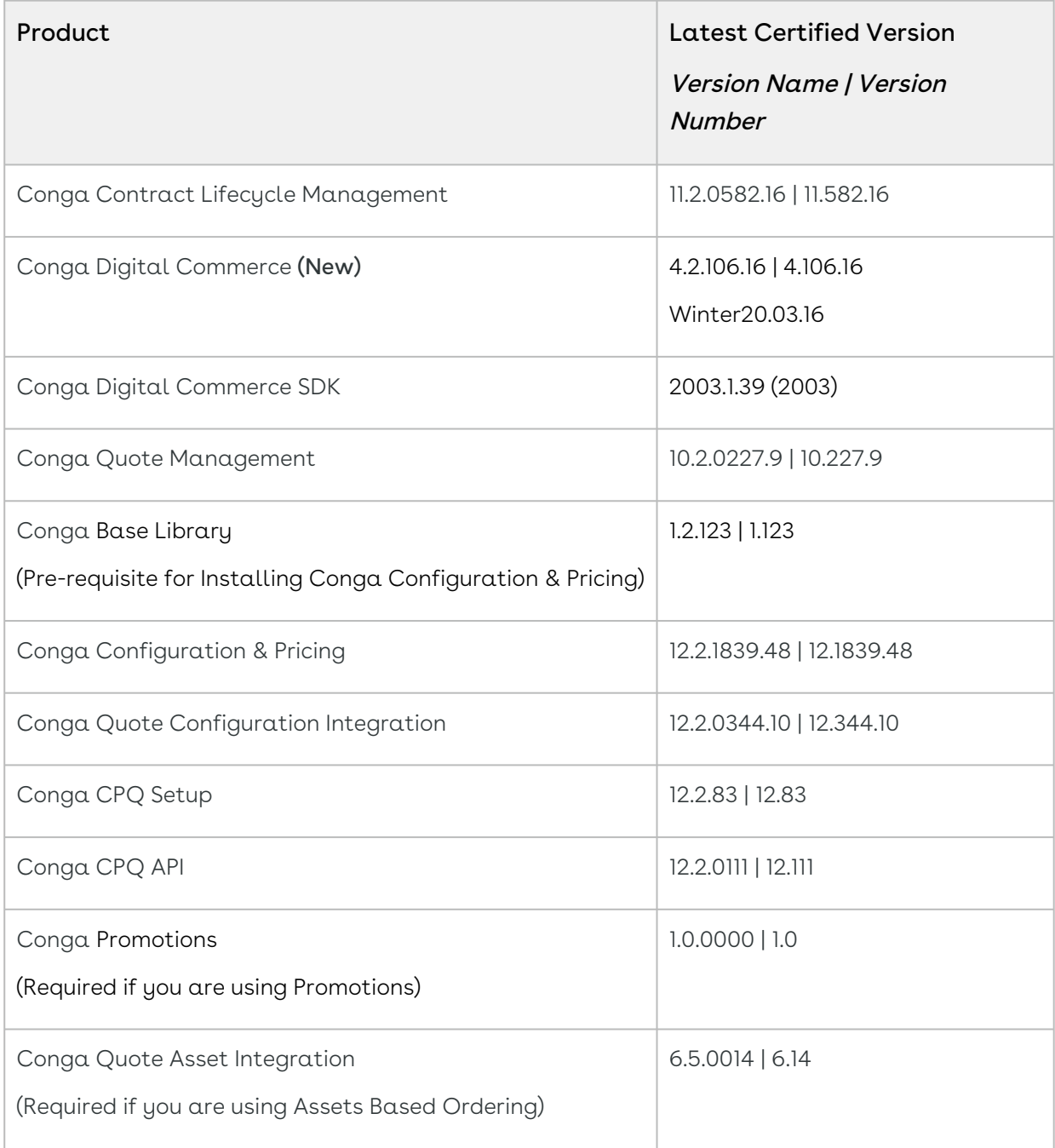

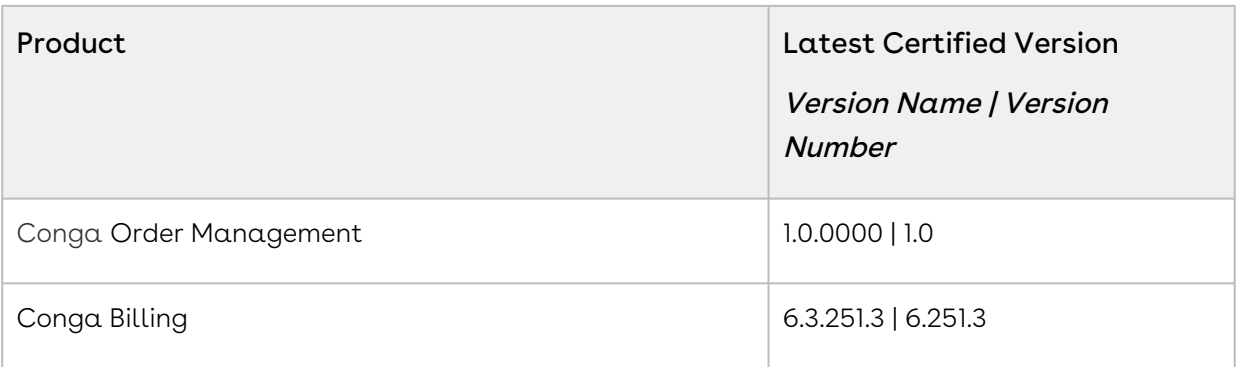

Before installing or upgrading Conga managed packages, you must review the dependency matrix for each managed package. You can refer to the package dependency matrix at [Conga Packages Dependency Matrix.](https://documentation.conga.com/display/TECHNOTES/Managed+Packages+Dependency+Matrix)

## <span id="page-42-0"></span>System Requirements and Supported Platforms

The following table lists the minimum requirements for installing and using Digital Commerce.

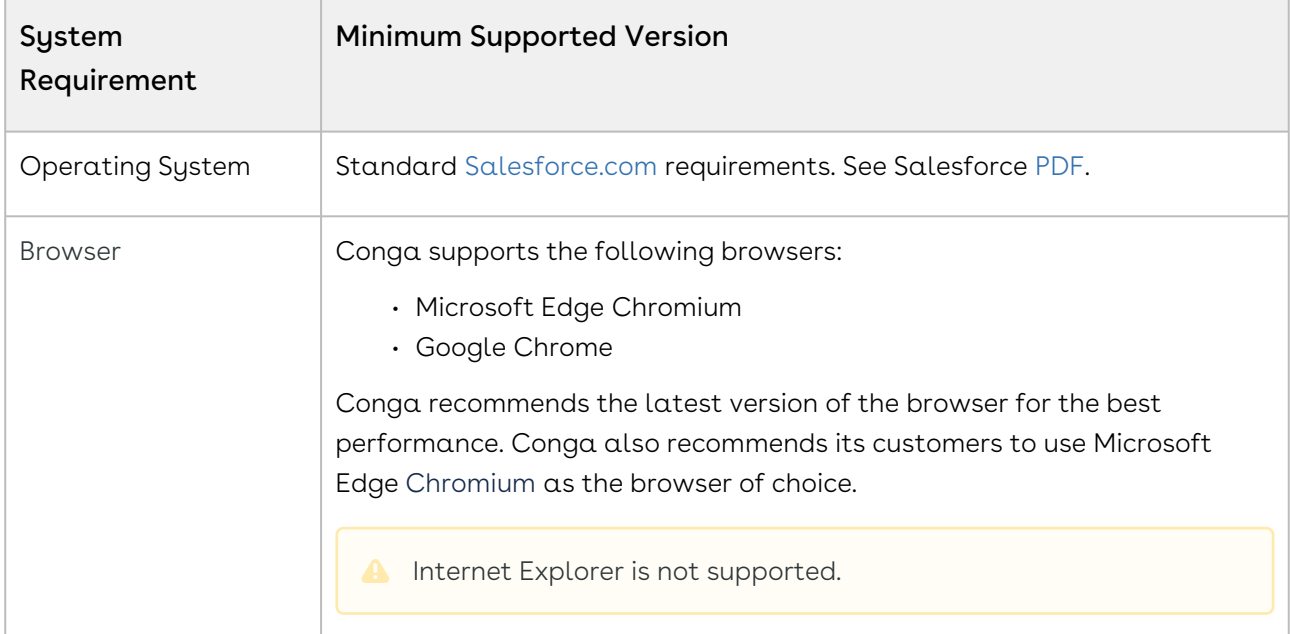

#### Upgrade Notes

[For more information on the prerequisites and post-upgrade tasks, see](https://documentation.conga.com/digital-commerce/winter-20/upgrading-digital-commerce-143897608.html) Upgrading Digital Commerce.

## <span id="page-42-1"></span>New Features

The following feature is new to Digital Commerce in this release.

## <span id="page-43-3"></span>Admin Setting to Control the Batch Size of Cache Records

Digital Commerce has a cache in place that stores dynamic queries so that the APIs do not have to rebuild them every time they are used. Every time an API is called, the default (50) cached records are pulled into the memory proactively to more intelligently speed up the API. There was no way to override the number of cached records.

A new admin setting named APTS\_ApiCacheHydrateSize is introduced to override the default batch size.

#### Get Started

<span id="page-43-0"></span>For details on caching, see [Digital Commerce Application Caching](https://documentation.conga.com/digital-commerce/winter-20/digital-commerce-application-caching-143897544.html).

#### Enhancements

<span id="page-43-1"></span>There are no new enhancements in this release.

## Data Model Changes

<span id="page-43-2"></span>There are no data model changes in this release.

### Resolved Issues

The following table lists the issue resolved in this release.

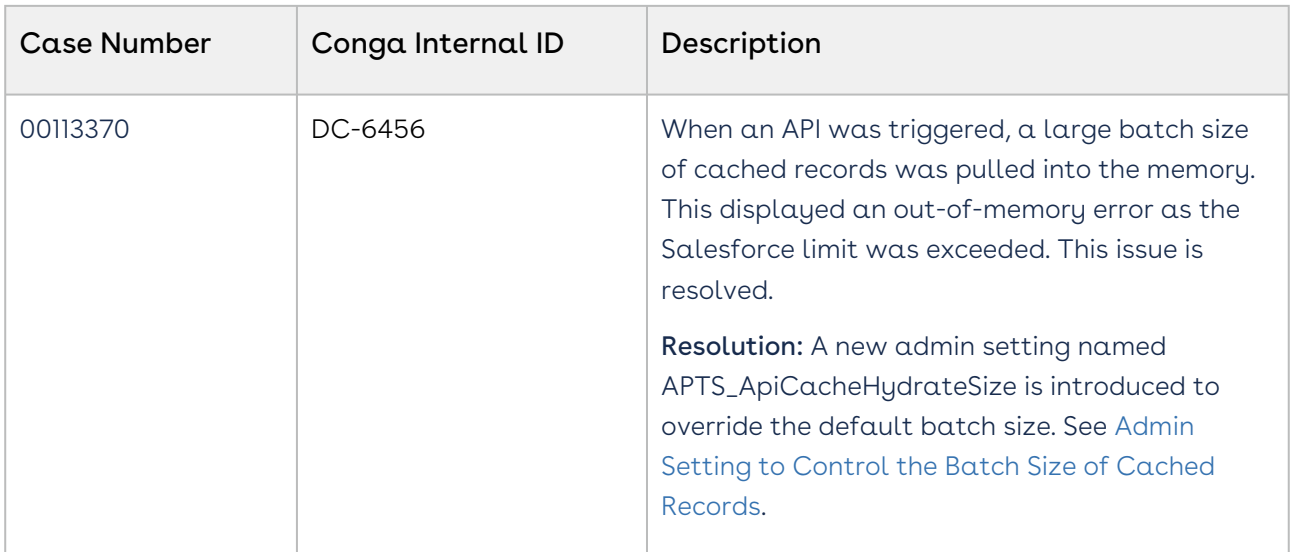

#### <span id="page-44-0"></span>Known Issues

The following table provides the cumulative list of known issues up to this release.

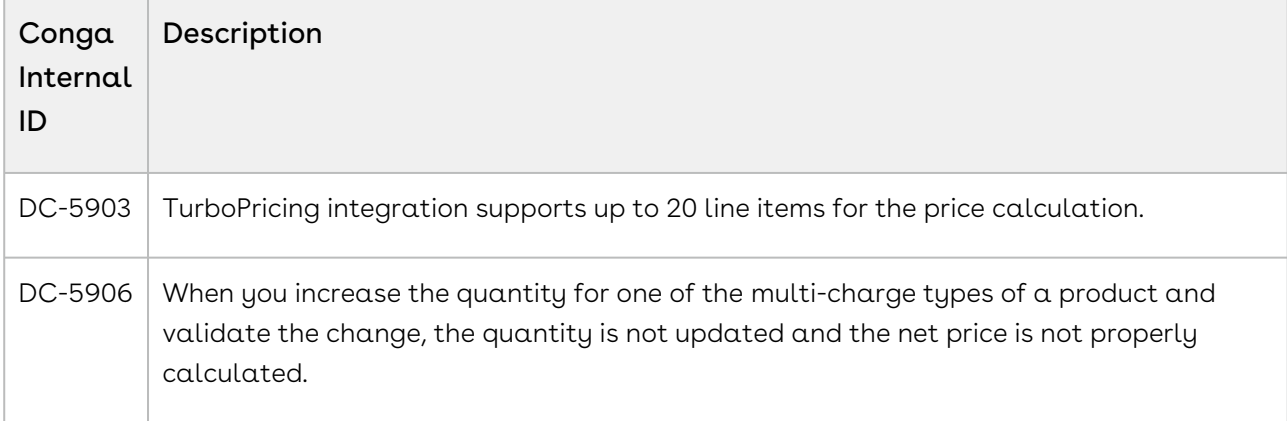

## Winter20.02.26 Release Notes

This release note contains the following information about Digital Commerce Winter20.02.26 Release.

For more information on new features, enhancements, and document improvements refer to [What's new in Digital Commerce Documentation](https://documentation.conga.com/digital-commerce/winter-20/what-s-new-in-digital-commerce-documentation-157582017.html).

- [Packages:](#page-45-0) Lists packages that are required to upgrade to this release of the product
- [System Requirements and Supported Platforms](#page-46-0): Lists requirements and recommendations for installing this release
- [New Features](#page-47-0): Provides high-level descriptions of new features introduced in this release, with links to more detailed information
- [Enhancements](#page-47-1): Provides high-level descriptions of enhancements to existing features
- [Data Model Changes:](#page-47-2) Lists changes to the data model
- [Resolved Issues](#page-47-3): Lists customer-reported issues that are resolved in this release or known issues resolved from previous releases
- [Known Issues:](#page-48-0) Lists known issues that are applicable in this release
- $\odot$  This documentation may contain descriptions of software features that are optional and for which you may not have purchased a license. As a result, your specific software solution and/or implementation may differ from those described in this document. Please contact your CSM or AE for information on your specific features and licensing.

### <span id="page-45-0"></span>Packages

The following packages and dependent packages are required to upgrade to this release to utilize all the new features of this release. These are the minimum required versions; later versions are also supported. Separate prerequisites for each feature can be found in the respective guides. The packages marked as (New) are new packages in this release.

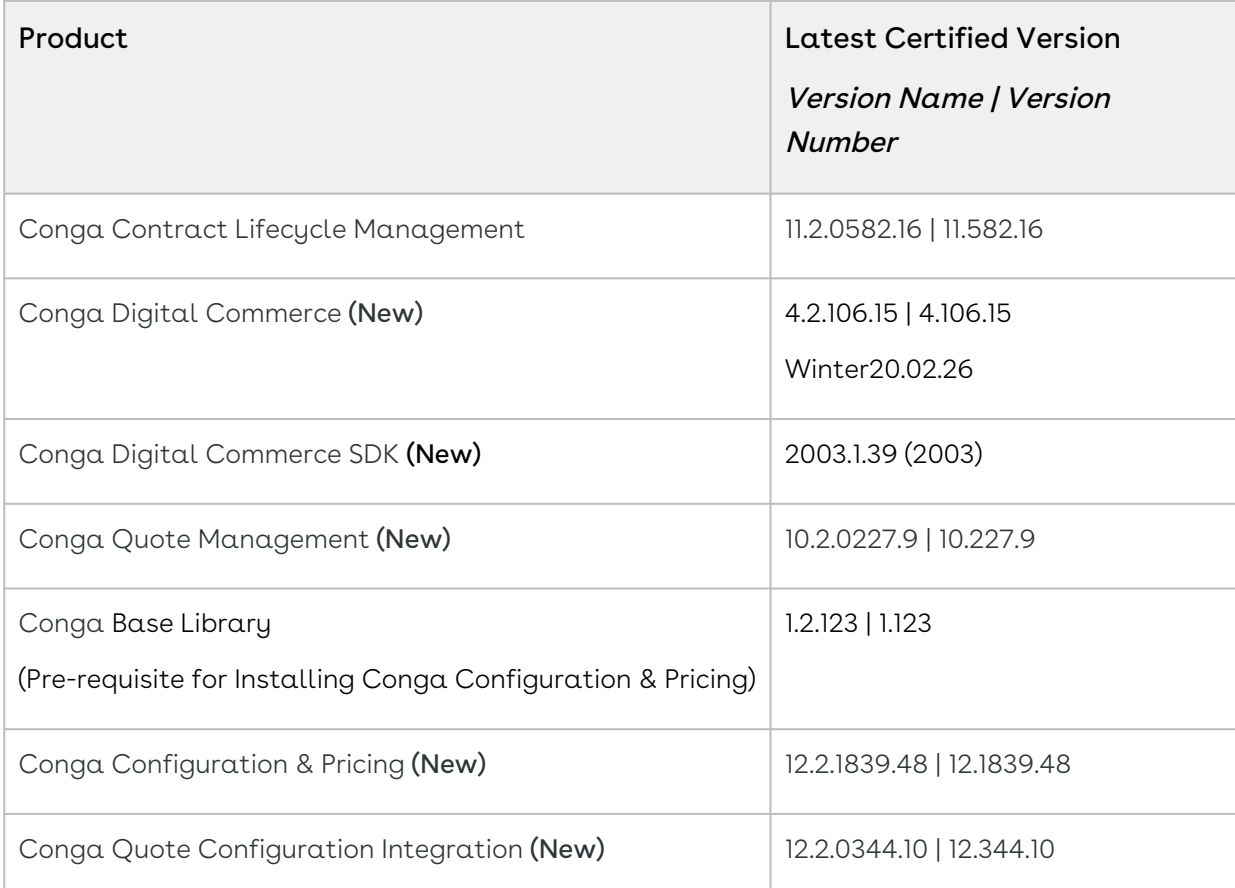

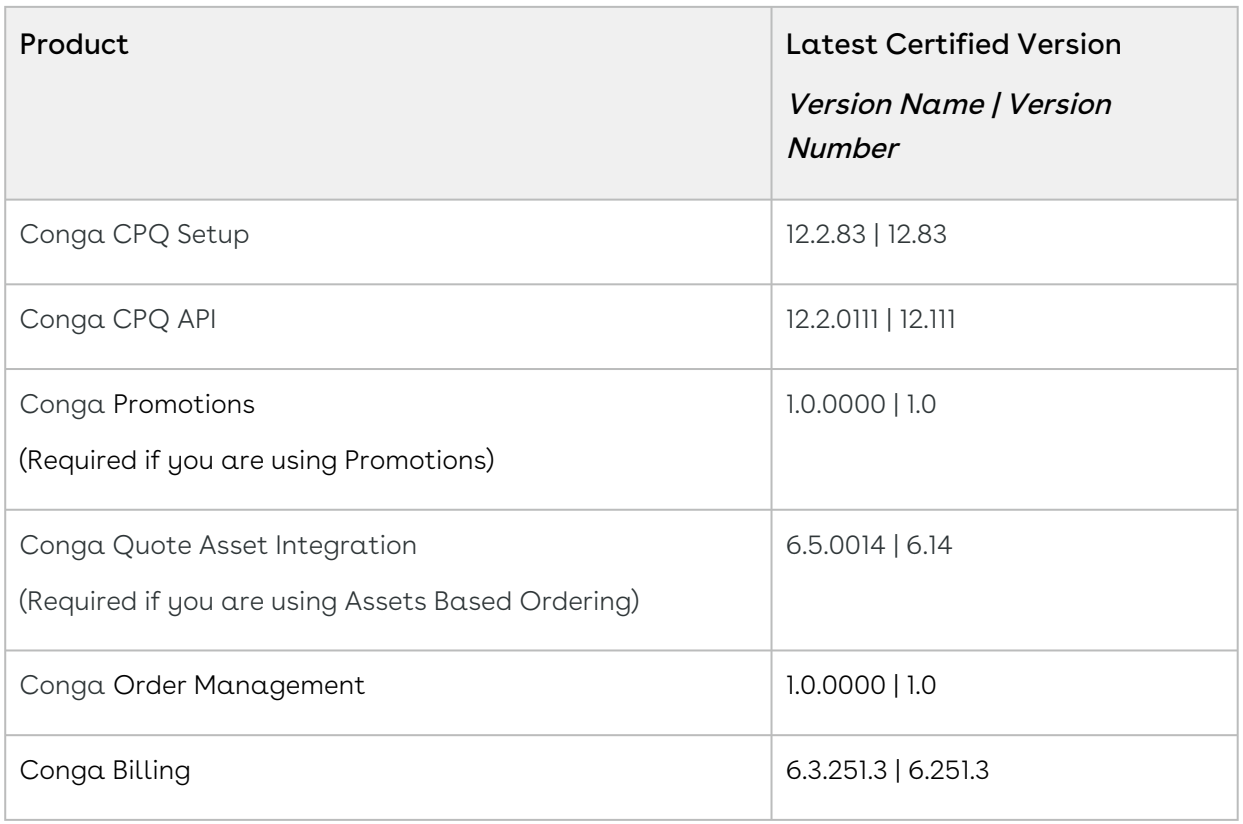

Before installing or upgrading Conga managed packages, you must review the dependency matrix for each managed package. You can refer to the package dependency matrix at [Conga Packages Dependency Matrix](https://documentation.conga.com/display/TECHNOTES/Managed+Packages+Dependency+Matrix).

## <span id="page-46-0"></span>System Requirements and Supported Platforms

The following table lists the minimum requirements for installing and using Digital Commerce.

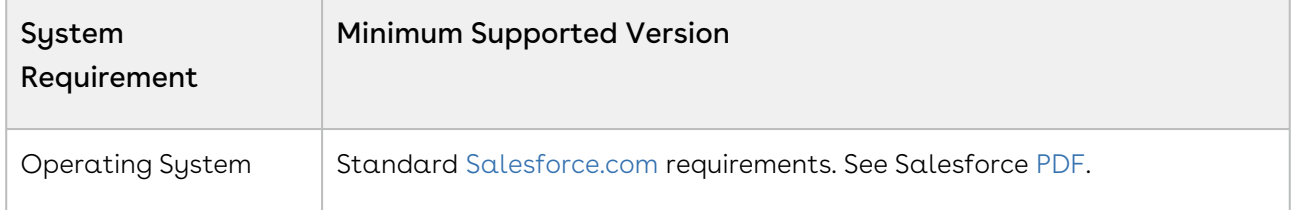

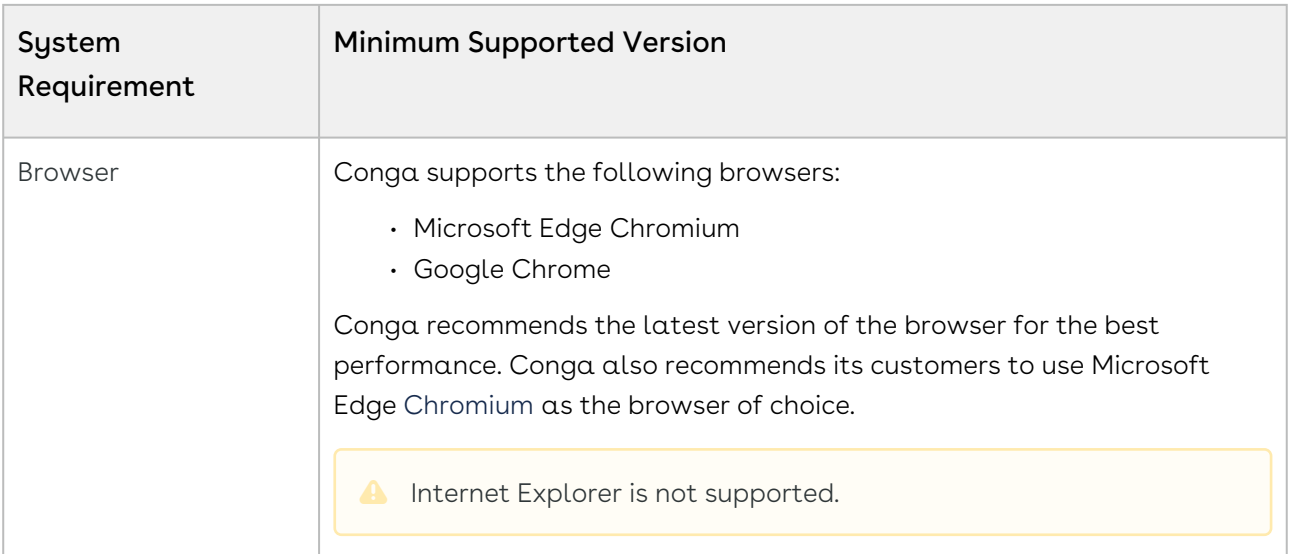

#### Upgrade Notes

[For more information on the prerequisites and post-upgrade tasks, see Upgrading Digital](https://documentation.conga.com/digital-commerce/winter-20/upgrading-digital-commerce-143897608.html)  Commerce.

### <span id="page-47-0"></span>New Features

<span id="page-47-1"></span>There are no new features in this release. Keep checking the Conga Documentation Portal for new updates.

### Enhancements

<span id="page-47-2"></span>There are no new enhancements in this release.

### Data Model Changes

<span id="page-47-3"></span>There are no data model changes in this release.

### Resolved Issues

The following table lists the issue resolved in this release.

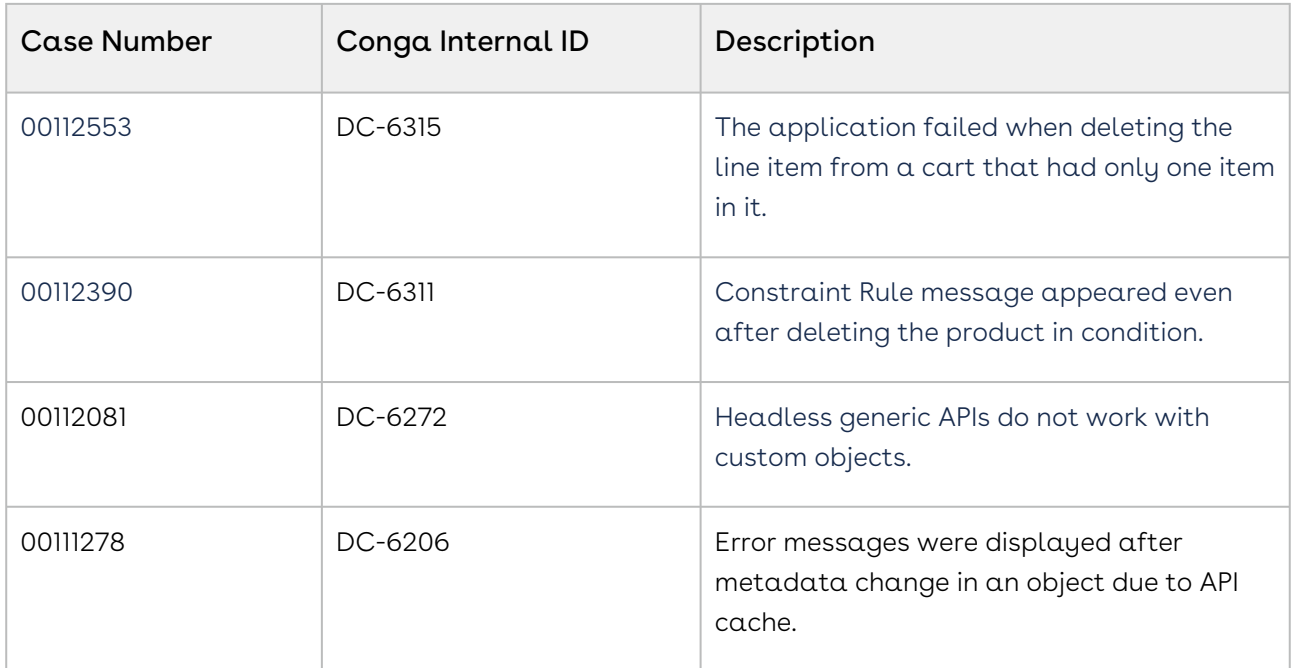

The following table lists the known issue resolved from the previous release.

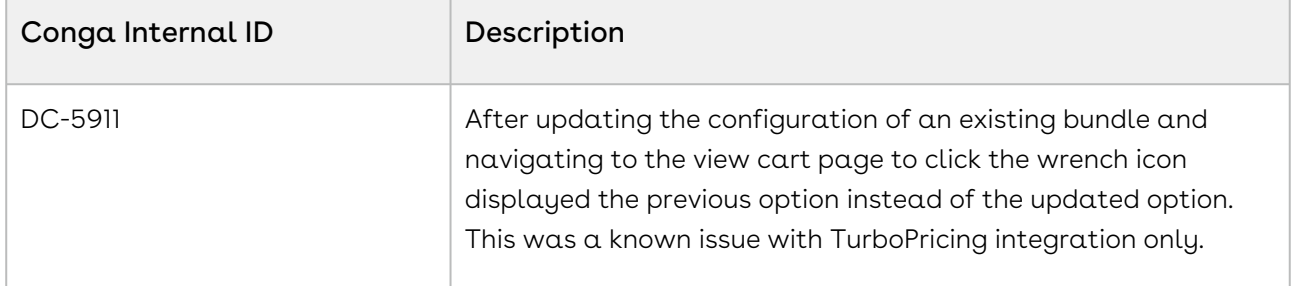

### <span id="page-48-0"></span>Known Issues

The following table provides the cumulative list of known issues up to this release.

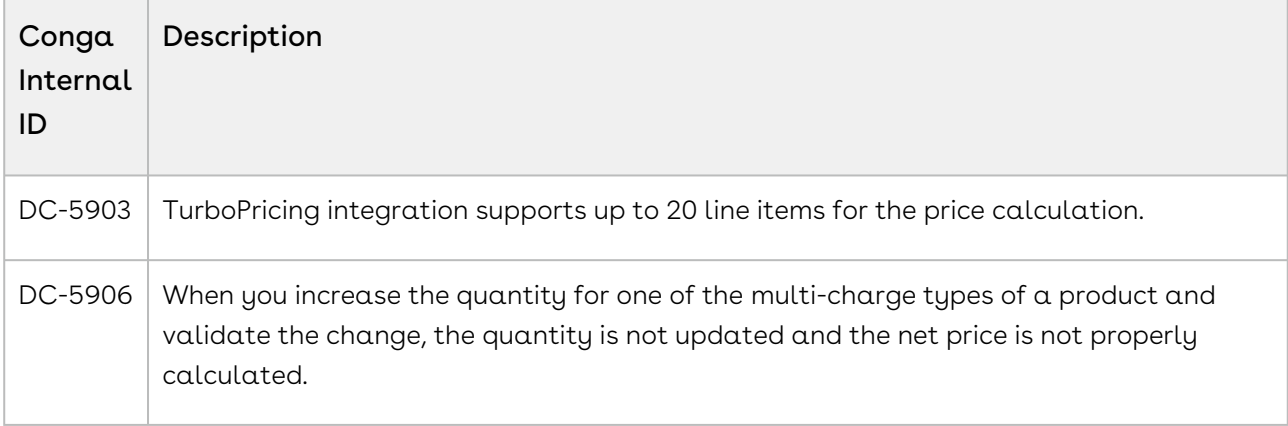

## Winter20.02.12 Release Notes

This release note contains the following information about Digital Commerce Winter20.02.12 Release.

For more information on new features, enhancements, and document improvements refer to [What's new in Digital Commerce Documentation](https://documentation.conga.com/digital-commerce/winter-20/what-s-new-in-digital-commerce-documentation-157582017.html).

- [Packages:](#page-49-0) Lists packages that are required to upgrade to this release of the product
- [System Requirements and Supported Platforms](#page-51-0): Lists requirements and recommendations for installing this release
- [New Features](#page-51-1): Provides high-level descriptions of new features introduced in this release, with links to more detailed information
- [Enhancements](#page-52-0): Provides high-level descriptions of enhancements to existing features
- [Data Model Changes:](#page-52-1) Lists changes to the data model
- [Resolved Issues](#page-52-2): Lists customer-reported issues that are resolved in this release or known issues resolved from previous releases
- [Known Issues:](#page-52-3) Lists known issues that are applicable in this release
- $\odot$  This documentation may contain descriptions of software features that are optional and for which you may not have purchased a license. As a result, your specific software solution and/or implementation may differ from those described in this document. Please contact your CSM or AE for information on your specific features and licensing.

### <span id="page-49-0"></span>Packages

The following packages and dependent packages are required to upgrade to this release to utilize all the new features of this release. These are the *minimum* required versions; later versions are also supported. Separate prerequisites for each feature can be found in the respective guides. The packages marked as (New) are new packages in this release.

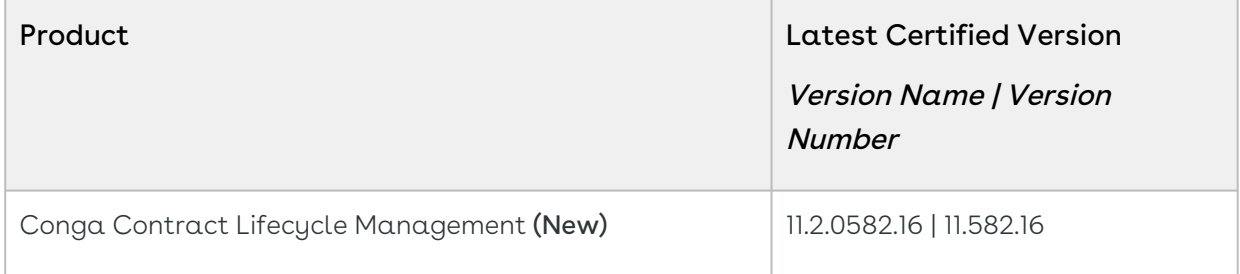

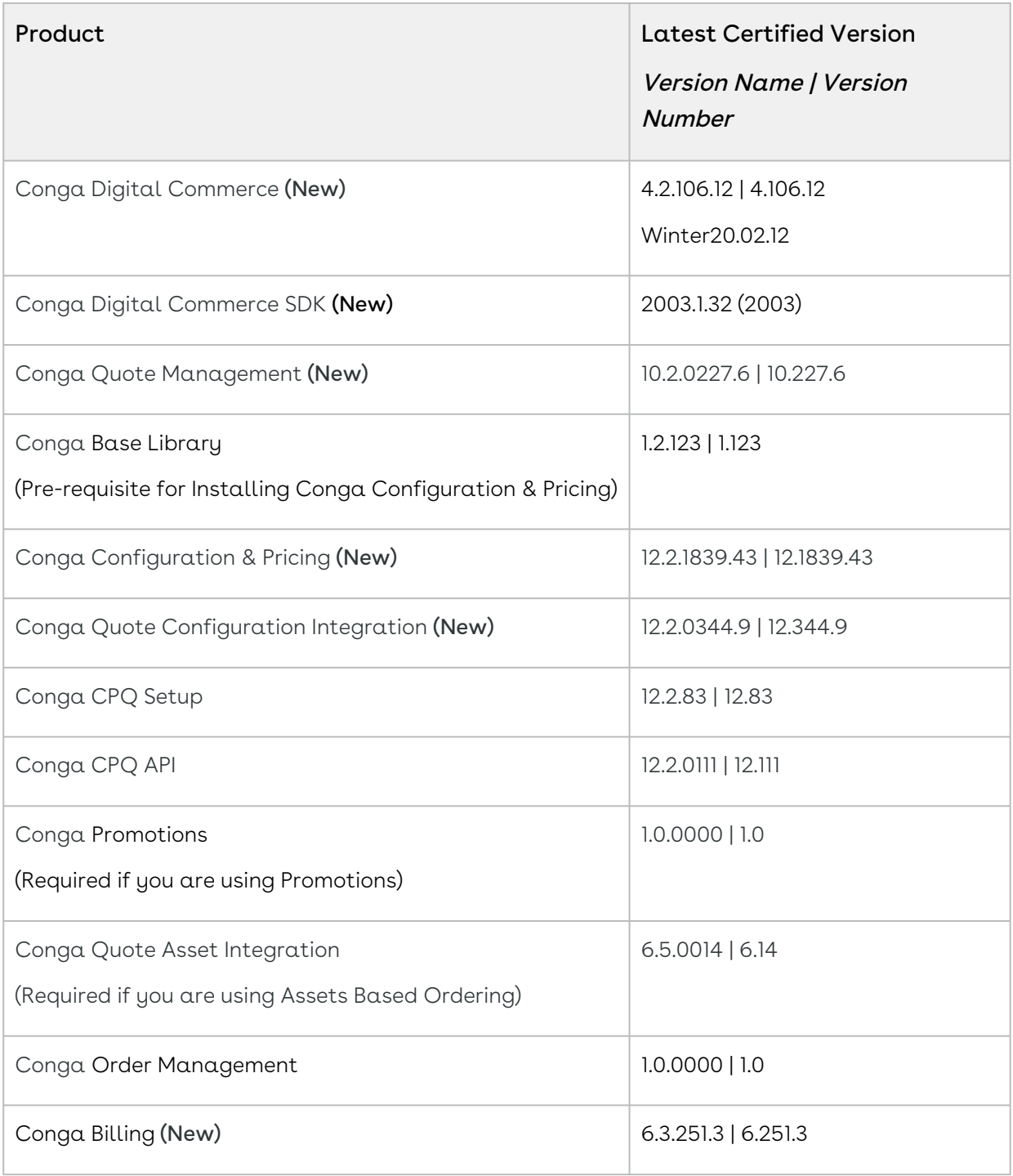

Before installing or upgrading Conga managed packages, you must review the dependency matrix for each managed package. You can refer to the package dependency matrix at [Conga Packages Dependency Matrix](https://documentation.conga.com/display/TECHNOTES/Managed+Packages+Dependency+Matrix).  $\odot$ 

## <span id="page-51-0"></span>System Requirements and Supported Platforms

The following table lists the minimum requirements for installing and using Digital Commerce.

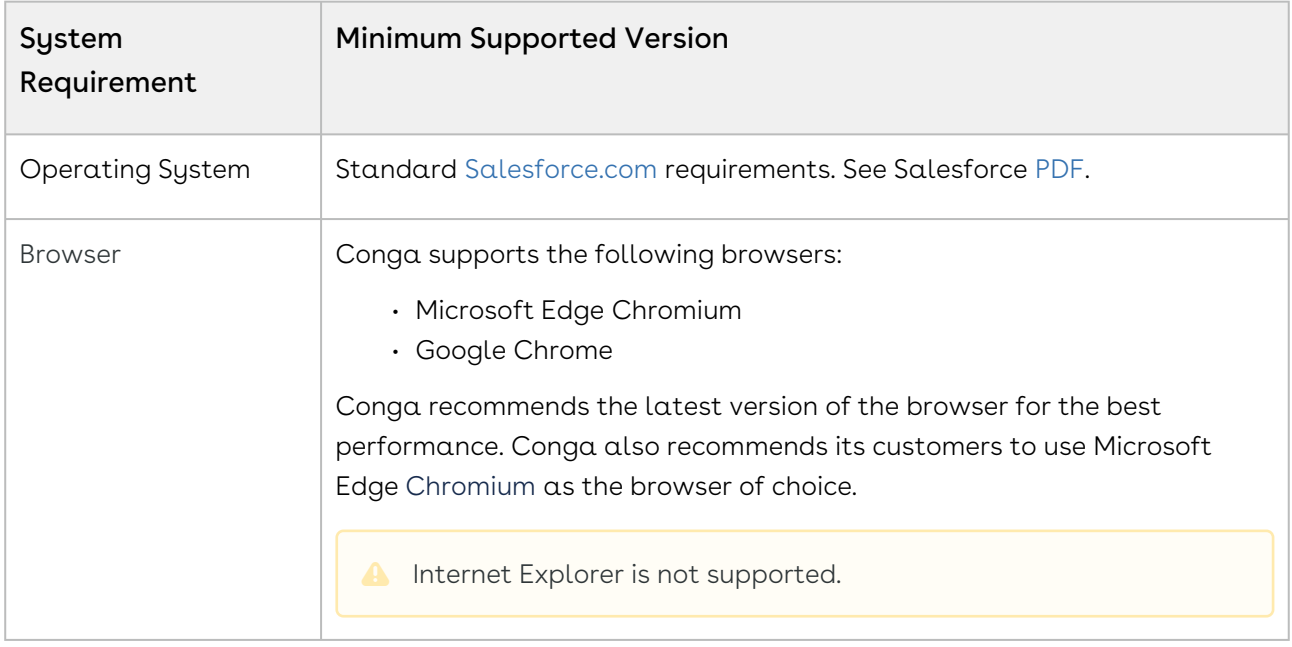

#### Upgrade Notes

[For more information on the prerequisites and post-upgrade tasks, see Upgrading Digital](https://documentation.conga.com/digital-commerce/winter-20/upgrading-digital-commerce-143897608.html)  Commerce.

### <span id="page-51-1"></span>New Features

<span id="page-51-2"></span>The following feature is new to Digital Commerce in this release.

### Enabling API Filters

Digital Commerce contains headless APIs which are used from the SDK and can be used independently too. The Query API accepts JSON input with filters, conditions, fields, lookups, and relationships for an object to fetch records. Global filters get added from the Salesforce side.

With this release, you can now bypass global filters by adding a record to the APTS\_Admin\_\_c object named APTS\_EnableAPIFilters with values True and False. By default, this flag is set to True. To use custom filters, you must set this flag to False.

#### Get Started

<span id="page-52-0"></span>For details on filters applied, see [Enabling API Filters.](https://documentation.conga.com/digital-commerce/winter-20/enabling-api-filters-143897529.html)

#### Enhancements

<span id="page-52-1"></span>There are no new enhancements in this release.

### Data Model Changes

<span id="page-52-2"></span>There are no data model changes in this release.

### Resolved Issues

The following table lists the issue resolved in this release.

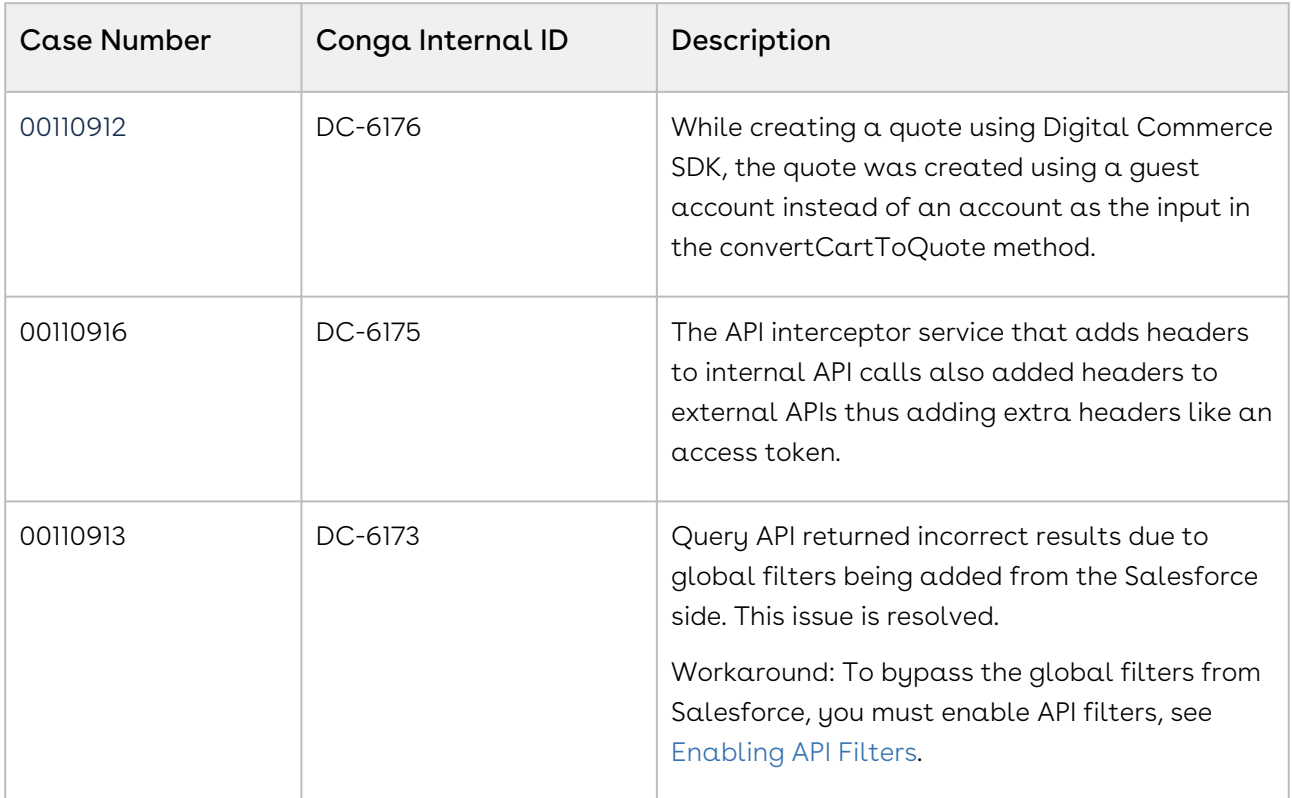

#### <span id="page-52-3"></span>Known Issues

The following table provides the cumulative list of known issues up to this release.

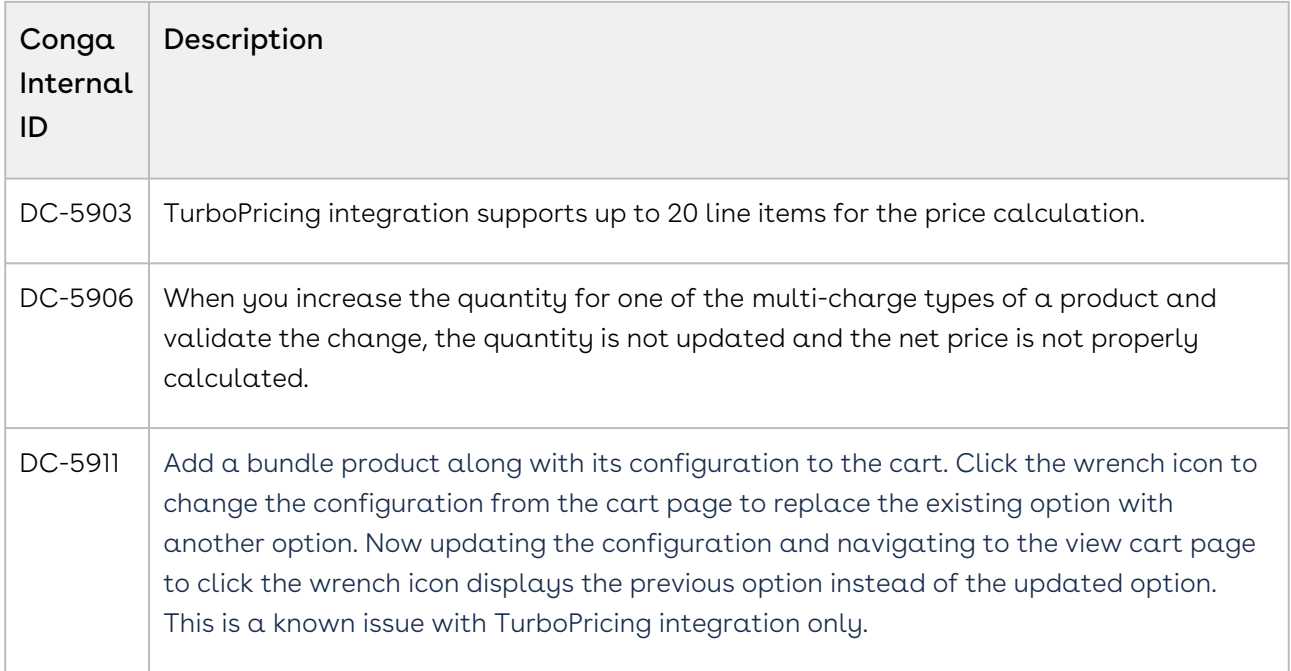

## Winter20.12.11 Release Notes

This release note contains the following information about Digital Commerce Winter20.12.11 Release.

For more information on new features, enhancements, and document improvements refer to [What's new in Digital Commerce Documentation](https://documentation.conga.com/digital-commerce/winter-20/what-s-new-in-digital-commerce-documentation-157582017.html).

- [Packages:](#page-54-0) Lists packages that are required to upgrade to this release of the product
- [System Requirements and Supported Platforms](#page-55-0): Lists requirements and recommendations for installing this release
- [New Features](#page-56-0): Provides high-level descriptions of new features introduced in this release, with links to more detailed information
- [Enhancements](#page-56-1): Provides high-level descriptions of enhancements to existing features
- [Data Model Changes:](#page-56-2) Lists changes to the data model
- [Resolved Issues](#page-56-3): Lists customer-reported issues that are resolved in this release or known issues resolved from previous releases
- [Known Issues:](#page-57-0) Lists known issues that are applicable in this release

 $\odot$  This documentation may contain descriptions of software features that are optional and for which you may not have purchased a license. As a result, your specific software solution and/or implementation may differ from those described in this document. Please contact your CSM or AE for information on your specific features and licensing.

### <span id="page-54-0"></span>Packages

The following packages and dependent packages are required to upgrade to this release to utilize all the new features of this release. These are the *minimum* required versions; later versions are also supported. Separate prerequisites for each feature can be found in the respective guides. The packages marked as (New) are new packages in this release.

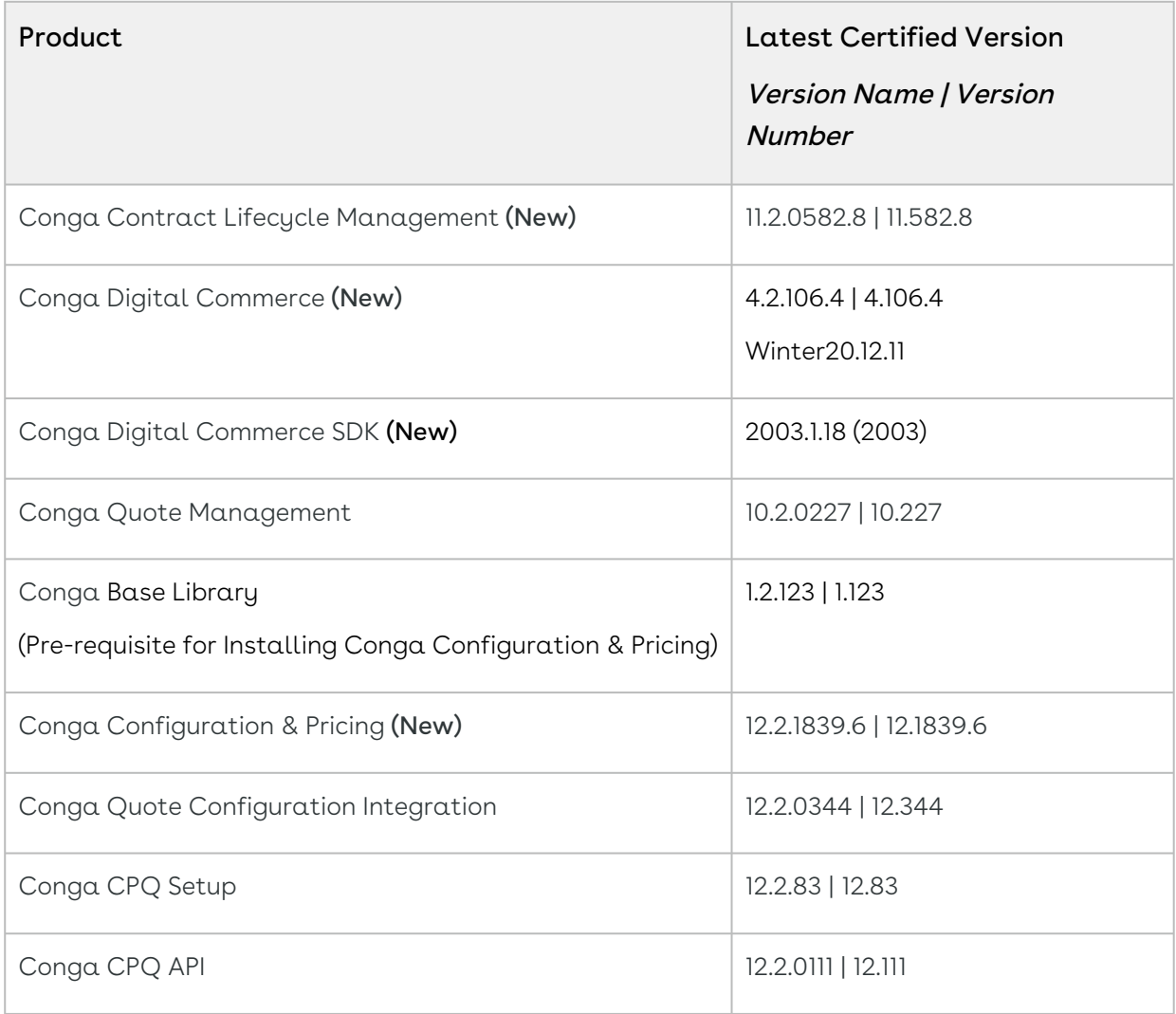

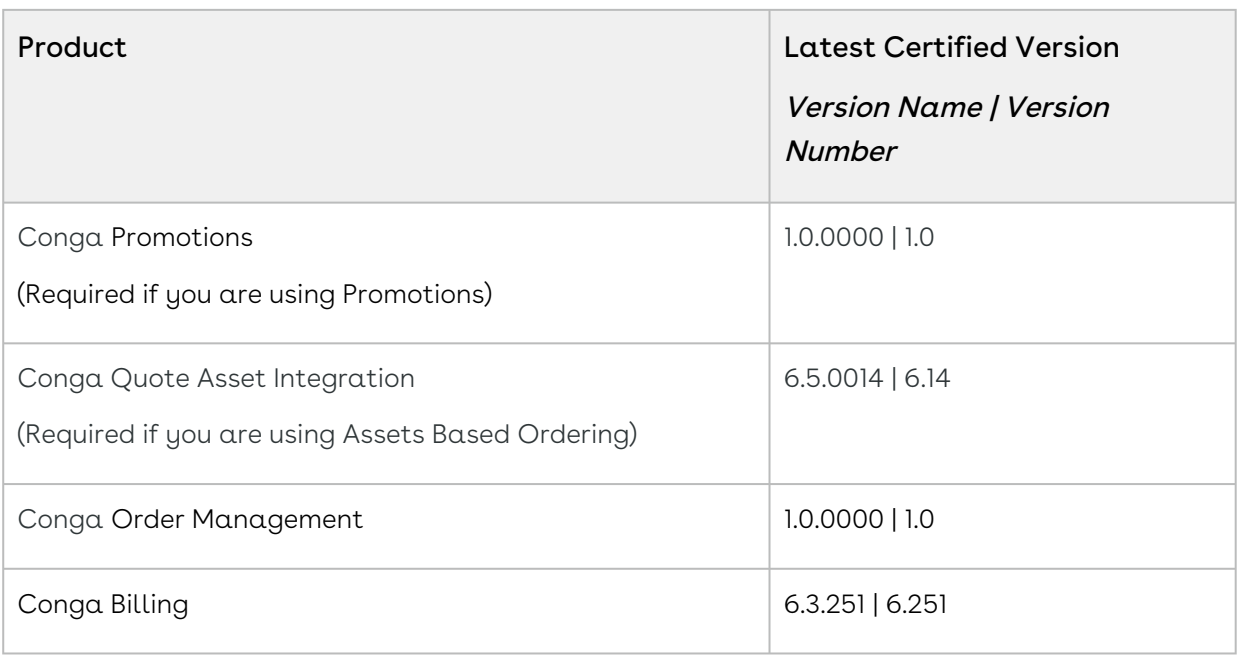

Before installing or upgrading Conga managed packages, you must review the dependency matrix for each managed package. You can refer to the package dependency matrix at [Conga Packages Dependency Matrix](https://documentation.conga.com/display/TECHNOTES/Managed+Packages+Dependency+Matrix).

## <span id="page-55-0"></span>System Requirements and Supported Platforms

The following table lists the minimum requirements for installing and using Digital Commerce.

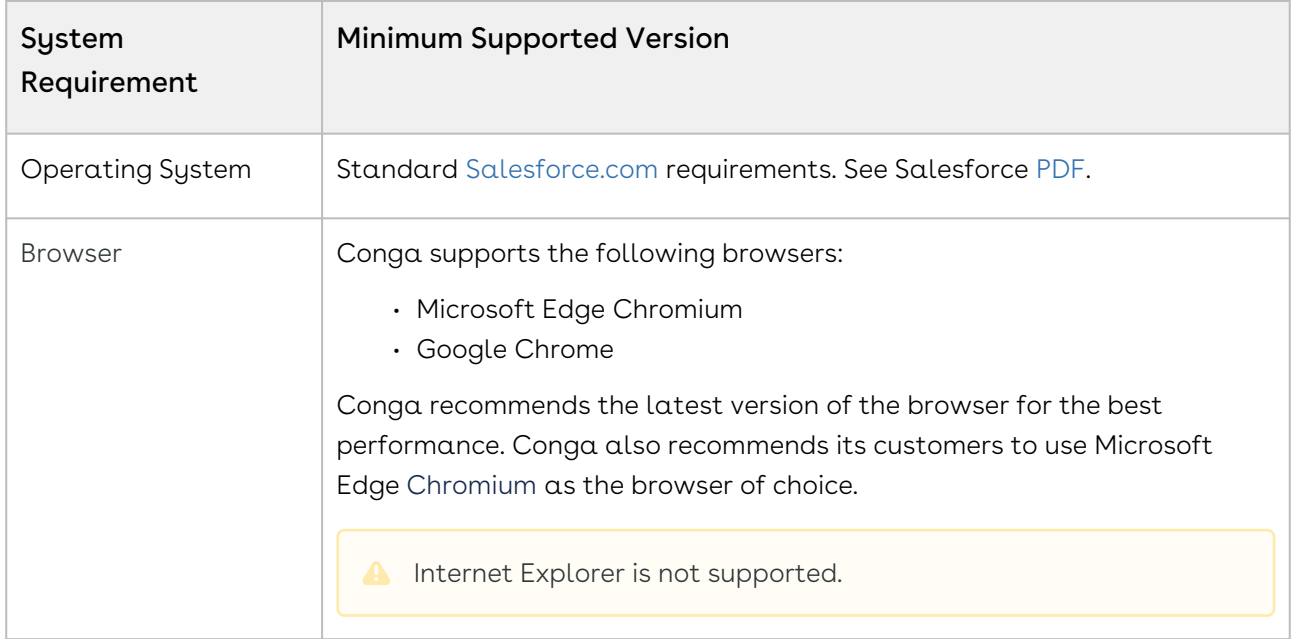

#### Upgrade Notes

[For more information on the prerequisites and post-upgrade tasks, see Upgrading Digital](https://documentation.conga.com/digital-commerce/winter-20/upgrading-digital-commerce-143897608.html)  Commerce.

### <span id="page-56-0"></span>New Features

The following feature is new to Digital Commerce in this release.

## Export Native Configuration Component to Extend for Customization

<span id="page-56-1"></span>The Digital Commerce SDK is enhanced to allow exporting the Native configuration component thus enabling you to extend the component to further modify the UI template.

#### Enhancements

<span id="page-56-2"></span>There are no new enhancements in this release.

### Data Model Changes

<span id="page-56-3"></span>There are no data model changes in this release.

### Resolved Issues

The following table lists the issue resolved in this release.

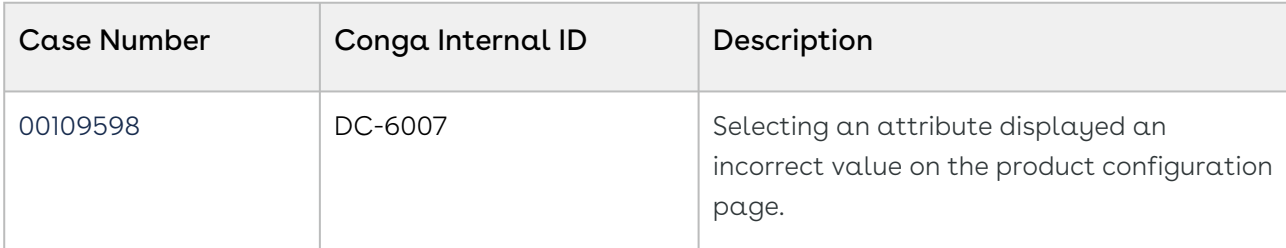

The following table lists the known issue resolved from the previous release.

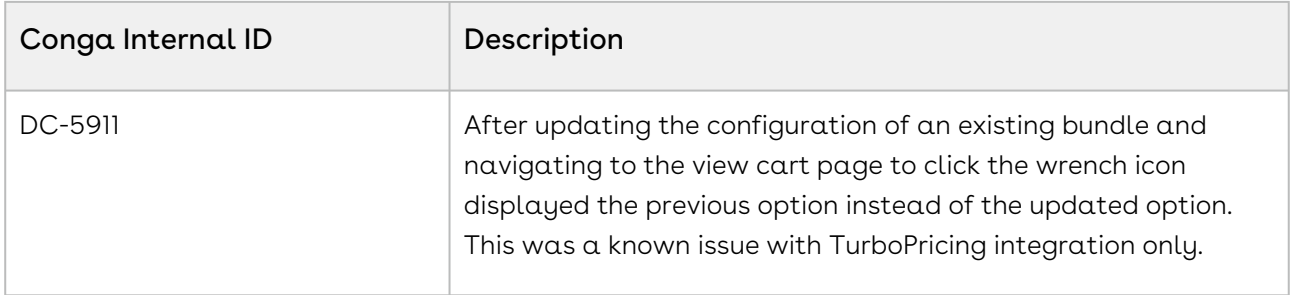

#### <span id="page-57-0"></span>Known Issues

The following table provides the cumulative list of known issues up to this release.

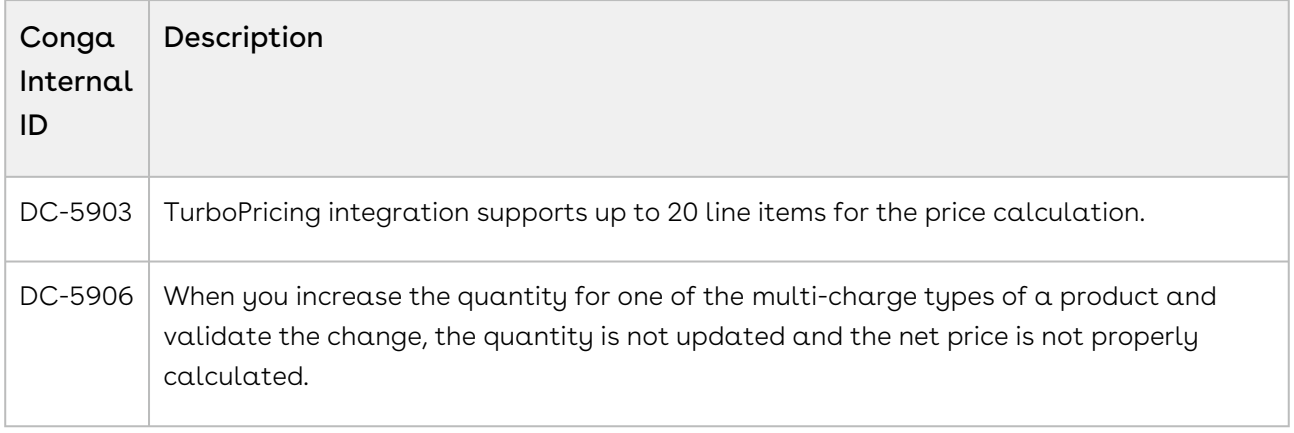

## Winter '20 Release Notes

This release note contains the following information about Digital Commerce Winter '20 Release.

For more information on new features, enhancements, and document improvements refer to [What's new in Digital Commerce Documentation](https://documentation.conga.com/digital-commerce/winter-20/what-s-new-in-digital-commerce-documentation-157582017.html).

- [Packages:](#page-58-0) Lists packages that are required to upgrade to this release of the product
- [System Requirements and Supported Platforms](#page-59-0): Lists requirements and recommendations for installing this release
- [New Features](#page-60-0): Provides high-level descriptions of new features introduced in this release, with links to more detailed information
- [Enhancements](#page-61-0): Provides high-level descriptions of enhancements to existing features
- [Data Model Changes:](#page-61-1) Lists changes to the data model
- [Resolved Issues](#page-62-0): Lists customer-reported issues that are resolved in this release or known issues resolved from previous releases

• [Known Issues:](#page-62-1) Lists known issues that are applicable in this release

 $\odot$  This documentation may contain descriptions of software features that are optional and for which you may not have purchased a license. As a result, your specific software solution and/or implementation may differ from those described in this document. Please contact your CSM or AE for information on your specific features and licensing.

### <span id="page-58-0"></span>Packages

The following packages and dependent packages are required to upgrade to this release to utilize all the new features of this release. These are the *minimum* required versions; later versions are also supported. Separate prerequisites for each feature can be found in the respective guides. The packages marked as (New) are new packages in this release.

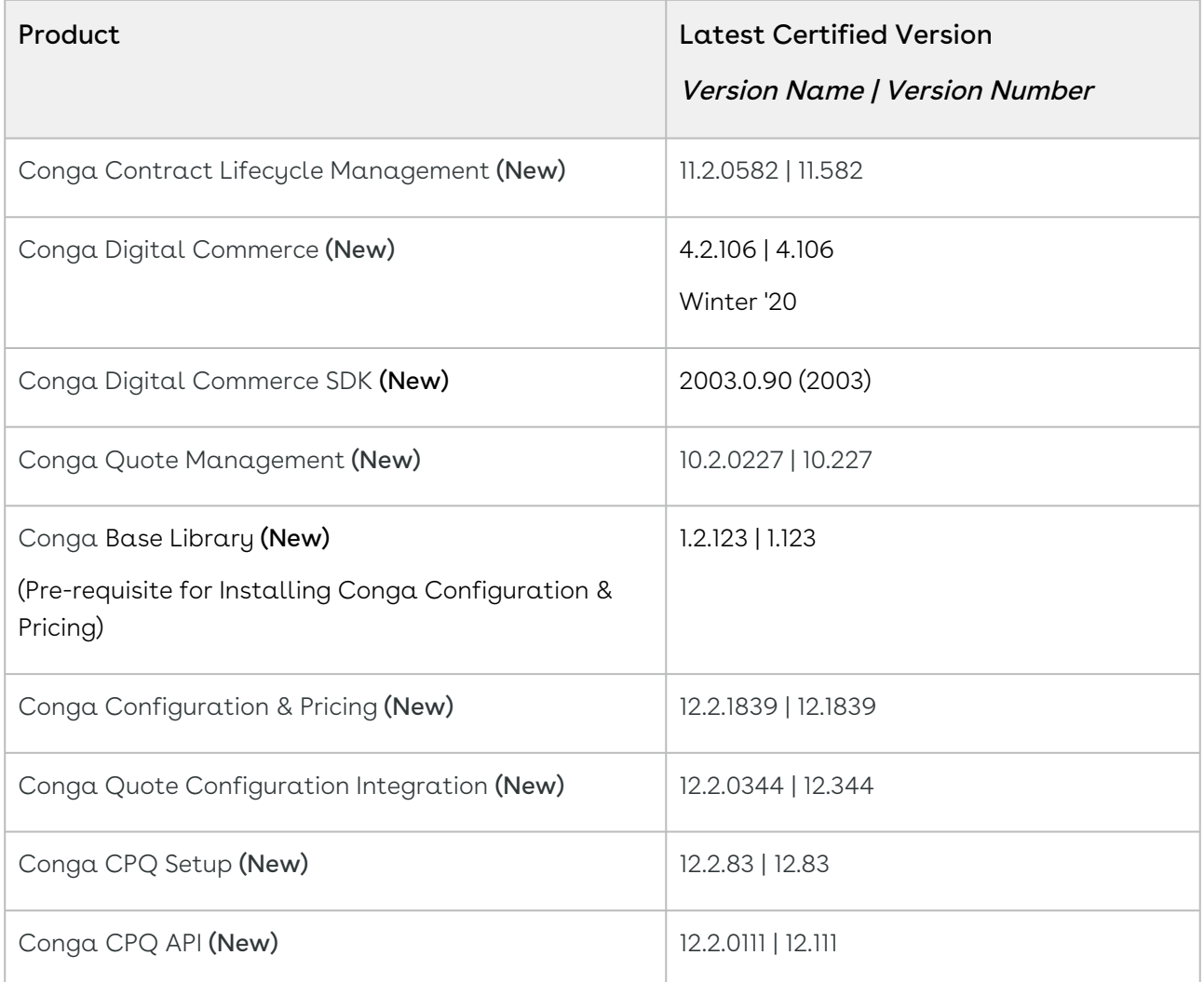

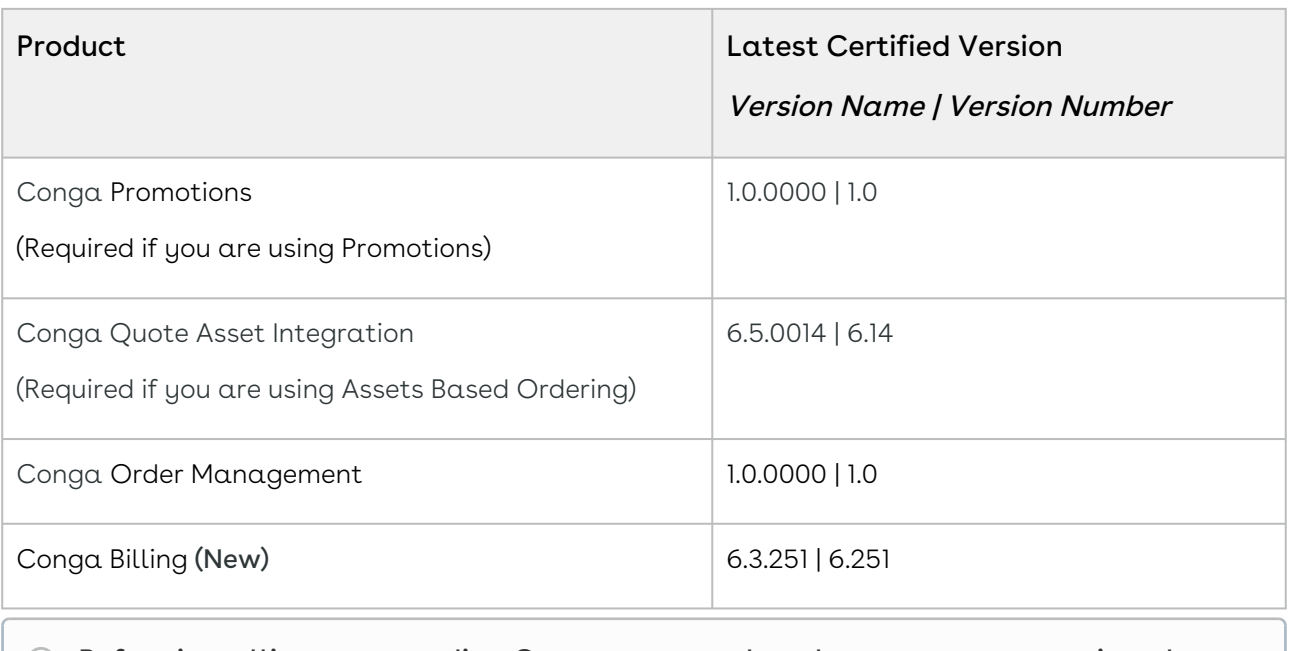

Before installing or upgrading Conga managed packages, you must review the dependency matrix for each managed package. You can refer to the package dependency matrix at [Conga Packages Dependency Matrix](https://documentation.conga.com/display/TECHNOTES/Managed+Packages+Dependency+Matrix).

## <span id="page-59-0"></span>System Requirements and Supported Platforms

The following table lists the minimum requirements for installing and using Digital Commerce.

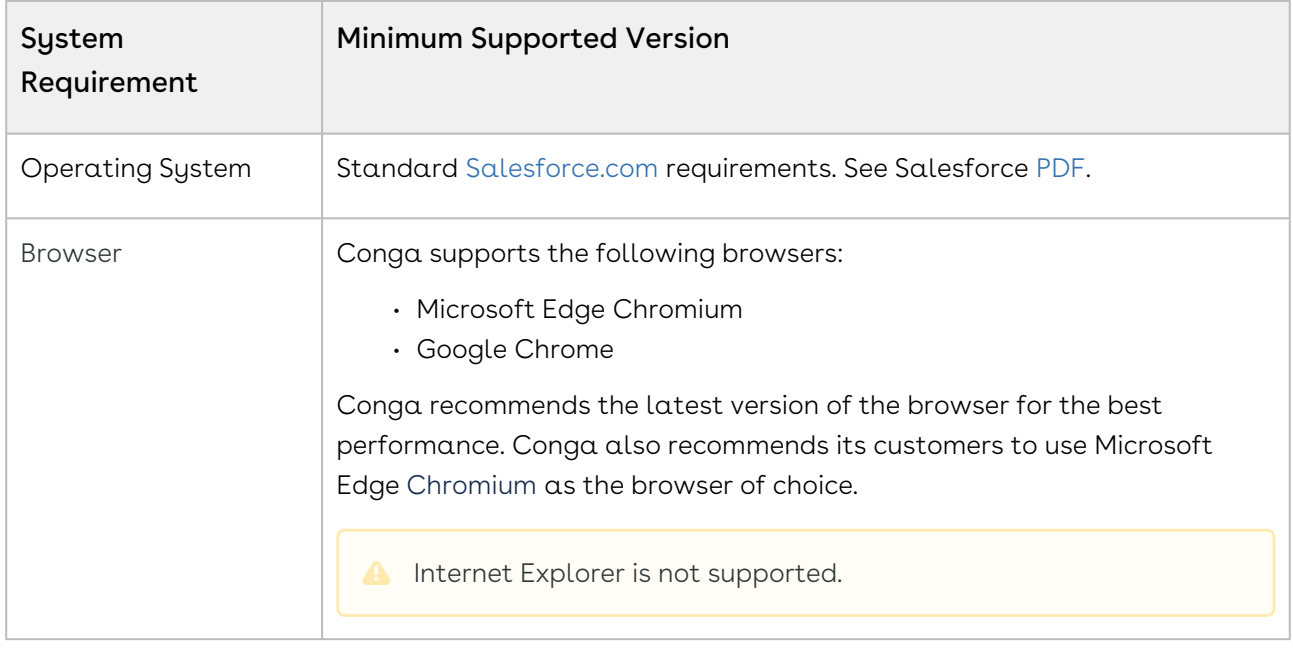

Upgrade Notes

[For more information on the prerequisites and post-upgrade tasks, see](https://documentation.conga.com/digital-commerce/winter-20/upgrading-digital-commerce-143897608.html) Upgrading Digital Commerce.

## <span id="page-60-0"></span>New Features

The following features are new to Digital Commerce in this release.

### TurboPricing Integration with Digital Commerce

Digital Commerce introduces TurboPricing integration for pricing calculations to offload complex pricing computation workload from the Salesforce platform to the Conga Flexible Compute Platform. TurboPricing is an optional pricing engine built using microservices to reduce the processing time on the cart.

#### Get Started

For details on the TurboPricing setup, see [Configuring TurboEngines.](https://documentation.conga.com/digital-commerce/winter-20/configuring-turboengines-143897658.html)

[For details on the supported features in this release, see](https://documentation.conga.com/digital-commerce/winter-20/supported-features-in-digital-commerce-with-turbopricing-integration-143897563.html) Supported Features in Digital Commerce With TurboPricing Integration.

### New REST APIs for Accept Quote and Accept Order

The Accept Quote and Accept Order SOAP APIs are converted to REST API with the following signatures:

[POST] /quotes/:quoteId/accept

[POST] /orders/:orderId/accept

#### Get Started

For details on Digital Commerce REST APIs, see [CPQ REST API Version 2.](https://documentation.conga.com/digital-commerce/winter-20/cpq-rest-api-version-2-143897549.html)

### New REST APIs to Swap, Terminate and Change Assets

With this release, the following two new APIs are introduced to exchange/upgrade, change, and terminate the Assets.

[POST] /assets/swap : To exchange or upgrade the assets

[POST] /assets/terminate : To terminate the assests

[POST] /assets/{assetId}/change : To change the parameters of an asset, associated configuration and related details

#### Get Started

For details on Digital Commerce REST APIs, see [CPQ REST API Version 2.](https://documentation.conga.com/digital-commerce/winter-20/cpq-rest-api-version-2-143897549.html)

## <span id="page-61-0"></span>Enhancements

The following section describes existing features that are changed (or are no longer supported) in this release.

## Update to Product Search to Always Match Whole Search Keywords

With this update, Digital Commerce searches for products matching whole keywords including spaces.

#### Get Started

<span id="page-61-1"></span>For details on product search, see [Searching for Products.](https://documentation.conga.com/digital-commerce/winter-20/searching-for-products-143897694.html)

## Data Model Changes

The following objects and fields are introduced to or changed in the system or data model in this release.

The System/User indicates whether the field is used by the System only (System), or if the field may be used for integration updates (User). The below given all fields are consumed by Users and updated by System.

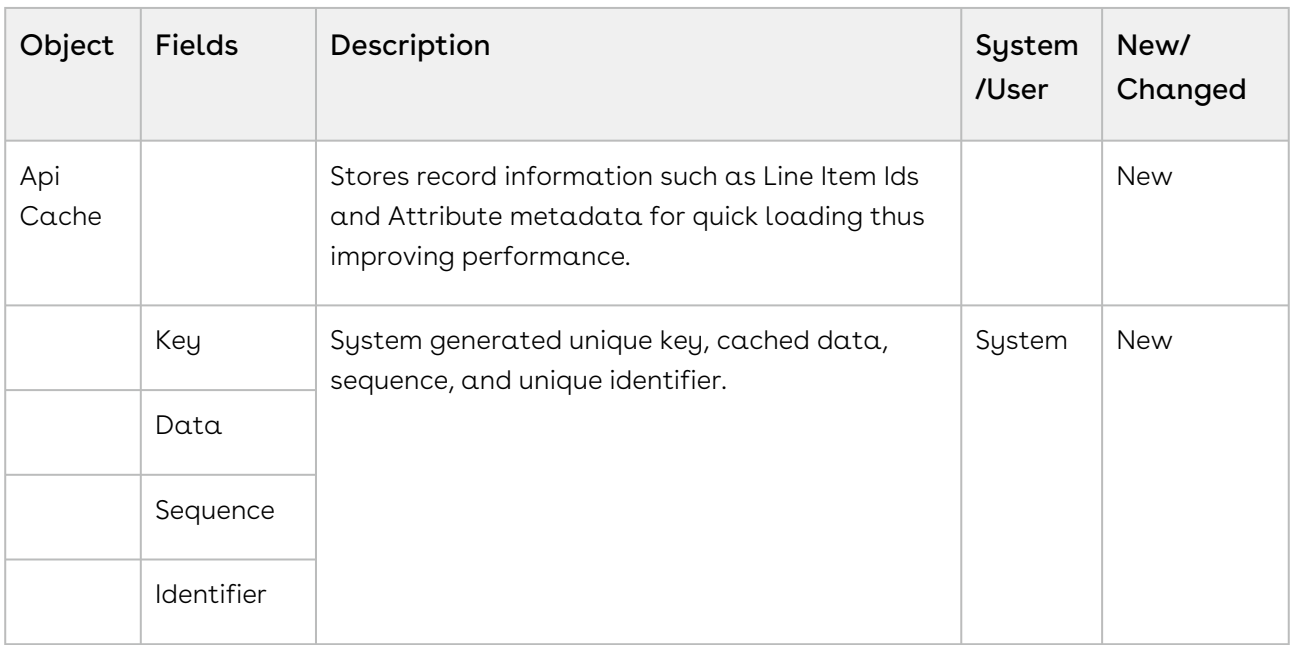

### <span id="page-62-0"></span>Resolved Issues

#### <span id="page-62-1"></span>There are no resolved issues in this release.

### Known Issues

The following table provides the cumulative list of known issues up to this release.

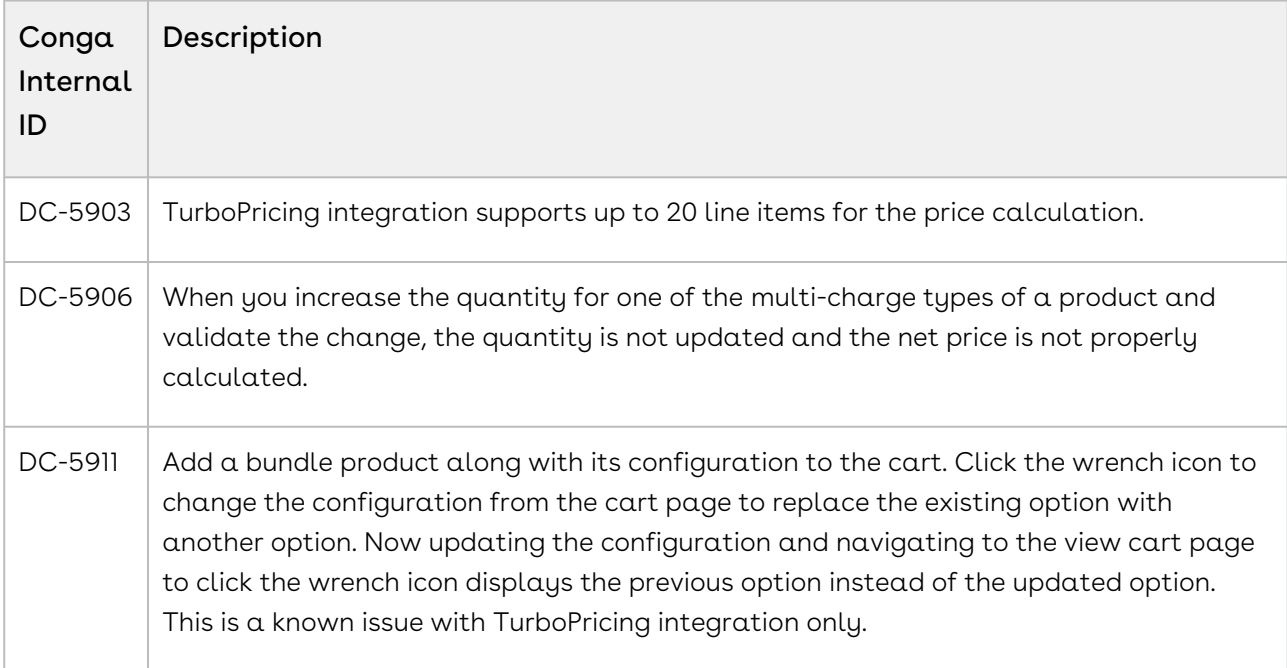

# About Conga Digital Commerce

Digital Commerce is the activity of electronically buying or selling products on online services or over the Internet. Digital Commerce has three main components: Web Commerce, Mobile Commerce, and Social Commerce, thus connecting channels and devices. Digital Commerce enables consumers to shop from their homes and offices, and even on the move.

As an administrator, you can use CPQ to perform configuration and pricing tasks to build the catalog page for your e-commerce website. Configuration involves creating products, options, attributes, categories and associating them appropriately with each other for visibility on the Catalog page. A product can be created as a standalone product or as a bundle product with options and attributes. You can control the selection of a product on the catalog page by configuring constraint rules. You can also control the selection of attributes on the configuration page of a product by setting up an attribute-based configuration for that product. Pricing enables you to set up pricing structures for the products so that the price for all products is calculated accurately. Pricing has two components: Price Lists and Price List Items. A price list controls the visibility of products to the user. A price list contains several price list items, each linked to a product. CPQ calculates the price for each product based on the applied price list, price list items, and various pricing and discounting rules.

After you have used CPQ to configure products and pricing, you can associate the price list to the storefront object within the Digital Commerce package. After your catalog has been set up, the next step is to create a Storefront record. The storefront object is very basic and contains only two fields to map a storefront to a price list and logo for the guest user. The price list refers to the price list you want the guest user to access and the logo must be an ID or a URL of the logo attachment for the store. The storefront record also has a banner related list that can be used to set up banners for the jumbotron component in the reference template.

You can define the asset management functions with different data objects to track quote details until an order is fulfilled. You can set up multi-language websites. You can apply promotions, make secure payments, and calculate tax on your cart page.

Digital Commerce allows an administrator to perform the following administrative tasks:

- Set up and activate communities
- Install Digital Commerce Package and dependent packages
- Post-deployment community setup
- Assign Digital Commerce permission set
- Create a custom field on account for the price list
- Set up single and multiple stores
- Payment integration using Cybersource Payment
- Tax integration with Avalara tax engine
- Set up a multi-language storefront using translations
- Set email notification template for checkout
- Enable state and country picklists
- Add a storefront record
- Add storefront promotional banners and associate it with the storefront record
- Clone and install the reference template
- Configure templates
- Set up the local development environment
- Server Deployment
- Customize your application
	- Customize HTML content and standard components
	- Add custom fields on object models
	- Add custom attributes to a product
	- Customize logic in the services
	- Customize the template page with a custom field
	- Optimize Search Engine

Digital Commerce allows a user to perform the following tasks:

- General Administration
	- Assign permission sets for user access
	- Set up Master Data
- Browse the product catalog
- Search products and view product details
- Add products to the cart
- Manage accounts
- Manage assets
- Configure products with options and attributes
- Apply promotions on the products in the shopping cart
- Compare product features
- Manage cart
	- Request a quote
	- Manage payments
	- View tax details
	- Working with multi-language storefront
	- Checkout of the cart
- Manage product configuration rules Constraint Rules and Attribute-based configuration rules. For more information, see [Product Configuration.](#page-190-0) The differences

in feature and capability support in Digital Commerce in comparison with CPQ are listed below:

- For Product Attribute Rules, the scope must be Product and Product Family. The permitted values for Digital Commerce are:
	- Allow
	- Default
	- Hidden
	- Disabled
	- Required
	- Reset
- For Attribute Value Matrix, the scope must be Product and Product Family. The permitted values for Digital Commerce are:
	- Default
	- Constraint
	- Force Set
- Options Configuration The minimum and maximum options configuration works at all levels of option groups. In Digital Commerce, only three levels are supported. Also, the minimum and maximum product quantity and total quantity validation work for all levels of option groups.
- Constraint Rules Constraint Rules are supported for standalone, bundle, and option products for basic inclusion, exclusion, and recommendation type rules.
	- On the Product Level, all the rules are applied only when you have selected the Match in Primary checkbox.
	- On the Product Option Level, all the rules are applied only when you have selected the Match in Options checkbox and a combination of the Match in Primary and Match in Options checkboxes.

## Key Terminology

It is important to understand how terms are used when working with Digital Commerce.

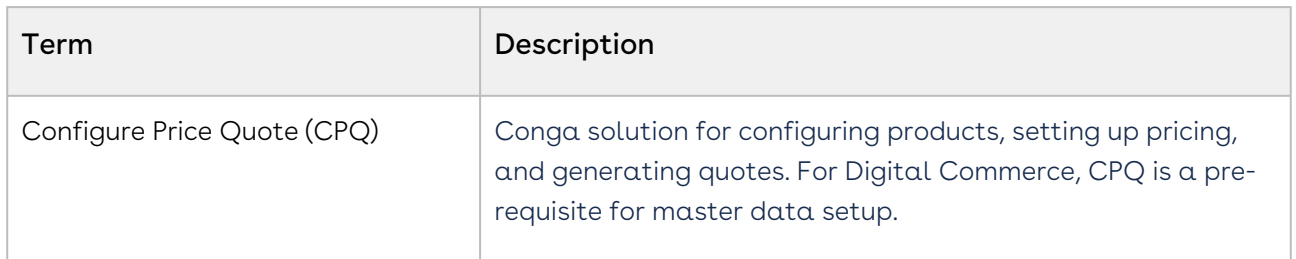

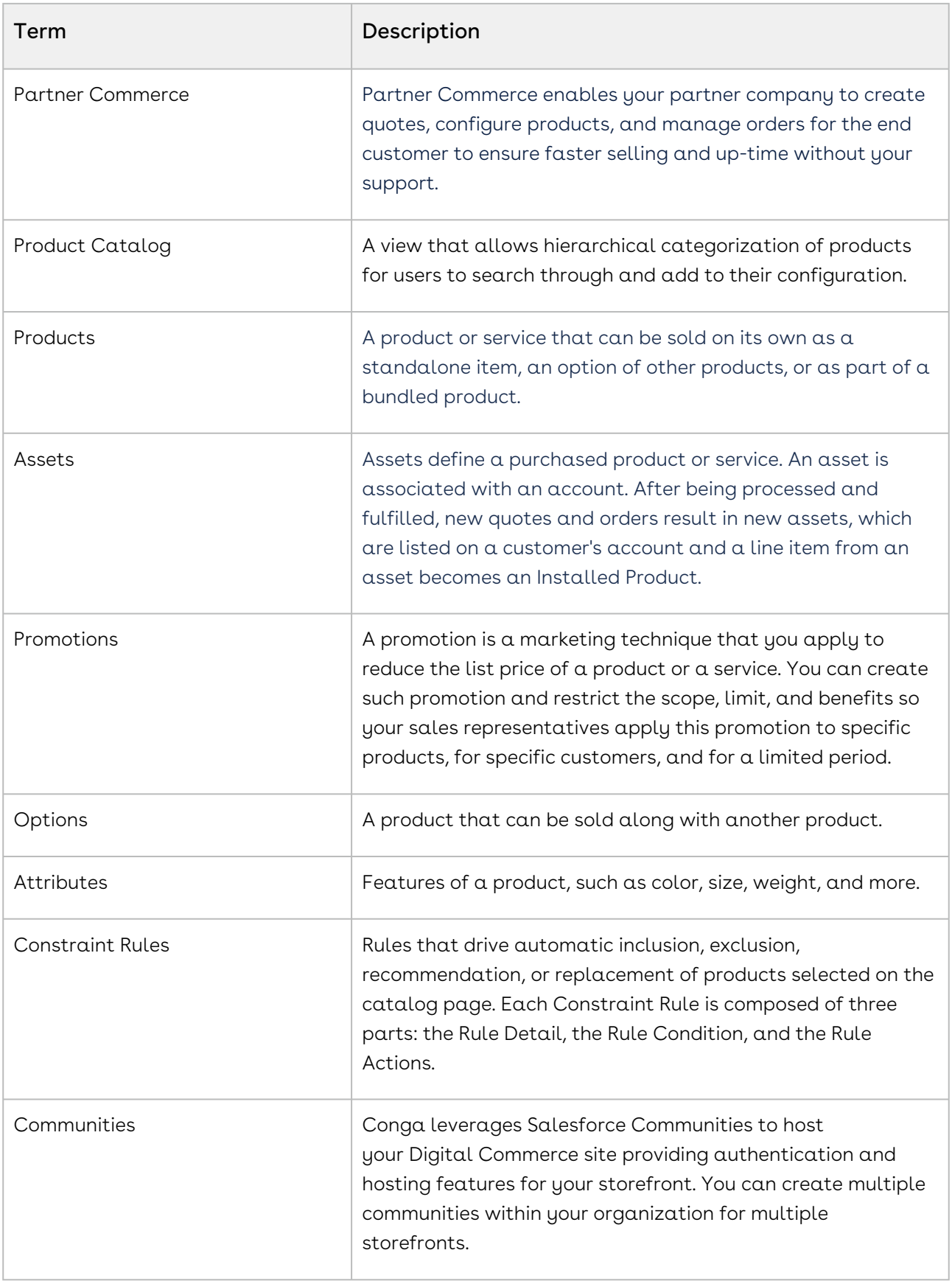

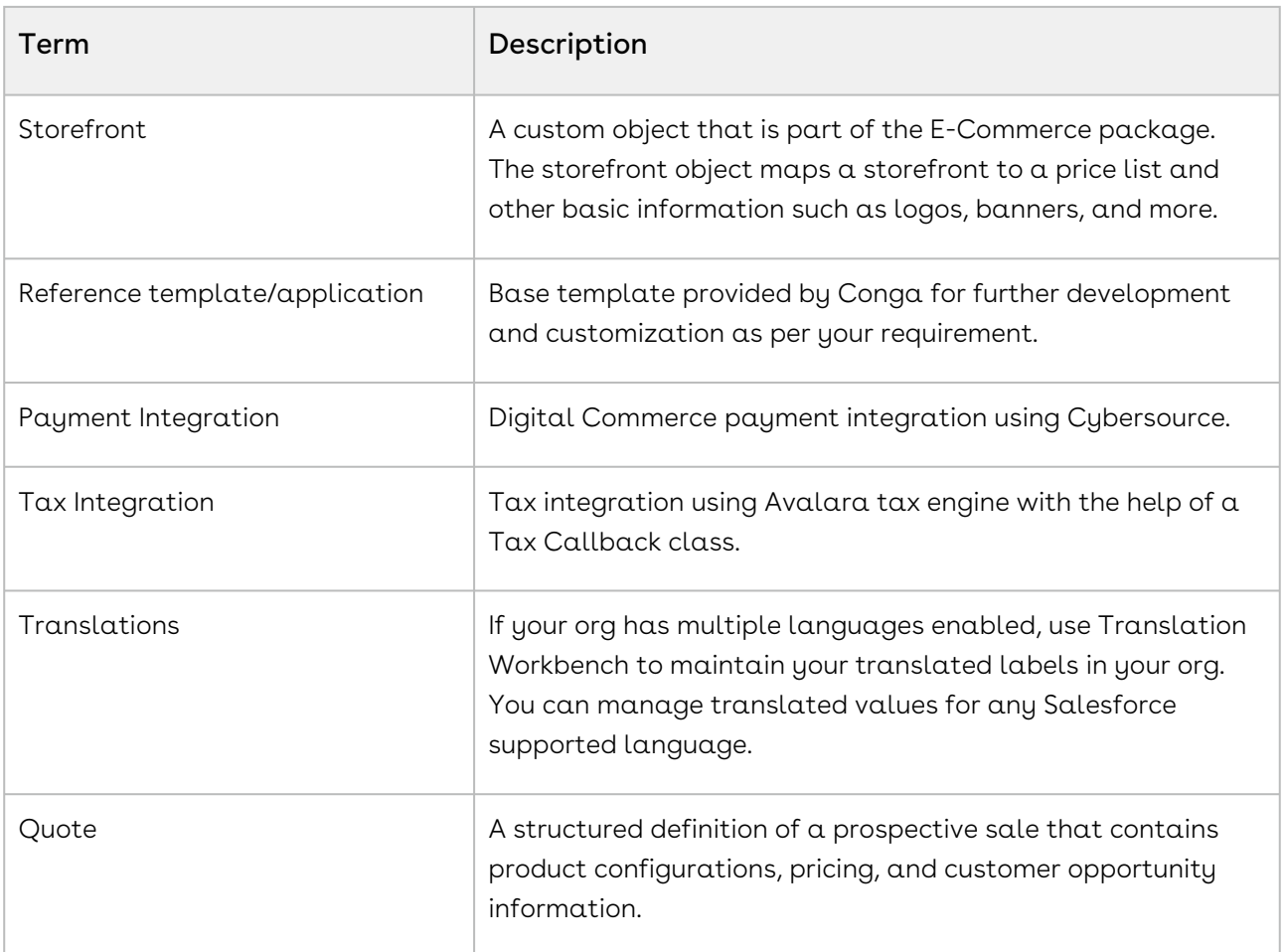

# What's New in Digital Commerce Documentation

The following section lists changes in the documentation to support each release.

#### Winter '20

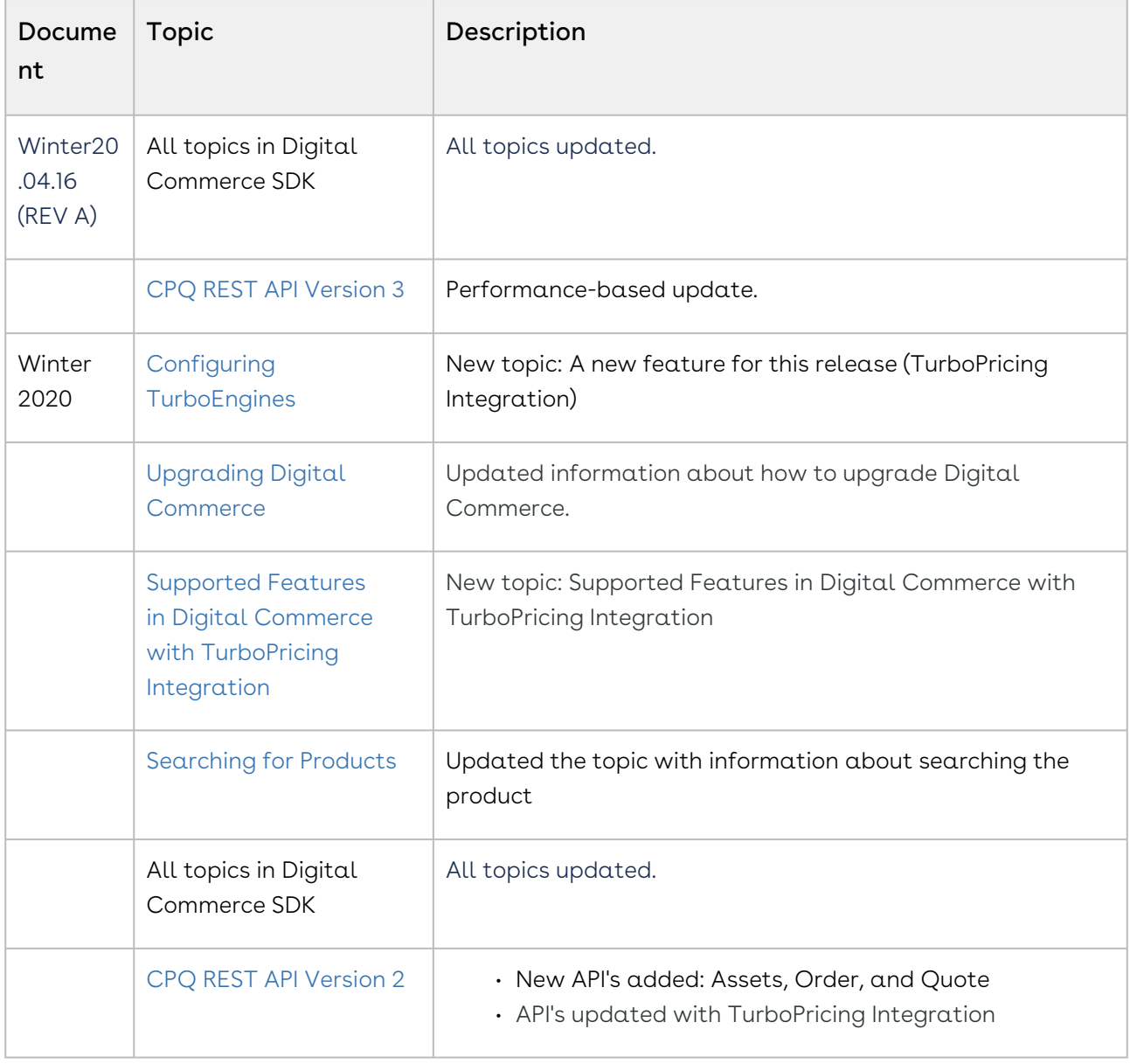

#### Summer 2020 Patch 1

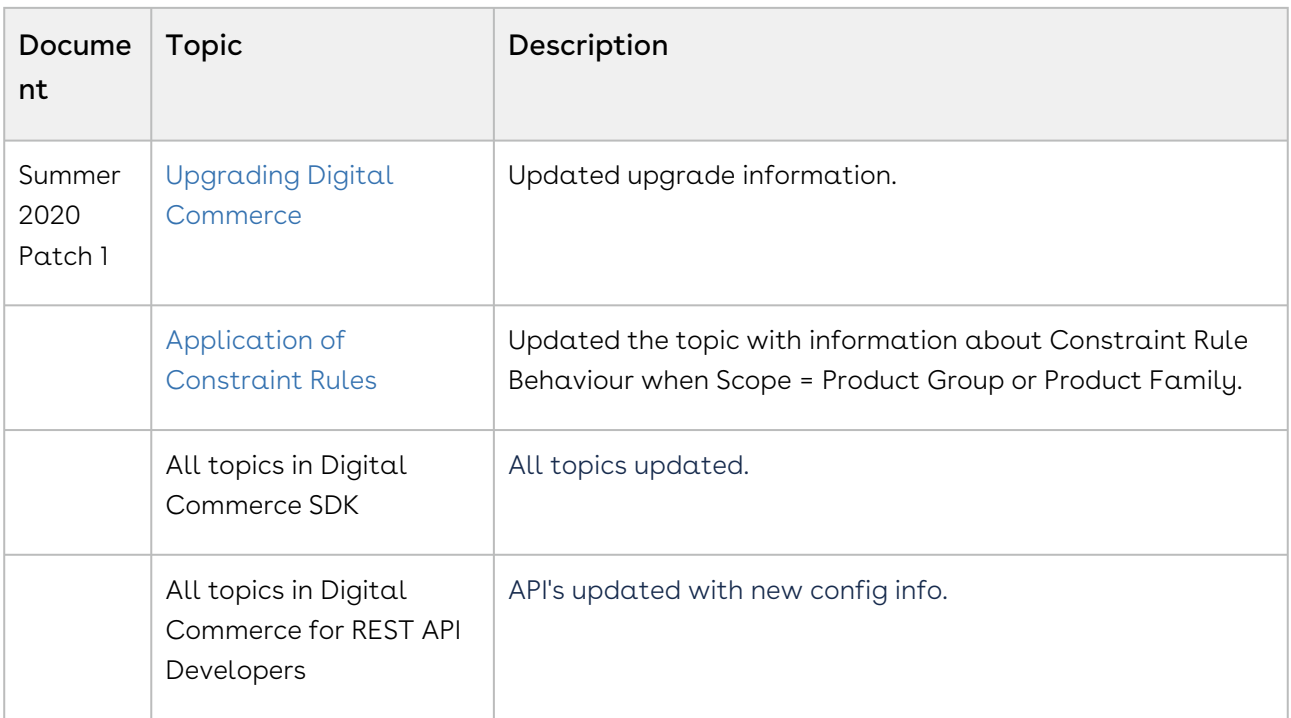

### Spring 2020

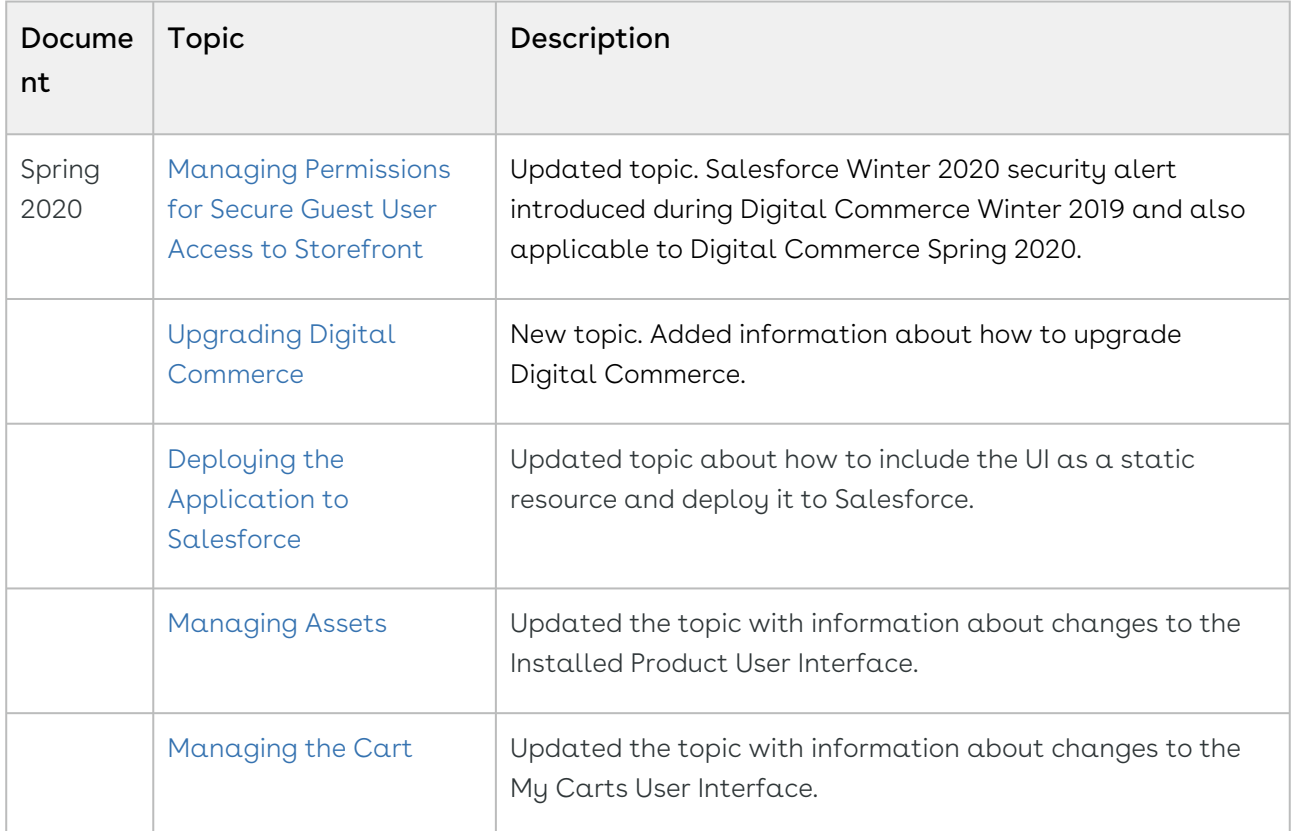

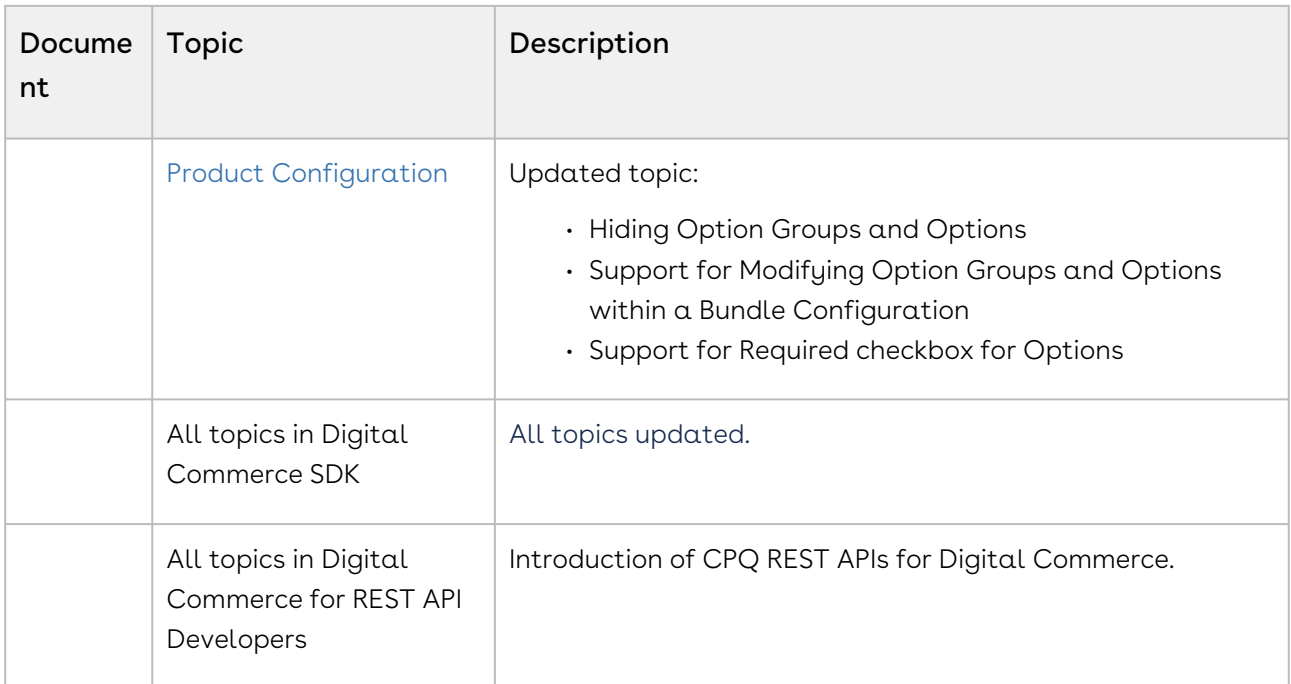

#### Winter 2019

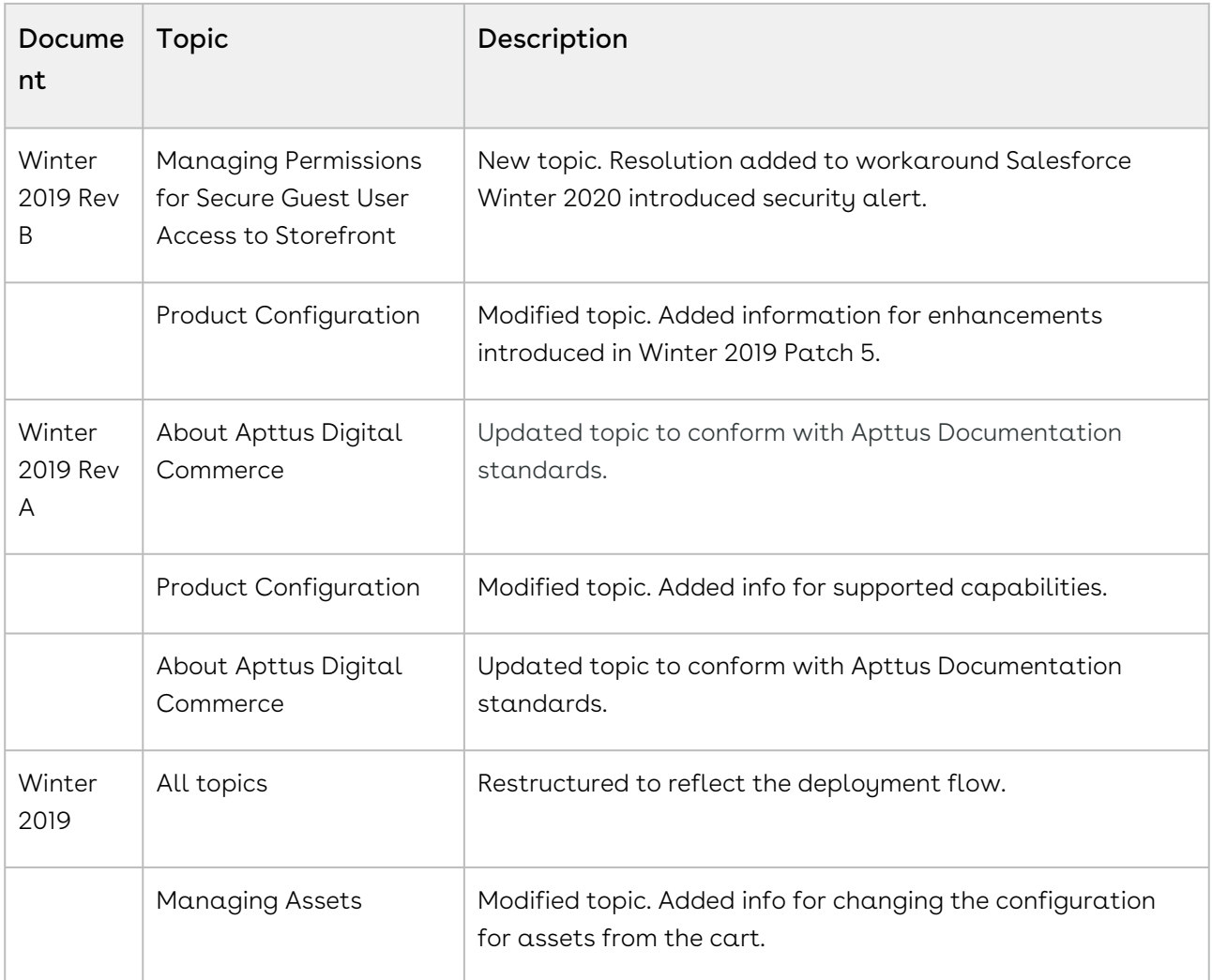

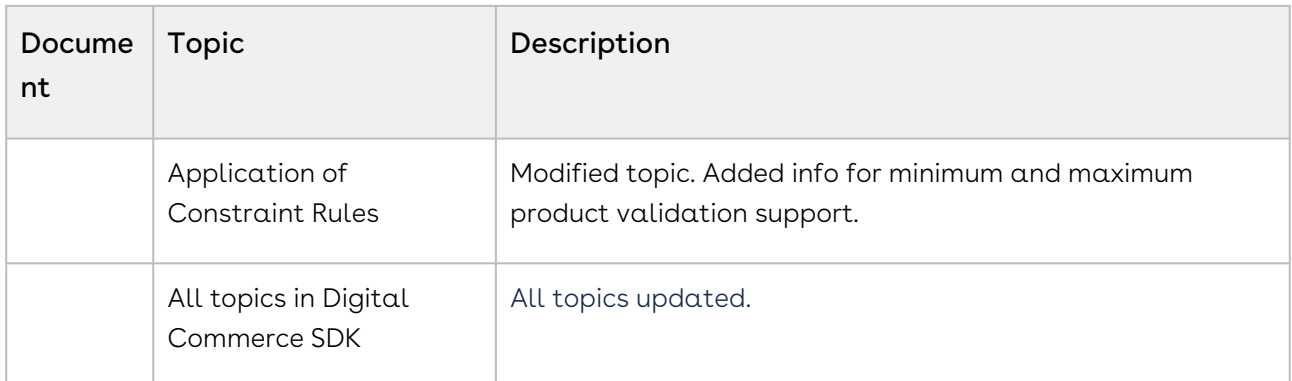

#### Summer 2019

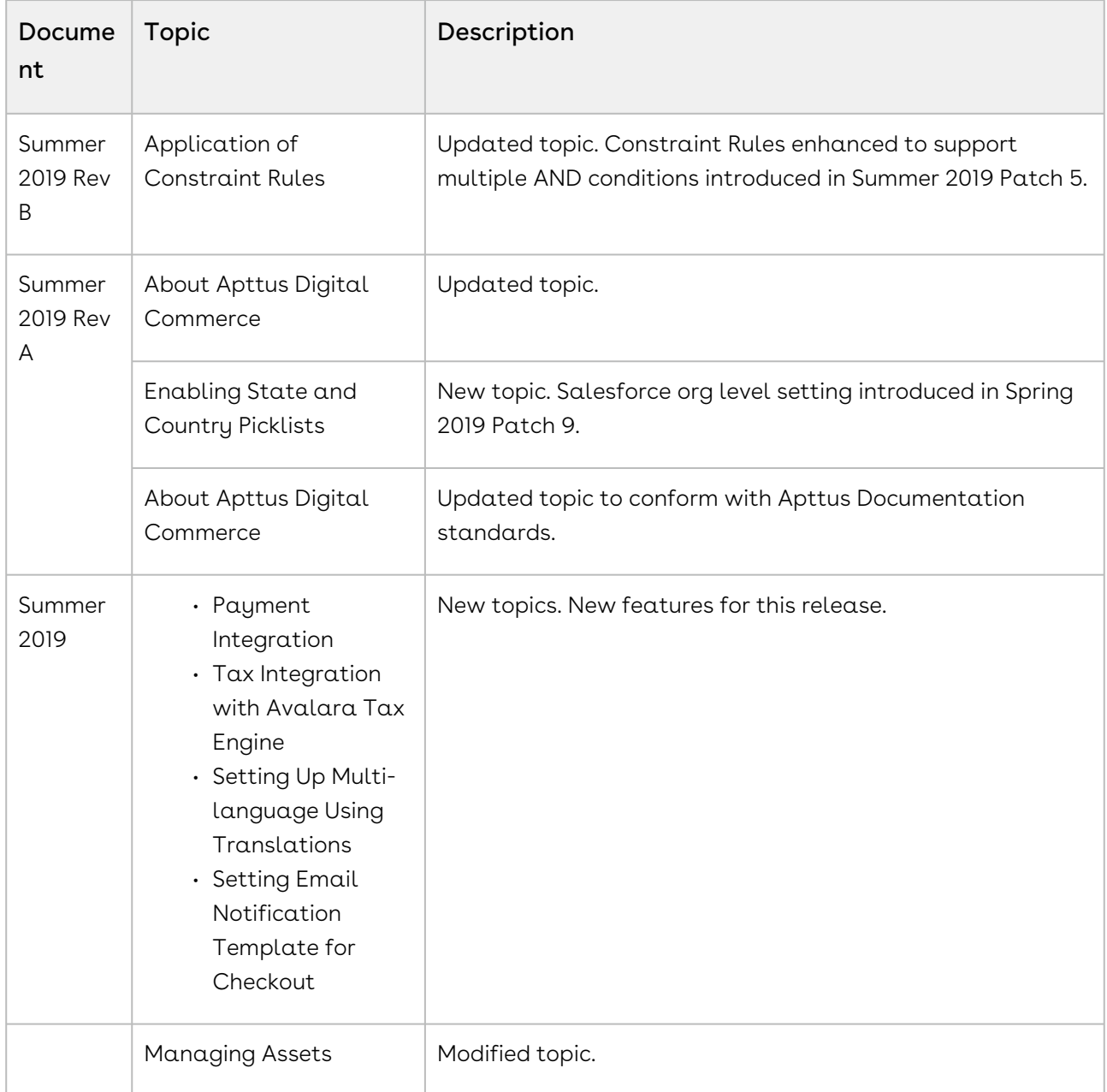
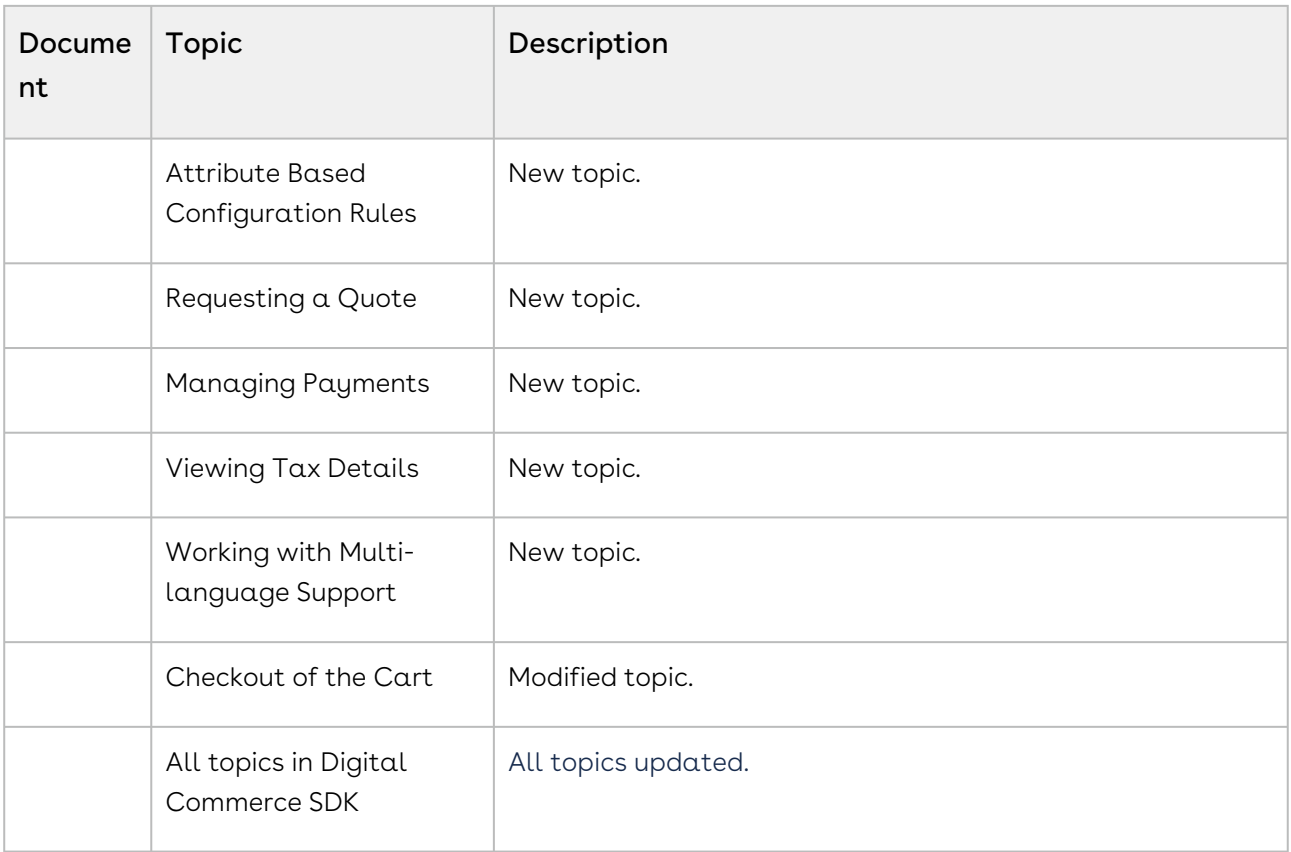

#### Spring 2019

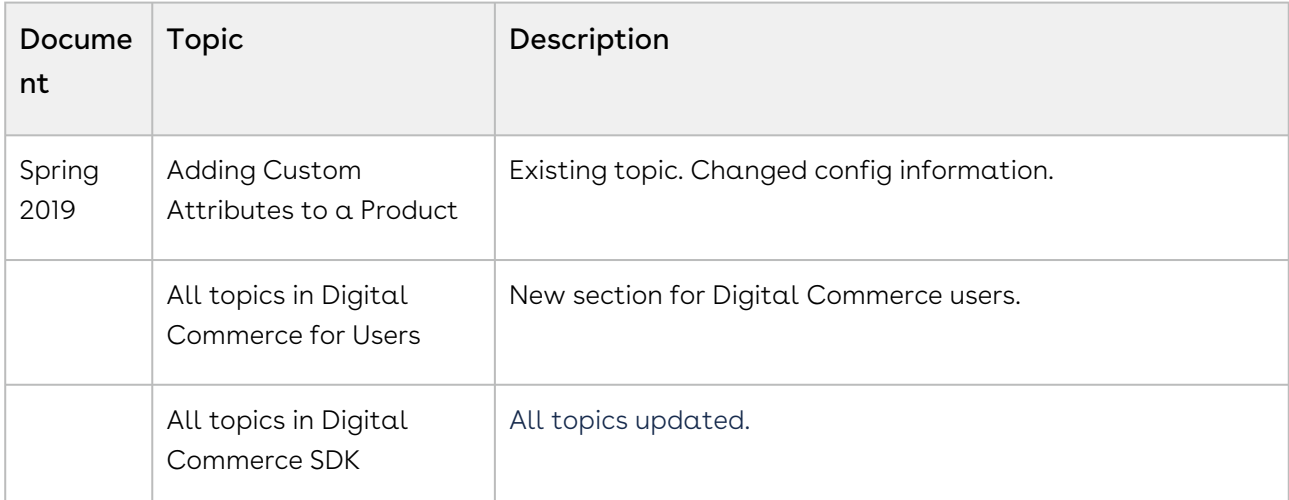

#### Winter 2018

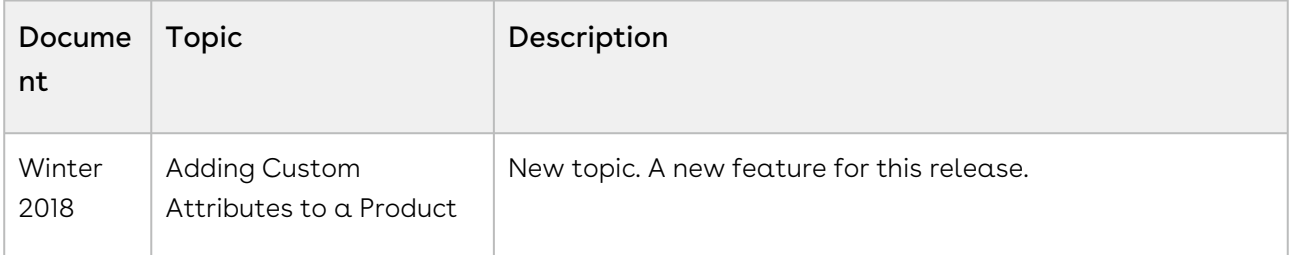

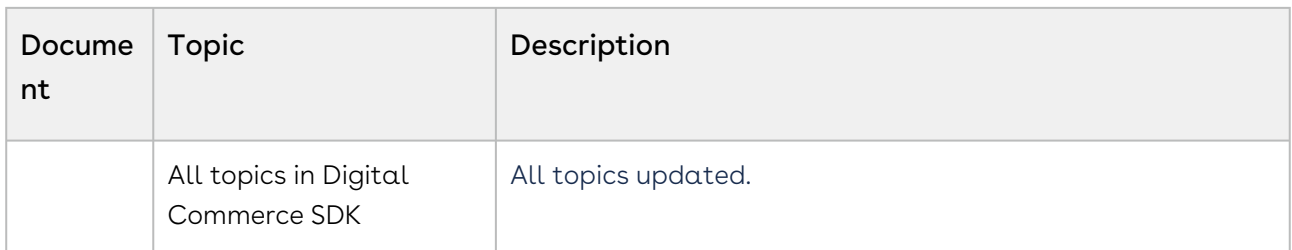

#### Summer 2018

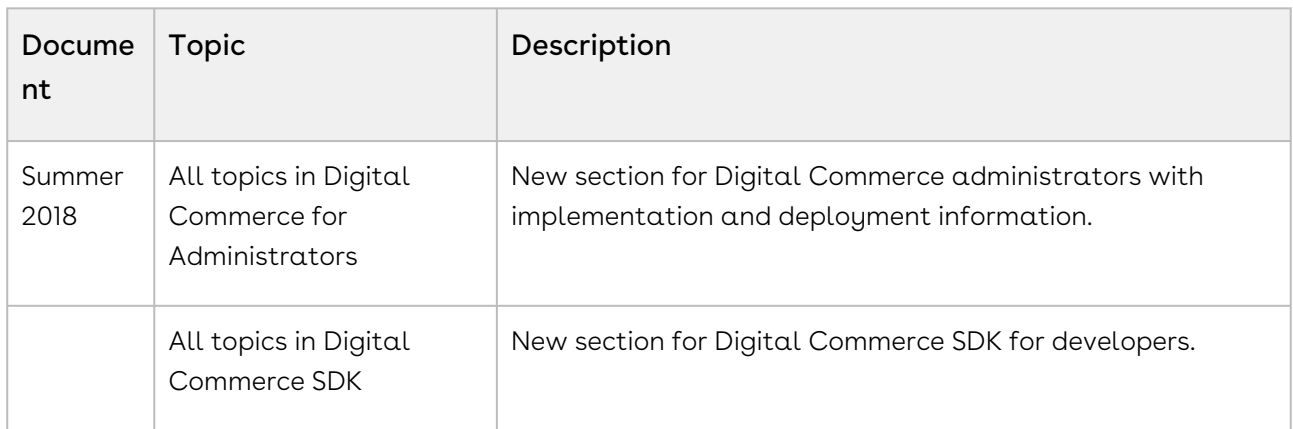

# Digital Commerce for Administrators

This section describes how Digital Commerce works and how to install, implement and deploy Digital Commerce for your customers.

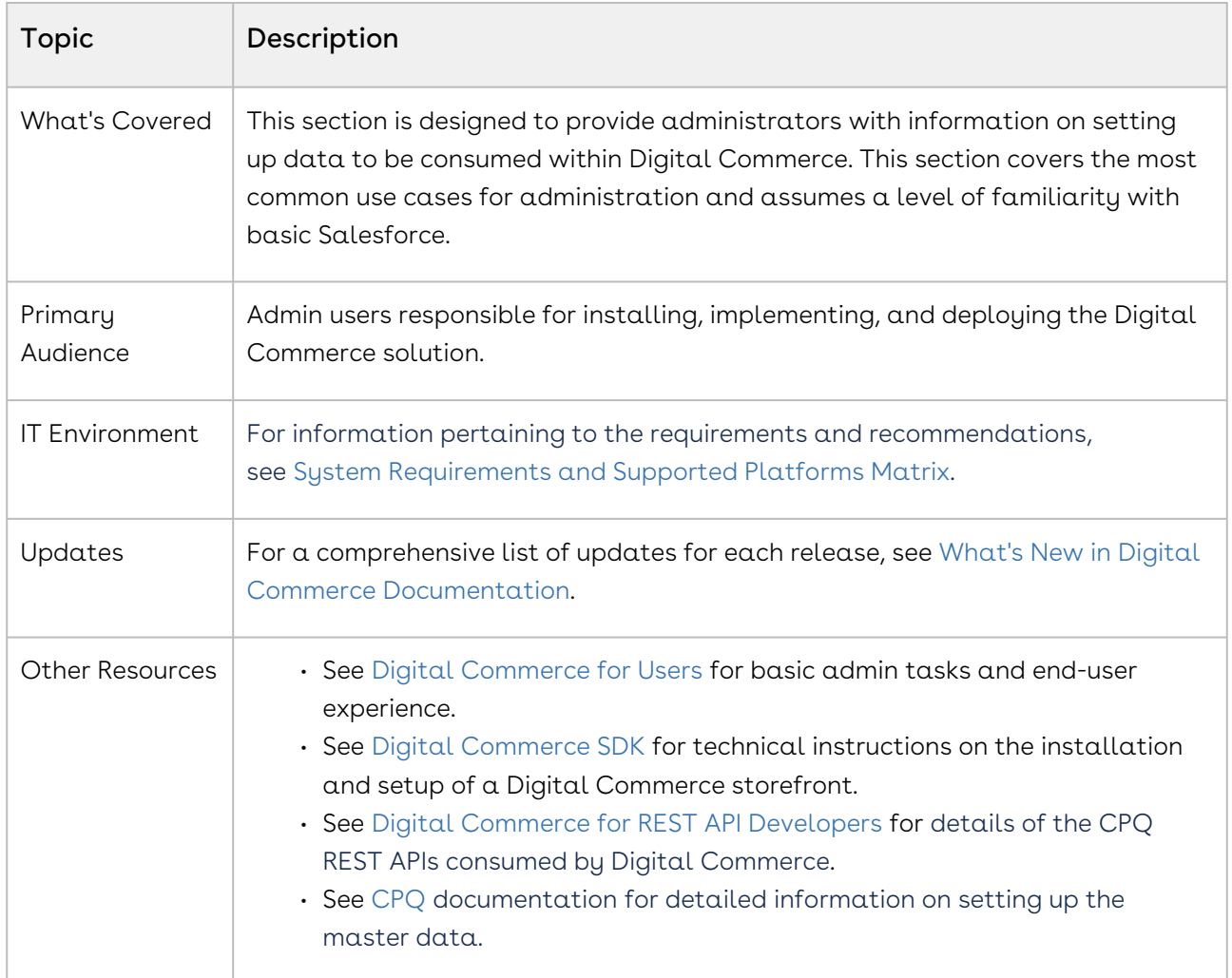

This section describes the following tasks:

- Setting up Communities
- Adding a Storefront record
- Cloning and installing the reference template
- Local Development Setup
- Server Deployment
- Post Deployment Community Setup

Before using Digital Commerce, you must be familiar with the following:

- Basic Salesforce administration
- Salesforce and Conga terms and definitions

Select one of the following topics for more information:

- [Getting Started](#page-75-0)
- [Configuring Digital Commerce Application](#page-88-0)
- [Configuring TurboEngines](#page-130-0)
- [Downloading the Digital Commerce SDK](#page-138-0)
- [Customizing Your Application](#page-155-0)
- [Frequently Asked Questions \(FAQs\)](#page-167-0)
- [Contact Support](#page-168-0)

# <span id="page-75-0"></span>Getting Started

To get started with Digital Commerce, you must complete the following pre-requisites:

- 1. Ensure that you fulfill the minimum [system requirements](#page-75-1).
- 2. [Install Digital Commerce package and all dependent packages in your Salesforce](#page-79-0)  org.
- 3. Configure Products, Price List, and Catalog and ensure you can create a proposal in CPQ.
- 4. Ensure you have a User with the System Admin profile.
- 5. Ensure you have access to the Digital Commerce GIT repository (for base template and all associated libraries).
- 6. Ensure you have NPM (Node Package Manager) login credentials for Conga NPM private repository.

# <span id="page-75-1"></span>System Requirements

Before you install and start using or customizing your Digital Commerce application, you must set up your environment for Angular development using the Angular CLI tool. This topic includes information about minimum system requirements and configuring the environment variables.

# Supported Platforms

The following table lists the minimum requirements for installing and using Digital Commerce.

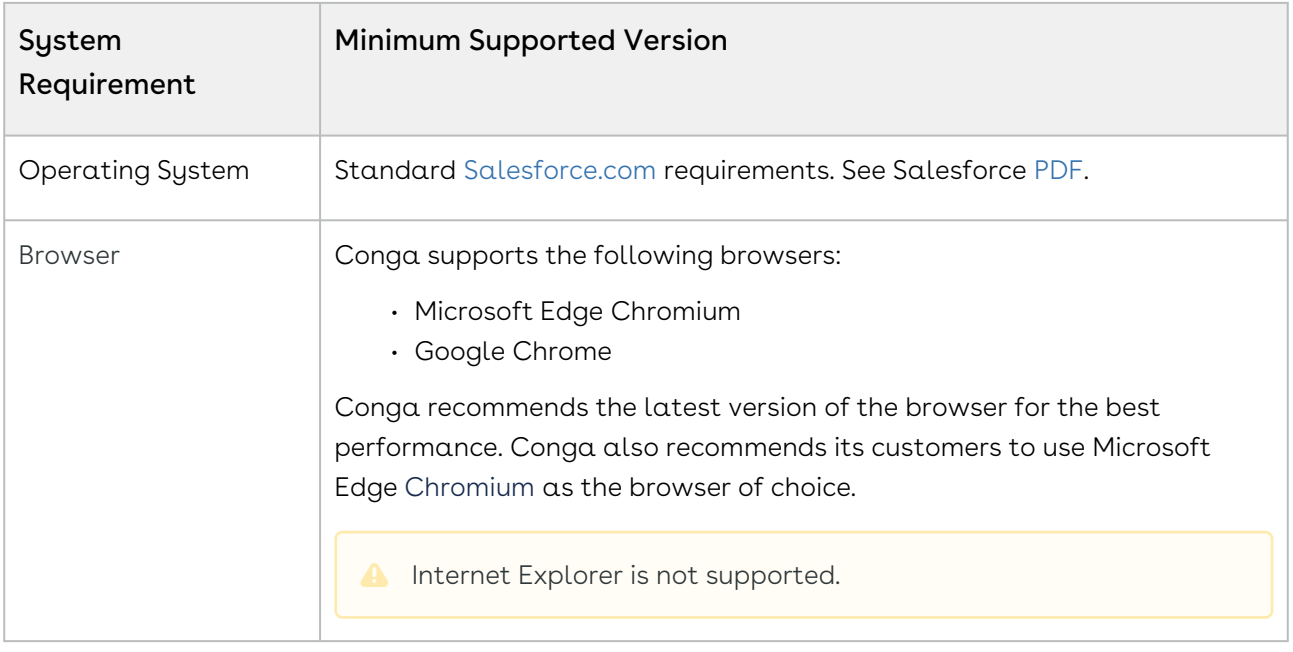

#### Minimum Software Requirements

Before you begin, make sure your development environment includes Node.js® and an npm package manager.

**A** Command prompt must run as administrator for all command line operations.

- 1. Node JS v10.16.2 or higher: Install Node JS from the official [Node website.](https://nodejs.org/en/download/) For windows, download Windows installer .msi 64-bit.
- 2. Angular CLI v10.1.1 or higher:
	- $\cdot\,$  To check if already installed, use command:  $ng$  -v
	- If not installed, use command: npm install -g @angular/cli
- 3. Windows Build Tools. Install python gyp using command: *npm install --global -*production windows-build-tools
- 4. [Visual Studio Code](https://code.visualstudio.com/download)
- 5. [JDK / JRE 8 or Higher](https://www.oracle.com/technetwork/java/javase/downloads/jdk8-downloads-2133151.html)
- 6. Apache AntTM (v1.10.3 or higher) Install [apache-ant-1.10.3-bin.zip](http://ant.apache.org/bindownload.cgi) or higher

#### Environment Variables

When NodeJs, JDK/JRE, and ANT are installed, it is necessary that they are accessible globally using the command prompt. Sometimes the environment variables are not configured and you may see errors stating 'node'/'java'/'ant' is not recognized as an internal or external command. You must configure the environment variables on your local system.

### To configure environment variables

- 1. Go to This PC > System Properties > Advanced System Settings.
- 2. Click Environment Variables.

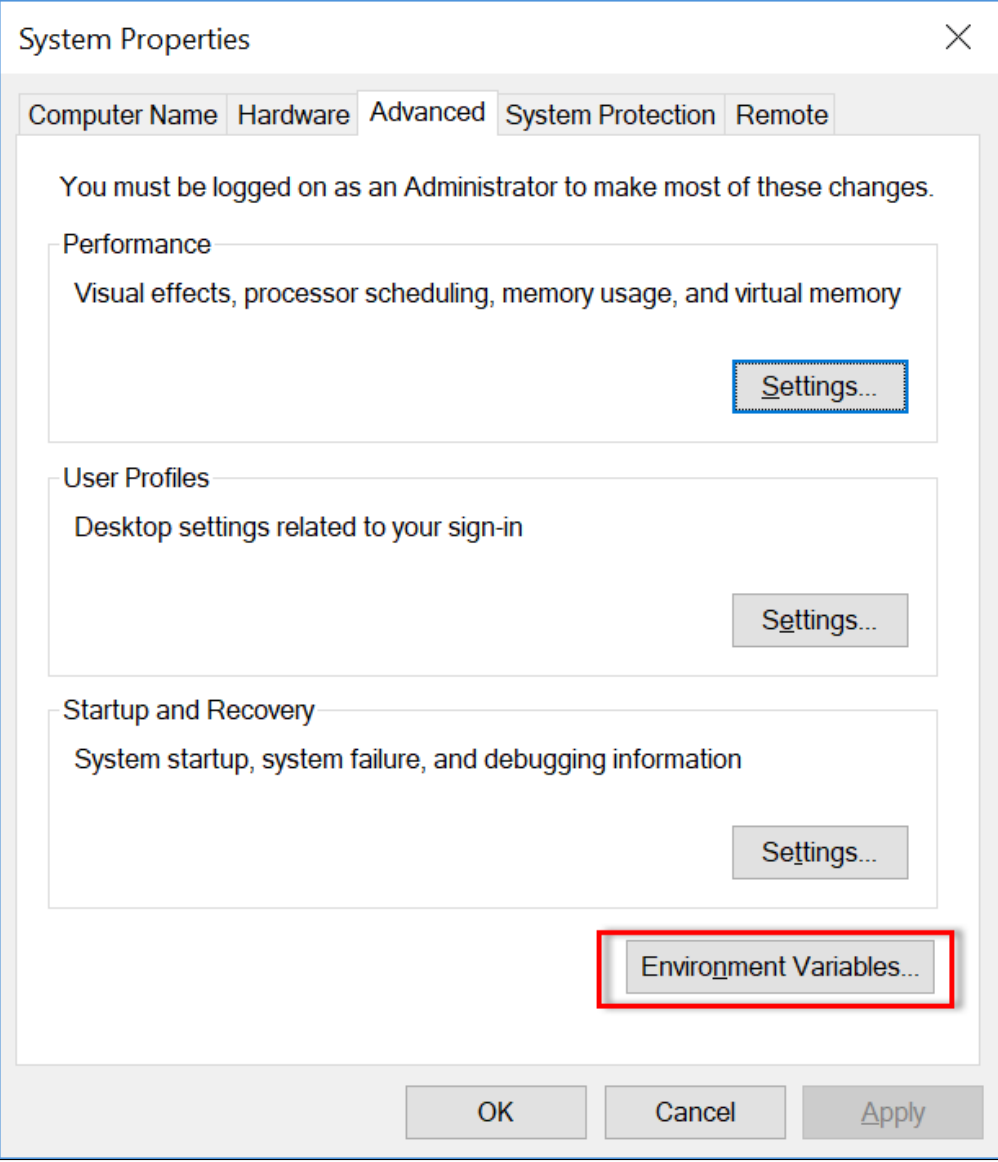

3. Add the necessary paths into the User Variable.

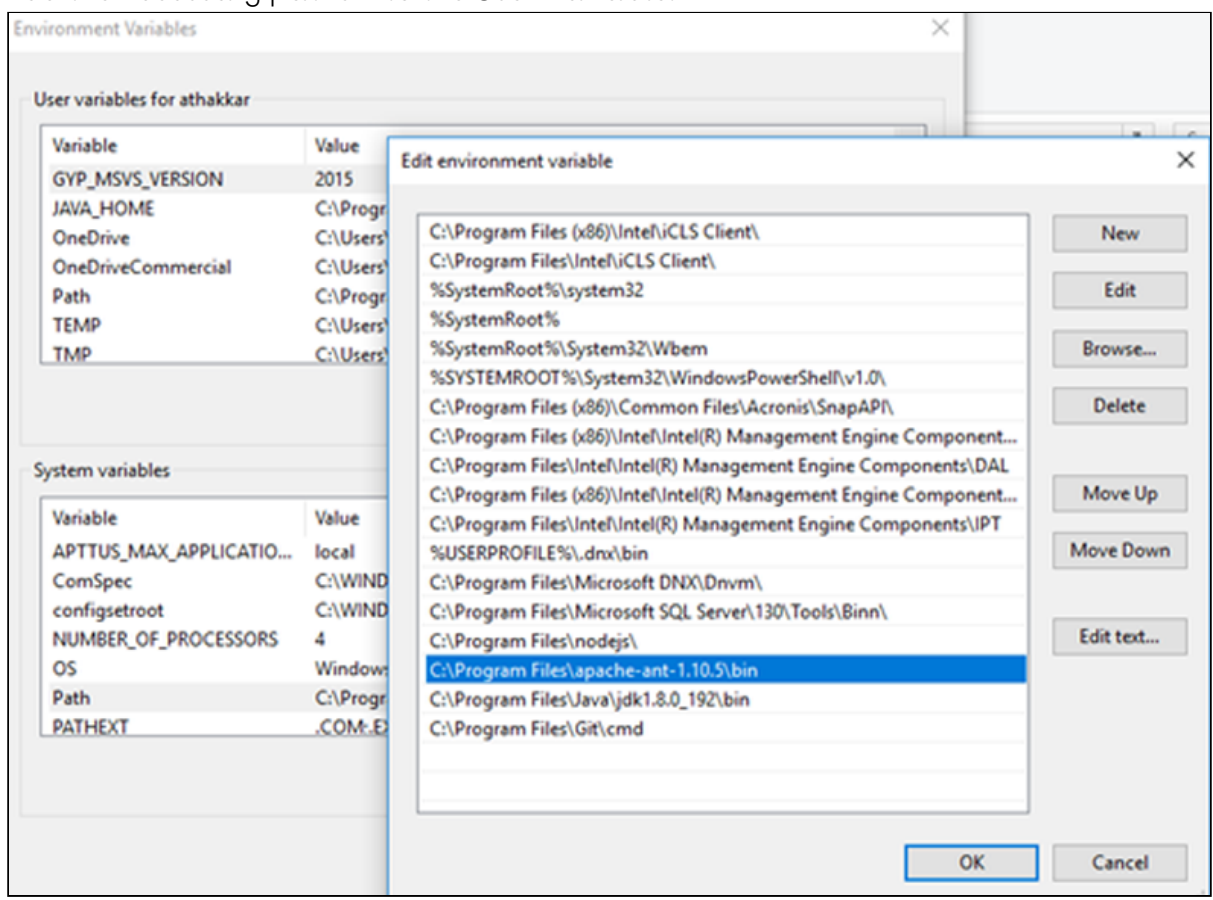

## Logging Into Your Salesforce Org

Before you log in, make sure you meet the following criteria.

- All required packages are installed.
- You have administrative privileges.
- You have login credentials provided by Conga.

### To log into the application

1. Go to [http://www.salesforce.com.](http://www.salesforce.com/) Or

If your organization is using a sandbox or test environment (for example, if you are doing user acceptance testing), go to [http://test.salesforce.com](http://test.salesforce.com/) instead.

- 2. In the toolbar at the top of the page, click **Login**. The login page opens.
- 3. Enter your User Name and Password, and click Log in to Salesforce.

You have successfully logged into the application.

# Setting Up Master Data

In order for your storefront to display products and pricing associated with it. You must set up master data in CPQ.

- Product Define Standalone, Bundle, and Option products.
- Pricing Define Simple Pricing, Price Rulesets, Price Matrix (Attributes / Quantity).

<span id="page-79-0"></span>For details, refer to the Product Management and Pricing sections in the CPQ Guide.

## Installing Digital Commerce Package

Multiple packages must be installed to implement a complete Digital Commerce solution. Packages for Digital Commerce must be installed in the order indicated in the table in this section. You begin with the base packages and then install the integration packages that enable the various products to function together.

#### $\bullet$  Caution

It is recommended to download and install the required packages in a Salesforce sandbox org **before** installing them in your production environment. For information on installing and upgrading in a sandbox, please contact the Support team before you install any packages.

Install the packages in the following order.

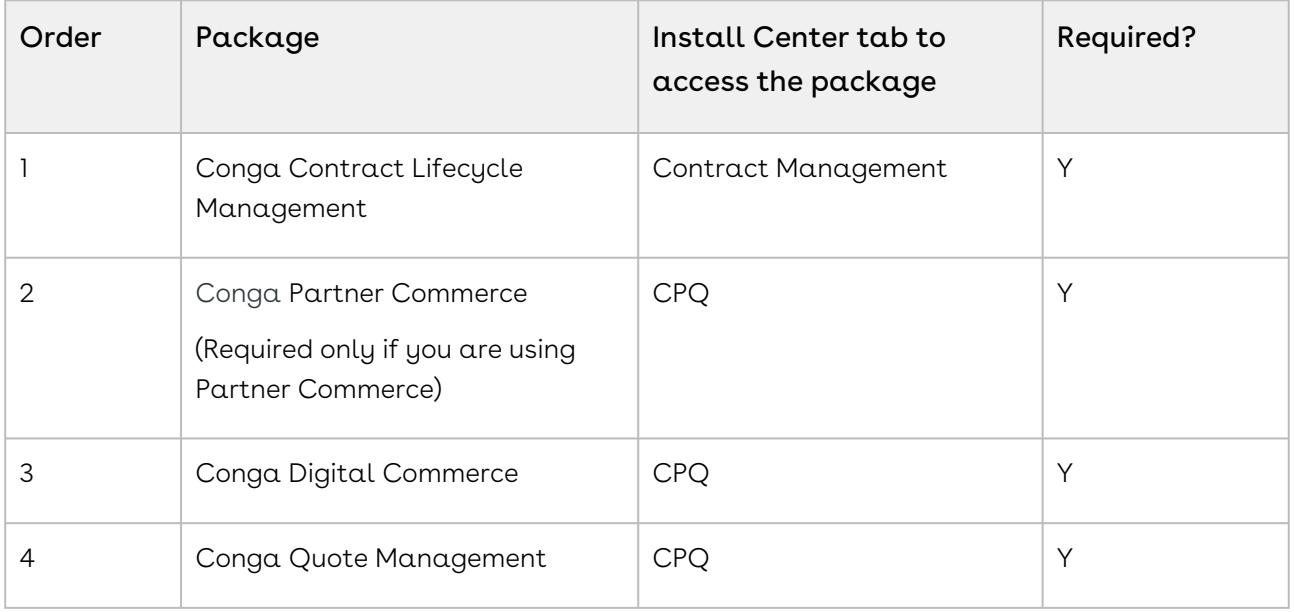

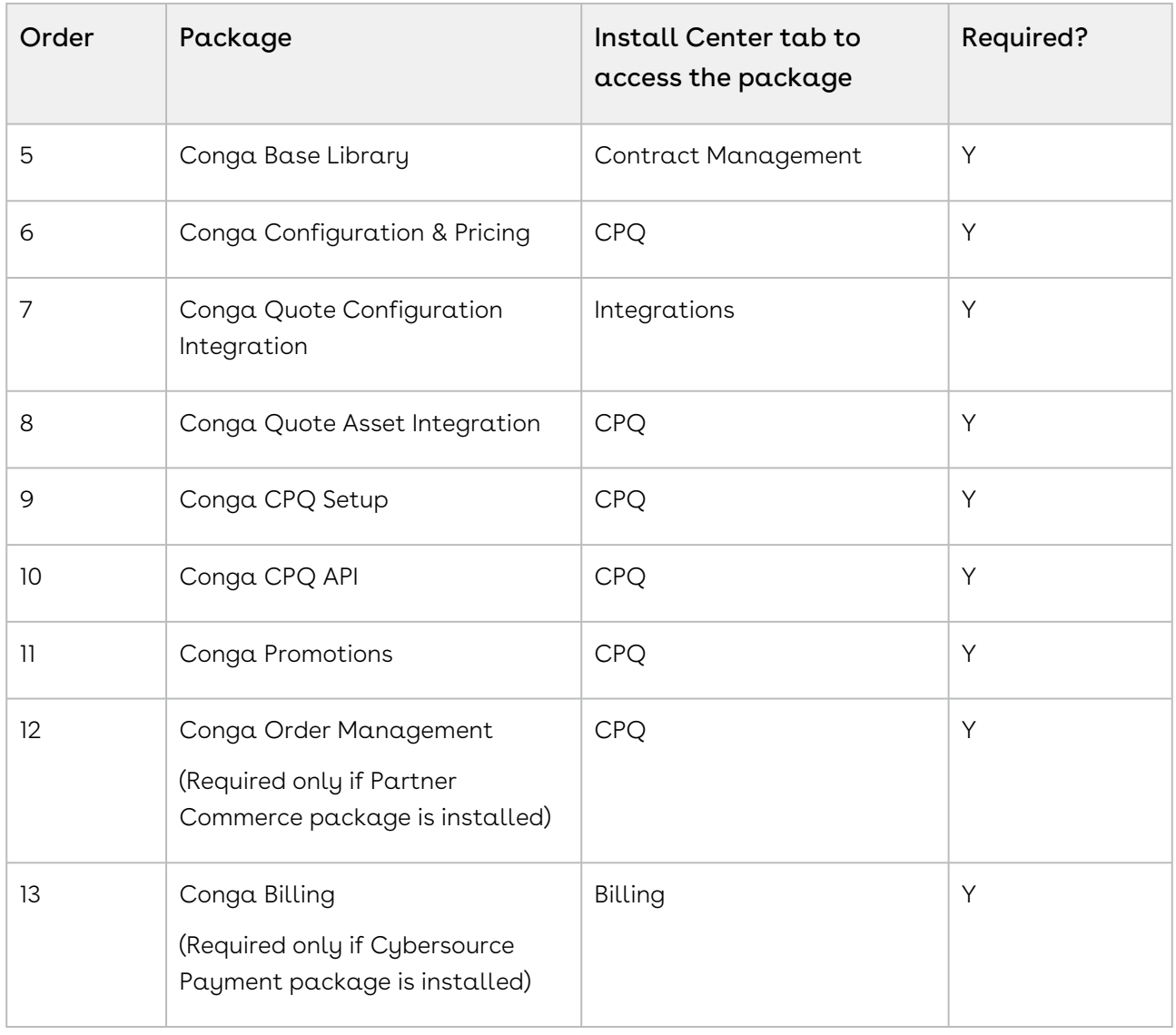

A You must have Conga-provided login credentials to the Community Portal to be able to download packages.

### To install the Digital Commerce managed packages

- 1. Go to the **Resources > Install Center** tab on the [Conga Community Portal.](https://community.conga.com/)
- 2. In My Packages navigation link, click CPQ and scroll down to Conga Digital Commerce, from the VERSION drop-down, select the version that you want to install.
- 3. Click Install Version.
- 4. Select the environment in which you want to install the packages.
	- $\cdot$  To install the packages in your production environment, click **Install in** Production.

- OR -

To install the packages in your sandbox, click Install in Sandbox.

- 5. In the Salesforce login screen, enter your login credentials and click Log In.
- 6. On the Upgrade page, enter the password provided by Conga.
- 7. Select the profile for which you want to install the package. Conga recommends that you select Install for All Users.
- 8. If you want to Install for Specific Profiles, you must define the access level for all profiles. Select from one of the following options.
	- $\cdot$  No Access This is the default setting. Apply this access level to disable all object permissions.
	- Full Access Apply this access level to assign users permissions to Read, Create, Edit, Delete, View All, and Modify All for all objects in the Approvals package.
	- Apply other access levels to assign users permissions to Read, Create, Edit, Delete, View All, and Modify All for specific objects in the Approvals package.
		- If permission is not enabled for a profile, you can apply Conga-provided Apttus Ecommerce Permission Set to enhance the access levels of the user profile. To assign a permission set, select it from the Available Permission Sets box and click Add. To remove a permission set assignment, select it from the Enabled Permission Sets box and click Remove[. For more information, see](#page-96-0) Conga Digital Commerce Permission Set.
- 9. Click Set.
- 10. Click Upgrade.

A message is displayed indicating the installation is underway. Once installed, repeat this procedure for each of the packages.

#### Important

Ensure that at least CPQ and Digital Commerce package licenses are assigned to an admin user, community user, and guest user.

# Digital Commerce Package Objects

Digital Commerce is comprised of multiple packages as mentioned in the installation section and this section lists out the objects inside the package.

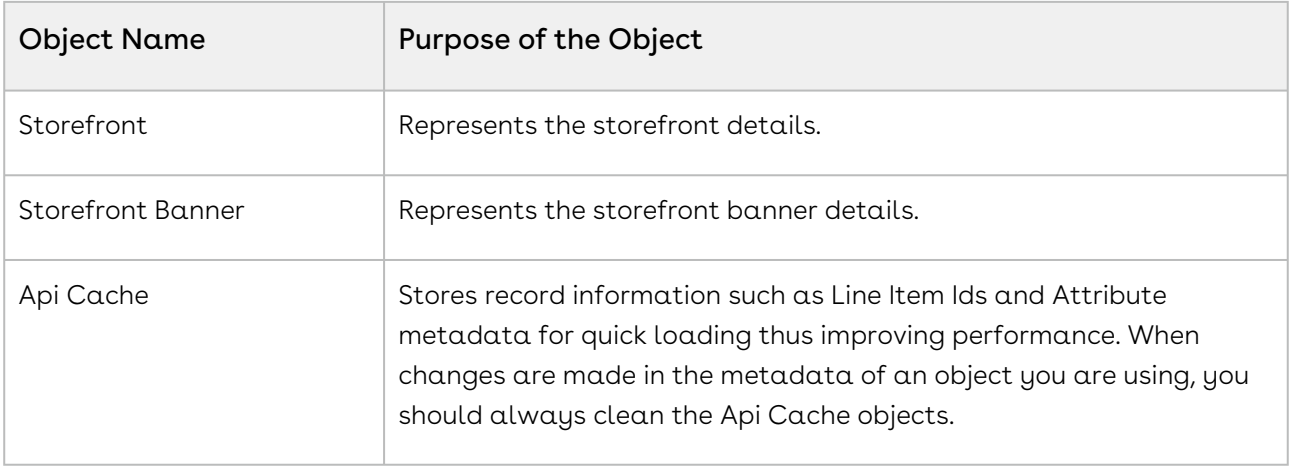

# Upgrading Digital Commerce

This section covers all the tasks required for upgrading Digital Commerce to the latest version from the previous two releases.

- If you do not have Digital Commerce installed, you can contact the Support Team to request an installation link, then perform the standard installation as described in [Installing Digital Commerce Package.](#page-79-0)
	- [Preparing for Upgrade](#page-82-0)
	- [Upgrading Digital Commerce from Summer '20 Patch 1 to Winter '20](#page-83-0)
	- [Upgrading Digital Commerce from Winter '19 to Summer '20 Patch 1](#page-86-0)
	- [Performing the Post Upgrade Tasks](#page-88-1)

## <span id="page-82-0"></span>Preparing for Upgrade

Before you upgrade to Digital Commerce, you must ensure the following:

- You go through *Digital Commerce Features by Release* to know about the new features, enhancements, and deprecated features in Digital Commerce since your existing release. After you upgrade Digital Commerce, you cannot roll back to any previous release.
- You have [supported platforms and system requirements](#page-75-1).
- $\cdot$  You have access to the **Install Center** on the [Conga Community Portal](https://community.conga.com/) for Digital Commerce managed package and dependent packages.
- You must have access to the [npm-release repository](https://art01.apttuscloud.io/api/npm/npm-release) to upgrade Digital Commerce SDK.
- You have administrator privileges to your Salesforce org.

• You need not back up your configurations. All configurations you performed since you installed your existing release will remain intact after the upgrade.

# <span id="page-83-0"></span>Upgrading Digital Commerce from Summer '20 Patch 1 to Winter '20

This section describes step-by-step instructions to upgrade your Digital Commerce application and SDK from Summer '20 Patch 1 to Winter '20.

#### To upgrade Digital Commerce application

- 1. Go to Setup > Installed Packages.
- 2. Refer to the following table to ensure that your Salesforce org has the Summer '20 Patch 1 packages installed and you have the Winter '20 packages and dependent packages to upgrade. These packages are required to utilize the new features and enhancements of Winter '20.

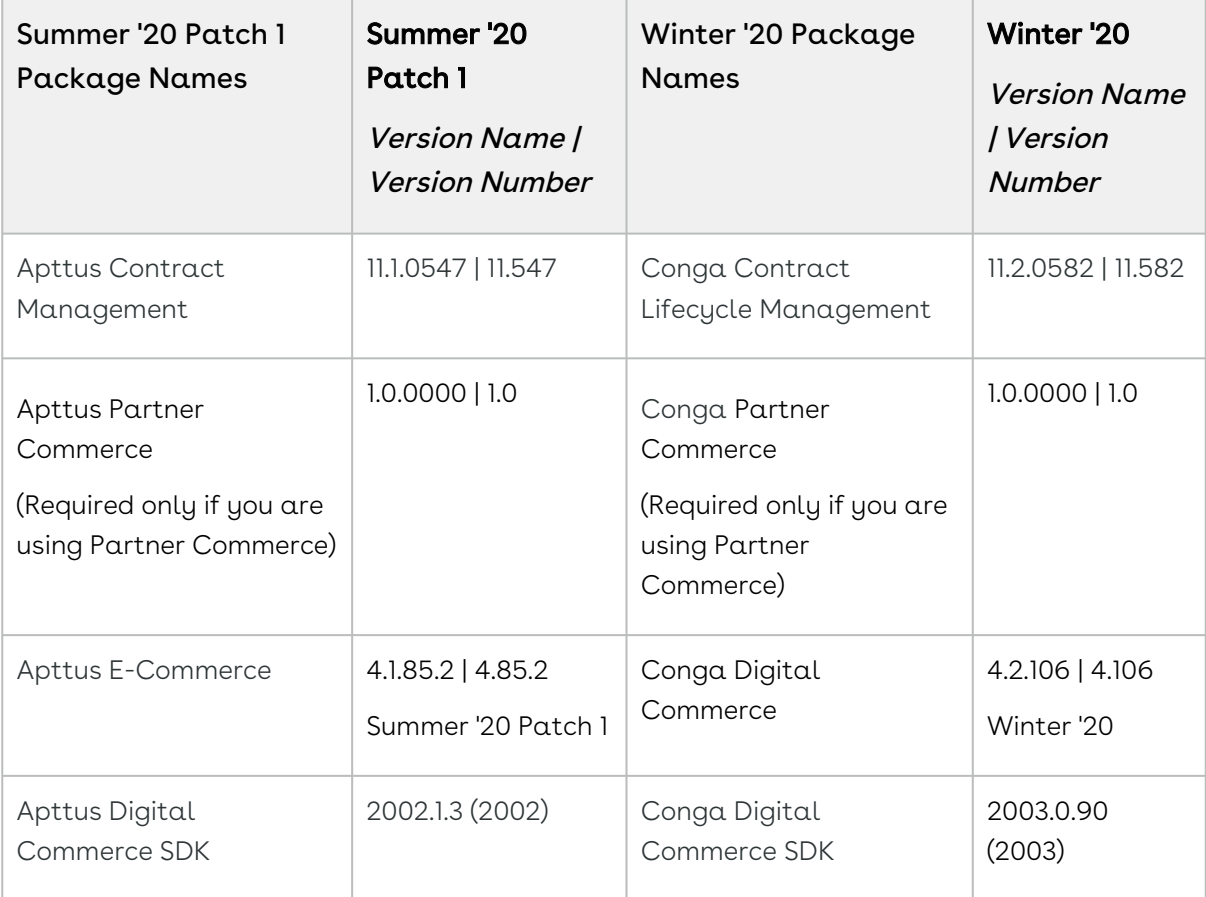

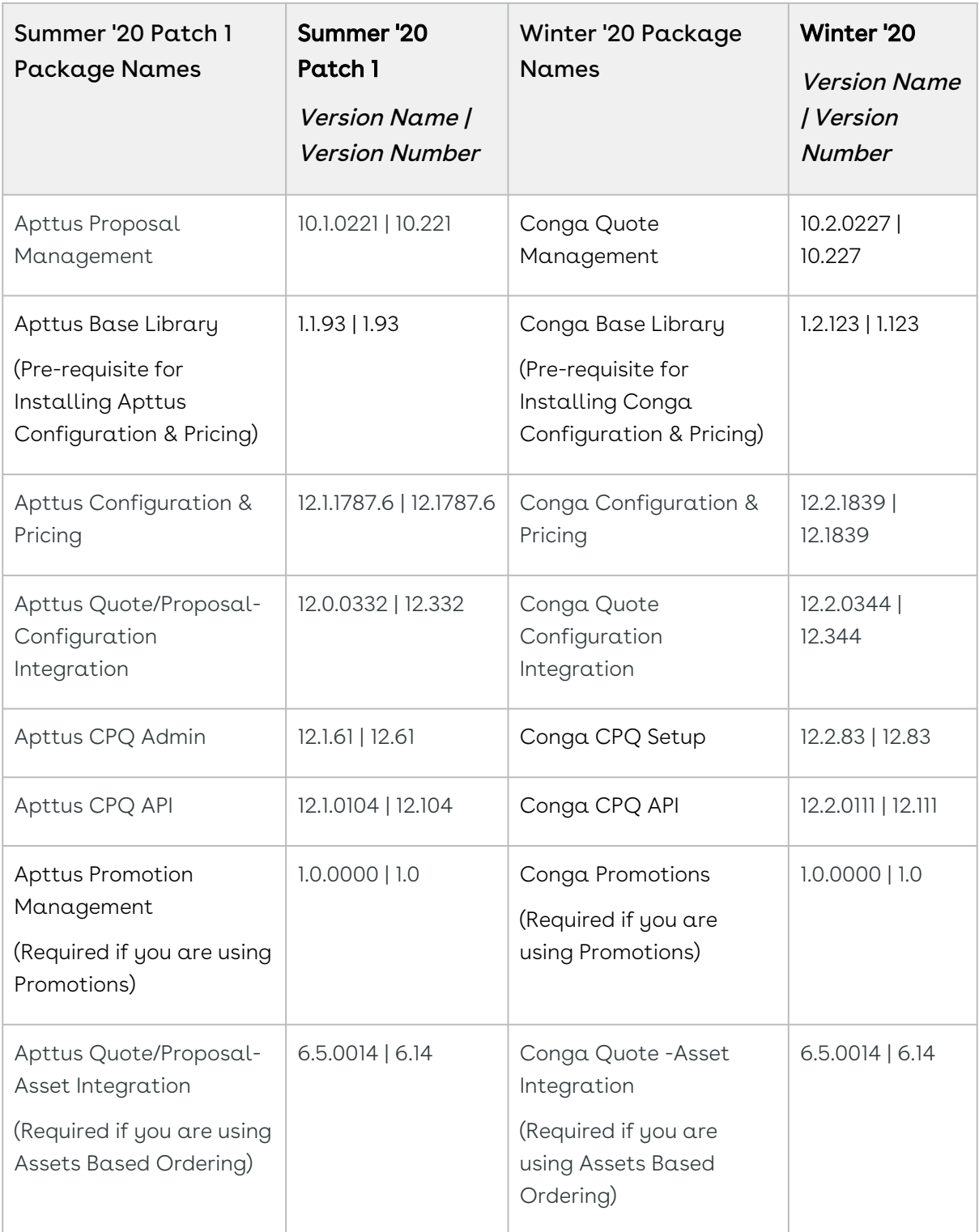

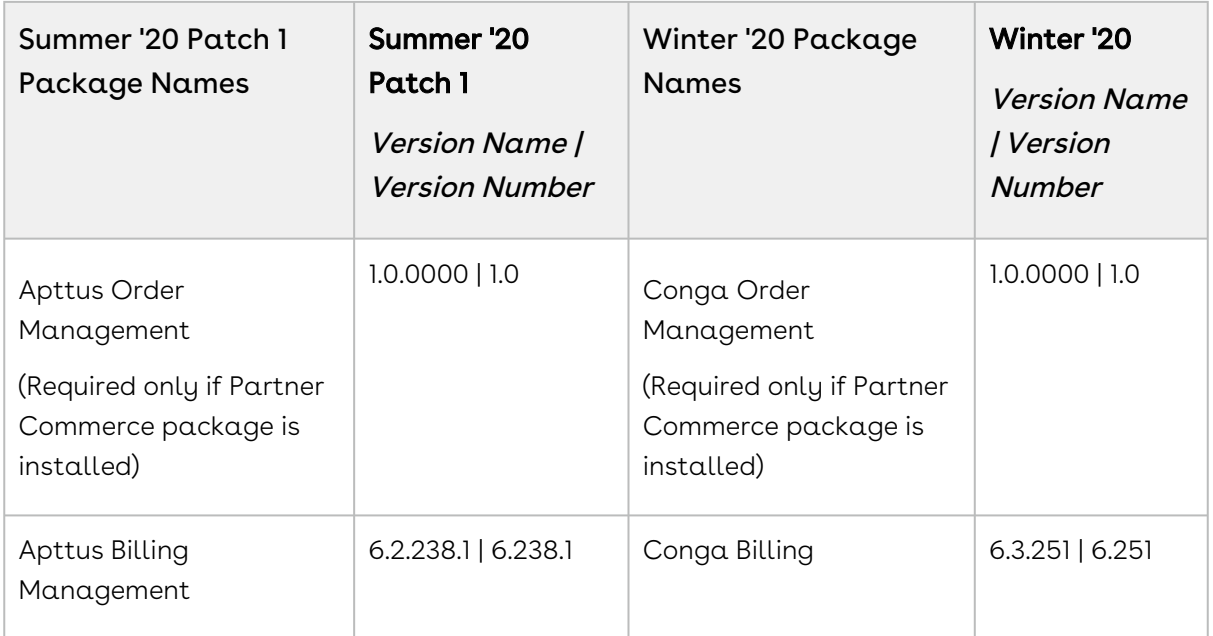

- 3. Perform the upgrade. The upgrade procedure is the same as the installation procedure. Install the required managed package in the same order as mentioned in the table above. For detailed information on installing managed packages, see [Installing Digital Commerce Package.](#page-79-0)
- 4. After the upgrade is complete, perform the [post-upgrade](#page-88-1) tasks.

#### To upgrade Digital Commerce SDK

Refer to the [SDK Guide](#page-220-0), and go to Upgrade Information > Upgrading the Digital Commerce Template from Summer '20 Patch 1 to Winter '20. Perform the following tasks:

- 1. Update to Angular 10
- 2. Replace ngx-gallery with ngx-gallery-9
- 3. Upgrade your other dependencies
- 4. Install "ladda" and "core-js"
- 5. Move the Roboto font SCSS file to styles.scss
- 6. Turn off Ivy
- 7. Update the Product detail component
- 8. Update the Product detail resolver

# <span id="page-86-0"></span>Upgrading Digital Commerce from Winter '19 to Summer '20 Patch 1

This section describes step-by-step instructions to upgrade your Digital Commerce application and SDK from Winter '19 to Summer '20 Patch 1.

### To upgrade Digital Commerce application

- 1. Go to Setup > Installed Packages.
- 2. Refer to the following table to ensure that your Salesforce org has the Winter '19 packages installed and you have the Summer '20 Patch 1 packages and dependent packages to upgrade. These packages are required to utilize the new features and enhancements of Summer '20 Patch 1.

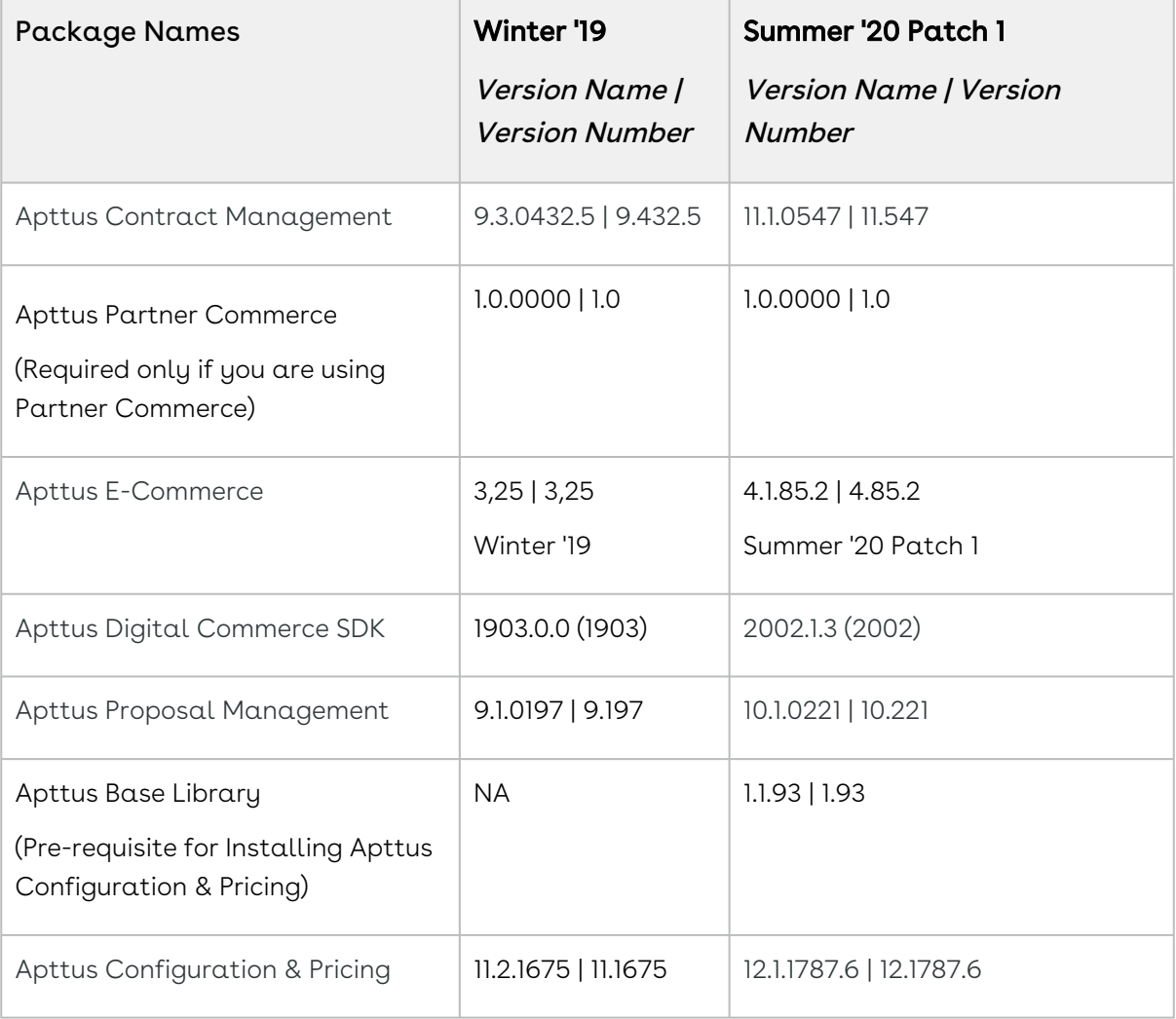

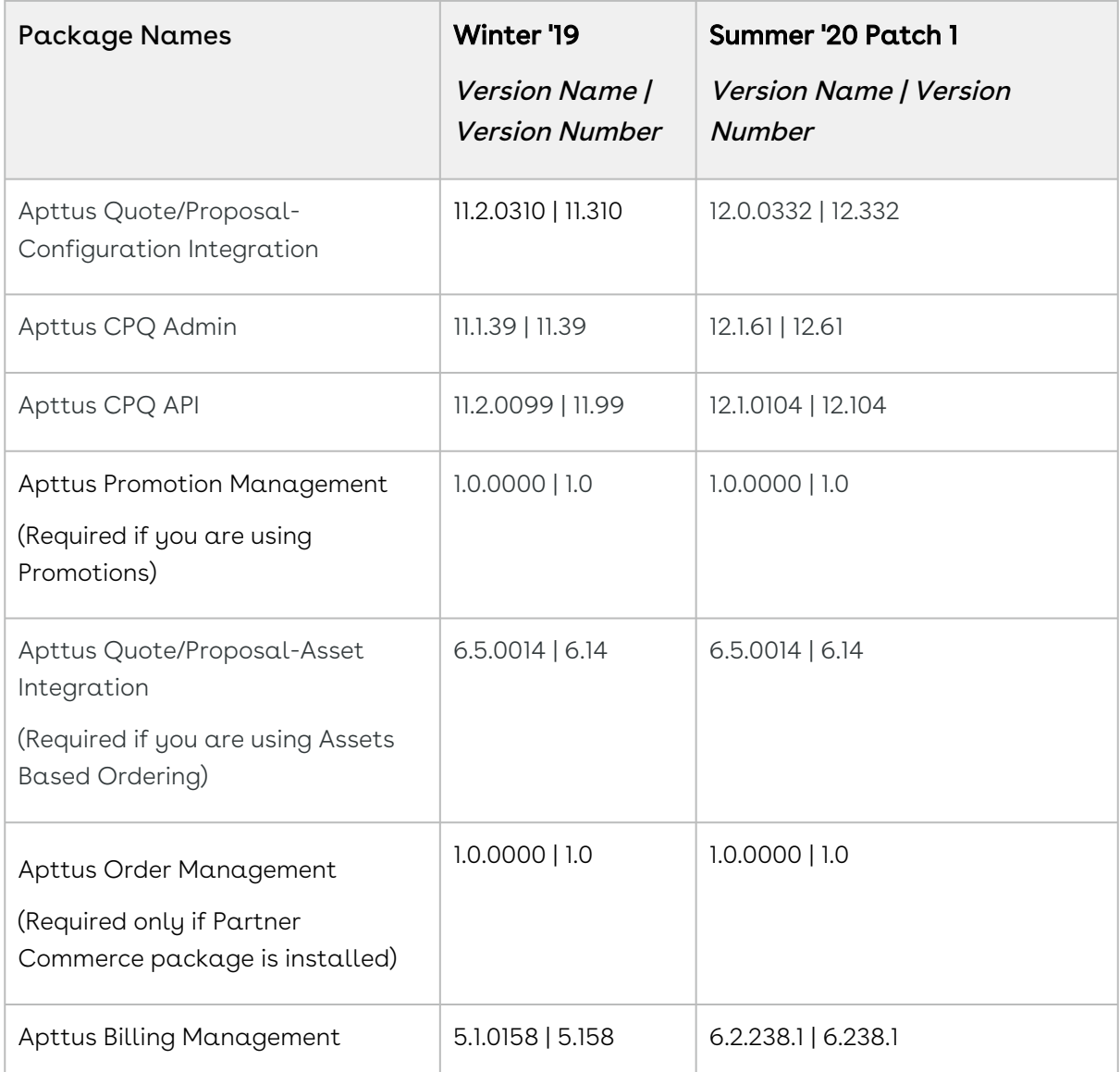

- 3. Perform the upgrade. The upgrade procedure is the same as the installation procedure. Install the required managed package in the same order as mentioned in the table above. For detailed information on installing managed packages, see [Installing Digital Commerce Package.](#page-79-0)
- 4. After the upgrade is complete, perform the [post-upgrade](#page-88-1) tasks.

#### To upgrade Digital Commerce SDK

Refer to the [SDK Guide](#page-220-0), and go to Upgrade Information >Upgrading the Digital Commerce Template from Winter '19 to Summer '20 Patch 1. Perform the following tasks:

1. Update Apttus Libraries

- 2. Replace ConstraintIconModule and ConstraintSideMenuModule with ConstraintRuleModule
- 3. Import BsModalRef From 'ngx-bootstrap/modal'
- 4. Remove apt-cr-side-menu
- 5. Replace ProductConfigurationSummaryModule with ConfigurationSummaryModule
- 6. Update the Cart Model
- 7. Remove detailPageAlert from apt-cr-constraint-alert
- 8. FIx the Cart List Component
- 9. Pass the aboEnabled Flag to the add-to-cart component from productdetail.component.ts
- <span id="page-88-1"></span>10. Update the Quote Model

### Performing the Post Upgrade Tasks

After you upgrade to this Digital Commerce release, consider the following options and requirements:

- [Managing Permissions for Secure Guest User Access to Storefront](#page-99-0)
- All upgrade scenarios must work the same way as the previous release.
	- Layout changes: Validate layout changes.
	- RemoteAPIcalls: All API calls must be functional.

**A** The upgrade procedure above is tested against basic setup and not custom code or trigger.

# <span id="page-88-0"></span>Configuring Digital Commerce Application

This topic covers step by step instructions for configuring the Digital Commerce application in your Salesforce Org.

- [Enabling Communities](#page-89-0)
- [Creating Region Field](#page-89-1)
- [Setting Up Communities](#page-90-0)
- [Registering a Salesforce Sites Domain](#page-93-0)
- [Creating Sharing Rules For User And Storefront](#page-94-0)
- [Configuring Remote Site Settings for Community URL](#page-95-0)
- [Configuring Custom Settings](#page-95-1)
- [Creating Community Users](#page-96-1)
- [Conga Digital Commerce Permission Set](#page-96-0)
- [Enabling State and Country Picklists](#page-97-0)
- [Adding a Storefront Record](#page-97-1)
	- [Adding Storefront Promotional Banners](#page-99-1)
- [Managing Permissions for Secure Guest User Access to Storefront](#page-99-0)
- [Enabling API Filters](#page-101-0)
- [Payment Integration with Cybersource Payment](#page-103-0)
	- [Creating a Cybersource Account with the Secure Acceptance Method](#page-105-0)
	- [Configuring the Payment Form](#page-109-0)
	- [Creating Profiles in Custom Settings](#page-111-0)
	- [Defining Custom Labels](#page-113-0)
- [Tax Integration with Avalara Tax Engine](#page-114-0)
	- [Setting Up Tax Integration](#page-115-0)
- [Setting Up Multi-Language Using Translations](#page-118-0)
	- [Setting Up Translations using SDK](#page-119-0)
	- [Setting Up Translations Using Salesforce](#page-119-1)
	- [Setting Up Translations using Translation Workbench](#page-125-0)
- [Setting Email Notification Template for Checkout](#page-126-0)
- [Creating Lookup Field on Account for the Price List](#page-129-0)
- [Digital Commerce Application Caching](#page-129-1)

## <span id="page-89-0"></span>Enabling Communities

Enabling Communities is the first step to creating communities.

## To enable community

- 1. Go to Setup > Customize > Communities > Communities Settings and select Enable communities.
- 2. Select a domain name for your communities, and click **Check Availability** to see if the domain name is available.
- 3. If you see a success message, click **Save**.

<span id="page-89-1"></span>The Communities page is refreshed and displays All Communities section.

# Creating Region Field

Perform the following steps to create a Region picklist field:

- 1. Go to **Setup,** in the Quick Find box, search for *Users*, and select **Fields** option under the Users.
- 2. Go to the User Custom Fields section and click New.
- 3. Select **Picklist** as *Data Type* and click **Next**.
- 4. Enter **Region** as a *Field Lable*.
- 5. Select **Enter values, with each value separated by a new line** option under *Values,* and add picklist values for the region and click Next.
- 6. Mark the profiles as Visible to which you want to grant edit access to this field via field-level security and click Next.
- <span id="page-90-0"></span>7. Click Save.

## Setting Up Communities

The Digital Commerce platform leverages a Salesforce Community to provide authentication and hosting features for guest users. After the Digital Commerce package is deployed, the next step is to create a Salesforce Community. At a minimum, you just need the community URL. However, if you intend to support guest users, you will need to enable that within the community settings. After deployment, the angular library will provide a Visualforce page that you can set as the default page for all page settings within the community. For example home, login, forgot password, change password, and more). Being that it is a single-page application that is designed to handle all incoming requests.

### Creating Communities in your Org

The default storefront for E-commerce is created with the Digital Commerce package. You need to create a community for E-commerce.

You can create communities using a wizard. This wizard helps you select community templates that suit your business requirement.

#### To create a community

- 1. Go to Setup > Customize > Communities > All Communities and click New Community.
- 2. Select from one of the Standard Community templates. For example, Salesforce Tabs + Visualforce.
- 3. Click Get Started.
- 4. Type a community Name. URL displays the domain name of your community. In Optional, type a suffix for your community and click Create. For example, Name = E-Commerce or Partner Commerce, Optional = ecom or pcom.

Your community is created.

## Creating Sites

Sites enable you to create your Digital Commerce websites that are directly integrated with your Salesforce org-without requiring users to log in with a username and password. To create sites, refer to [Create Sites](https://help.salesforce.com/articleView?id=sites_creating_and_editing_sites.htm&type=5) for detailed information.

## Activating the Community

After you set up a community, you must activate the community.

#### To activate a community

- 1. Go to Setup > Customize > Communities and click All Communities.
- 2. Click Workspaces and under My Workspaces click Administration.
- 3. From the Settings page, click Activate Community.

Your community space is now activated.

## Setting Up the Default Page

After the community is created and activated, you need to set up Default Page for your community.

 $\widehat{\mathbb{O}}$  After deployment, the angular library will provide a Visualforce page that you can set as the default page for all page settings within the community.

#### To set up a default page

- 1. Go to Setup > Customize > Communities and click All Communities.
- 2. Click Workspaces and under My Workspaces click Administration.
- 3. Click the **Pages** option.
- 4. From the *Community Home* drop-down, select **Visualforce Page**.
- 5. Search and select ECommerce for your eCommerce template and click Save.

### Configuring Sharing Settings

Perform the following steps to configure the Sharing Setting for Default External Access:

- 1. Go to Setup, in the Quick Find Box, search and select Sharing Settings.
- 2. Click Edit.
- 3. Compare the Default External Access with Default Internal Access and update the Default External Access with the same option selected as Default Internal Access.
- 4. Click Save.

## Granting User Access to Community via Profiles

You can enable users to access the community through profiles based on the level of access you want to grant. Ensure that you provide access to at least an admin user, community user (e-commerce), and guest user.

#### To enable users to access a community

- 1. Go to Setup > Customize > Communities and click All Communities.
- 2. Click Workspaces and under My Workspaces, click Administration, and select Members.
- 3. Under the *Select Profiles* section, from the **Available Profiles** column, select respective profiles and add them to the Selected Profiles column.
- 4. Under the *Select Permission Sets* section, from the **Available Permission Sets** column, select respective permission sets and add them to the Selected Permission Sets column.
- 5. Click Save.

### Allowing External Users to Self-Register

Perform the following steps to allow the external user to self-register:

- 1. Go to Setup > Customize > Communities and click All Communities.
- 2. Click Workspaces and under My Workspaces, click Administration, and select Login & Registration.
- 3. Under the Registration Page Configuration section, select Allow external users to self-register.
- 4. Click Save.

## Publishing Communities

Perform the following steps to publish the community:

- 1. Go to Setup > Customize > Communities and click All Communities.
- 2. Click Workspaces and under My Workspaces, click Builder.
- 3. Click Publish.

## Setting Up Guest Users

You can set up guest users for your community. The concept of guest users is simply hiding access to certain pages.

#### To set up a guest user

- 1. Go to Setup > Customize > Communities and click All Communities.
- 2. Click Workspaces and under My Workspaces, click Administration.
- 3. Select Pages, select the Force.com section. This section takes you to the underlying site record for your Salesforce community.
- 4. Under the Site Visualforce Pages section, ensure the pages are listed for the guest user to access. The pages that are not listed cannot be accessed by a guest user.
- 5. Once done, click Public Access Settings where you can see the guest user profile for our storefront. This displays what a guest user can access and manage object and field-level permissions.
- <span id="page-93-0"></span>6. Click Save.

# Registering a Salesforce Sites Domain

Your company's Salesforce Sites domain is used for all the sites that you create. You must register your company's Salesforce site domain to create public websites and applications that are directly integrated with your [Salesforce.com](http://Salesforce.com) organization—without requiring users to log in with a username and password. Your Salesforce site domain must be unique and must consist of only alphanumeric characters. [Salesforce.com](http://Salesforce.com) recommends using your company's name or a variation of your company's name, such as 'mycompanyportal.'

You cannot modify your Salesforce site domain name after the registration process.

#### To register your Salesforce Sites domain

- 1. Go to Setup > in the Quick Find Box, search and select Sites.
- 2. Enter a unique name for your Salesforce Sites domain. A Salesforce Sites domain name can contain only alphanumeric characters and hyphens and must be unique in your organization. It must begin with a letter, not include spaces, not end in a hyphen, and not contain underscores or periods.

You can't modify your Salesforce Sites domain name after you have registered it.

- 3. Click Check Availability to confirm that the domain name you entered is unique. If it isn't unique, you are prompted to change it.
- 4. Read and accept the Sites Terms of Use by selecting the checkbox.
- <span id="page-94-0"></span>5. Click Register My Salesforce Site Domain.

## Creating Sharing Rules For User And Storefront

Perform the following steps to assign permission sets:

- 1. Go to **Setup** > in the *Quick Find* box, search and select the **Sites**.
- 2. Click the respective Site Label. For example, E-Commerce or Partner Commerce.
- 3. Click Public Access Settings > View Users.
- 4. Click the e-commerce site user. For example, Site Guest User, E-Commerce/Partner Commerce.
- 5. Under the Permission Set Assignments section, click Edit Assignments.
- 6. From the Available Permission Sets column, select respective permission sets and add them to the Enabled Permission Sets column.
- 7. Click Save.

Perform the following steps to create a sharing rules storefront:

- 1. Go to **Setup** > in the *Quick Find* box, search and select the **Sharing Settings.**
- 2. Go to the Storefront Sharing Rules section and click New.
- 3. In Step 1, enter the Label for the rule name.
- 4. In Step 2, select Guest user access, based on criteria option.
- 5. Select the respective Field, Operator, and Value to set the criteria. For example, Field: Storefront Name, Operator: Contains, Value: E-Commerce or Partner Commerce.
- 6. Click Save.

Perform the following steps to create the user of a sharing rule:

- **A** You must use the **Region** field to create sharing rules for users.
	- 1. Go to **Setup** > in the *Quick Find* box, search and select the **Sharing Settings.**
	- 2. Go to the User Sharing Rules section and click New.
	- 3. In Step 1, enter the Label for the rule name.
- 4. In Step 2, select Guest user access, based on criteria option.
- 5. Select the respective Field, Operator, and Value to set the criteria. For example, Field: Region, Operator: equals, Value: North Region.
- <span id="page-95-0"></span>6. Click Save.

# Configuring Remote Site Settings for Community **URL**

Perform the following steps to configure Remote Site Settings for your Community URL:

- 1. Go to **Setup** > in the *Quick Find* box, search and select the **Remote Site Settings**.
- 2. Click New Remote Site.
- 3. Enter a descriptive term for the *Remote Site Name*.
- 4. Enter the URL for the remote site.

Go to the Sites to get the Site URL. For example, http:// [commercesite.test.force.com](http://commercesite.test.force.com)

<span id="page-95-1"></span>5. Click Save.

## Configuring Custom Settings

Perform the following steps to configure Config System Properties:

- 1. Go to **Setup >** in the *Quick Find Box*, search and select **Custom Settings**.
- 2. Click Config System Properties > Manage.
- 3. Click System Properties > Edit.
- 4. Enter the Instance Url. For example, <https://commercedomainame.my.salesforce.com>
- 5. Click Save.

Follow above all steps to configure Instance Url for Comply System Properties.

Perform the following steps to configure Config Custom Classes:

- 1. Go to **Setup >** in the *Quick Find Box*, search and select **Custom Settings**.
- 2. Click Config Custom Classes > Manage.
- 3. Click System Properties > Edit.
- 4. In the *Tax Callback Class,* enter **Apttus\_Webstore.APTS\_TaxCallBack**.
- <span id="page-96-1"></span>5. Click Save.

# Creating Community Users

You can create community users and enable them to access your community.

#### To create community users

- 1. Add a user to an account as a contact record and enable the contact record as a Customer User or Partner User, depending on your business relationship.
- <span id="page-96-0"></span>2. Refer to [Create Community Users](https://help.salesforce.com/articleView?id=networks_create_external_users.htm&type=5) for detailed information.

## Conga Digital Commerce Permission Set

The Digital Commerce package comes with basic permission set for providing the necessary access to users. The permission set is named 'Apttus Ecommerce' and should be assigned to users to access the digital commerce storefront. If you would like to make any changes to the permissions, you may clone the permission set and make any changes necessary.

Using the managed permission set may prevent a portal user from logging in to Digital Commerce. This occurs because the managed permission set does not have API Enabled Permission by default. You must create an unmanaged permission set and enable API permission.

#### To enable API permission

- 1. Clone Apttus Ecommerce permission set and name it Apttus Ecommerce Custom.
- 2. Go to Setup > Administration Setup > Manage Users > Permission Sets and select the permission set. In this case, Apttus Ecommerce and Apttus Ecommerce Custom.
- 3. Go to System Permissions and select to check API Enabled.
- 4. Click Save.

Every time you assign Apttus Ecommerce permission set to a user, you MUST assign Apttus Ecommerce Custom permission set as well.

You must provide CRUD permission to the API Cache object. Organization Wide Default (OWD) access for API Cache Object must be Public Read/Write.

For Proposal and Checkout APIs to work seamlessly, you must assign appropriate user permissions to custom fields that you may have added to an object.

# <span id="page-97-0"></span>Enabling State and Country Picklists

Your Digital Commerce site may require State and Country picklists. You must configure these picklists on the org level which enables the State and Country fields to display the picklists on the Contact object.

### To enable state and country picklists

- 1. Go to **Setup**, in the Quick Find box, search for *State and Country/Territory Picklists,* and click State and Country/Territory Picklists. The State and Country/Territory Picklists setup page appears.
- 2. On the State and Country/Territory Picklists setup page, follow the step-by-step instructions to enable the State and Country picklists.

For complete information, refer to [Enable and Disable State and Country Picklists](https://help.salesforce.com/articleView?id=admin_state_country_picklist_enable.htm&type=5) in Salesforce documentation.

# <span id="page-97-1"></span>Adding a Storefront Record

The Store object is created during the deployment process. The Store object is the only supplementary object to the CPQ code. You must create a store record. After installing the managed package, there is no way for you can access the Storefront object. You must add a Storefront tab to access the Storefront object.

Apart from the underlying catalog, the Digital Commerce package comes with a store object and tab to map a storefront to a catalog. If you are using an MDO org, there may already be a 'store' object installed. This object is deprecated in favor of the 'Storefront' object that comes with the Digital Commerce package.

After setting up your catalog, the next step is to create a 'Storefront' record. The storefront object is very basic and contains only a couple of fields to map a storefront to a price list and logo for the guest user. The price list should look up to the price list you want the guest user to access and the logo should be an id or a URL of the logo attachment for the store. The storefront record also has a 'banner' related list that can be used to set up banners for the jumbotron component in the reference template. Remember the name of the storefront you created. This will be used in a later step to associate with a storefront codebase.

To add a storefront tab

- 1. Go to Setup > Create > Tabs and click New.
- 2. From Object, select Storefront.
- 3. From  $\textsf{Tab}\ \textsf{Style}$ , select a style and click  $\textsf{Next}.$
- 4. Click Next and click Save.

The Storefronts tab is created. You can now create a Storefront record.

#### To add a storefront record

- 1. Click All tabs and click Storefronts.
- 2. Click New.
- 3. For **Storefront Name**, type a mandatory name for your storefront.
- 4. For Default Price List, select a price list. This is the default price list used for guest users in the storefront.
	- **A** There are three price list parameters that can be set in the application:
		- Using API headers.
		- Logged in User must be associated with Contact and Account object that has a price list.
		- Storefront account and price list.
- 5. For Default Account for Guest Users, type an account name as the default account for orders placed by guest users from E-Commerce.
- 6. For Logo, use Notes and Attachments to attach an image file. Copy and paste the image ID in the Logo field to reference the image. You can also type a URL to reference an externally hosted logo image.
	- $\odot$  If you do not see the fields above, add them by editing the layout.
- 7. From Currency, select a mandatory currency for your storefront.
- 8. To enable Asset Based Ordering capabilities for your storefront, select Enable ABO.
- 9. If you enabled Asset Based Ordering, use the Asset Actions field to enable them for your storefront.
- 10. To enable Promotion capabilities for your storefront, select Enable Promotions.
- 11. To enable request quote capabilities for the storefront, select **Enable Request Quote**.
- 12. To enable tax integration, select **Enable Tax Calculations**.
- 13. To set the purpose of the storefront, select the relevant **Channel Type**.
- 14. Click Save.

## <span id="page-99-1"></span>Adding Storefront Promotional Banners

Storefront Banners are custom objects that are deployed with the managed package. You can add as many banners as you want.

#### To create storefront banners

- 1. In the Storefront record, from the Storefront Banners related list, click New Storefront Banner.
- 2. The Storefront field is auto-populated.
- 3. Enter the following information:

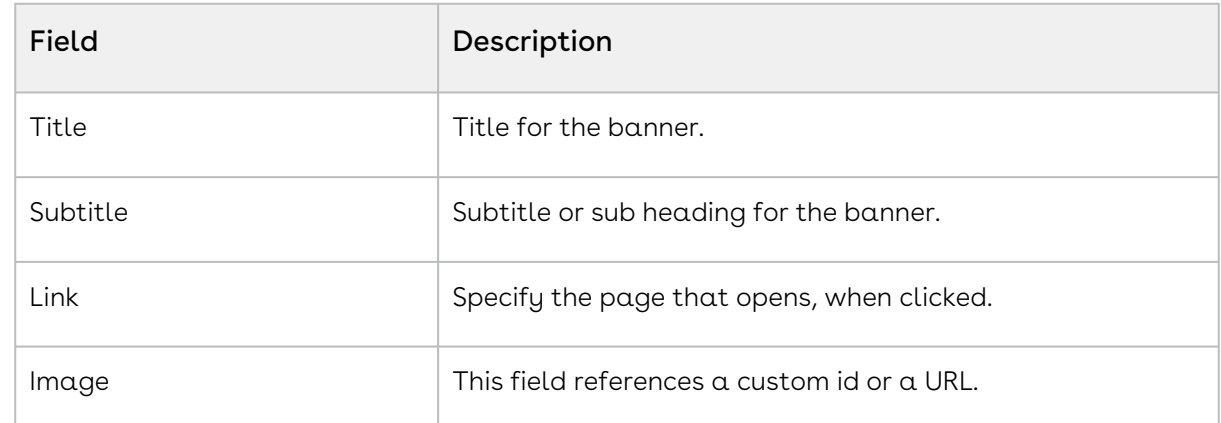

- 4. From Currency, select a mandatory currency for your storefront banner.
- 5. Click Save. The Storefront Banner details page appears.

#### To add an image to the Storefront Banner

- 1. In the Storefront record, from the Note & Attachments related list, click New Note.
- 2. For Title, enter a title of the Banner image.
- 3. Click Save.
- <span id="page-99-0"></span>4. Click Attach File to attach a banner image and follow the instructions.

# Managing Permissions for Secure Guest User Access to Storefront

Salesforce Winter 2020 introduced several security alerts, which add default security to the records that power a storefront and therefore restrict what guest users can access on the storefront.

- $\cdot$  An optional sharing setting, **Secure guest user record access**, is available that affects . guest user access in the following ways:
	- Changes the organization-wide default (OWD) external access settings to apply only to community users. By default, guest users have no access to any records used for the storefront.
	- $\cdot$  Adds a sharing rule type, **Guest user access, based on criteria**, which can grant only Read access to records, based on criteria you specify.
	- Restricts guest users from being included in public groups.
	- Restricts records from being manually shared with a guest user.
- $\cdot$  An optional Communities setting, **Reassign new records created by guest users to the** default owner, is available that restricts a guest user from owning any Object records, such as Apttus\_Config2\_\_ProductConfiguration\_\_c. This means that, after enabling the setting, a guest user can only view or add to a cart created before the setting was enabled, and cannot create a cart.
- $\cdot$  An optional Communities setting, Let guest users see other members of this community, is available that is disabled by default. This setting does not affect any storefront functionality.
- The View All Users permission is disabled by default for any new org.

To resolve this, security alerts are *mandatory* since February 2020. The security alerts are opt-in until that date.

If you allow guest users to perform any of the following tasks, we recommend that you install the appropriate patch for your version of Digital Commerce and immediately complete the following required workaround steps to maintain guest user access on your storefront.

- Self-register
- Browse your storefront
- Add products to a cart
- Complete checkout

The solution for all versions of Digital Commerce involves creating a dedicated licensed user to act on behalf of the guest users for a storefront. The standard Community guest user can still be used, however, those users cannot perform the actions mentioned above.

#### To maintain guest user access on your storefront

- 1. Click All tabs and click Storefronts.
- 2. In the Storefront record, enter the Guest Username and Guest Password for the guest user account. These fields are used for all guest users.

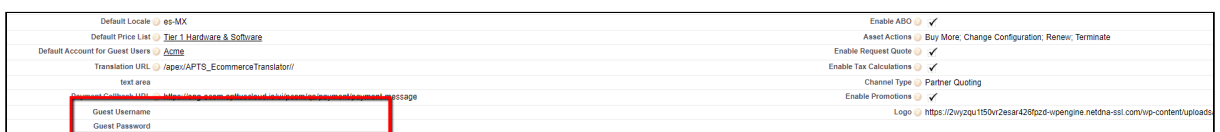

- 3. Assign the Digital Commerce permission set to the user you created in Step 2. This grants access to the various objects and fields necessary to perform the actions within the storefront.
- 4. [Add a remote site setting](#page-95-0) with your community URL as the approved domain.
- 5. Create storefront [sharing rules](#page-94-0) to allow the guest user to read the username and password from the storefront object for the guest user.

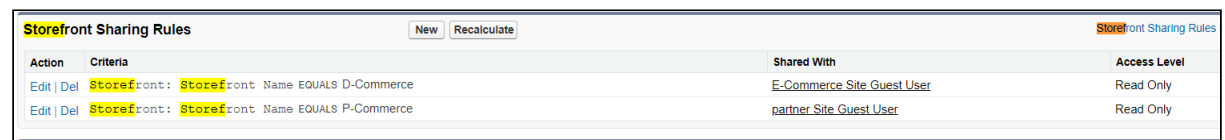

#### Important

Create all the above-mentioned sharing rules for both Digital Commerce and Partner Commerce storefronts.

## <span id="page-101-0"></span>Enabling API Filters

Digital Commerce contains headless APIs, which are used from the SDK and can be used independently too. The Query API accepts JSON input with filters, conditions, fields, lookups, and relationships for an object to fetch records. Implementing Digital Commerce applies global filters by default. You can bypass and override by adding a record to the APTS\_Admin\_\_c object named APTS\_EnableAPIFilters with values True and False. By default, this flag is set to True. To override global filters, you must set this flag to False.

#### $\bullet$  Important

Disabling global filters disables all the filters across the application. For using filters of your choice, you must explicitly pass appropriate parameters.

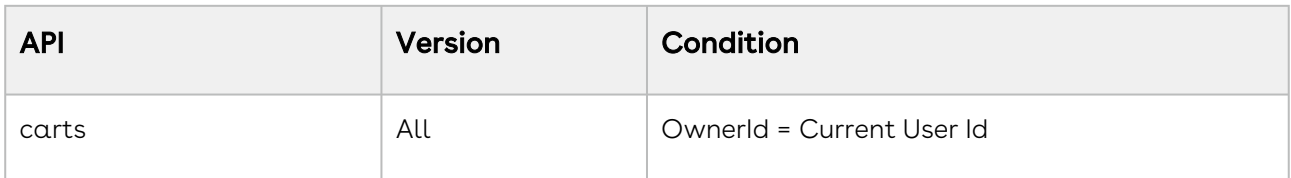

#### The following global filters are applied:

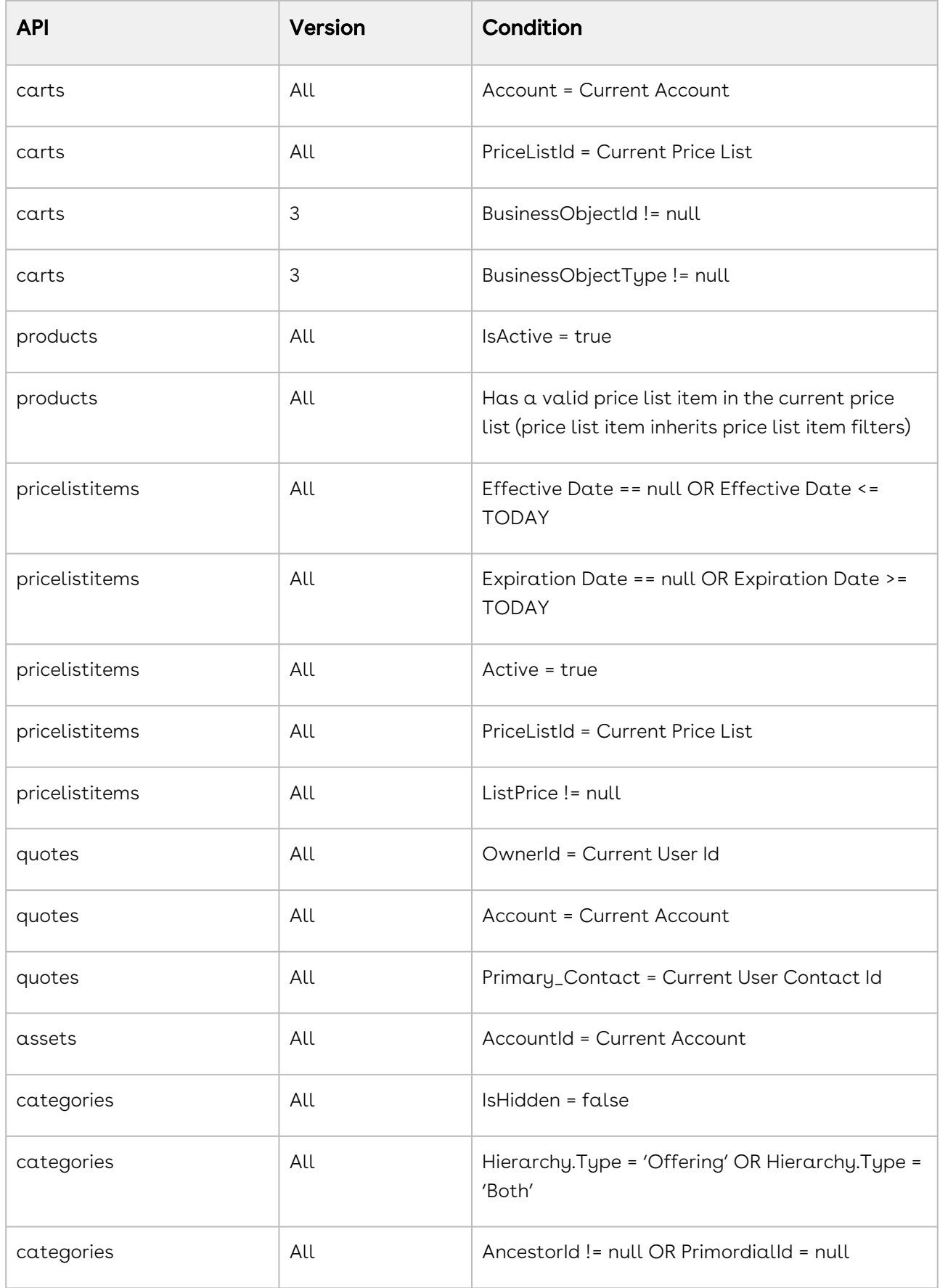

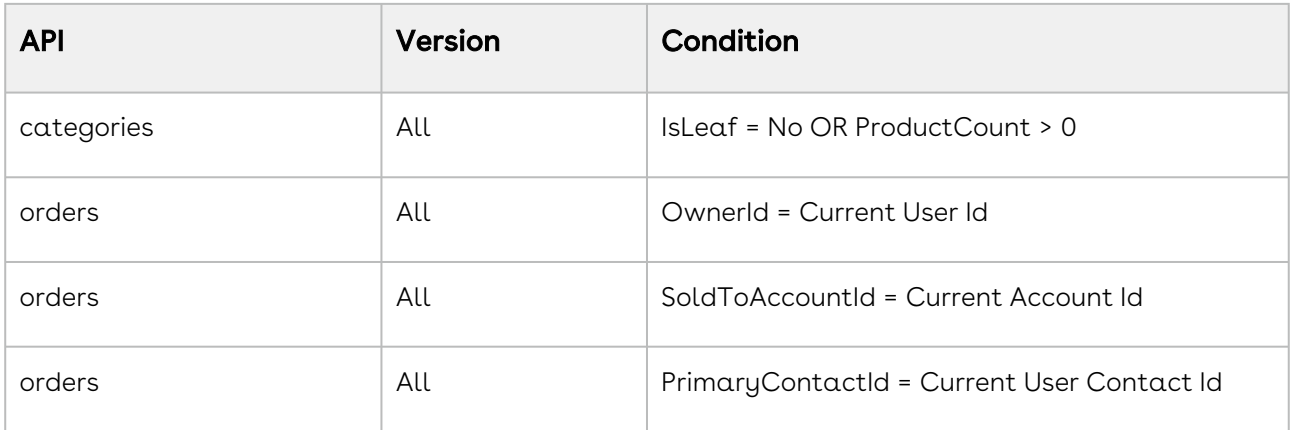

## <span id="page-103-0"></span>Payment Integration with Cybersource Payment

You can use Cybersource Payment Gateway with Digital Commerce to perform payments. This section describes how you can integrate Cybersource Payment with Digital Commerce.

#### **A** Prerequisite

You must have already installed the CPQ and Billing Management packages. You must have the **Apttus eCommerce Cybersource** permission set.

The following four Billing objects store record entries that are used by the Cybersource unmanaged package for every transaction.

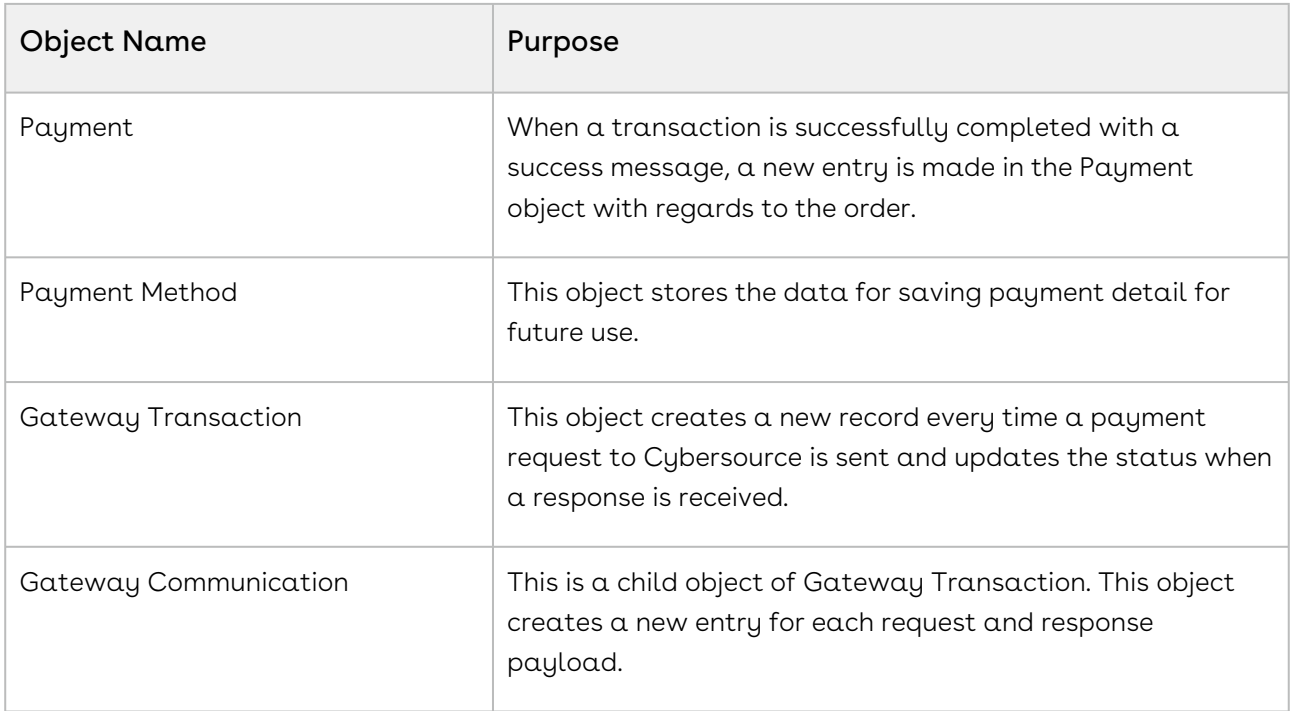

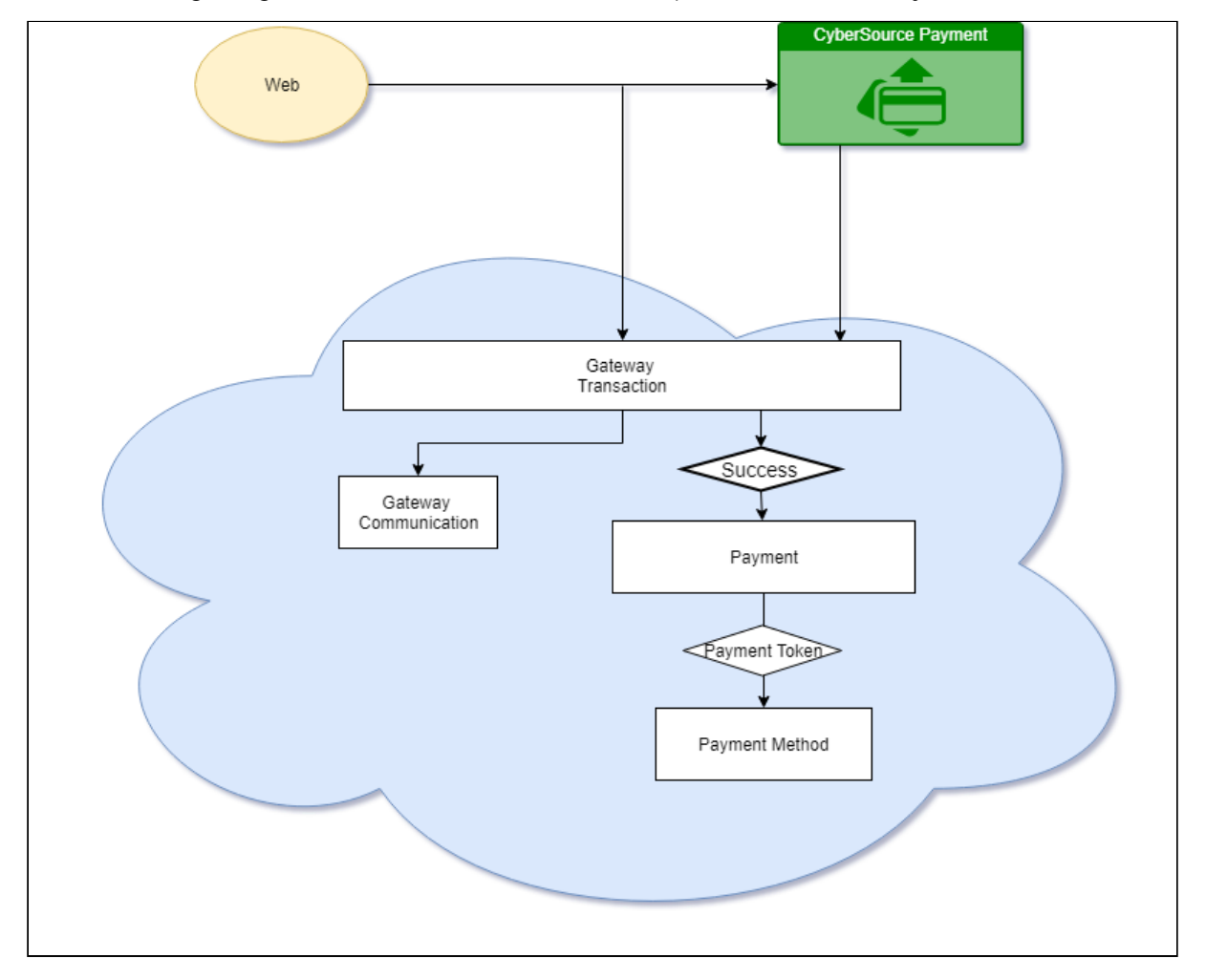

The following diagram illustrates the relationship of Salesforce objects:

## To implement payment integration using Cybersource

- 1. Download and install the Cybersource unmanaged package from the repository. This package includes all the related objects, labels, classes, and permissions with some rest API resources. Based on these resources the payment integration is executed through classes.
- 2. You must [create a Cybersource account](#page-105-0) with the following two Secure Acceptance profiles.
	- a. Hosted API This is used to display IFrame in your Digital Commerce site.
	- b. Checkout API This is used to perform transactions by using the payment method in a silent way.
	- c. [Set up Payment Integration using Cybersource.](#page-105-0)
- 3. [Create profiles in the APTS Cybersource Profile Details custom setting](#page-111-0). This custom setting is part of the unmanaged package.
- 4. [Define custom labels](#page-113-0) for the Hosted profile and Checkout/Silent Order Post profile.

# <span id="page-105-0"></span>Creating a Cybersource Account with the Secure Acceptance Method

To integrate the Cybersource payment gateway, you must create a Cybersource account and create your own profile under a secure acceptance setting.

#### *i* Prerequisite

[You must subscribe for a Cybersource subscription account using the](https://ebc2.cybersource.com/ebc2/registration/external) https:// ebc2.cybersource.com/ebc2/registration/external link.

#### <span id="page-105-1"></span>Creating Profiles Under Secure Acceptance Setting

Perform the following steps to create profiles under secure acceptance setting:

- 1. Log in to your Cybersource account using <u>[https://ubctest.cybersource.com/ebc2](https://ubctest.cybersource.com/ebc2/)</u> link.
- 2. From the Dashboard, under Payment Configuration, select Secure Acceptance Setting.
- 3. From the Secure Acceptance Setting page, click New Profile. The Create Profile panel appears.
- 4. Enter the profile name and description, the company name, the integration method used to process notifications and the contact to whom they will be sent, and any additional services. This information is available in the General Information tab after you create the profile.

**A** The integration method cannot be changed later.

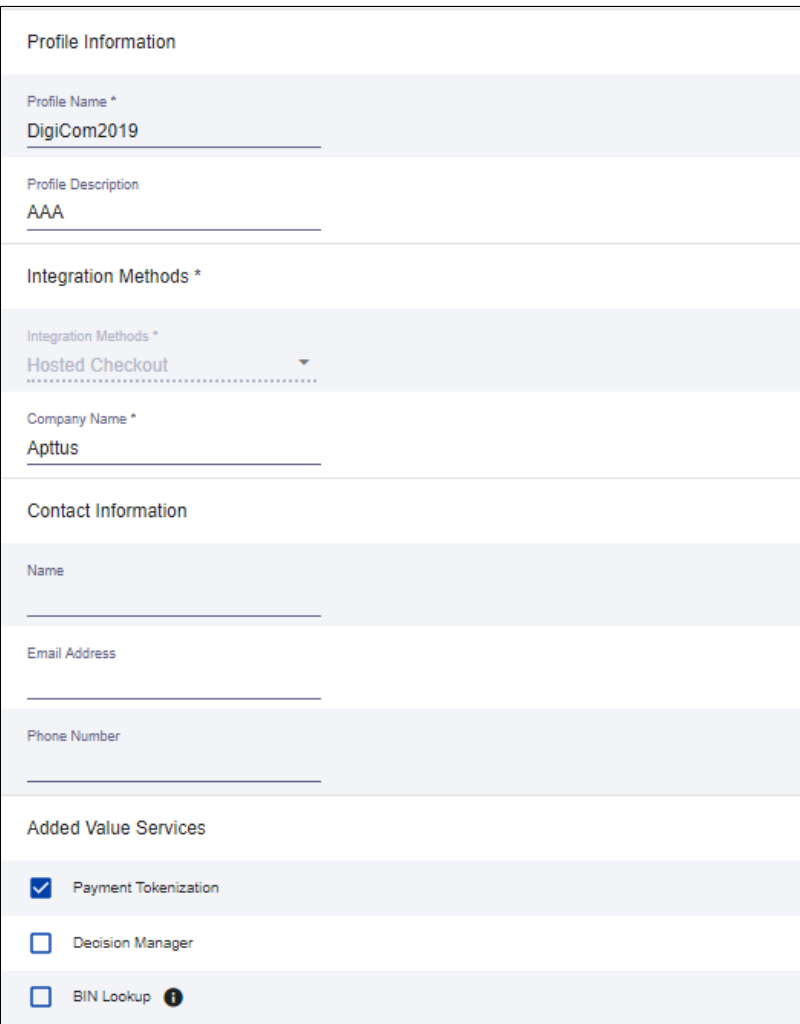

#### 5. Click Submit. The Create Profile panel closes and the Edit Profile page appears.

The profile is created as "Inactive." You can complete profile values to promote it using the steps in Editing Secure Acceptance Profiles at any time.

#### Editing a Secure Acceptance Profile

You must make changes to an inactive profile, then promote the changes to the active profile.

- 1. On the left navigation pane, click the **Payment Configuration** icon.
- 2. Click Secure Acceptance Settings. The Secure Acceptance Settings page appears.
- 3. Click the Inactive Profiles tab.
- 4. In the Profile Name column, click the name of the profile you want to edit. The Edit Profile page appears.

You can also select an Active profile, and click the Edit icon. Business Center automatically takes you to the Inactive version of the profile.

5. Click the tab containing the information you want to update and make changes as necessary.

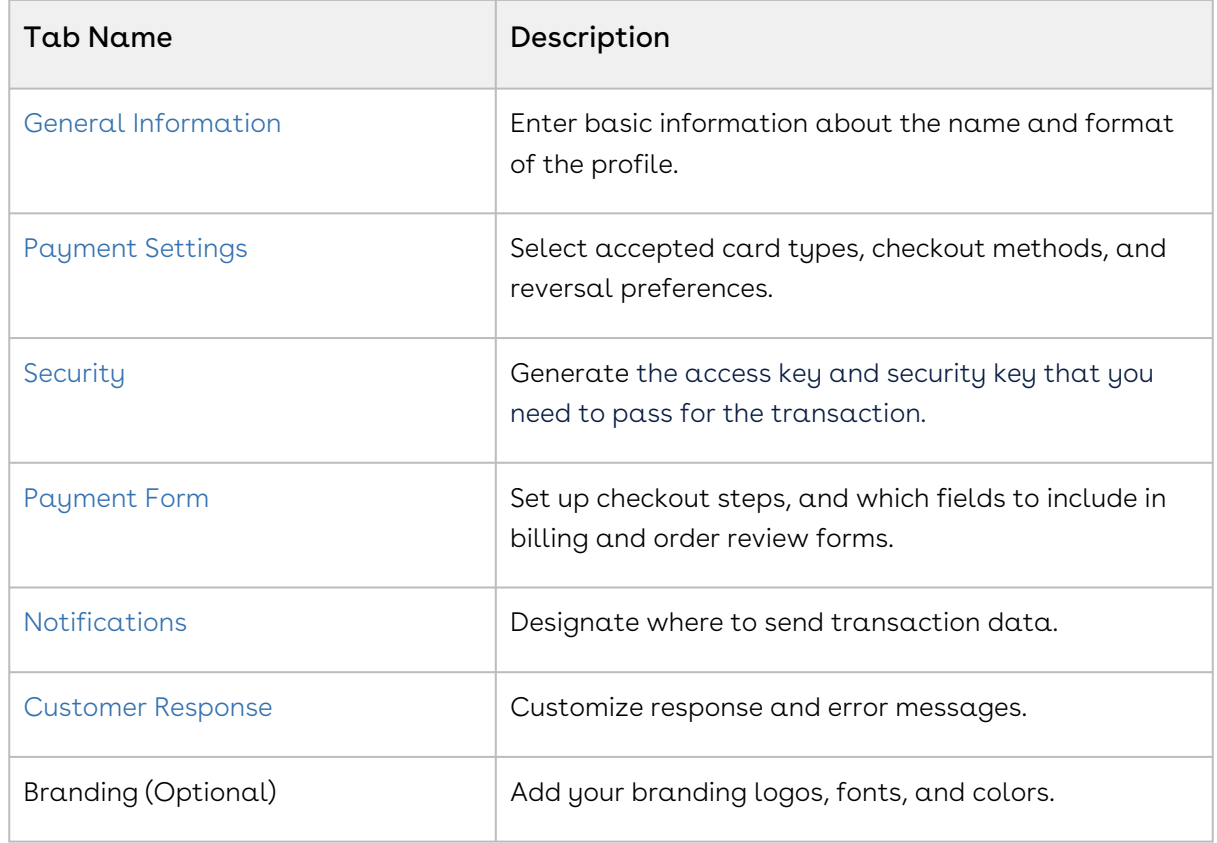

- 6. When you are done, click **Save**.
- 7. Click the Promote Profile icon to add changes to the Active profile.

#### <span id="page-107-0"></span>Defining Payment Methods

After creating a profile, perform the following steps to configure payment methods.

- 1. From the **Edit Profile** page, go to the **Payment Settings** tab.
- 2. Click Add Card Types to add cards of your choice.
	- **A** If you want to use Electronic Check (eCheck) or Pay Pal method, you must raise a support ticket first with Cybersource. Cybersource implements your requirement, post which eCheck and Pay Pal options are displayed. You can also select account types as per your requirement.
- 3. Select the 3DS1 option under the Payment Authentication 3DS Version section.
- 4. Select both the options (Fails AVS Check and Fails CVN Check) under the Automatic Authorization Reversal section.
5. Click the setting icon next to the card type to add supported currencies and required fields. The card setting page appears.

**A** The default currency is US Dollars (USD). To add more currencies, you must raise a support ticket with Cybersource.

6. Select the options of your choice and click Submit.

### <span id="page-108-0"></span>Creating Access and Security Key

Perform the following steps to create your access key and security key that is needed for transactions:

- l. From the **Edit Profile** page, go to the **Security** tab.
- 2. Click the Create icon.
- 3. Enter a **Key Name** and click **Create**.

An access key and security key is generated. You must enter the keys in the APTS\_CyberSource\_Profile\_Details\_\_c Cybersource custom setting.

### Configuring Transaction Responses

You can configure transaction responses from the Notification tab. You can define whether to receive responses through email or a post on API. Currently, Email notifications are supported.

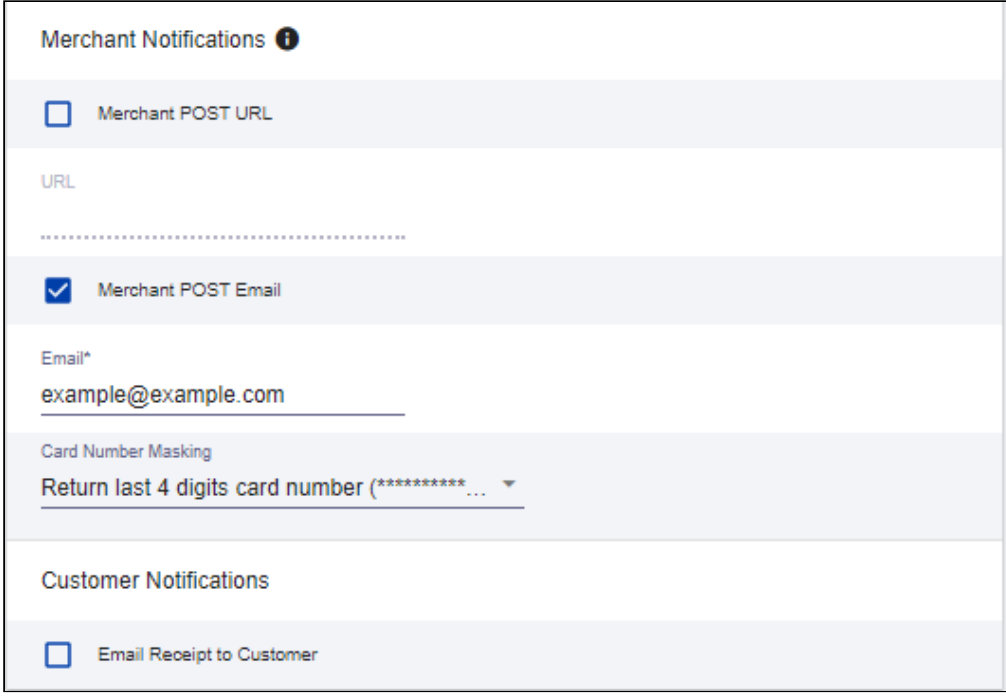

### Configuring Customer Responses

The customer response setting allows you to configure the redirect page after the transaction is completed/canceled.

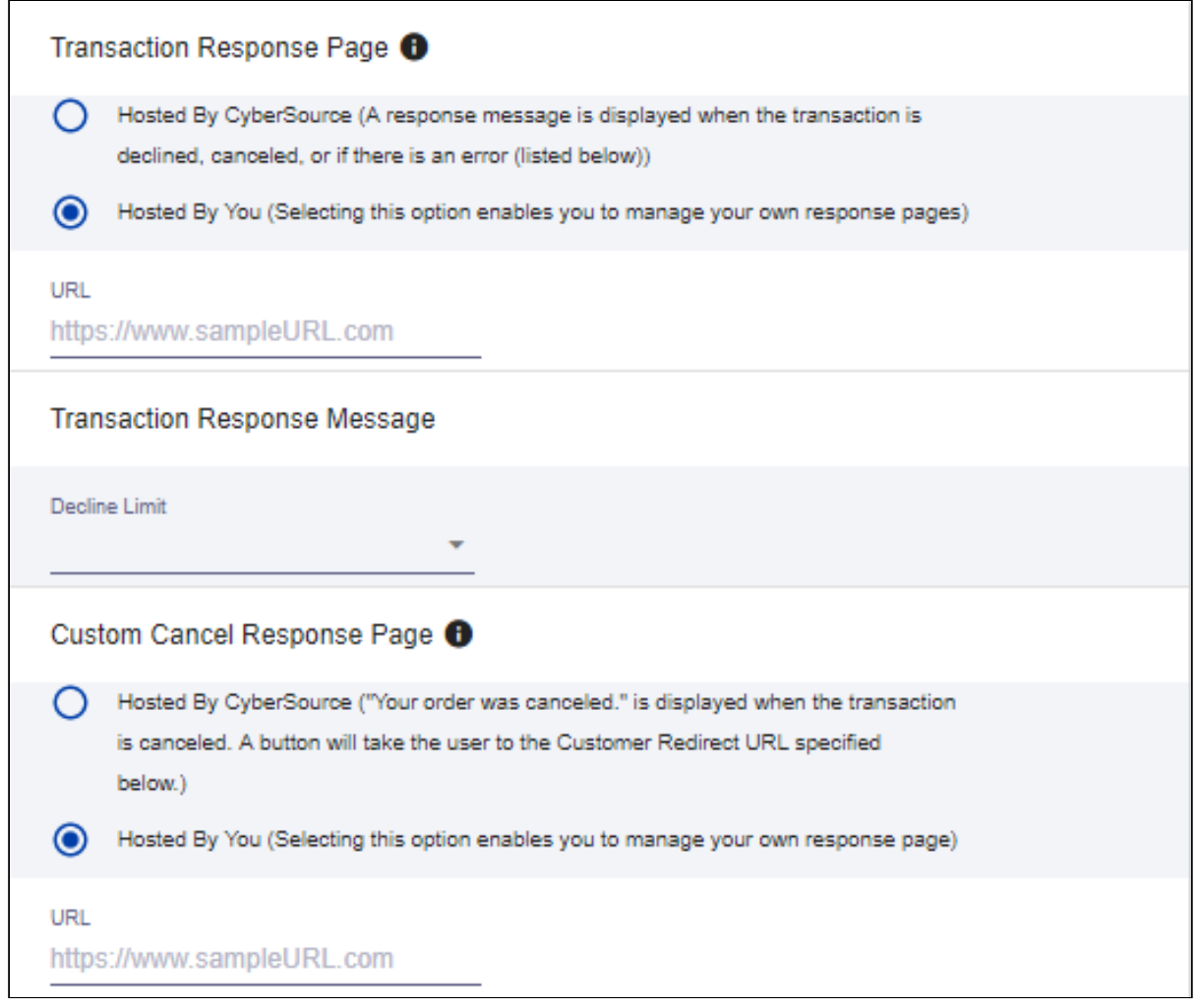

## Configuring the Payment Form

You must configure your CyberSource secure acceptance page from the Payment Form tab.

l. From the Edit Profile page, go to the **Payment Form** tab.

2. Select the Payment Form Flow.

3.

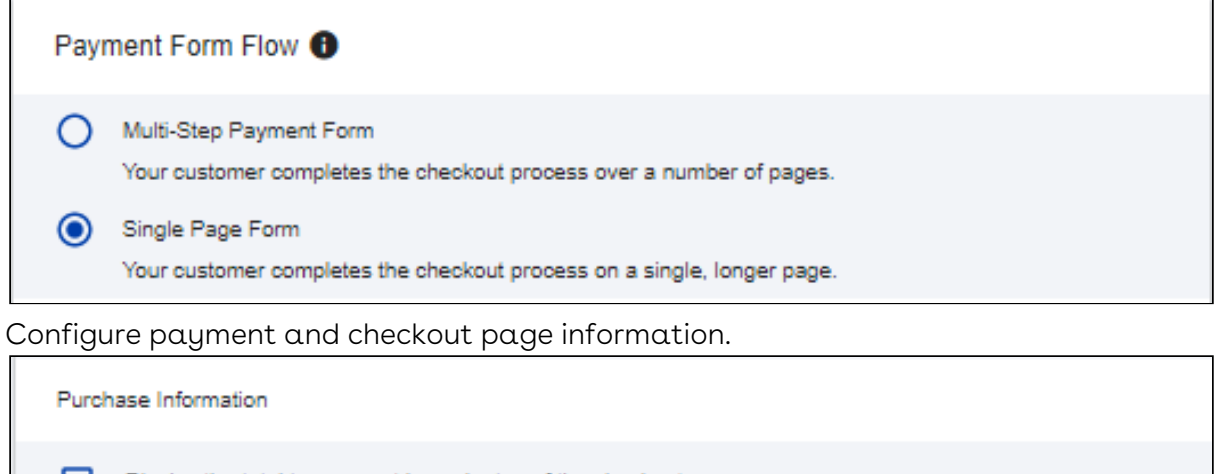

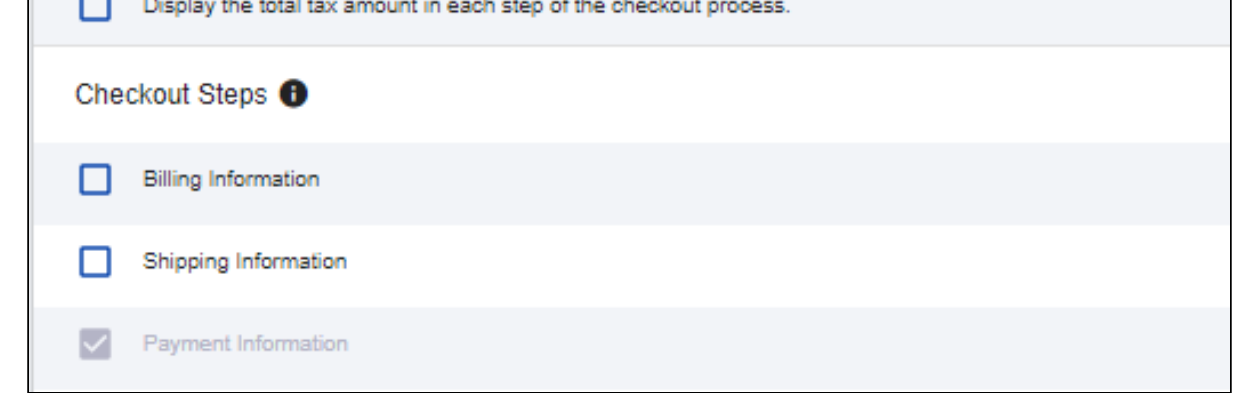

4. Select the fields to display on the billing page. Select the Display checkbox corresponding to each field to display it on the billing page. You can also mark some fields as required by selecting the Require checkbox corresponding to that field.

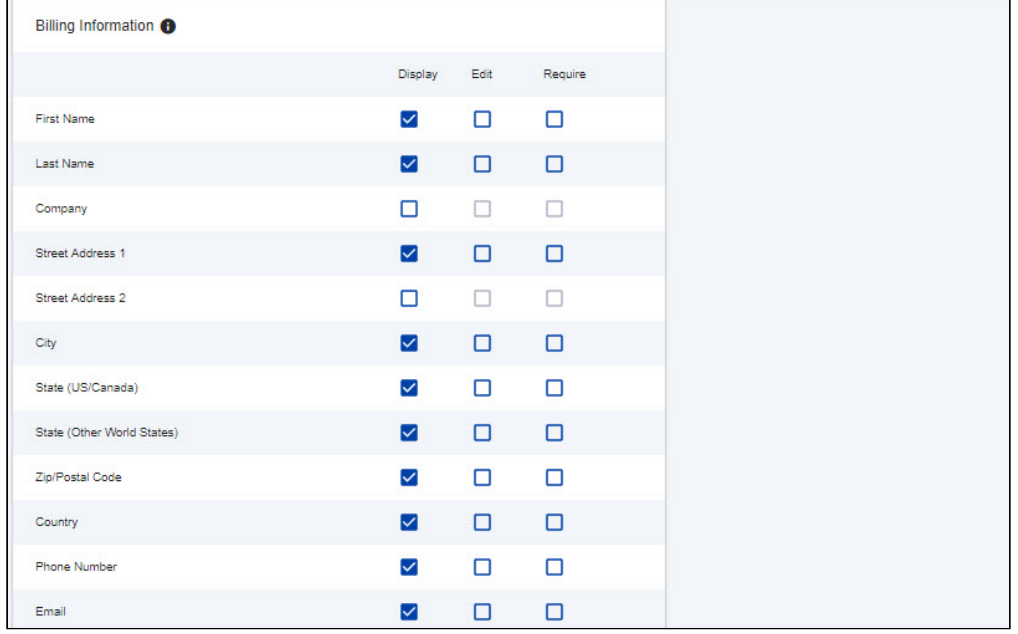

5. Select the fields to display on the eCheck page. Select the Display checkbox corresponding to each field to display it on the billing page. You can also mark some

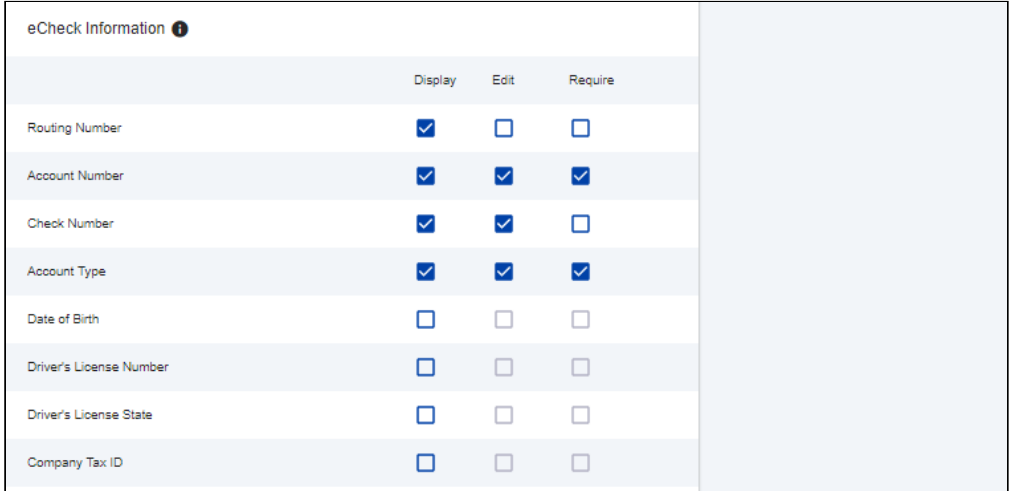

#### fields as required by selecting the Require checkbox corresponding to that field.

6. Select the settings to show on the order review page. You can show the Billing Information, Shipping Information, and Payment Information.

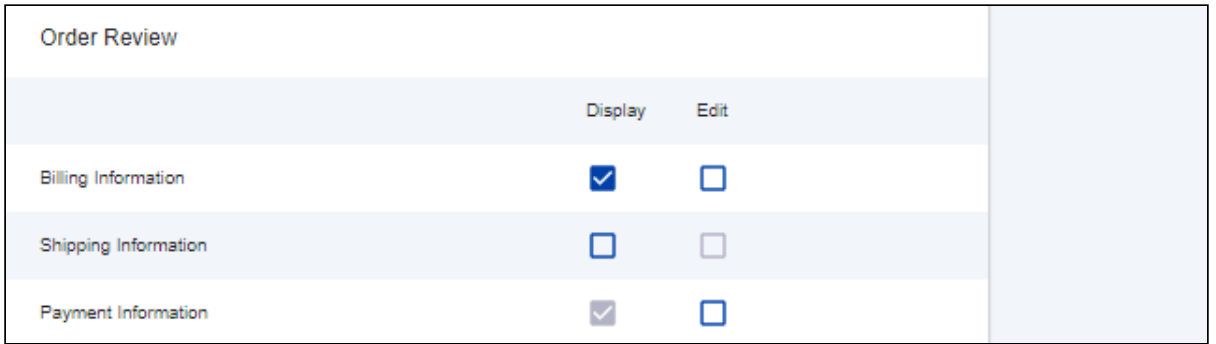

7. Click Save.

## Creating Profiles in Custom Settings

After you configure the Cybersource settings, you must create profiles in the APTS CyberSource Profile Details custom settings. The Cybersource unmanaged package includes a Cybersource custom setting named APTS\_CyberSource\_Profile\_Details\_\_c. This custom setting stores the access\_Key, Secret\_Key, and Profile ID from Payments. You must create two records in the custom settings, one for the [hosted profile](#page-111-0) and another for the [checkout profile.](#page-112-0)

### <span id="page-111-0"></span>To create a hosted profile in a custom setting

- 1. Go to Setup > Develop > Custom Settings and click Manage for APTS CyberSource Profile Details.
- 2. Click New.
- 3. Enter the **Name** for the profile. For example System Properties.
- 4. Enter the Access Key that you generated in the [Security tab](#page-108-0) in Cybersource.
- 5. Enter the IFram URL provided by Cybersource during the subscription.
	- For Test Transactions, you must use https:// [testsecureacceptance.cybersource.com/embedded/pay](https://testsecureacceptance.cybersource.com/embedded/pay)
	- For Live Transactions, you must use [https://secureacceptance.cybersource.com/](https://secureacceptance.cybersource.com/embedded/pay) embedded/pay or the URL provided by Cybersource.
- 6. Enter the Merchant ID. The merchant ID is the same as the Organization ID that you used to create the Cybersource account.
- 7. Enter the Profile ID. You will receive the Profile ID when you create a secure acceptance profile.
- 8. In Secret Key1 and Secret Key2, enter the secret keys that you generated in the [Security tab](#page-108-0) in Cybersource.
	- **A** Due to the Salesforce limitation of 250 characters, the secret key is divided into two fields. You must manually break the key into two and enter these fields. You must ensure that there are no extra spaces at the beginning or, the end of the secret key.
- 9. If you are using a test environment, select **Is TestEnvironment**.
	- Checking this flag sets the default order amount to \$100 as Cybersource may display an error for amounts exceeding \$100 in test environments.
- 10. Click Save.

### <span id="page-112-0"></span>To create a checkout profile in a custom setting

- 1. Go to Setup > Develop > Custom Settings and click Manage for APTS CyberSource Profile Details.
- 2. Click New.
- 3. Enter the Name for the profile. For example Silent Checkout Profile.
- 4. Enter the Access Key that you generated in the [Security tab](https://documentation.conga.com/display/CDCWIN20/Creating+a+Cybersource+Account+with+the+Secure+Acceptance+Method#CreatingaCybersourceAccountwiththeSecureAcceptanceMethod-security) in Cybersource.
- 5. Enter the Iframe URL provided by Cybersource during the subscription.
	- For Test Transactions, you must use https:// [testsecureacceptance.cybersource.com/silent/embedded/pay](https://testsecureacceptance.cybersource.com/embedded/pay)
	- For Live Transactions, you must use [https://secureacceptance.cybersource.com/](https://secureacceptance.cybersource.com/embedded/pay) silent/embedded/pay or the URL provided by Cybersource.
	- a. Enter the Merchant ID. The merchant ID is the same as the Organization ID that you used to create the Cybersource account.
- 6. Enter the Profile ID. You will receive the Profile ID when you create a secure acceptance profile.
- 7. [In Secret Key1 and Secret Key2, enter the secret key that you generated](https://documentation.conga.com/display/CDCWIN20/Creating+a+Cybersource+Account+with+the+Secure+Acceptance+Method#CreatingaCybersourceAccountwiththeSecureAcceptanceMethod-security) in the Security tab in Cybersource.
	- **A** Due to the Salesforce limitation of 250 characters, the secret key is divided into two fields. You must manually break the key into two and enter in these fields. You must ensure that there are no extra spaces at the beginning or, the end of the secret key.
- 8. If you are using a test environment, select **Is TestEnvironment**.
	- Checking this flag sets the default order amount to \$100 as Cybersource may display an error for amounts exceeding \$100 in test environments.
- 9. Click Save.

## To configure the callback URL for Payment Iframe in the custom settings

- 1. Go to Setup > Develop > Custom Settings and click Manage for APTS CyberSource Profile Details.
- 2. Click System Properties.
- 3. Enter the Payment Callback URL, to redirect the customer to the Digital Commerce application after payment is done.
- 4. Click Save.

## Defining Custom Labels

The Cybersource unmanaged package comes with two labels where you must enter the custom setting profile you created. These labels use relevant values while performing payment transactions.

### To define custom labels

- 1. Go to Setup > Create > Custom Labels and click Edit for cyberSource\_Active\_CustomSetting.
- 2. Enter a short description.
- 3. In Value, enter the name for the hosted profile you created in the APTS CyberSource Profile Details custom setting. For example System Properties.
- 4. Click Save.
- 5. Now to go to Setup > Create > Custom Labels and click Edit for cyberSource\_Active\_Silent\_CustomSetting.
- 6. In Value, enter the name for the checkout profile you created in the APTS CyberSource Profile Details custom setting. For example Silent Checkout Profile.
- 7. Click Save.

# Tax Integration with Avalara Tax Engine

You can communicate with a Tax Engine of your choice with the help of a Tax Callback class. For this, you should know the Request Fields that are sent to Callback and further to the Tax Engine. The following diagram gives an overview of how information is sent from the Product to the Tax Engine and received back after processing.

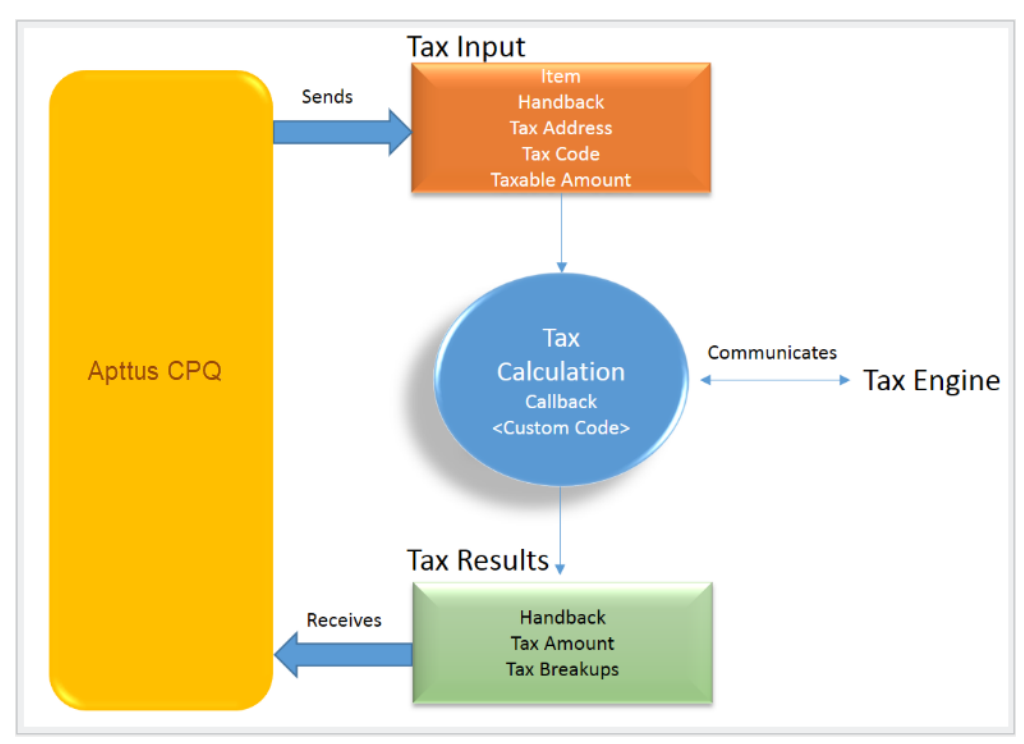

#### Tax Engine

Tax input is a container that holds the following fields:

- Item: Contains an Invoice Line Item or a Credit Memo Line Item.
- $\cdot$  <code>Handback</code>: A generic wrapper class that can be used to pass an additional field value. Set the value for this field to TaxInputRelatedObjects. This class contains the parent Invoice or Credit Memo based on whether the item contains an Invoice Line Item or a Credit Memo Line Item.
- $\cdot$  <code>Tax Address</code>: The <code>address</code> specified as the Shipping Address of the Ship-To <code>account.</code> If there is no Shipping Address mentioned in the Ship-To account, then the Billing Address of the Ship-To account is used.
- $\cdot$  <code>Tax Code:</code> This value is taken from the product Price Line Item (PLI).
- $\cdot\,$  <code>Taxable Amount</code>: This is the amount to apply the tax to.

When communicating with a Tax Engine, you must note that:

- $\cdot$  The implementation of the Tax Callback must return a  $\it TaxResultHandback$  object in  $\;$ the Handback field of a Tax Result.
- $\cdot$  The implementation of the Tax Callback must determine a *commit mode* by checking if the status of the Invoice is Approved Pending.

You must register a Tax Callback class which is called for tax calculation on invoice generation.

## Setting Up Tax Integration

#### **A** Prerequisite

You must have already installed CPQ packages.

#### To set up tax integration, you must complete the following tasks:

- [Install the tax integration package and define the class in custom settings](#page-115-0)
- [Enable tax calculations](#page-116-0)
- [Create Tax Code and Tax Certificate](#page-116-1)
- [Set up Tax Calculations](#page-116-2)
- [Set up Tax Breakups](#page-116-3)

#### <span id="page-115-0"></span>To set up tax integration with Avalara tax engine

- 1. Download and install Avalara Tax Integration with Ecommerce unmanaged package from the repository.
- 2. Go to Custom Settings and click Manage for Config Custom Classes.
- 3. Click New.
- 4. Enter the **Name** as *System Properties*.
- 5. In Tax Callback Class, enter APTS\_APTSTaxCallBack. This class is part of the Avalara Tax Integration with the Ecommerce unmanaged package.
- 6. Click Save.

### <span id="page-116-0"></span>To enable tax calculations

- 1. Go to the Storefronts tab. Choose and click your storefront name to open your storefront record.
- 2. Click Edit and set the Enable Tax Calculations flag to True.
- 3. Click Save.

In Digital Commerce at the time of Quote creation or Order generation tax needs to be calculated for taxable line items or order line items. You must create a Tax Code and a Tax Certificate record.

#### <span id="page-116-1"></span>To create tax code and tax certificate record

- 1. Go to the Tax Code tab and click New.
- 2. Enter a **Name** for the tax code.
- 3. In Code, enter the tax code provided by Avalara.
- 4. Enter a meaningful Description for the tax code.
- 5. Click Save. You can define this code in your price list item.
- 6. Go to the Tax Certificate tab and click New.
- 7. Enter a **Number** for the tax certificate.
- 8. Enter a meaningful Description for the tax certificate.
- 9. Select the  $\sf{Effective \, Date}$  and  $\sf{Expiration \, Date}$  for the  $\sf tax \, certificate$ .
- 10. Click Save. You can define the newly created tax certificate in your Account object.

By default, not all products are taxable. To make a product taxable, you must set the Taxable flag to *True* and enter the tax code on the Price List Item.

#### <span id="page-116-2"></span>To set up tax calculation

- 1. Go to the **Price List Item** for the line item you want to calculate the tax for.
- 2. Set the **Taxable** flag to *True* and enter the **Tax Code.**
- 3. Click Save.

<span id="page-116-3"></span>In Digital Commerce, when you select a product that is taxable and you request a quote, the system calculates the tax and displays it into the cart. The breakup of the tax is defined in Salesforce from the line item level. The percentage of the tax breakup is passed on from Avalara. The mechanism here is that the API picks the account address and passes it to Avalara. Based on the region/address, Avalara passes tax percentage information which is then computed in Salesforce and displayed in the Tax Breakup object. Refer to the image below for the type of tax breakups populated on the Digital Commerce site.

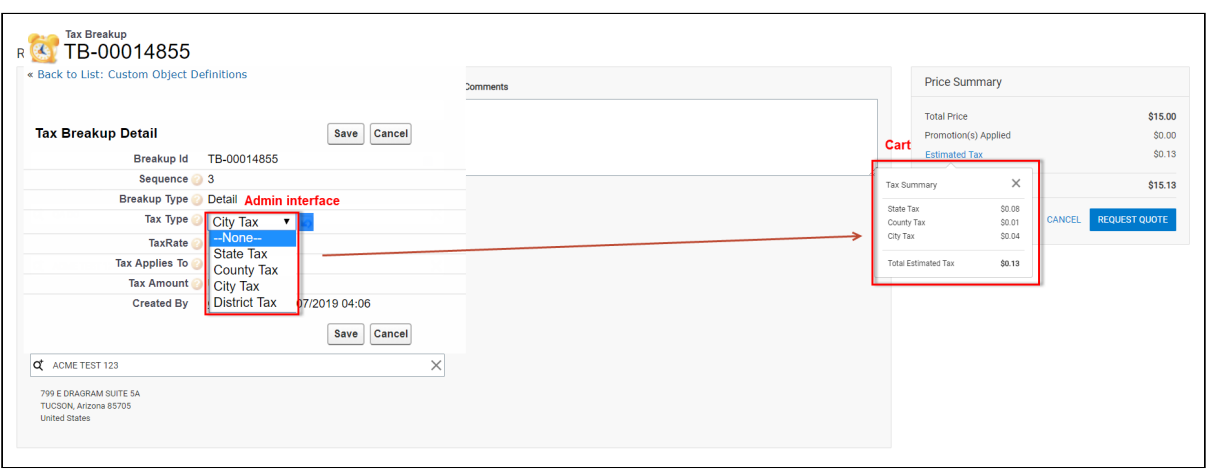

Now when the order is generated, you get order tax breakup for orders and proposal tax break up for proposals. These tax breakups are attached to respective line items.

You must ensure that the Account object has a valid Billing and Shipping Address and the Tax certificate is defined.

#### Use Case:

- 1. From the Product Catalog, select a **Product** and add it to the cart.
- 2. Click Request Quote. The Request Quote page appears. Tax for the selected product is calculated and displayed.
- 3. To view the tax break up, click  ${\small\textsf{Estimated Tax}}.$

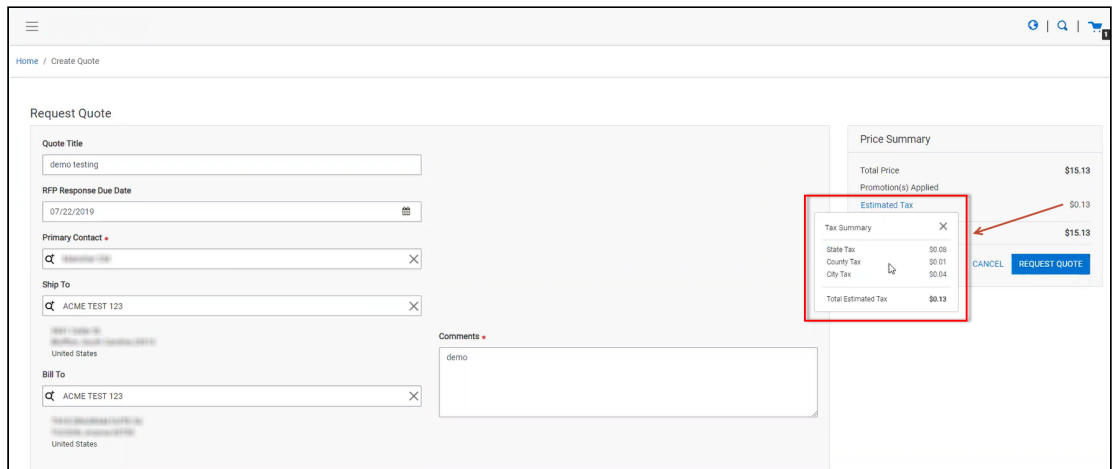

4. You can either Place an Order or Request a Quote. If you Request a Quote, you can view the tax summary from My Accounts > Quotes. If you place an order, you can view the tax summary from My Accounts > Orders.

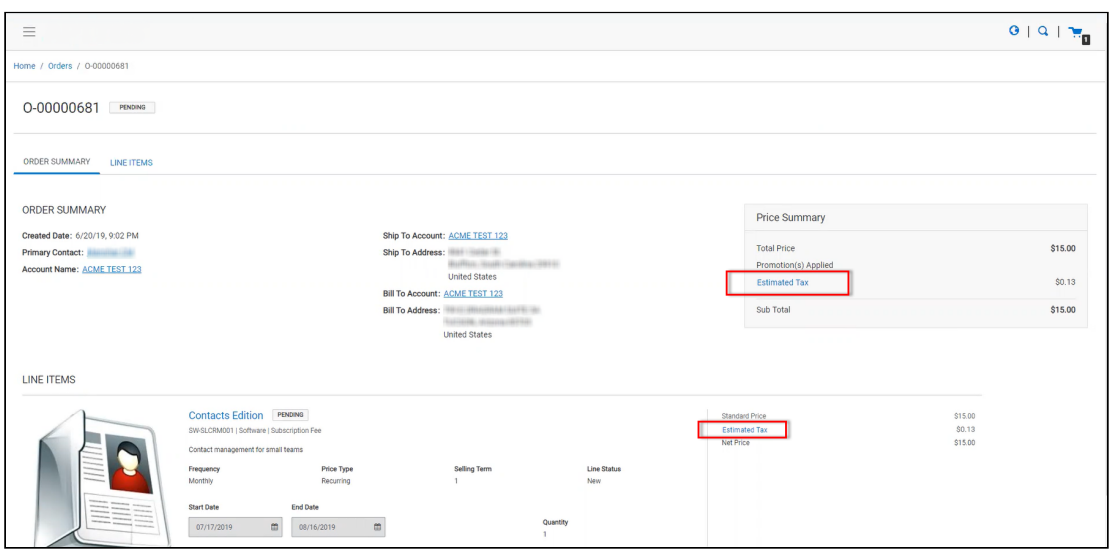

# Setting Up Multi-Language Using Translations

You can set up multi-language support for your site. You have the following three ways to achieve this:

- Translations from the SDK
- Translations from Salesforce
- Translations using Translation Workbench

Translation can be set up for the following:

- Static Labels or text (Page Titles, Header, Footer, Tabs, Descriptions)
- Field Label translations
- Data translations (product, category, product attribute group)

The default language is English. You can set a different language from the User Profile.

### To set a default language for a user

- 1. Go to Setup > Administration Setup Managed Users and click Users.
- 2. Click Edit next to the User.
- 3. In Locale, select a locale. For example Spanish (Mexico). This is optional.
- 4. In Language, select your preferred language for the user. For example Spanish.
- 5. Click Save.

For every new locale that you add, you must register it from the template.

# Setting Up Translations using SDK

The managed package consists of a Translator Loader. This Translator loader contains a folder named assets > i18n that consists JSON files used to define translations. By default, only the English language (en\_US.json) is packaged with the base template. In order to add more languages, you can clone the English language JSON file and modify it to accommodate your preferred language. In the translator-loader.service.ts file, the translation GET method checks for the translation URL from the Storefront record. Priority is set to check if the Translation URL is defined on the Storefront object. If not, the system checks for the files in the SDK. The system selects the URL from the local JSON files. If both, the Storefront and the SDK, do not have the URL, the system sets the default language to English. Refer to the GET method code snippet. If the translation URL is not present on the Storefront object, the system uses SDK to translate labels, fields, and data.

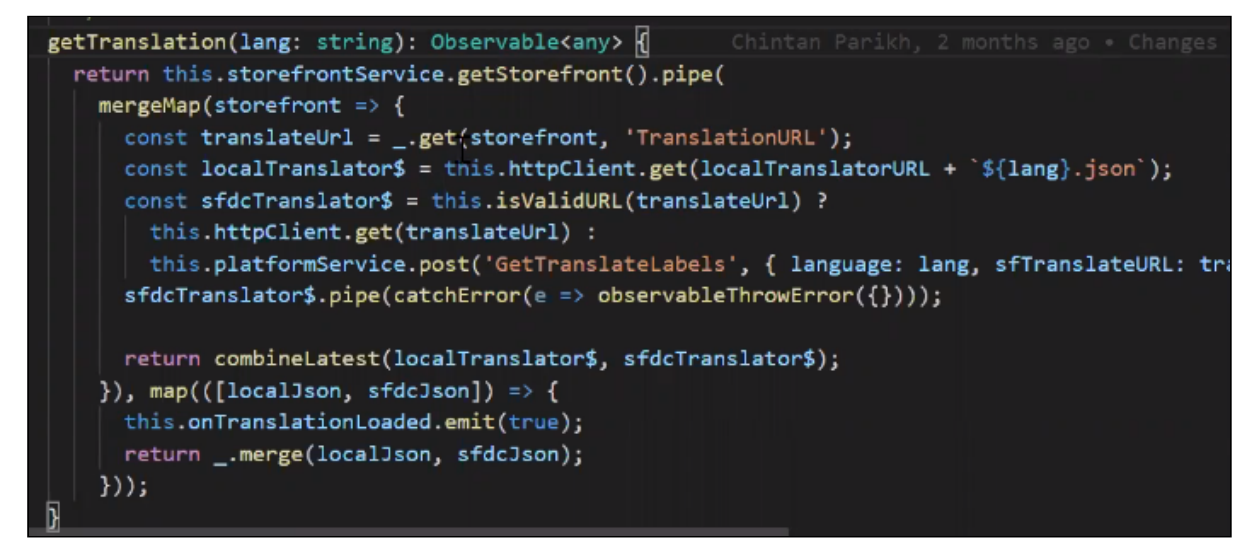

# Setting Up Translations Using Salesforce

The translation URL must be present on the Storefront record. Go to the Storefront record > Translation URL = /apex/APTS\_EcommerceTranslation. This URL points to a static page that contains all the translations. See example code snippet.

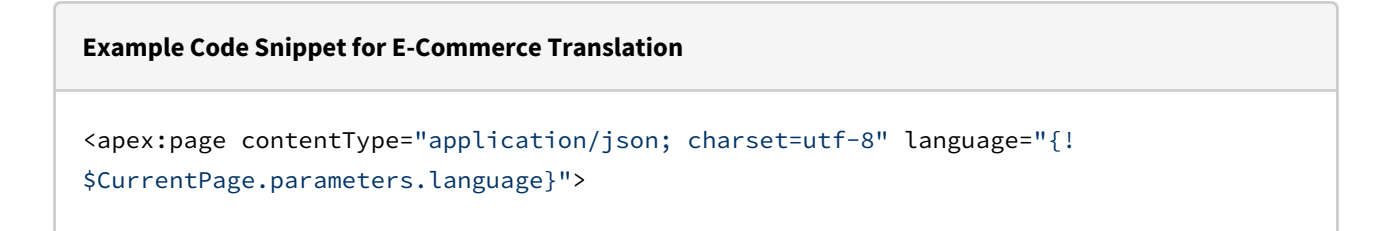

```
{
   "ERROR": {
     "MIN-OPTIONS": "{!$Label.eCom_MIN_OPTIONS}",
     "CART": {
       "TOO_MANY_ATTEMPTS": "{!$Label.ecom_TOO_MANY_ATTEMPTS}",
       "PRICE_CHANGE": "{!$Label.eCom_PRICE_CHANGE}",
       "PRICE_CHANGE_TOASTR_TITLE": "{!$Label.eCom_PRICE_CHANGE_TOASTR_TITLE}"
     },
     "APPLICATION_ERROR_TOASTR_TITLE": "{!$Label.eCom_APPLICATION_ERROR_TOASTR_TITLE}"
  },
   "SUCCESS": {
     "CART": {
      "ITEM_ADDED_TOASTR_MESSAGE": "{!$Label.eCom_ITEM_ADDED_TOASTR_MESSAGE}",
       "ITEM_ADDED_TOASTR_TITLE": "{!$Label.eCom_ITEM_ADDED_TOASTR_TITLE}"
     }
  },
   "ASSETS": {
     "CHANGECONFIGURATION_SUCCESS": "{!$Label.eCom_Assets_ChangeConfigurationSuccess}",
     "CHANGECONFIGURATION_START_DATE": "{!
$Label.eCom_Assets_ChangeConfigurationStartDate}",
     "CHANGECONFIGURATION_END_DATE": "{!
$Label.eCom_Assets_ChangeConfigurationEndDate}"
  },
  "MY_ACCOUNT": {
     "LAST_LOGIN_DATE": "{!$Label.eCom_LAST_LOGIN_DATE}"
  },
   "BUTTON": {
     "Change Configuration": "{!$Label.eCom_Button_ChangeConfiguration}"
  },
   "PRODUCT_CARD": {
     "INSTALLED_PRODUCT": "{!$Label.eCom_PRODUCT_CARD_INSTALLED_PRODUCT}",
     "STANDARD_PRICE": "{!$Label.eCom_PRODUCT_CARD_STANDARD_PRICE}"
  },
   "PAGINATION": {
     "FIRST": "{!$Label.eCom_PAGINATION_FIRST}"
  },
   "COMMON": {
     "ORDERS": "{!$Label.eCom_COMMON_ORDERS}",
     "USERNAME": "{!$Label.eCom_COMMON_USERNAME}",
     "QUANTITY": "{!$Label.eCom_COMMON_QUANTITY}",
     "CHANGE_CONFIGURATION": "{!$Label.eCom_Common_ChangeConfiguration}",
     "ADD_TO_CART": "{!$Label.eCom_Add_to_Cart}"
   },
   "CONSTRAINT_POPOVER": {
```

```
 "PRODUCTS_INCLUDED_EXCLUDED_HEADING": "{!
$Label.eCom PRODUCTS INCLUDED EXCLUDED HEADING}"
   },
   "CART": {
     "PAYMENT": {
       "PAYMENT_TITLE": "{!$Label.eCom_CART_PAYMENT_TITLE}"
     },
     "CART_SUMMARY": {
       "QUANTITY": "{!$Label.eCom_CART_SUMMARY_QUANTITY}"
     },
     "CHECKOUT": "{!$Label.eCom_CHECKOUT}",
     "BILLING_AND_SHIPPING_INFORMATION": "{!
$Label.eCom_BILLING_AND_SHIPPING_INFORMATION}"
   },
   "MANAGE_CART": {
     "CART_SUMMARY": {
       "CART_SUMMARY_TITLE": "{!$Label.eCom_Cart_Summary_Title}",
       "SUB_TOTAL": "{!$Label.eCom_Sub_Total}"
     },
     "CART_TABLE": {
       "ITEMS_IN_YOURCART": "{!$Label.eCom_ITEMS_IN_YOUR_CART}"
     }
   },
   "FOOTER": {
     "PRODUCTS": "{!$Label.eCom_FOOTER_PRODUCTS}"
   },
   "HEADER": {
     "SUBMIT": "{!$Label.eCom_HEADER_SUBMIT}",
     "ENTER_YOUR_SEARCH_TERM": "{!$Label.eCom_ENTER_YOUR_SEARCH_TERM}",
     "LAST_LOGIN": "{!$Label.eCom_HEADER_LAST_LOGIN}",
     "HOME": "{!$Label.eCom_HEADER_HOME}",
     "LOG_OUT": "{!$Label.eCom_HEADER_LOG_OUT}",
     "LOG_IN": "{!$Label.eCom_HEADER_LOG_IN}"
   },
   "PROMOTION": {
     "PROMO_CODE": "{!$Label.eCom_PROMOTION_PROMO_CODE}",
     "PROMOTION_APPLIED": "{!$Label.eCom_PROMOTION_APPLIED}",
     "APPLIED_PROMOTION": "{!$Label.eCom_APPLIED_PROMOTION}"
   },
   "LOGIN": {
     "USERNAME": "{!$Label.eCom_LOGIN_USERNAME}",
     "SIGN_IN": "{!$Label.eCom_LOGIN_SIGN_IN}",
```
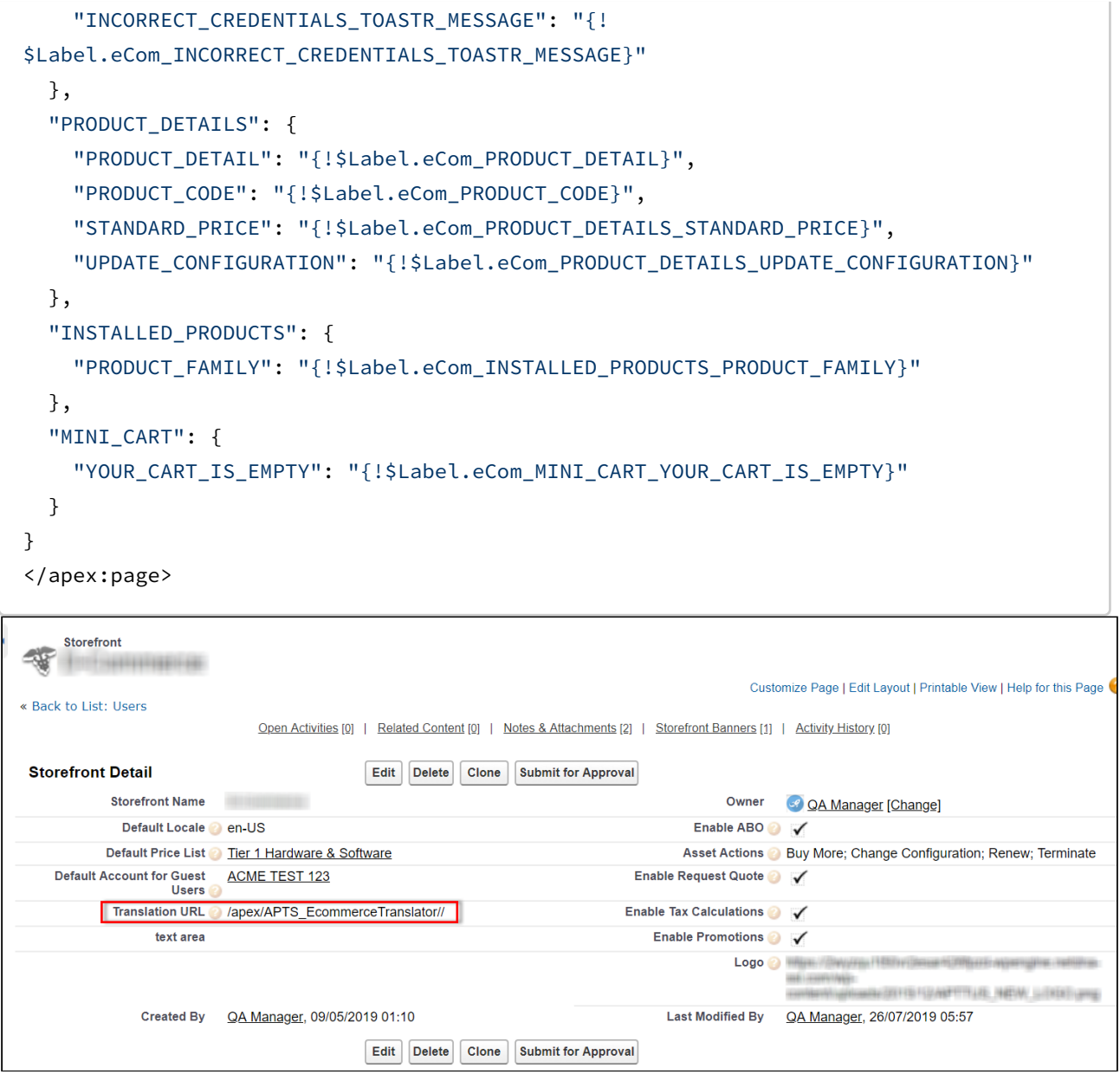

Wherever you are displaying a label on the UI, a translation pipe is used.

#### {{'MY\_ACCOUNT.QUOTE\_DETAIL.QUOTES\_BY\_STATUS' | translate}}

This translation pipe calls the translation loader service, which uses the translation get method to look for the translation URL whether it is in the code base or defined on the storefront object. The translation get method looks at the URL, reads the file, gets all the key values, and displays the response on the template.

#### Defining translations on Salesforce using Custom Labels

For the translation URL defined on the Storefront record, you must define custom labels.

#### To define custom labels

- 1. Go to Setup > App Setup > Create and click Custom Labels.
- 2. Click New Custom Label.
- 3. Enter a Short Description for the custom label you are creating.
- 4. Enter a Name for the custom label.
- 5. The default language is English.
- 6. In Categories, enter text to categorize the label.
- 7. In the Value text box, enter text. This value can be translated into any language that Salesforce supports.
- 8. Click Save.

Translations for custom labels determine what text to display for the label's value when a user's default language is the translation language.

- 1. Go to Setup > App Setup > Create and click Custom Labels.
- 2. Select the name of the custom label to open.
- 3. In the Translations related list, click New to enter a new translation or Edit next to the language to change a translation.
- 4. Select the Language you are translating into.
- 5. Enter the Translation Text. This text overrides the value specified in the label's Value field when a user's default language is the translation language.
- 6. Click Save.

### Defining translations for custom objects

Salesforce supports Product Translations, Category Translations, and Attribute Group Translations.

#### To define translations for Products

- 1. Go to the Product Translations tab and click New. OR Go to the Product tab, select a product for which you want to define translation, and from the Product Translations related list, click New Product Translations.
- 2. Enter a Translation Name.
- 3. Enter translated text for the following fields:
	- Description
	- Language
	- Name
	- Product

#### • ProductCode

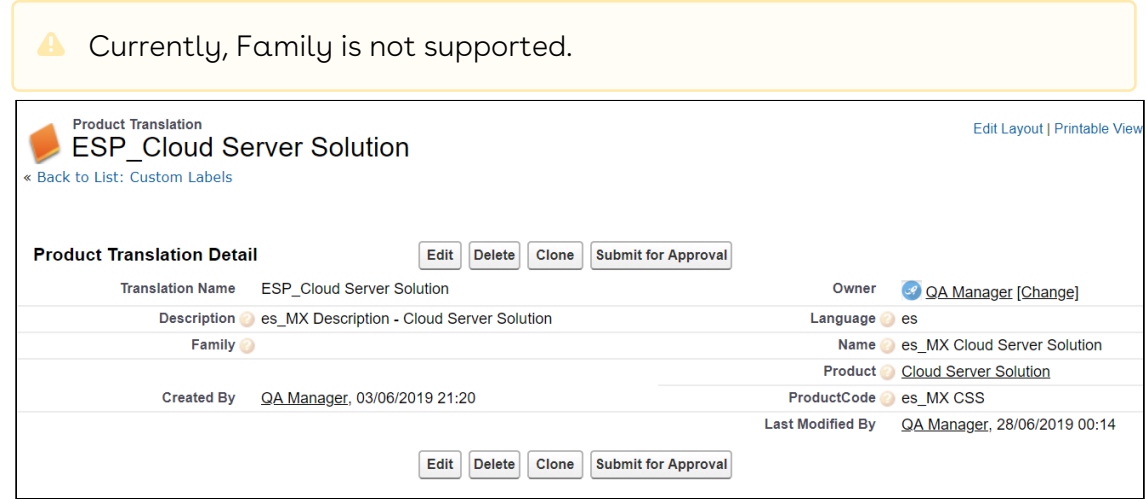

Now when you browse a product on the cart for which you have defined translations in Salesforce, the translated text is displayed.

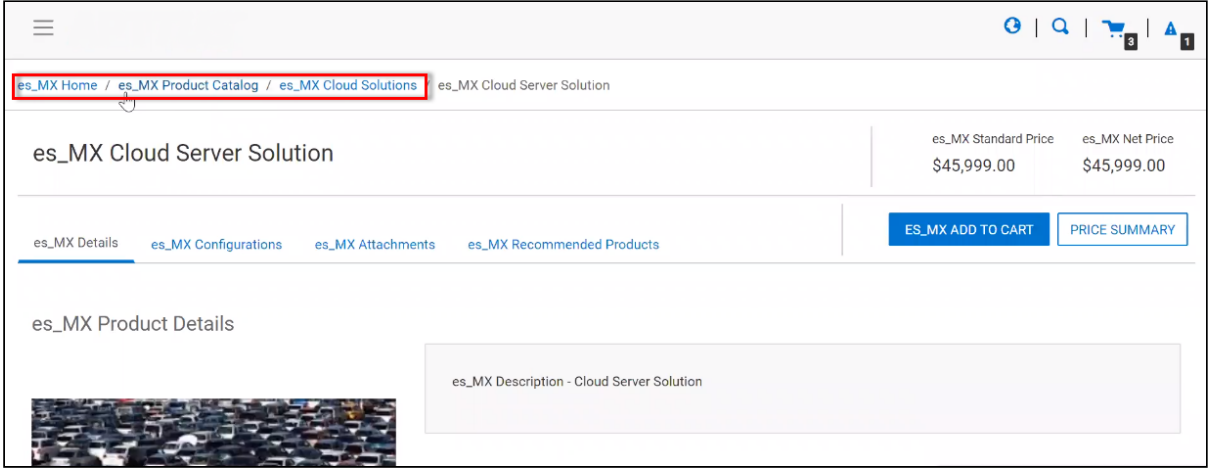

For illustration purposes, the translated categories are prefixed with es\_ in the above image. In the actual scenario, the correct language is displayed.

Similarly, you can define category translations.

### To define translations for Categories

- 1. Go to the Product tab, select a product for which you want to define the category translation.
- 2. Go to the Categories related list and click the category classification Id.
- 3. From the Product Classification page, click the Category.

- OR -

- 4. Go to the Categories tab and select the Category for which you want to define translations.
- 5. From the Category Translations related list, click New Category Translation.
- 6. Enter a Category Translation Name.
- 7. Search and select the Category Hierarchy.
- 8. Enter a Language and a Label.
- 9. Select a currency.
- 10. Click Save.

#### To define translations for Product Attribute Group

- 1. Go to the Product Attribute Groups tab and select a product attribute group for which you want to define the attribute group translation.
- 2. Go to the Attribute Group Translations related list and click New Attribute Group Translation.
- 3. Enter a Translation Name.
- 4. The Product Attribute Group field is already populated.
- 5. In Name, enter the translated attribute group name.
- 6. Enter a Language.
- 7. Select a currency.
- 8. Click Save.

## Setting Up Translations using Translation Workbench

You can also translate fields and objects using Translation Workbench. You can set up languages for your translations in the Translation Workbench.

#### To set up translation using Translation Workbench

- 1. Go to Setup > Administration Setup > Translation Workbench and click Translation Settings.
- 2. Add a Language you want to support for your site.
- 3. To make the translations available to the users in that language, click **Active**.
- 4. Click Save.
- 5. Now go to Setup > Administration Setup > Translation Workbench and click Translate.
- 6. Select Language.
- 7. Select **Custom Field** as the *Setup Component*. This way you can translate the fields on an object.
- 8. Select an Object. A list of all the available fields in the selected object is displayed.
- 9. For the fields that you want to set the translations, double-click the Field Label Translation.

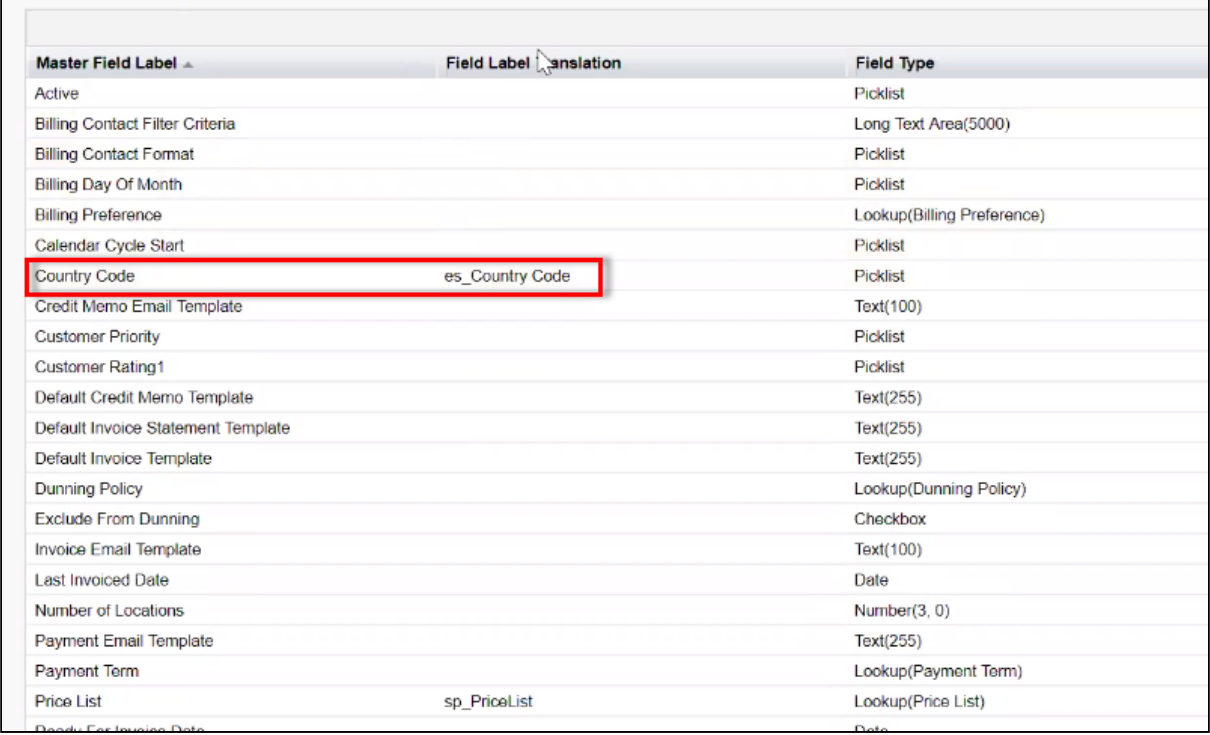

10. Click Save.

# Setting Email Notification Template for Checkout

As a guest user or logged-in user, you receive a confirmation email after you place an order upon checkout.

### To set up email notification

- 1. Go to Setup > Administration Setup and click Classic Email Templates.
- 2. When you install the managed package, a folder named ECommerceEmailTempalates is available.

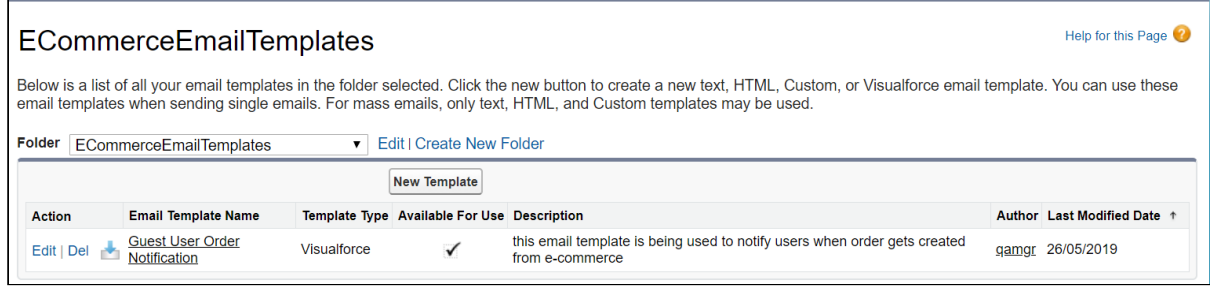

- 3. In Folder, select ECommerceEmailTempalates.
- 4. Click Edit for Guest User Order Notification. This is packaged with the managed package too. This email template is being used to notify users when an order gets created from the application.
- 5. Under the Email Template related list, you can view the default email template.

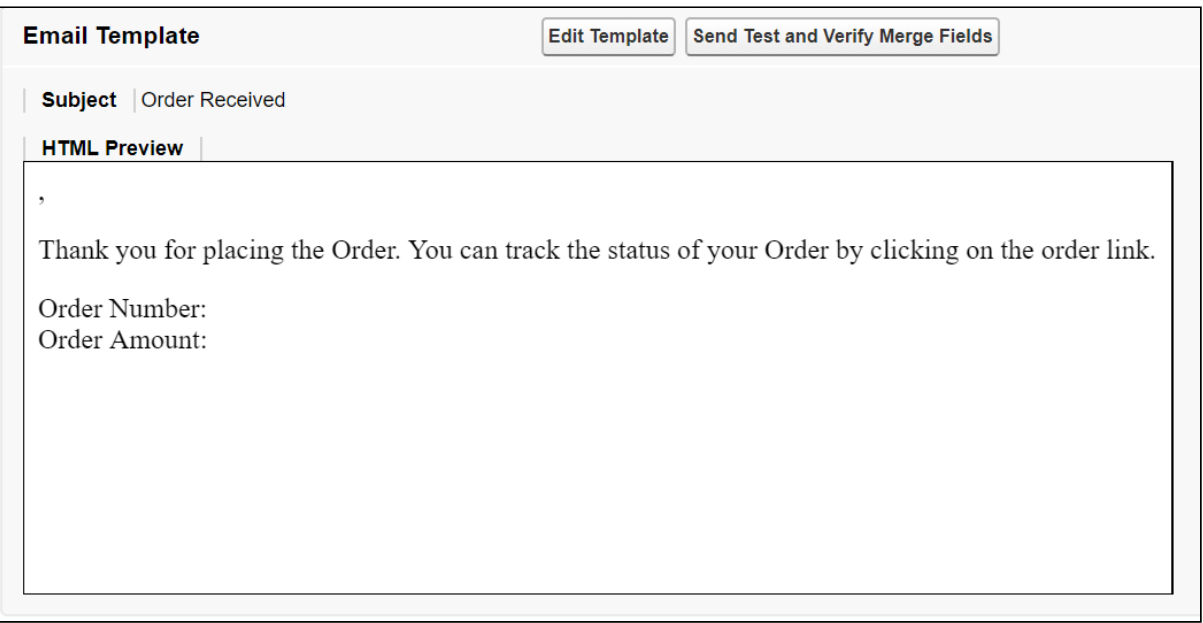

6. Click Save.

This template is the default template. You may choose to edit the template as per your requirement.

1. Click Edit Template.

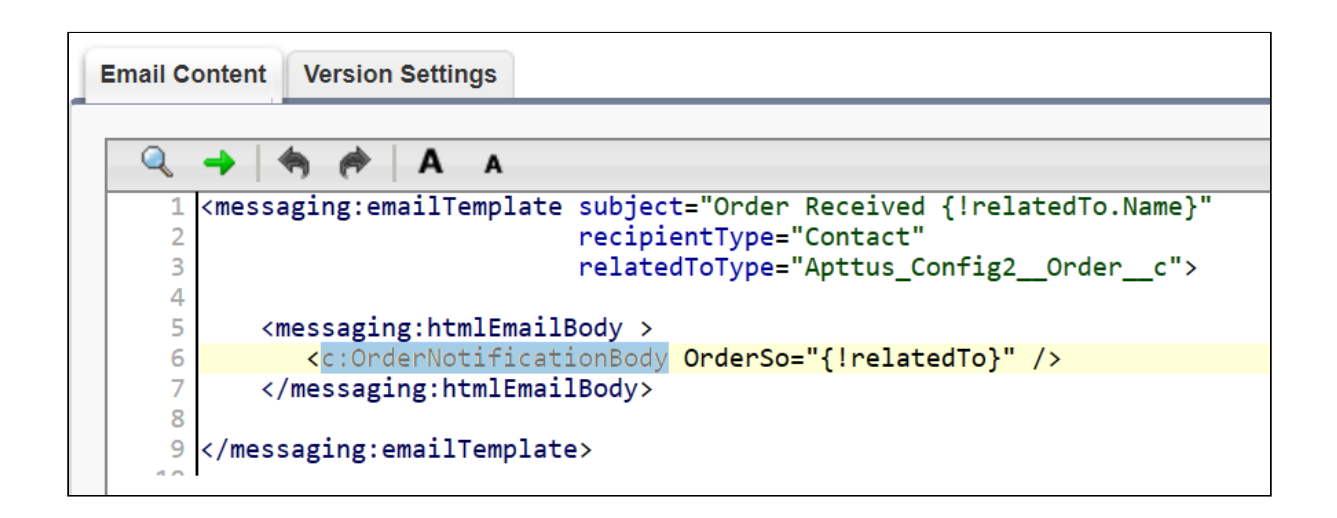

- 2. This template has a default component that comprises the body of the email template. The component is highlighted in the image above.
- 3. To change the body of the template, you can define your own component and within this component, you can use OrderNotificationBodyController.getOrderURL(); to fetch the relative Order URL of your Digital Commerce application.
	- a. Click Setup > App Setup > Develop and click Apex Classes.
	- b. Browse and click to open OrderNotificationBodyController.

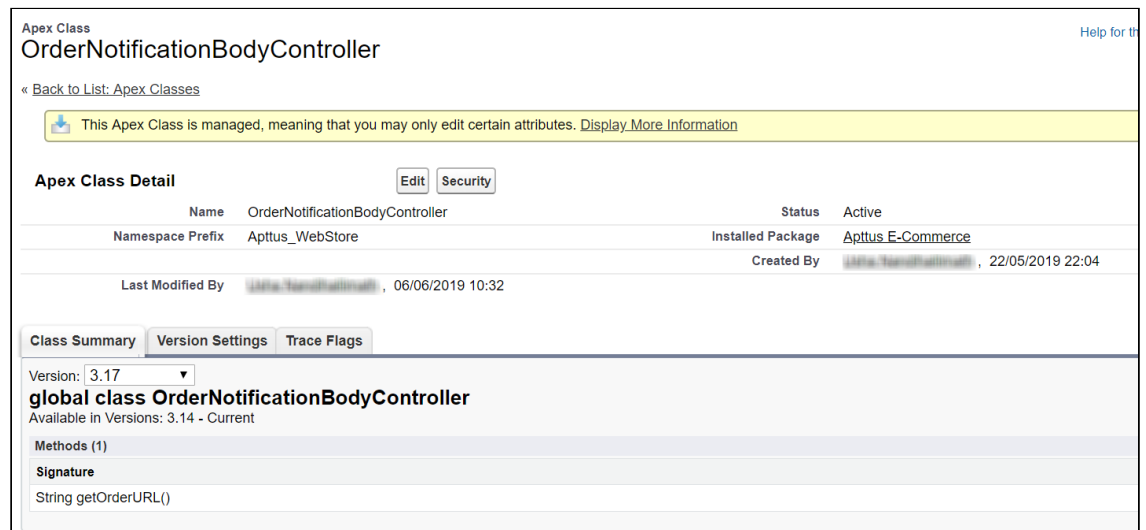

The class that is called is OrderNotificationBodyController.getOrderURL();

#### See the example email below:

From: Hangas Finance Wils Cluster Hang School Sent: Sunday, July 28, 2019 1:08 PM To: UHw Yomithallinath sunanithallinath@aathacoon3 Subject: Sandbox: Order Received O-00001842 Jathan Mr. Thank you for placing the Order. You can track the status of your Order by clicking on the order link. Order Number: O-00001842 Order Amount: \$10.00

# Creating Lookup Field on Account for the Price List

PriceListId gets added to CPQ on the Account object. Create a lookup field on the Account object for the Price List with API name PriceListId\_\_c. You can use this Price List in the Storefront record, to set up your Storefront with Categories, Products, and more.

# Digital Commerce Application Caching

The API Cache object that comes with the managed package stores record information such as Line Item Ids and Attributes metadata for quick loading thus improving performance.

The API Cache object caches the Query String and does not rebuild it again once it is cached. When changes are made in the metadata that is part of the query string, you should always clean the Api Cache object.

You must provide CRUD permission to the API Cache object. Organization Wide Default (OWD) access for API Cache Object must be Public Read/Write.

Digital Commerce has a cache in place that stores dynamic queries so that the APIs do not have to rebuild them every time they are used. Every time an API is called, the default (50) cached records are pulled into the memory proactively to more intelligently speed up the API. There was no way to override the number of cached records.

A new admin setting named APTS\_ApiCacheHydrateSize is introduced to override the default batch size.

# Configuring TurboEngines

TurboEngines is a concurrent processing engine provided by Conga that comprises various microservices that process pricing calculations (TurboPricing). TurboEngines offload the computation workload from the Salesforce platform to the Conga Flexible Compute Platform to reduce the processing time on the cart. Processing the computation workload in the Flexible Compute Platform reduces the interaction costs and the quote turnaround time specifically during peak load or large transactions. By default, the digital commerce package is deployed in the non-TurboEngines mode. You can switch TurboEngines mode according to your business setup.

TurboEngines also provide a critical component called TurboEngines Data Sync services that provide a high-performance mechanism to sync pricing master data at regular, scheduled intervals (or on-demand) between Salesforce and the Flexible Compute Platform. Data is pushed to TurboPricing consumer endpoints and made available for processing to take advantage of the performance improvements offered by the TurboEngines platform.

The following section provides information and step-by-step tasks for enabling TuboPricing for your organization.

- [Enabling TurboPricing in an Org](#page-130-0)
- [Creating a Connected App](#page-132-0)
- [Preparing Tenant Information](#page-133-0)
- [Setting Up the TurboPricing Endpoint URLs](#page-135-0)
- [Setting Up the Pricing Execution Mode](#page-135-1)
- [Configuring Remote Site Settings for Turbo Engines](#page-136-0)
- [Configuring Data Sync for TurboPricing](#page-136-1)

# <span id="page-130-0"></span>Enabling TurboPricing in an Org

This topic provides a summary of the necessary steps for enabling TurboPricing for your org.

An administrator can be any of the following persona: Customer Administrator, Partner Administrator, any other administrators assigned the responsibility of enabling

TurboEngines for their org. In the table on this topic, this persona is referred to as the Tenant Admin.

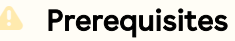

- Refer to the [Supported Features](#page-197-0) topic to make sure all features you want are included before making a provisioning request.
- You must have the appropriate TurboEngines license before turning on your org. If you do not have a license, please contact your Conga Account Executive.
- $\cdot$  The minimum required version of the  $\sf{Conga}$   $\sf{Configuration}$  &  $\sf{Pricing}$   $\sf{package}$ is 12.1814 to enable TurboPricing. Later versions are also supported.

# Enabling TurboPricing

To enable TurboPricing, perform the following steps for each org:

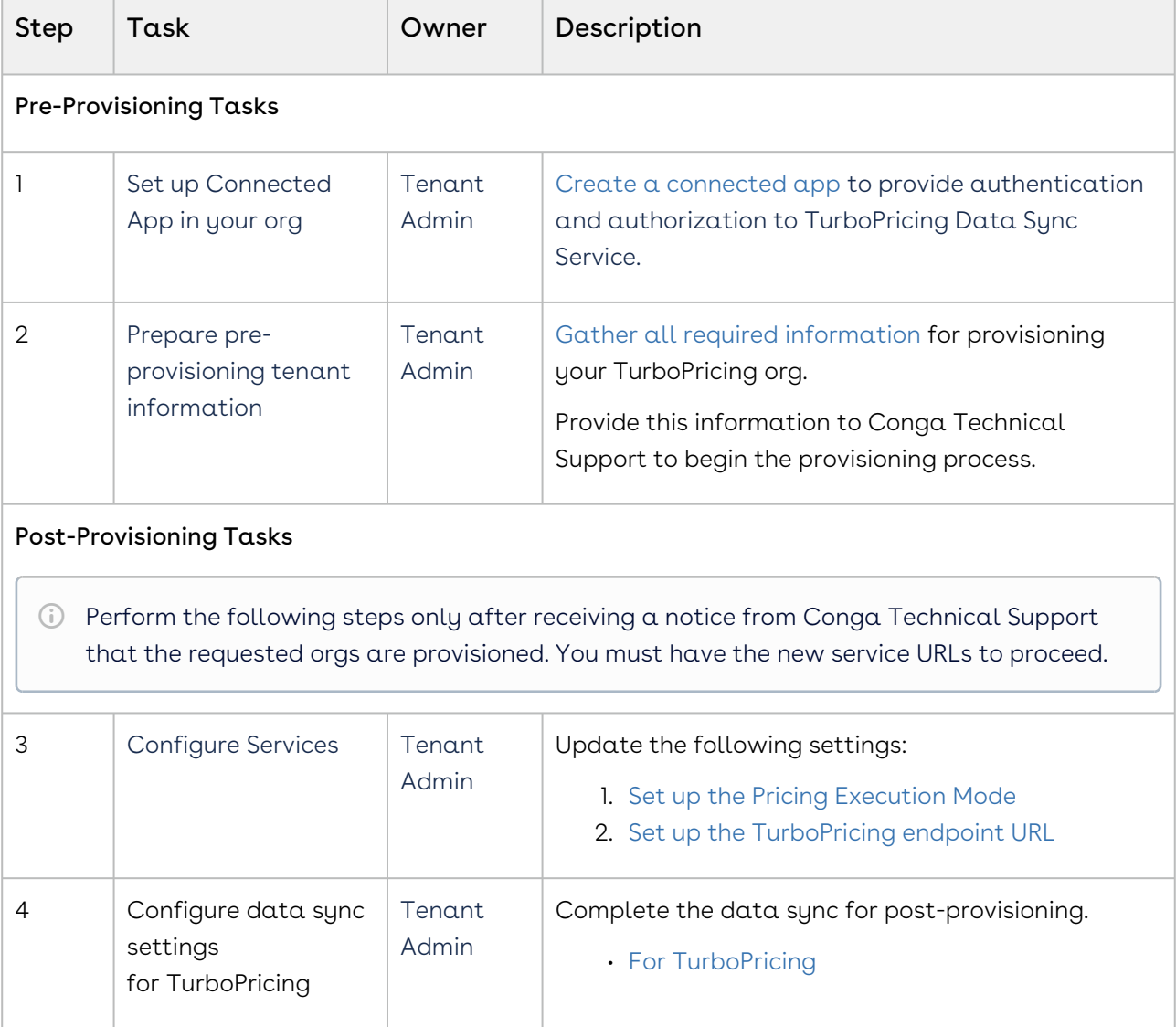

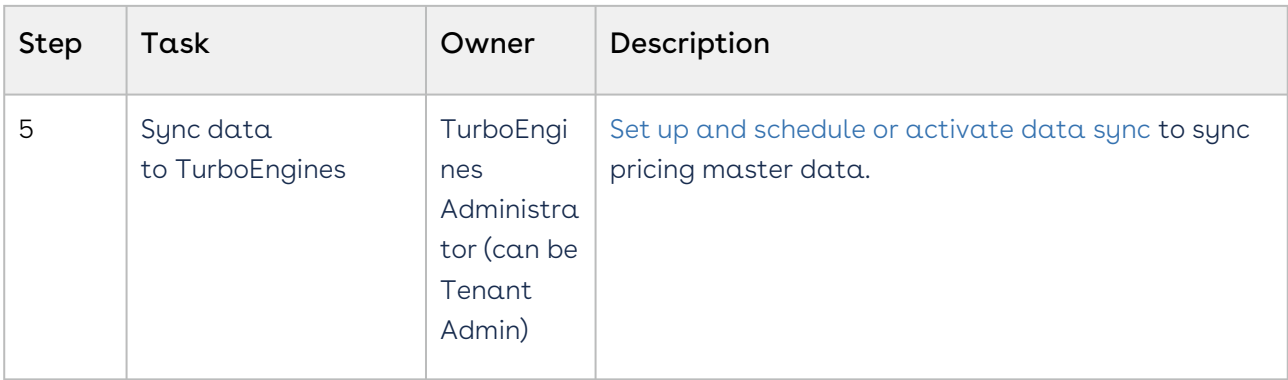

# <span id="page-132-0"></span>Creating a Connected App

As part of the pre-provisioning process, you must configure a Connected App in your org to provide authentication and authorization for the TurboPricing services.

# To create a Connected App

- 1. Navigate to Setup > App Setup > Create > Apps.
- 2. Scroll down and search for the Connected Apps related list and click New to create a new app.
- 3. Enter the following details in the Basic Information section.

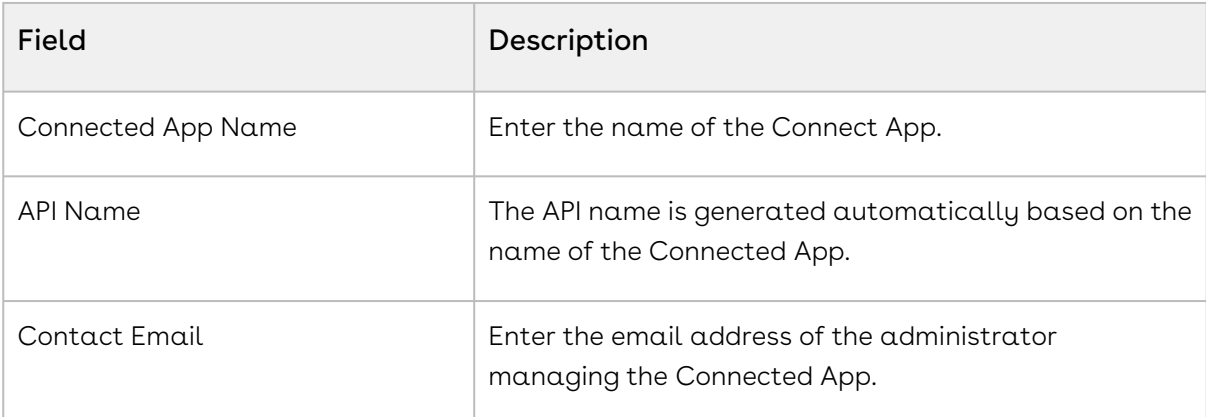

4. Enter the following details in the API (Enable OAuth Settings) section.

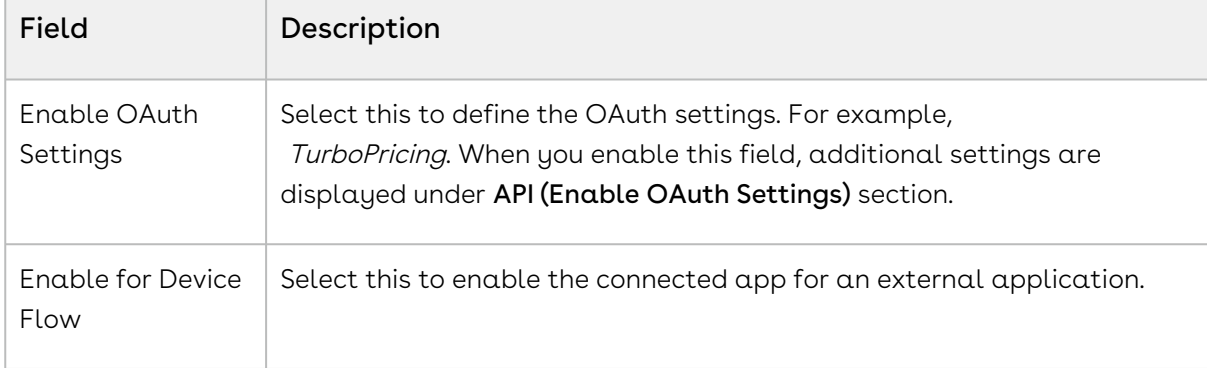

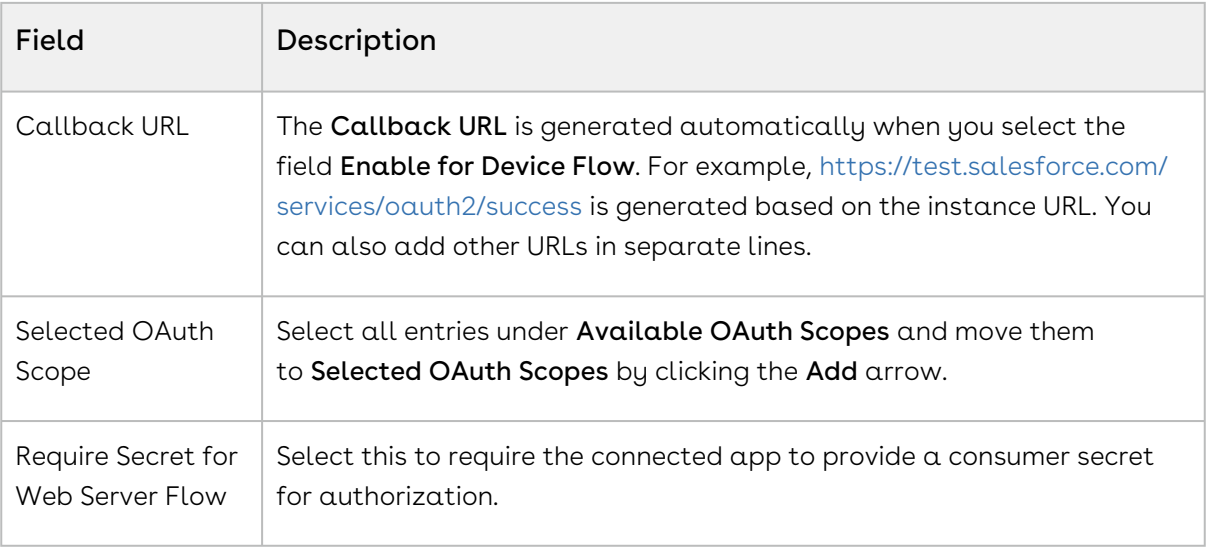

5. You must leave all other fields blank. Click Save.

### To capture Consumer Key and Consumer Secret

After you create a Connected App, the application generates Consumer Key and Consumer Secret. You must provide the values of Consumer Key and Consumer Secret to the Technical Support team.

- 1. Navigate to Setup > App Setup > Create > Apps.
- 2. Scroll down and search for the Connected Apps related list.
- 3. Click the name of the Connected App you created in the previous topic.
- 4. Click Copy next to Consumer Key.
- 5. Click Click to reveal next to Consumer Secret. After the value of the field is displayed, click Copy.
- <span id="page-133-0"></span>6. Store the information for the next part of the process.

# Preparing Tenant Information

Your provisioning request for TurboPricing must include specific information related to your tenant. Before your org can be provisioned, you must gather the required information and provide it to the Technical Support team.

Configure a Connected App to use with TurboPricing before collecting the information described in this topic.

Refer to the following table for all required pre-provisioning information:

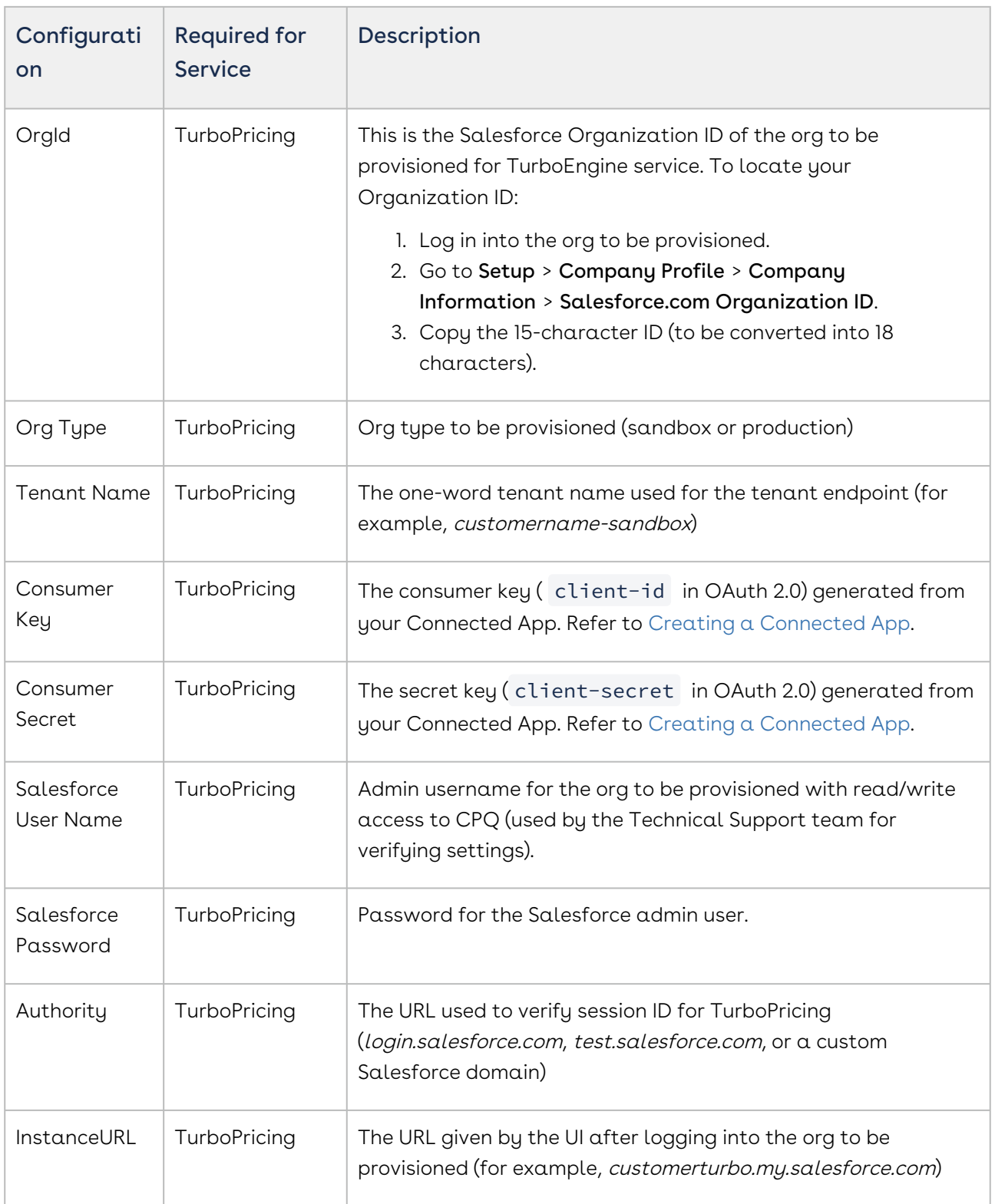

After collecting all the required information, provide it with your tenant provisioning request to the Technical Support team.

# <span id="page-135-0"></span>Setting Up the TurboPricing Endpoint URLs

This section provides information on adding records to the Admin settings for setting up the TurboPricing endpoint URLs to trigger TurboPricing APIs.

## To add APTS\_PricingServiceUrl

- 1. Go to **All Tabs** > click **Admin**. The Home page is displayed.
- 2. Click New. The New Admin page is displayed.
- 3. In the **Name** field, enter *APTS\_PricingServiceUrl*. This must be the exact same name in your org. Do not change it. The storefront API looks for this profile name to fetch the TurboPricing endpoint URL.
- 4. In the Value field, enter the TurboPricing endpoint URL (with https://) provided by DevOps.
- 5. In the Code field, enter your 18 digit Org ID in lowercase.
- 6. Click Save.

### To add APTS\_PricingServiceOverrideURI

- 1. Go to **All Tabs** > click **Admin**. The Home page is displayed.
- 2. Click New. The New Admin page is displayed.
- 3. In the **Name** field, enter *APTS\_PricingServiceOverrideURI*. This must be the exact same name in your org. Do not change it.
- 4. In the Value field, enter the TurboPricing endpoint URL (without https://) provided by DevOps.
- <span id="page-135-1"></span>5. Click Save.

# Setting Up the Pricing Execution Mode

This section provides information for setting up the pricing execution mode.

- 1. Go to Setup > App Setup > Develop > Events > Custom Settings.
- 2. Click Config System Properties. Click Manage.
- 3. Click Edit next to System Properties.
- 4. In the Pricing Execution Mode, enter Turbo.
- 5. Click Save.

For TurboPricing with SDK Integration, you must set the pricingMode = turbo in the base template.For details, refer to [Configuring Templates.](#page-140-0)

# <span id="page-136-0"></span>Configuring Remote Site Settings for Turbo Engines

You must configure the remote site settings to add the service endpoint URL.

### To create a Remote Site record

- 1. Go to Setup > Administration Setup > Security Controls > Remote Site Settings.
- 2. Click New Remote Site.
- 3. Enter the name in **Remote Site Name**. For example*, TurboConfig.*
- 4. Enter the URL for the remote site in the **Remote Site URL**. Example service endpoint URL: https://dcexample.examplecloud.io, where dcexample is your tenant.

The Remote Site URL must be the service endpoint that DevOps provisioned while onboarding your tenant.

- 5. Enable Active, if not selected by default.
- <span id="page-136-1"></span>6. Click Save.

# Configuring Data Sync for TurboPricing

To complete post-provisioning for TurboPricing, the tenant admin must configure settings for data sync services. TurboEngines data sync provides a high-performance mechanism to sync pricing master data at regular, scheduled intervals (or on-demand) between Digital Commerce and TurboPricing. Before the initial data sync, you must configure settings to enable data sync services and give the administrator access to the TurboEngines Data Sync Admin user interface (UI) to set up and schedule or activate the sync.

Perform the following tasks to complete post-provisioning data sync tasks for TurboPricing:

## Configure Data Sync Specific Settings

You must configure the data sync service URL and a CSD Trusted Site entry so SFDC can communicate with an external server.

### To configure the service URL

- 1. Go to Setup > App Setup > Develop > Custom Settings.
- 2. Click Manage next to Turbo Engine Admin Properties.
- 3. Click New.
- 4. Enter the following required properties:
	- Name: LightsaberServiceUrl
	- Turbo Engine service Endpoint: Endpoint URL provided by the Technical Support Team
- 5. Click Save.

### To configure the CSD Trusted Site

- 1. Go to Setup > Administration Setup > Security Controls > CSD Trusted Sites.
- 2. Click New Trusted Site.
- 3. Enter the following required properties:
	- $\cdot$  <code>Trusted Site Name</code>: Enter a name for the trusted site (for example, "TurboEngineAdminService")
	- $\cdot$  Trusted Site URL: Enter the full URL. This is the service URL you configured in the previous section (To configure the service URL).
	- Context: Select a context.
- 4. Click Save.

## Configure Permissions for Data Sync Admin User

Users who need to configure and run Turbo Engine Data Sync must have permission to access and use the Data Sync Admin UI. This can be a user who is assigned to the System Administrator profile, or you can customize a profile and create one or more users in this role.

#### To check if the current user has the right permissions

- 1. Log in to your organization as the admin user.
- 2. Open the Salesforce App Launcher (Lightning) and launch the Turbo Engine Admin app.
- 3. If the Data Integration and Callbacks tabs are visible after launching the app, the user has the correct permissions. Otherwise, log in back as a system administrator and perform the following tasks to provide access to the user profile.

### To provide access to the data sync app

- 1. Go to Setup > App Manager.
- 2. Find the Turbo Engine Admin app on the list. Click the drop-down and the end of the row and select Edit.
- 3. Click User Profiles.
- 4. From the list of Available Profiles, search and select the app you want to add.
- 5. Click the right-facing arrow to move the profile from the list of Available Profiles to the list of Selected Profiles.
- 6. Click Save.

#### To make all tabs visible in the data sync app

- 1. Go to Setup > Profiles.
- 2. Search for the profile you want to configure and click **Edit**.
- 3. Under Custom Settings, make sure the following tabs are set as "Default On":
	- $\cdot$  <code>Data</code> Integration: This tab serves as the starting point for managing all consumer profiles.
	- $\cdot$  <code>Callbacks</code>: This tab allows you to manage pricing callbacks for Turbo Pricing.
	- $\cdot$  Consumer Profile: This tab allows you to set up and configure data sync operations.
	- $\cdot$  **Run Details**: This tab allows you to review run history for data sync and take action.

## Setting Up and Syncing TurboPricing Data

For complete information and the tasks required to administer TurboEngines data sync for TurboPricing, refer to the latest TurboEngines Data Sync Administrator Guide on the Documentation portal.

# Downloading the Digital Commerce SDK

[All the Digital Commerce SDK libraries are hosted at](https://art01.apttuscloud.io/api/npm/npm-release) https://art01.apttuscloud.io/api/npm/ npm-release.

After [cloning the reference template,](#page-139-0) you must update the npmrc file in the reference template with the SDK library hosted URL and your own secret key.

Contact our Professional Services team to get your own secret key.

• [Cloning the Reference Templates](#page-139-0)

- [Installing the Reference Template](#page-139-1)
- [Running the Application in Localhost](#page-148-0)
- [Deploying the Application to Salesforce](#page-149-0)

# <span id="page-139-0"></span>Cloning the Reference Templates

You can clone a template from the standard repository and customize it as per your specific requirement.

### To clone a template from the repository

l. Open command prompt and type *git clone,* the URL of the template, and a new name for your cloned template. See the following example:

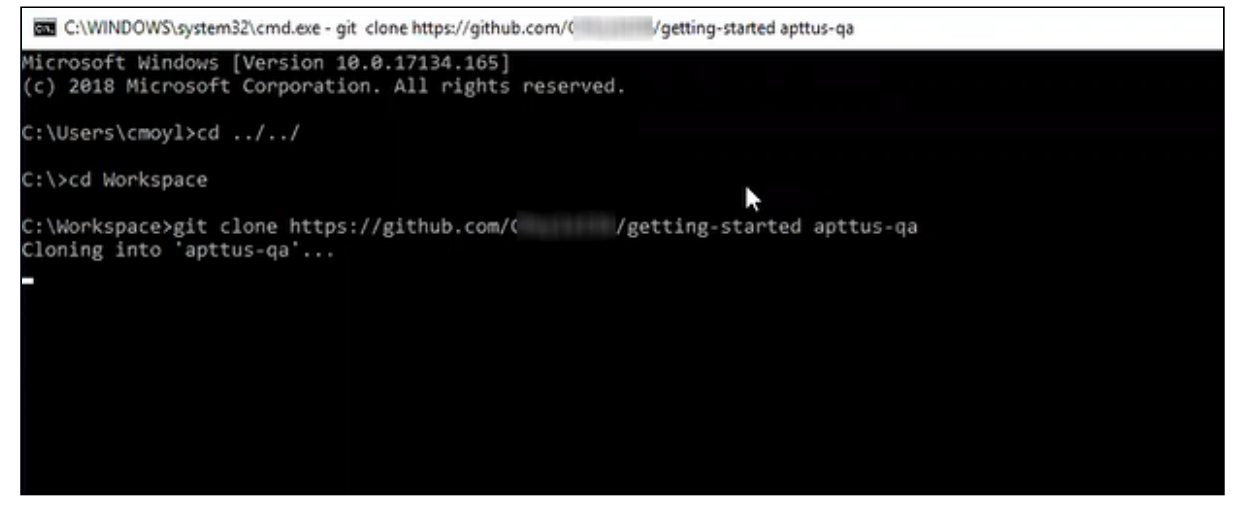

2. Press **Enter** on your keyboard.

<span id="page-139-1"></span>Your template is cloned. You can now open the code for the cloned template.

# Installing the Reference Template

After cloning a template, the first task is to run the npm install command. For this, you must have access to the npm registry for the SDK. To gain access to the artifacts you must raise a ticket with the DevOps team.

After you can have access to the SDK, you must run the npm install command. The npm install command installs third party libraries. One of the dependencies under the package.json folder is the apttus/ecommerce library that bundles all the components

library and the data access layers. The npm install process sets up the Digital Commerce SDK with your Salesforce instance.

Pre-requisite: You must ensure that the following tasks are completed before you run the npm install command:

- Install required packages on your Salesforce org
- Set up a community, if not already done
- Create a custom field on Accounts for Price List
- Create a Store object and a store record within it
- Ensure you have node.js and angular-CLI installed on your local machine in order to use the templates

## To install the SDK and dependent libraries

- 1. Open the code of the template.
- 2. Type **npm install** and press **Enter** on your keyboard.

<span id="page-140-0"></span>The SDK and dependent libraries are ready for use.

# Configuring Templates

You can open the repository folder on your local machine to check the setup.

A new folder named node\_modules is created. You should never modify anything in the node\_modules folder. This folder is not part of the repository. All the third party dependencies get installed in this folder. Whenever you run an npm command the dependencies are overridden in this folder.

### Salesforce Credentials

As part of the setup, sf.json file is created that contains the credentials for deploying the application. If you want to deploy your Storefront in a different org, you can update the credentials in this sf.json file.

### Configuration Parameters

During the npm install phase, a configuration file named config.ts is automatically created. This is a runtime configuration for the application. This file is different from the sf.json file. The config.ts file contains runtime specific variables that help the application to operate. You must set it up with the following parameters:

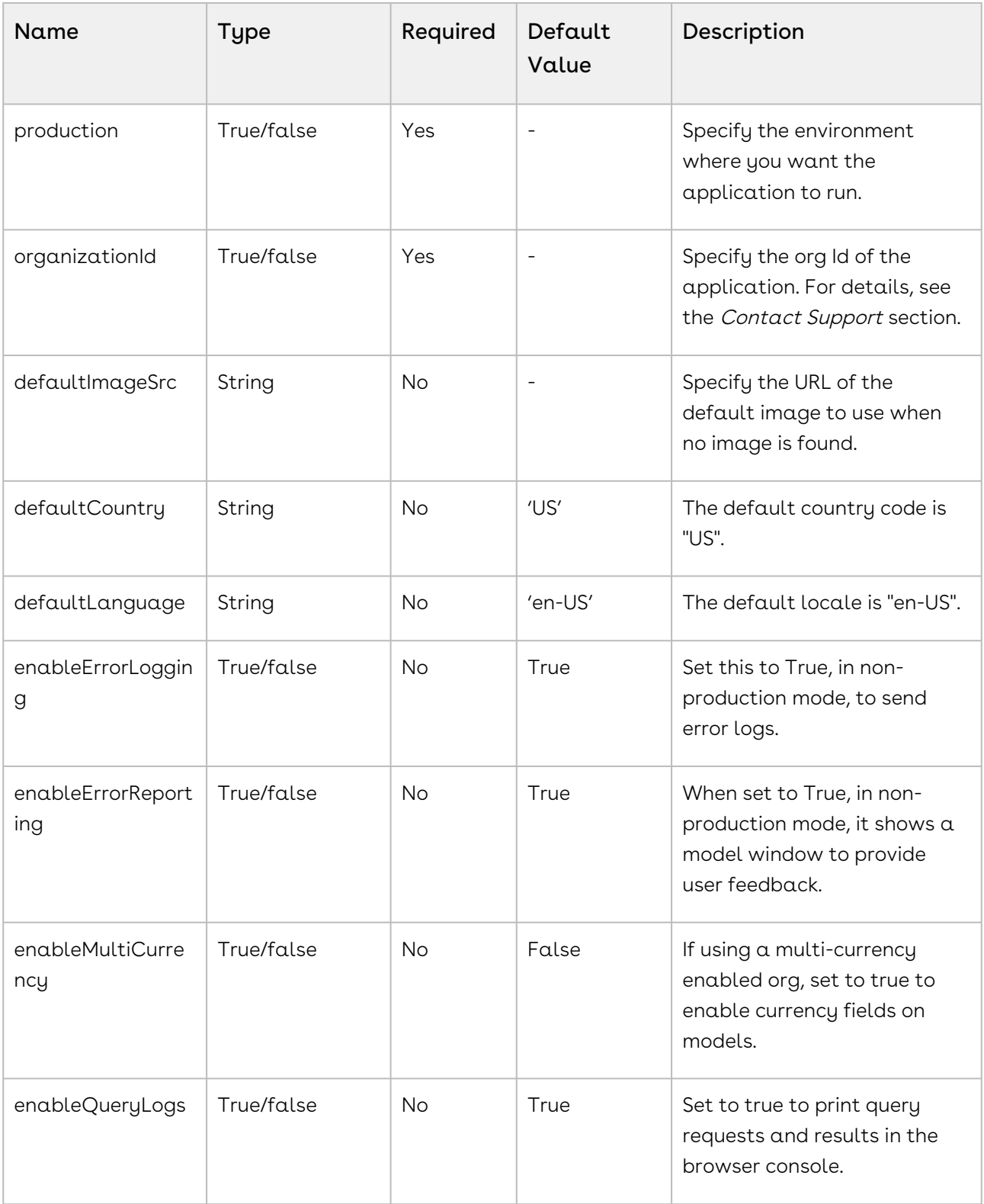

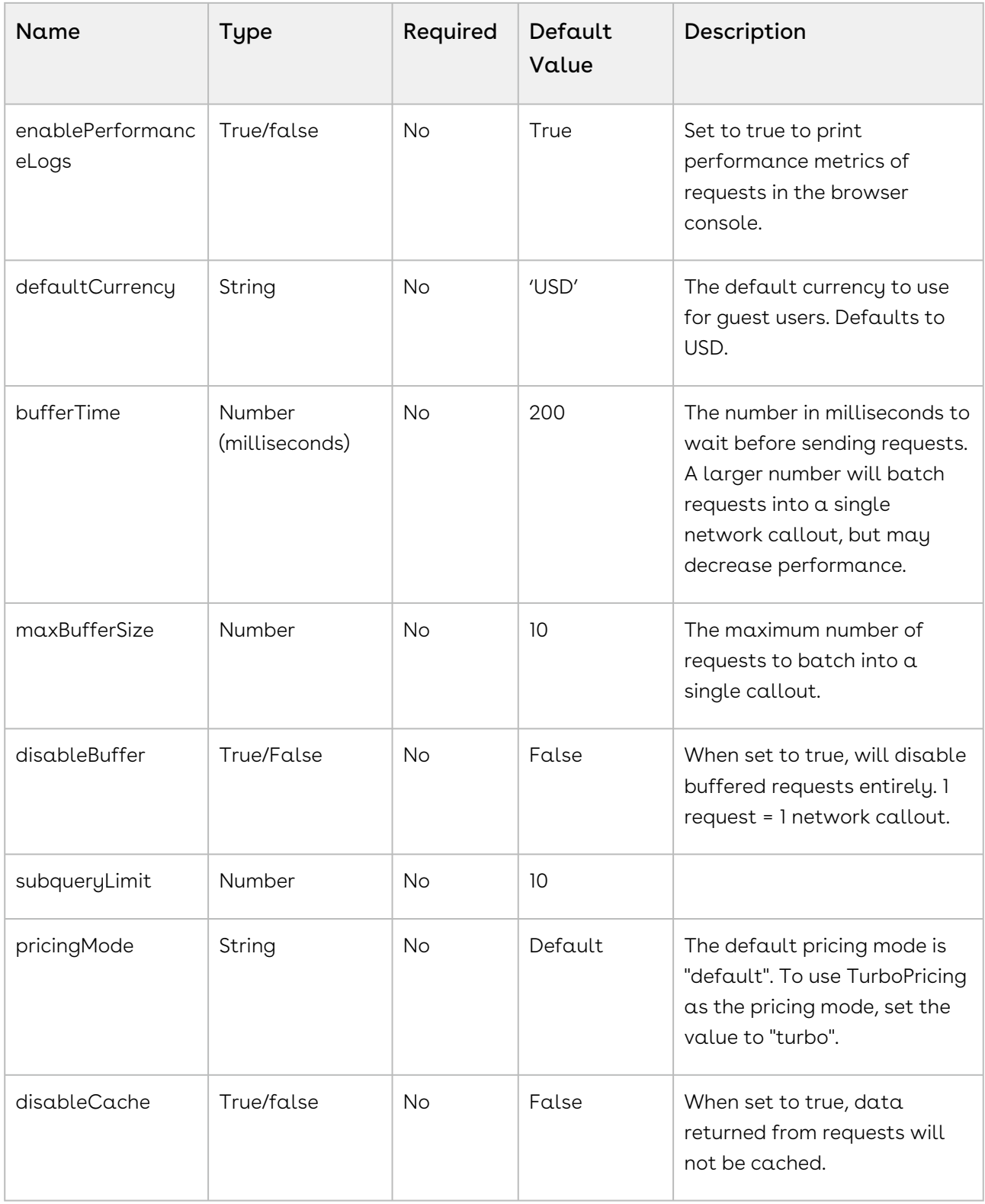

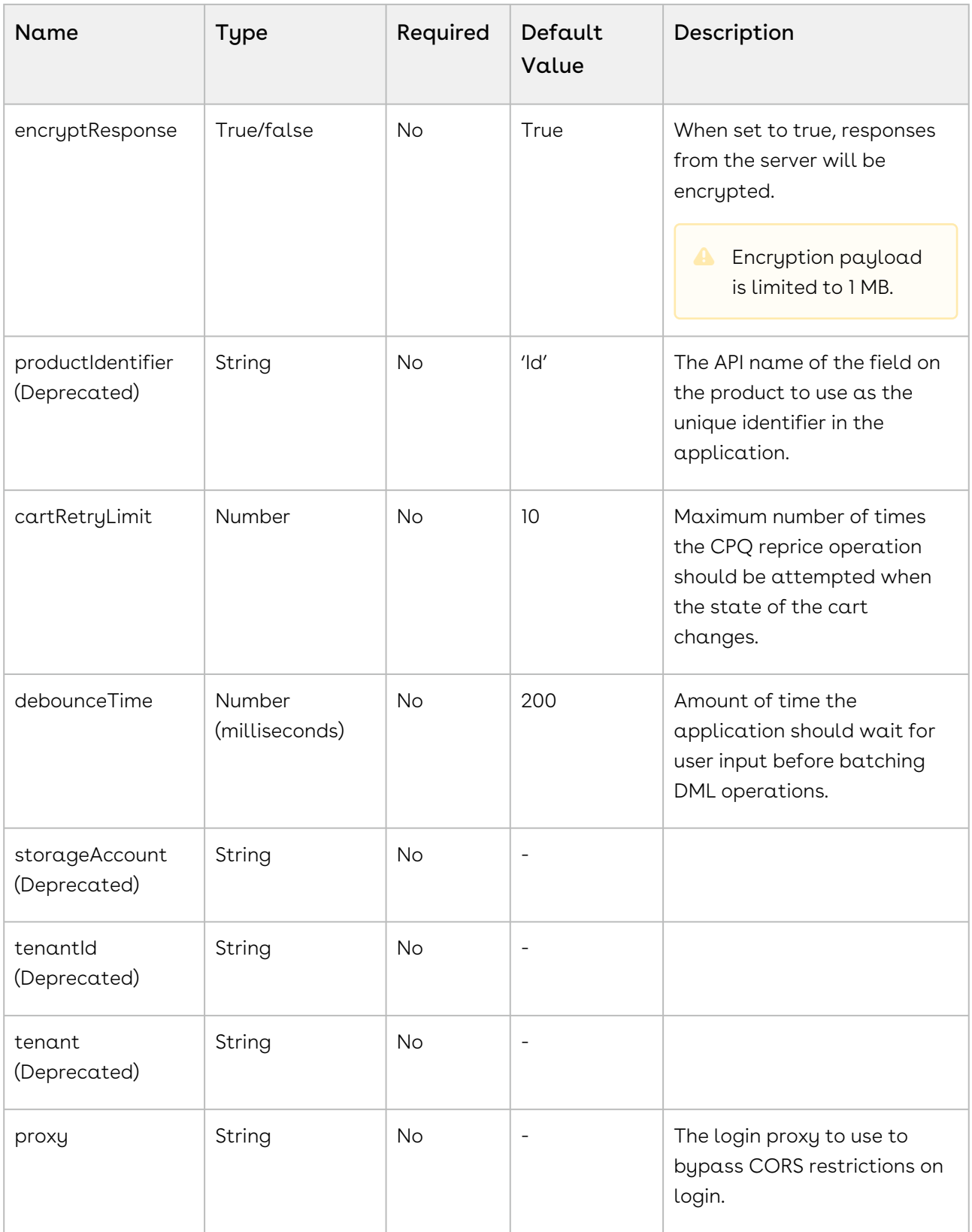
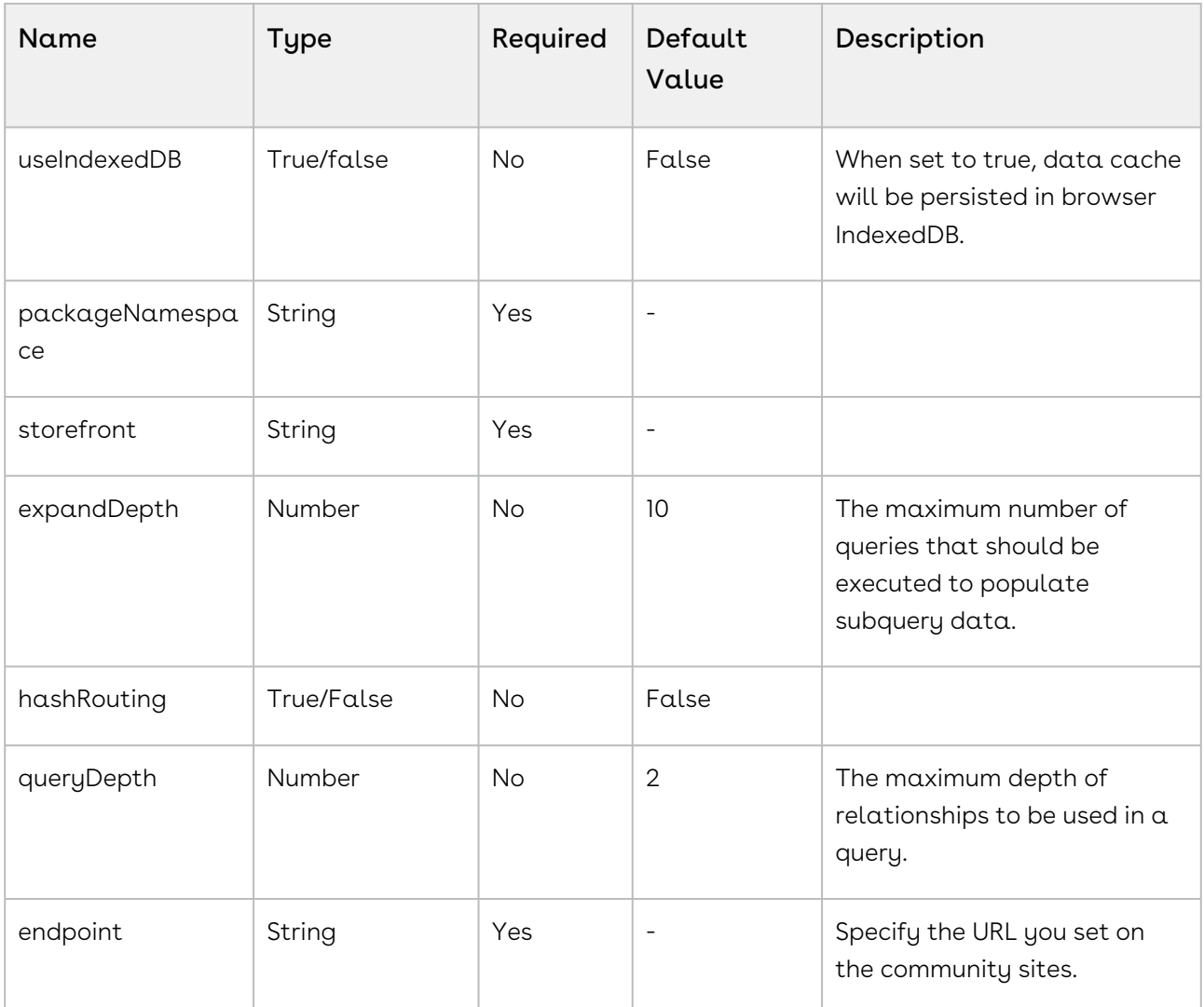

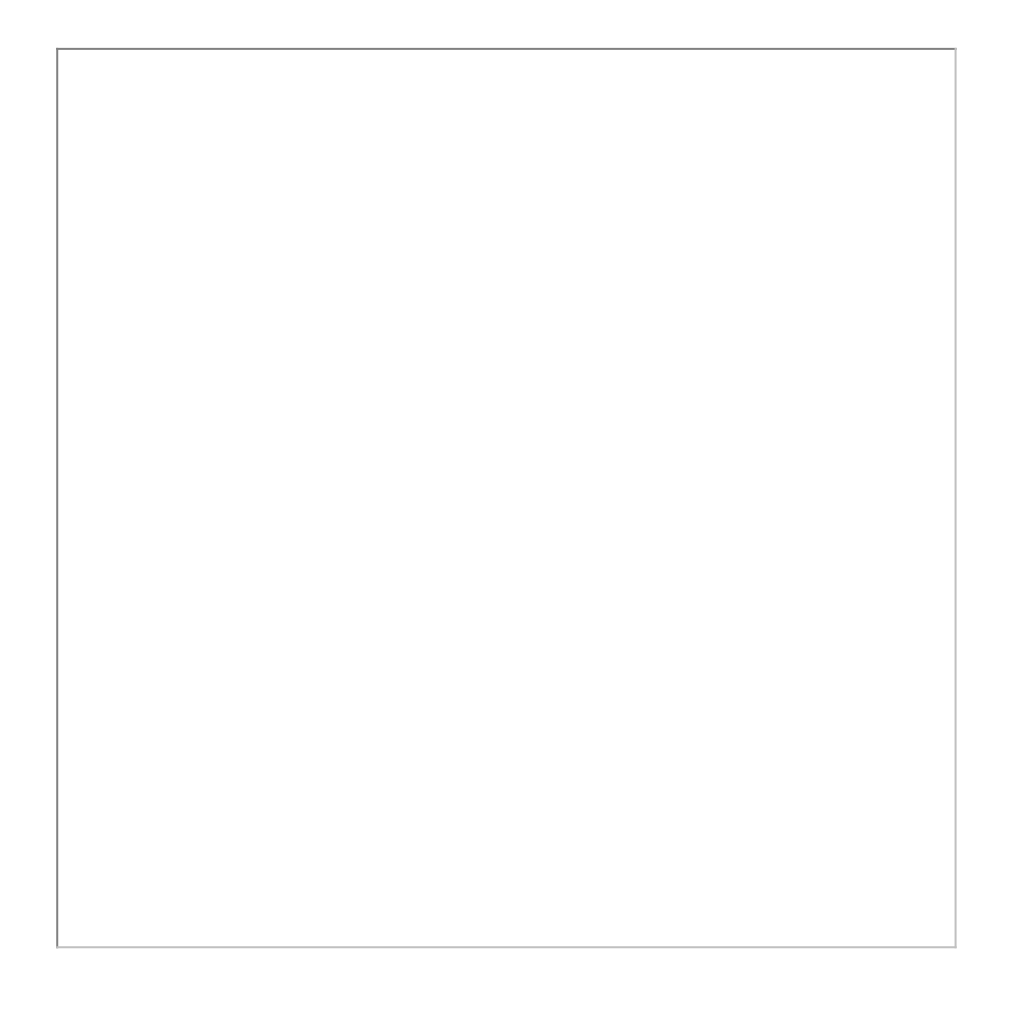

### Setting Up Proxy for Local Development

There is also a proxy.config.json file that gets installed in the root directory as part of the deployment. To configure the proxy.config.json file, you must provide the Community URL in both the target locations. This allows you to make SOAP API calls from your local development server (for functionality like login and reprice cart). Populate the 'target' attributes in that file with the instance URL of your community.

All the code for the templates is open sourced into the library we just cloned and installed. It consists of all the modules such as cart page, home page, account page, and more. We can go into any template, for example, Home page layout where you can see some of the components of the underlying component library. For example, apt-jumbotron. This is a component library that gets installed as part of the apttus/ecommerce. You don't need to essentially build a code for this component. This is a component with the npm package. You just need to modify a single line of HTML code to reference and use it.

You can reference your configuration and import them into your main application module from the app.module.ts file. This app.module.ts file contains an ApttusModule and a CommerceModule. These two modules are getting referenced from the underlying libraries. You must import them into the root module or application to use them.

### Importing the app modules in the root module

Add two lines for the following:

• ApttusModule.forRoot - The module runs all the underlying state management, caching, communication with the Salesforce org. You must import the configuration from the config.ts file.

• CommerceModule.forRoot - In the forRoot method of the CommerceModule declare the storefront that you want to use. For example, CommerceModule.forRoot('Tier 1')

This defines the Storefront for your application.

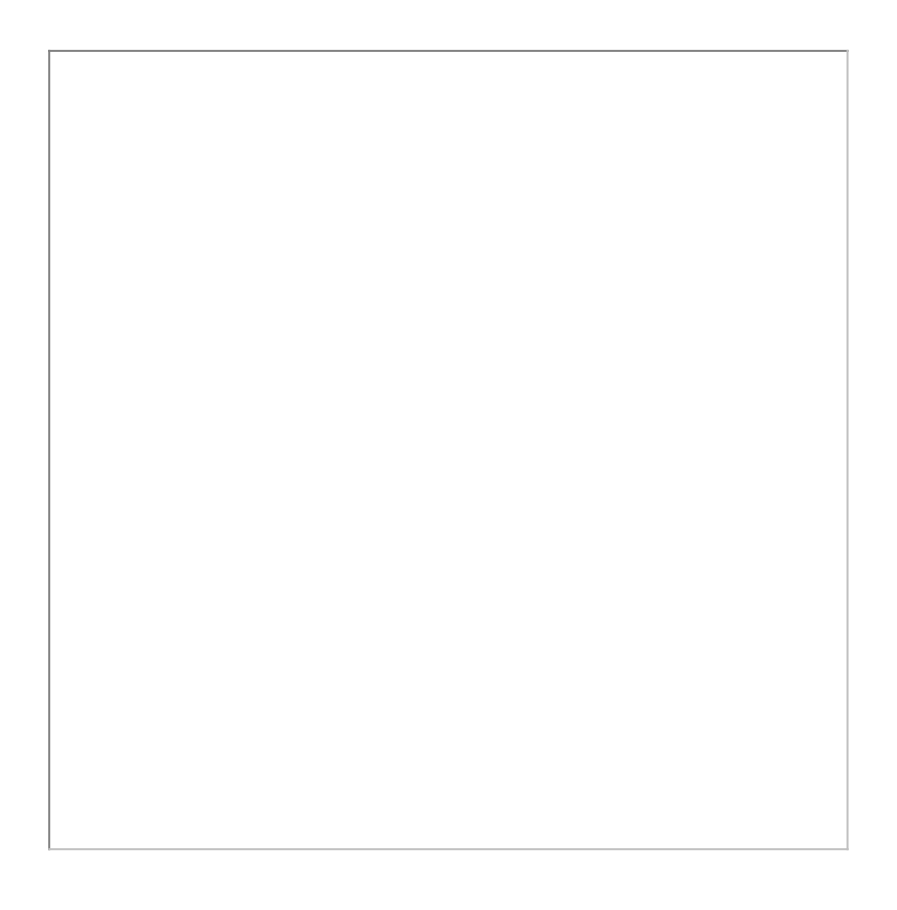

### Setting Up Subset of Categories

You can set up specific categories or subset of categories from the header.component.ts file.  $\Box$ 

### Turning Off Sentry for a Customer

Our angular application is wired into Sentry, any errors that occur for customers are sent to sentry. You can view those in sentry, along with stacktrace, and debug them. If customers don't want such information to be sent to us, you may consider turning it off for customers.

Go to config.ts and do the following:

- enableErrorLogging Set this to False.
- enableErrorReporting Set this to False.

## Running the Application in Localhost

Now that the SDK and dependent libraries are installed and ready for use, you must use the npm run build command. This command builds the angular application in your local machine.

To run your application locally on your local machine use the ng serve command. This command runs the E-Commerce site locally in your local machine against the configuration that you set up during the npm install phase.

Navigate to <http://localhost:4200/> to see how your application looks like. The application displays categories, products, pricing, and more based on the Price List selected in the Storefront record. The app is automatically reloaded if you change any of the source files.

## Bootstrap Theme Changes

Bootstrap and ngx Bootstrap (angular wrapper to Bootstrap) is installed during the npm install phase. The templates are built around the Bootstrap as a UI framework. You can change to any other mechanism if you don't want to use Bootstrap.

A variables.scss file is installed in the template. If you want to do some quick and easy theme change to your template, you can modify this file as per your requirement. All this follows standard Bootstrap framework constructs to modify cards, dropdowns, forms, buttons, and more.

# Deploying the Application to Salesforce

After everything looks correct in your local machine, you are now ready to deploy your Digital Commerce application on your Salesforce Org.

## Deploying Standard Template

Along with the managed package, you get a standard template.

### To deploy the standard template

1. [Create a Storefront Record](#page-97-0) pertaining to your desired template. To deploy the eCommerce template, you must name your storefront D-Commerce. All other settings

#### are optional.

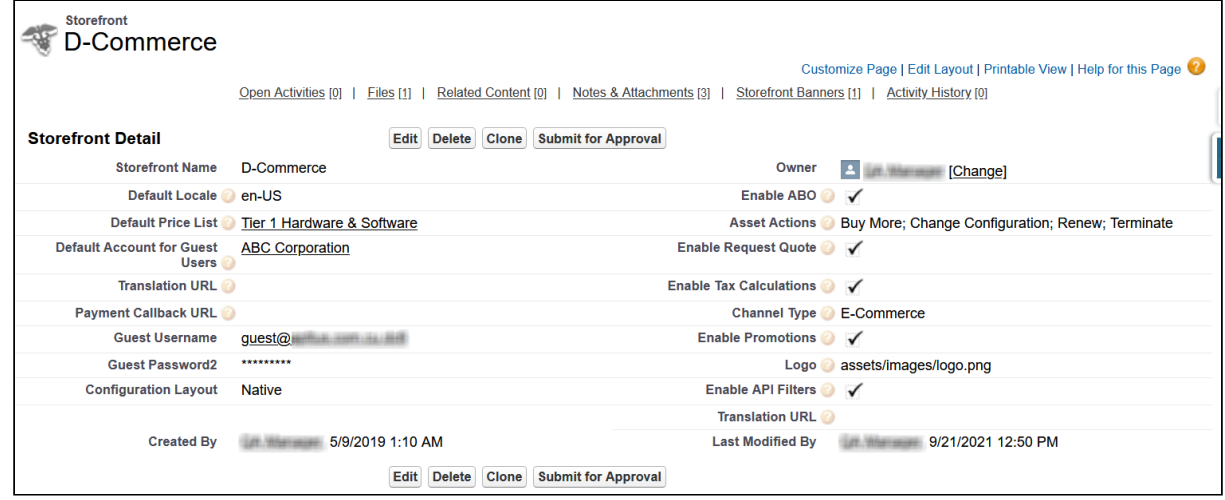

- 2. [Set up a Community](#page-90-0) to host the storefront you created. After the community is set up, assign the corresponding visualforce page as the home page of the community.
- 3. Within the community workspace, go to the Administration section, and from the left

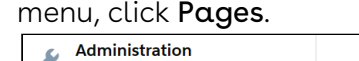

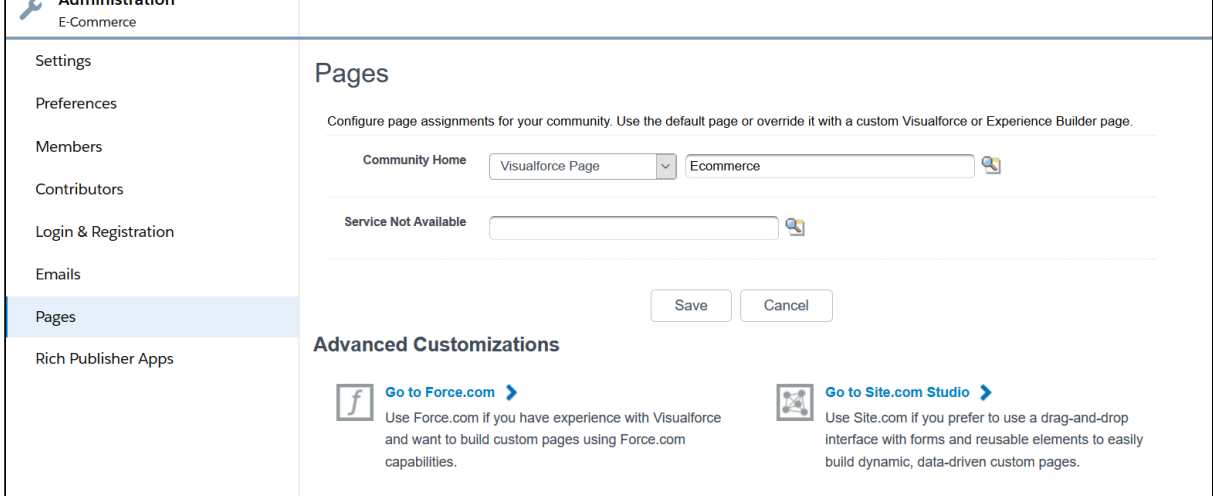

4. From the Community Home drop-down, select Visualforce Page. Search and select ECommerce for your template and click Save.

Your standard template is successfully deployed. From All Communities, click the URL to see how your application looks in your Salesforce org.

### Deploying Custom Template

If you have access to the Digital Commerce SDK and have customizations of your own. You can deploy your customizations to Salesforce and host them in your community.

### To deploy custom template

1. You must set up the **Main.ts** file. The Digital Commerce SDK breaks out the individual pages into chunks that make load times quicker for those pages. In order to support this within Salesforce, you must point the webpack script to the chunks. You can do this by modifying the main.ts file as below:

```
import { enableProdMode } from '@angular/core';
import { platformBrowserDynamic } from '@angular/platform-browser-dynamic';
import { AppModule } from './app/app.module';
import { environment } from './environments/environment';
declare var __webpack_public_path__: string;
const sv = (<any>window).sv;
if (environment.production) {
   enableProdMode();
   if (sv && sv.resource) {
    \text{webpack}_public_path__ = sv.resource + '/';
   }
}
platformBrowserDynamic().bootstrapModule(AppModule)
   .catch(err => console.error(err));
```
2. You must change the output hashing in Angular.json. By default, when the application is built, unique hash keys are assigned to all the scripts preventing certain caching mechanisms in the browser. This is not required in Salesforce and may cause issues. To prevent such issues, you must set the outputHashing parameter in the angular.json file to *none* for your build.

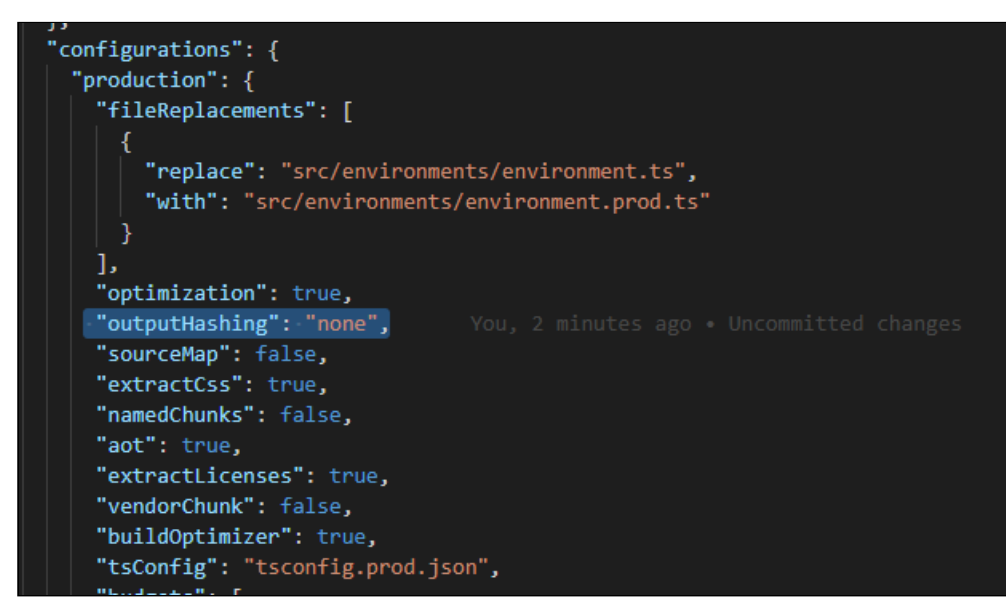

3. Build your application using angular cli. The angular cli provides an easy script to build your application. Simply run the following replacing production with whatever configuration you are using.

```
ng build --configuration="production"
```
4. After the application is built, an output folder called *dist* with the entire contents of your application in various resource files is created.

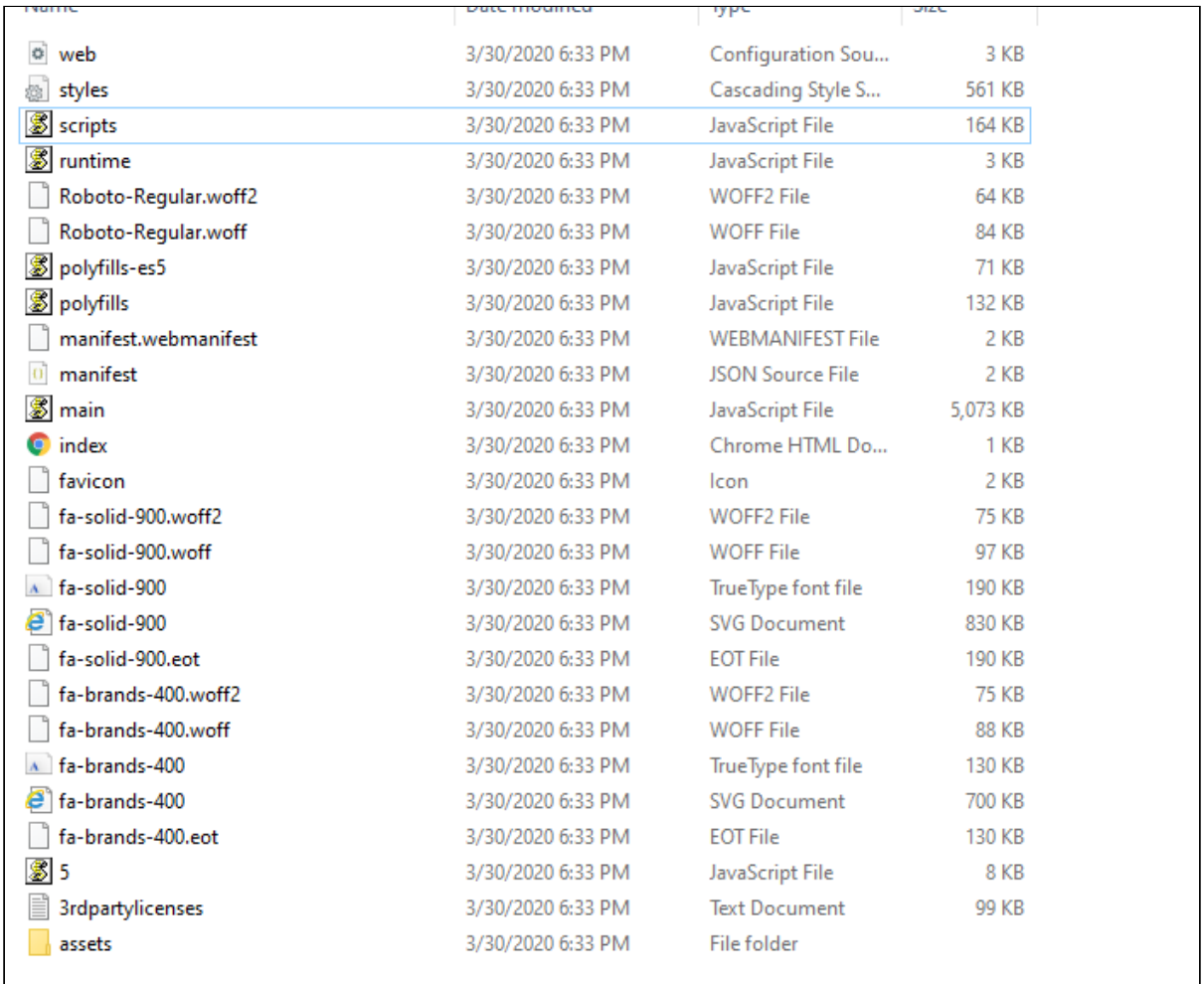

- 5. Create a static resource. After the contents of the application is built, you must bundle it and deploy it to a Salesforce static resource. Select all of the build files and put them into a zip file with a name of your choice.
- 6. Go to Setup > Develop > Static Resources and click New to create a new static resource with the zip file as its contents.

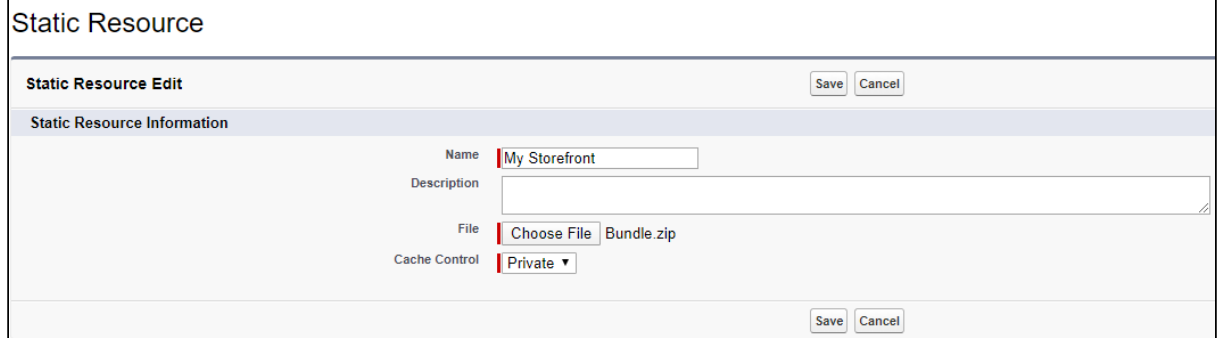

7. Create the Visualforce Page. After the static resource has been created, you must create a visualforce page to display the contents of the resource file. See the example visualforce page below you can use to host your application. You can make any changes you want, but there are a couple of considerations:

- $\cdot$  You must add the script to assign the *window.sv.resource* variable to the URL of the static resource.
- Remove the base tag or assign it to the relative URL of the community.
- $\cdot$  Replace *Resource.ECommerce* in the below template with the name of the static resource file you uploaded.

```
<apex:page standardStylesheets="false" showHeader="false" sidebar="false" docType="ht
ml-5.0" applyHtmlTag="false" applyBodyTag="false">
   <head>
     <meta charset="utf-8" />
     <title>ECommerce</title>
     <meta name="viewport" content="width=device-width, initial-scale=1" />
     <link rel="icon" type="image/x-icon" href="favicon.ico" />
     <link rel="manifest" href="manifest.webmanifest" />
     <meta name="theme-color" content="#1976d2" />
     <link rel="stylesheet" href="{!URLFOR($Resource.ECommerce, 'styles.css')}" />
     <script>
        window.sv = \{ resource: '{!URLFOR($Resource.ECommerce)}/'
         };
     </script>
   </head>
   <body>
     <app-root></app-root>
     <noscript
       >Please enable JavaScript to continue using this application.</noscript
    \ddot{\phantom{1}} <script src="{!URLFOR($Resource.ECommerce, 'runtime.js')}"></script>
     <script src="{!URLFOR($Resource.ECommerce, 'polyfills-es5.js')}"></script>
     <script src="{!URLFOR($Resource.ECommerce, 'polyfills.js')}"></script>
     <script src="{!URLFOR($Resource.ECommerce, 'scripts.js')}"></script>
     <script src="{!URLFOR($Resource.ECommerce, 'main.js')}"></script>
   </body>
</apex:page>
```
# Customizing Your Application

#### In this Section

- [Customizing HTML Content and Standard Components](#page-155-0)
- [Adding Custom Fields on Object Models](#page-157-0)
	- [Adding Custom Attributes to a Product](#page-161-0)
- [Customizing Logic in the Services](#page-163-0)
- [Customizing the Template Page with Custom Field](#page-163-1)
- [Search Engine Optimization](#page-164-0)
- [Useful Tips for Turbo Enabled Catalog](#page-166-0)

# <span id="page-155-0"></span>Customizing HTML Content and Standard **Components**

You can override the HTML for any component that comes with your angular application. You can do so by writing an extension component. Similarly, you can override the methods within it as well. For example, there is a registration method and you want to retain it but want to change the look and feel of the template, you must write an extension component. You can override extension classes, extension services, or extension components that are present within the angular library.

### To customize the HTML content

- l. Go to the **header.component.html** file and browse for the **apt-mini-profile** component. The HTML content is all bundled into this component.
- 2. Go to your application and use basic angular syntax to generate a component. For example: ng g c components/my-profile --module-components/component.module.ts --spec-false
- 3. A new my-profile.component.ts is created.
- 4. Import the miniprofile component from @apttus/ecommerce and extend the miniprofile component. By doing this, all the controller code is inherited from the

miniprofile component.

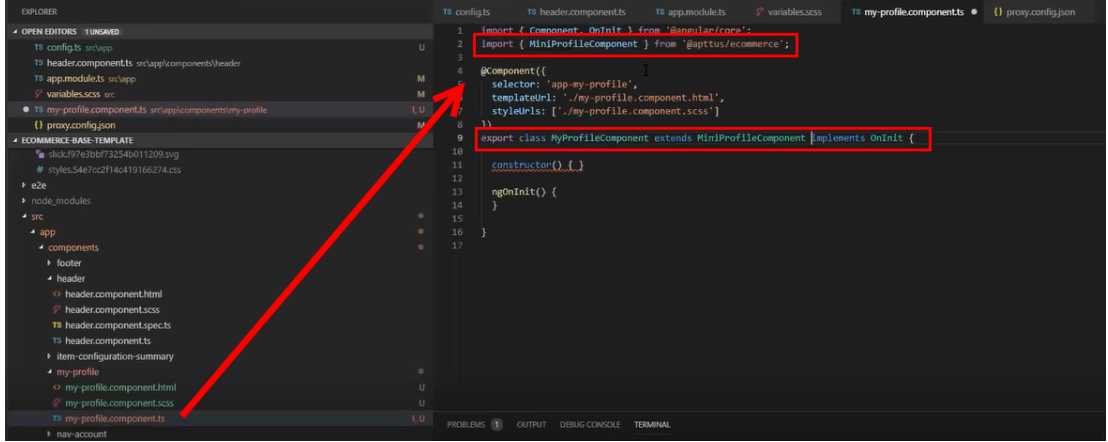

- 5. Refer to the Digital Commerce SDK and search for miniprofilecomponent. Click on the Template tab for the HTML template for all of the components in it.
- 6. Copy all the HTML content and paste it in the my-profile.component.html you just created and save it.
- 7. From the new component you just created, copy the selector and go to the header where it is referenced and paste the selector.

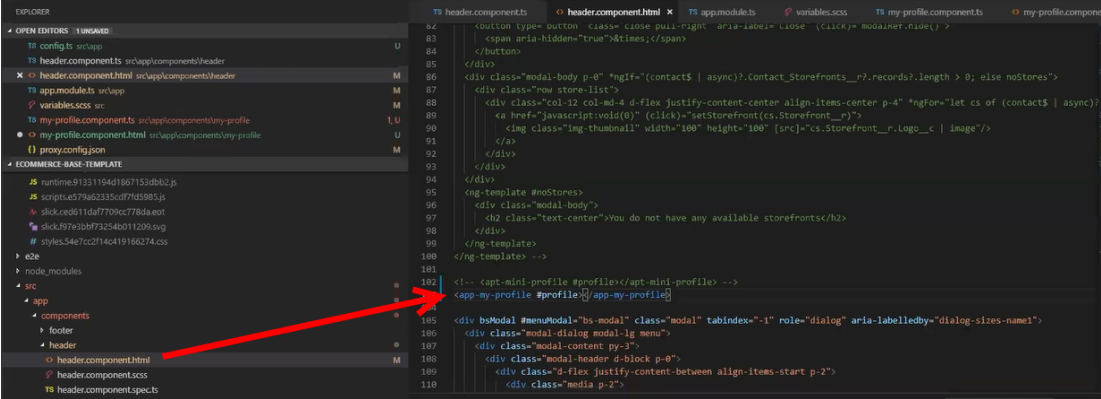

8. Run ng serve command.

The profile component is overridden.

Go to my-profile.component.html and within the HTML content add a custom field and save.

Refresh your application on the local machine and you will see the newly added custom field. If you want to assign the custom field to a user that is associated with the component, you can do so by modifying the ngModel. For example: [(ngModel)]="user.My\_Custom\_field\_\_c"

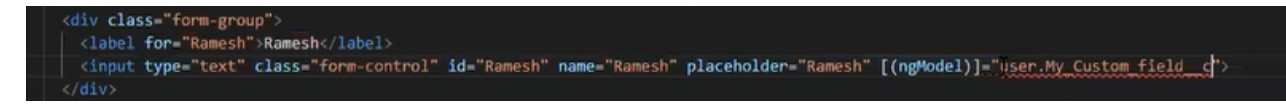

# <span id="page-157-0"></span>Adding Custom Fields on Object Models

You can add custom fields to a modal by using the extended model in components. The strategy to add customization to the application is to use the object-oriented nature of typescript to extend and override the out-of-the-box content. Let us see how to add a custom field to the Product object.

### To create a custom model

- l. Right-click on the App folder and click **Create Folder** to create a new folder for models and name it. For example models.
- 2. Right-click on the model's folder and click Create File to create a product model and name it. For example s-product.model.ts
- 3. In the s-product.model.ts, import Product from @apttus/ecommerce. For example: import { Product } from @apttus/ecommerce
- 4. Create the extension of the product for your custom model. For example, export class SProduct extends Product {}. The SProduct class has all the properties of the original product.

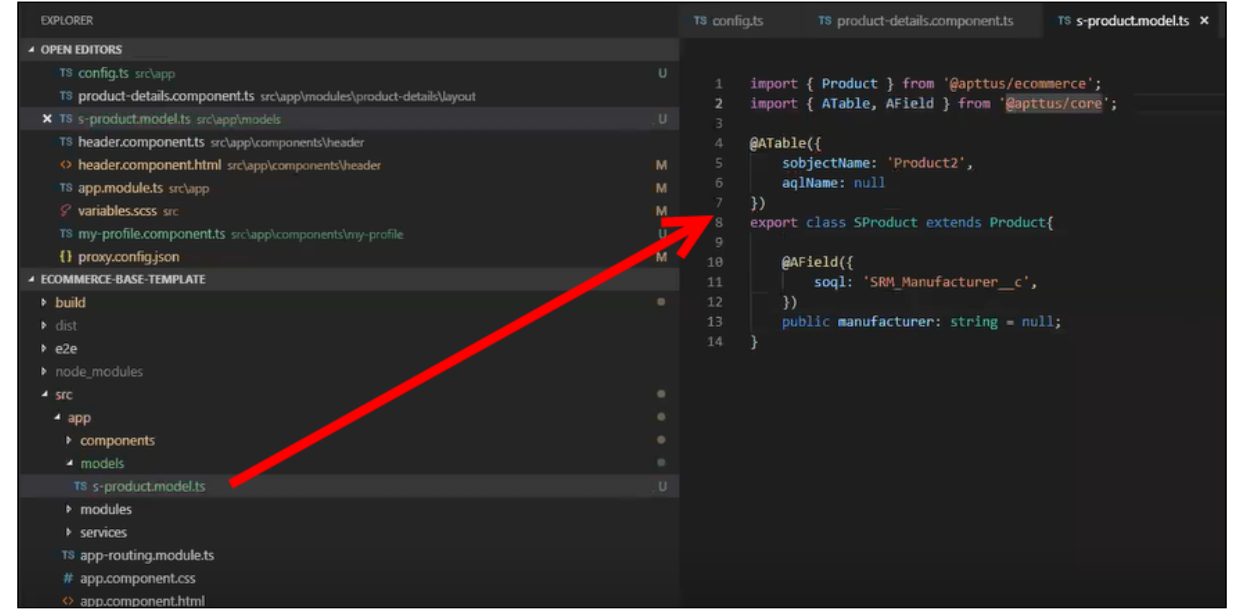

Example for option group lookups to fetch the option products:

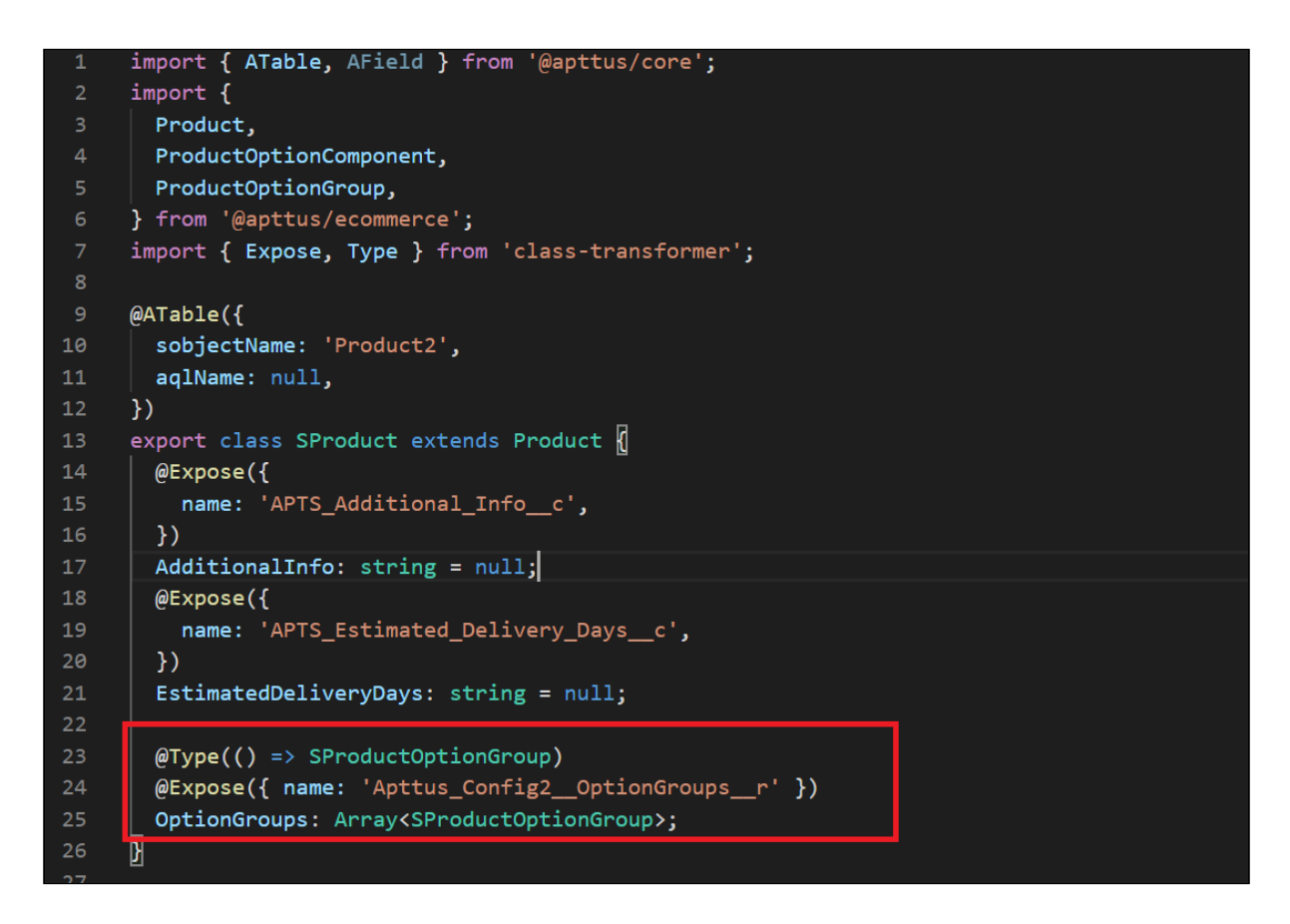

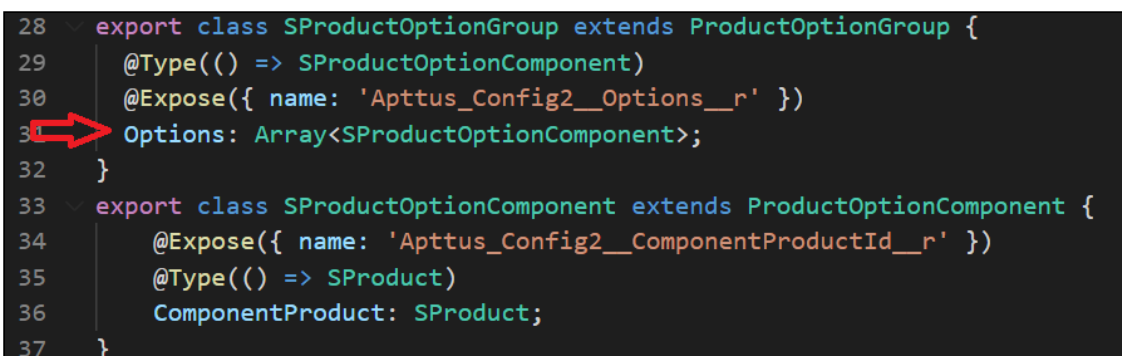

- 5. When adding custom properties to your model, you must associate the following decorators from the @apttus/core library. These are used to map your classes to the underlying Salesforce objects. Basically, this mechanism is to map typescript classes with Salesforce objects using decorators.
	- ATable This is used to map product class to any object on the backend by specifying what object you want to map it up to. For Salesforce, the object name can be added to the field sobjectName.
	- AField This is used to specify the Salesforce name of the custom field. For example: SRM\_Manufacturer\_\_c. It is not necessary to use the Salesforce syntax for the field name. You can provide a generic name. For example manufacturer. You must specify a default value for any field created. Do not leave a blank value.
- Expose This is used to specify the Salesforce name of the custom field. For example: Apttus\_Config2\_\_ComponentProductId\_\_r. This is applicable only for a few models when trying to extend instead of using AField. You must specify a default value for any field created. Do not leave a blank value.
	- The alias flag is turned off for all the cart services. This avoids normalization of the fields at the backend that takes a lot of processing time to convert API names to alias names. The response for all the cart actions is with API names instead of the alias name.
		- Category
		- Classification
		- PriceListCategory
		- ProductAttributeGroupMember
		- ProductAttributeGroup
		- ProductAttribute
		- ProductFeature
		- ProductGroup
		- ProductOptionGroup
		- ProductTranslation
		- Product
		- PriceListItem
		- PriceList
		- CartLineitem
		- AdjustmentLineitem
		- Incentive
		- SummaryGroup
		- TaxBreakup
		- TaxCode
		- Cart
		- AppliedRuleActionInfo
		- AppliedRuleInfo
		- Account
		- AssetLineitem
		- OrderLineitem
		- Order
		- QuoteLineitem
		- Quote

• Type - This is used to determine relationship types (child or lookups). It is recommended to also set the default value to 'null' on all attributes unless a default value is explicitly needed.

```
// Model syntax summer '19
\Delta\Delta\Delta@ATable({
          sobjectName: 'Apttus_Config2_ProductConfiguration_c'
          // aglName is optional
         // aglName: 'LineItem'
         // Dynamic attribute has been added to generate model at runtime
         // Use for highly dynamic objects like ProductAttributeValue
         dynamic: true
     \mathcal{V}54
     export class CustomCart extends Cart {
          // Standard field
          @AField({
              soql: 'Apttus_Config2_ProductId_c',
              aql: 'ProductId'
          \mathcal{V}productId: string = null;
         // Lookup Field
          \betaAField({
              soql: 'Apttus_Config2_ProductId_r',
              aql: 'ProductId'
          \mathcal{Y}(fType()) \rightarrow Product)product: Product = null;
          // Child Field
          @AField({
              soql: 'Apttus_Config2__LineItems__r',
              aql: 'LineItems',
              // New flag to tell SDK to run additional queries to populate line item data.
74
              expand: 'shallow'
          )(fType()) \rightarrow LineItem)LineItems: Array<LineItem> = null;
```
Now that you have created your custom product model, mapped the typescript class to the Salesforce object Product2, and provided custom fields, you must map it back to the service. The product service looks up at the product class. You can override that using a setType method that is available on every single service. This method should be created in the constructor of the component. This changes the mapping of that service to the model that you want to use. Once this is done within your application or within your module, the method gets applied to every other component within your module. Now pass it in the class reference of the class you just created. For details, refer to the image below.

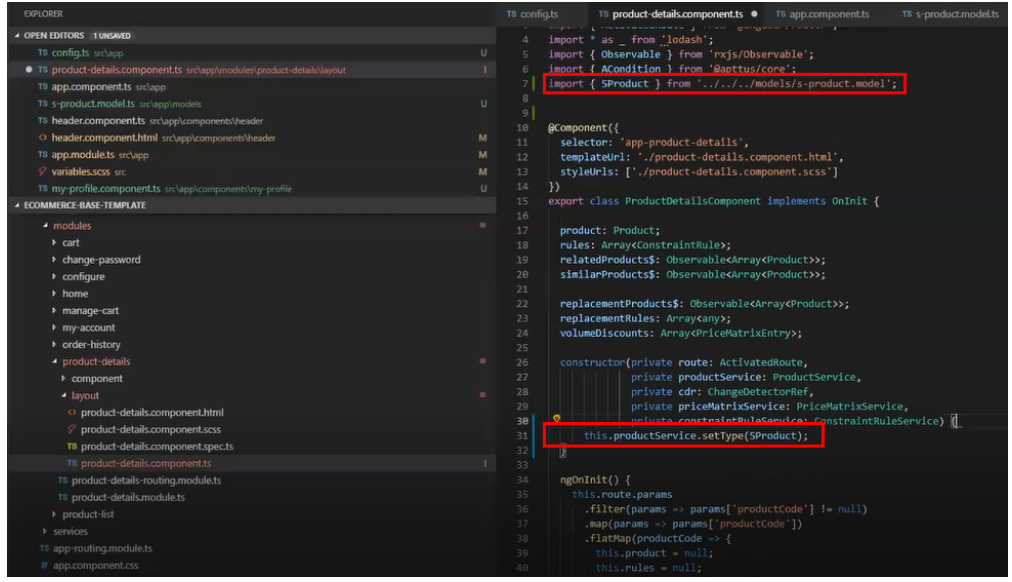

### <span id="page-161-0"></span>Adding Custom Attributes to a Product

You can add custom attributes on any product in the product details page through the product attribute model that contains all the product attributes.

### To add a custom attribute to a product

1. You must import the product attribute model from the E-Commerce library into the product attribute value service.

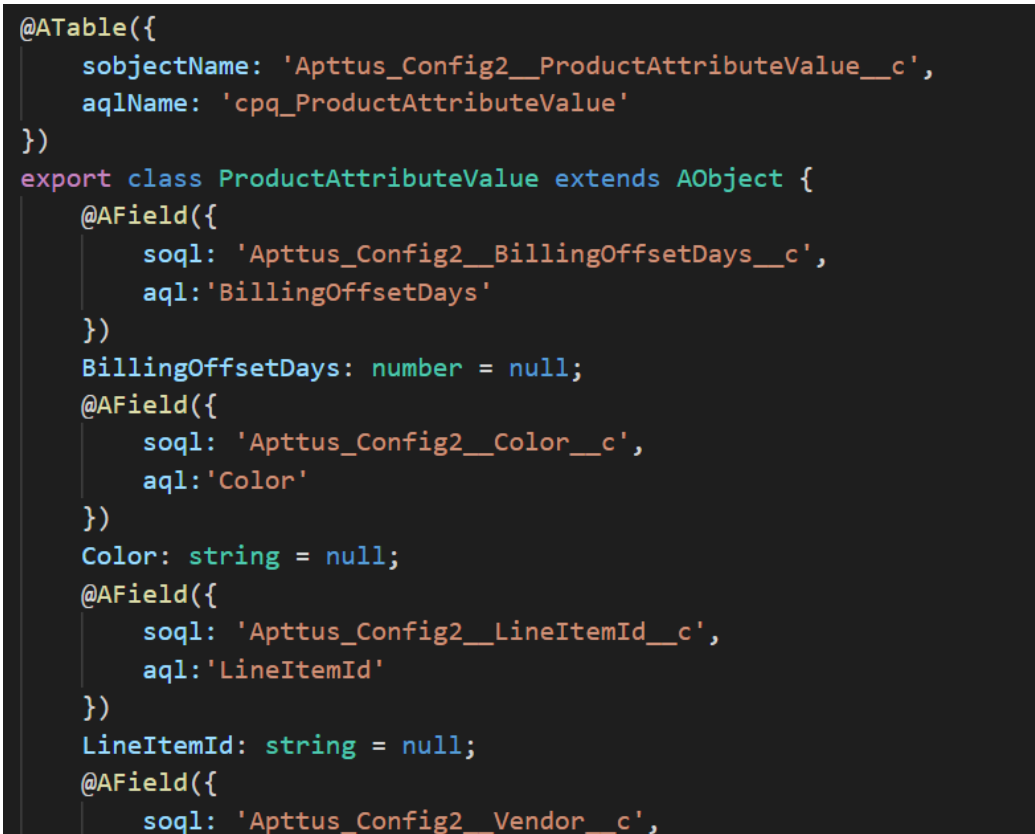

2. In the @Table decorator, you must set the Dynamic flag to *True*.

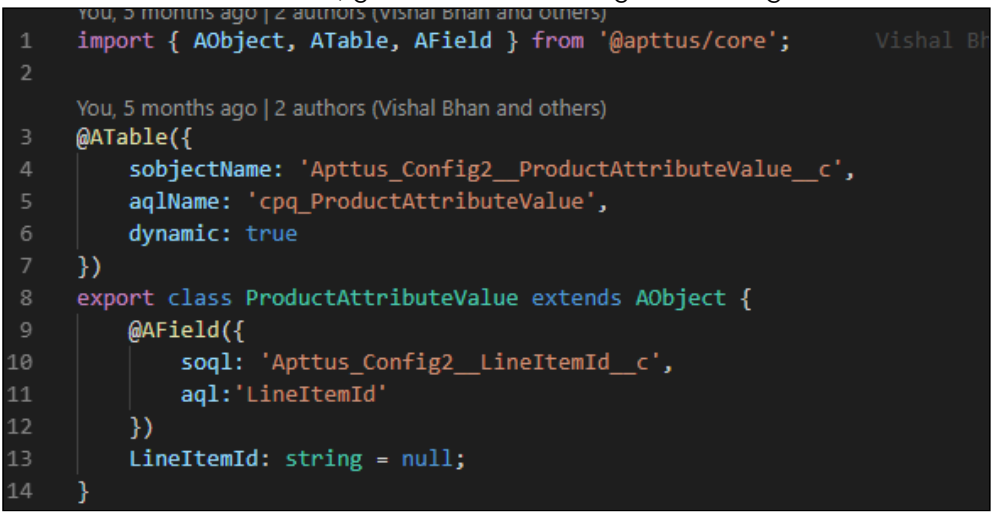

The following objects have the dynamic flag set to true, by default.

- a. ProductAttributeValue
- b. OrderAttributeValue
- c. QuoteAttributeValue

#### d. AssetAttributeValue

## <span id="page-163-0"></span>Customizing Logic in the Services

Your application is built around the concept of Modals and Services and pairing the two to work together. You can do one or more of the following:

- Change the modal that goes with some business logic and service
- Change the business logic or service for a particular modal
- Create completely new modals and new services

# <span id="page-163-1"></span>Customizing the Template Page with Custom Field

You can use the custom field you just created in your template.

### To customize the template page

1. Go to product-details.component.ts and modify the product name with your custom field name.

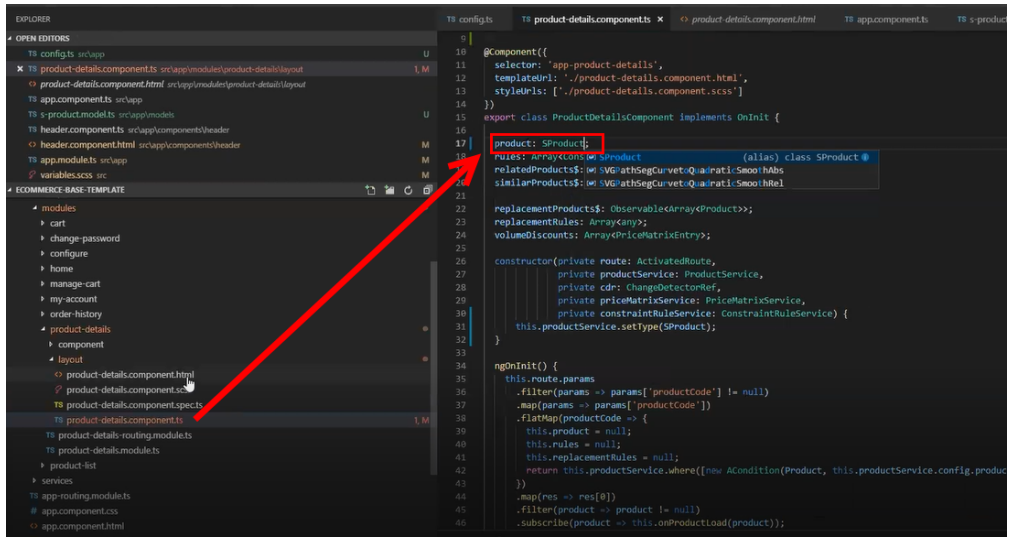

2. Go to the product-details.component.html and add an entry for your custom field to be displayed on the template.

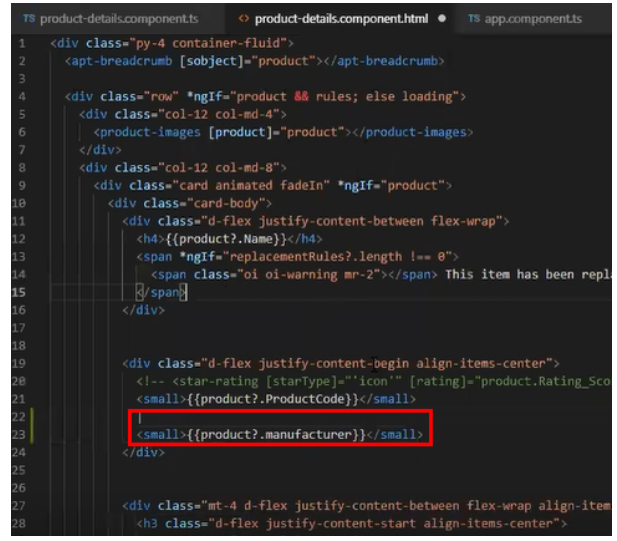

3. Your template displays the new custom field.

# <span id="page-164-0"></span>Search Engine Optimization

All B2C customers need the capability to publish their product list and product detail pages to Google search engine so that they can be searchable and linkable. The UI template loads data asynchronously and Angular renders the data retrieved from [Salesforce.com](http://Salesforce.com).

Follow the steps below to enable Google search to crawl a Digital Commerce website by creating a sitemap index, dynamic sitemap's and register them with Google.

# Step 1: Create a robots.txt file and set it in the Community page

```
<apex:page contentType="text/plain" showHeader="false">
User-agent: *
Disallow: /<store name>/cart?
Disallow: /<store name>/manage-cart?
Disallow: /<store name>/Orders?
Disallow: /<store name>/installed-products?
Disallow: /<store name>/my-account?
Sitemap: http://<domain>/<store name>/APTSSiteIndex
</apex:page>
```
### Step 2: Create a APTSSiteIndex Visualforce page

Create a APTSSiteIndex Visualforce page that renders the XML as below.

Pre-requisite: There must be 2 existing sitemaps, one for all products and one for all categories.

```
<?xml version="1.0" encoding="UTF-8"?>
<urlset xmlns="http://www.sitemaps.org/schemas/sitemap/0.9"> 
   <url>
     <loc>http://<domain>/<store name>/APTSSiteMapProducts</loc>
     <lastmod>2019-10-06</lastmod>
   </url>
   <url>
     <loc>http://<domain>/<store name>/APTSSiteMapCategories</loc>
     <lastmod>2019-10-06</lastmod>
   </url>
</urlset>
```
## Step 3: Create a APTSSiteMapProducts Visualforce page

Create a APTSSiteMapProducts VF page that will generate all the Active Products. Each Sitemap can only have 10K urls.

```
Sample Output
<?xml version="1.0" encoding="UTF-8"?>
<urlset xmlns="http://www.sitemaps.org/schemas/sitemap/0.9"> 
   <url>
     <loc>http://<domain>/<store name>/APTSProduct?id=<productcode></loc>
     <lastmod>2019-10-06</lastmod>
   </url>
</urlset>
```
#### The APTSProduct renders the following html data.

#### **HTML Data**

```
<html>
<head>
<title>Executive Anvil</title>
<script type="application/ld+json">
{
   "@context": "https://schema.org/",
   "@type": "Product",
   "name": "Executive Anvil",
   "url": "https://example.com/anvil",
   "image": [
     "https://example.com/photos/1x1/photo.jpg",
     "https://example.com/photos/4x3/photo.jpg",
     "https://example.com/photos/16x9/photo.jpg"
    ],
   "description": "Sleeker than ACME's Classic Anvil, the Executive Anvil is perfect 
for the business traveler looking for something to drop from a height.",
   "sku": "0446310786",
   "offers": {
     "@type": "Offer",
     "url": "https://example.com/anvil",
     "priceCurrency": "USD",
     "price": "119.99",
     "priceValidUntil": "2020-11-05"
  }
}
</script>
</head>
<body>
</body>
</html>
```
## <span id="page-166-0"></span>Useful Tips for Turbo Enabled Catalog

Digital Commerce catalog leverages Turbo enabled catalog APIs for better performance. For optimal results, you must keep the following in mind:

• While implementing the Digital Commerce application, you can choose the product fields based on which the catalog search works. For better performance, you must limit the number of searchable fields to 3.

- The performance may degrade if long text fields like Product Description are made searchable.
- It is recommended to keep the number of custom fields on the product model less. Too many custom fields on the product model may degrade performance.

# Frequently Asked Questions (FAQs)

#### How is the data transmission secured between client API and Server Rest API?

Conga Digital Commerce SDK uses encrypted communication between client and server using AES 128 encryption. Also, have timestamped endpoint and are valid only for 30 seconds. If it takes more time then the request is not valid.

#### How is data protected from Cross site Scripting (XSS)?

To systematically block XSS bugs, Conga Digital Commerce treats all values as untrusted by default. When a value is inserted into the DOM whether it's from a template, property, attribute, binding, or interpolation, angular sanitizes and escapes untrusted values.

#### How is data protected from SQL Injection attack?

Digital Commerce sanitizes user input before it is converted to query and send to the server such as escape special characters etc.

#### How secure is the user login from Angular to Salesforce Server? How is the session's secured from any intruder attack?

Use standard salesforce standard authentication using an access token. Use standard OAuth protocol to generate an access token. Also, go through communities security for data access.

### How secure are the queries triggered from Angular Client API to Salesforce for Search, Product details etc..?

All user input is sanitized and a custom parser in SDK is used to generate queries. Salesforce E-Commerce interface has further validation on SQL queries, on the server-side before data is accessed from Salesforce.

### What best practices should be followed, when SDK components & services are extended or customized to avoid exposing any security vulnerability?

Setup strong security model as the salesforce org level using standard salesforce security framework (roles, profiles, permission sets etc.). SDK does not circumvent Salesforce security in any way.

Use standard SDK mechanisms for extending services, models, interface for any customization without circumventing the SDK architecture to integrate and interface with Salesforce.

# Contact Support

If you experience an issue with a product and need help, you can contact the Support Team. Before you contact the support team, prepare a brief description of the problem you are experiencing. Additionally, to enable us to resolve your problem at the earliest, provide the following important information:

- What is the environment in which you are experiencing the problem: Sandbox or Production?
- How many users are affected?

#### Which product versions are installed?

To determine version numbers:

- 1. Go to Setup > App Setup > Installed Packages.
- 2. In the Installed Packages section, all the installed packages are displayed. You can find the version numbers in the Version Number column.

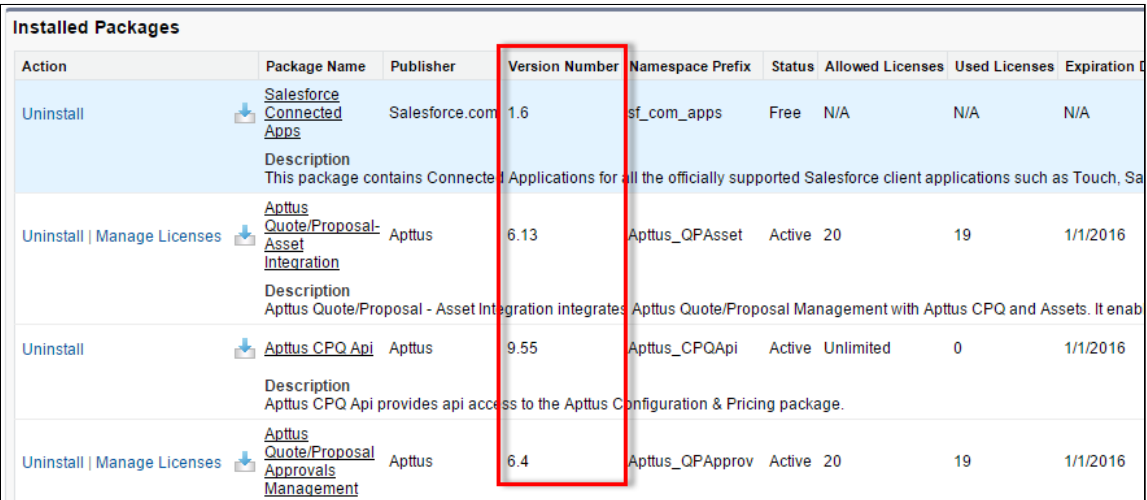

#### What is your Salesforce.com Organization ID?

To determine the [Salesforce.com](http://Salesforce.com) organization ID:

1. Go to Setup > Administration Setup > Company Profile > Company Information.

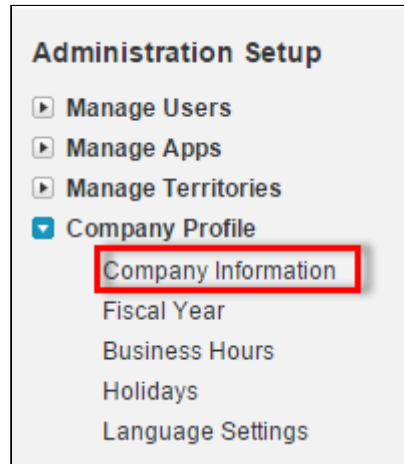

2. From the Organization Detail pane, provide the [Salesforce.com](http://Salesforce.com) Organization ID.

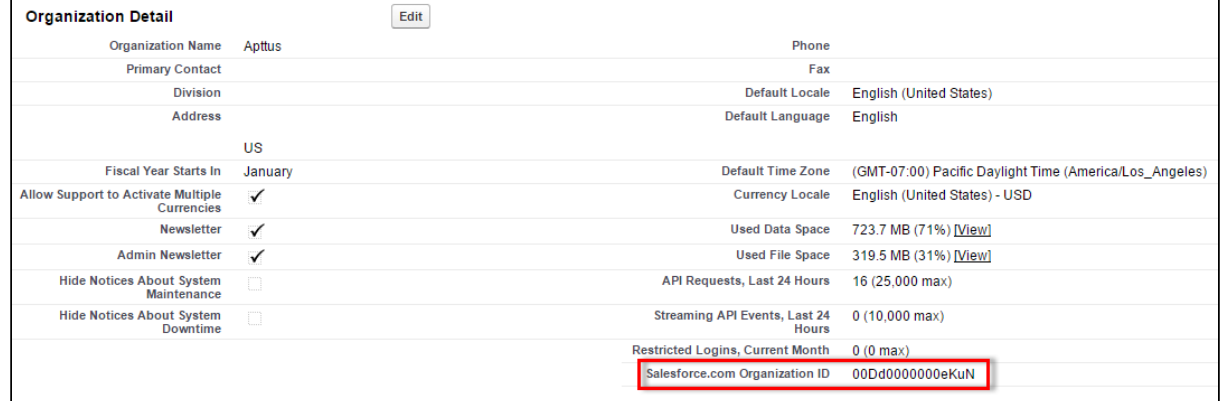

#### If you are having issues generating documents, what is your merge server end point?

To find the merge server end point:

- 1. Go to Setup > App Setup > Develop > Custom Settings.
- 2. Click **Manage** for Comply System Properties.
- 3. Click System Properties.
- 4. The Merge Webservice Endpoint field displays the setting. The https:// [mergeserver.apttus.net:9876 portion of the setting is what will be help](https://mergeserver.apttus.net:9876)ful to customer support.

#### Grant Login Access of the affected user and an administrator.

To grant login access:

1. Go to Setup > Personal Setup > My Personal Information > Grant Login Access.

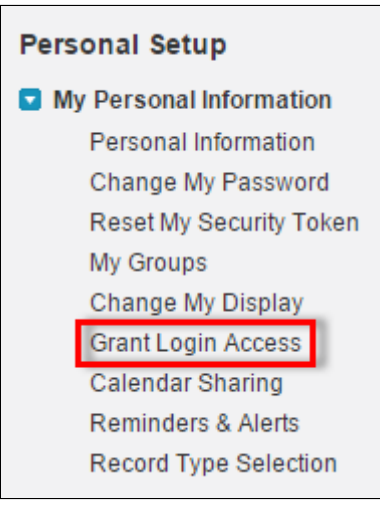

2. From the Apttus Support picklist, select an option for access duration.

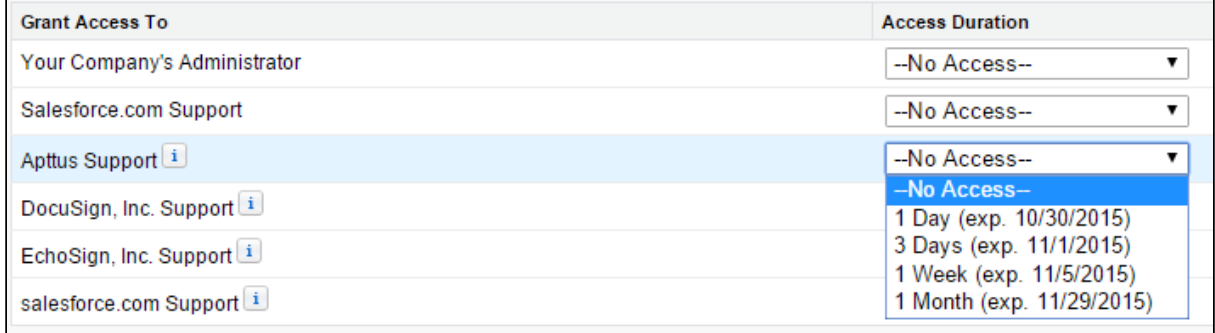

3. Click Save.

# Digital Commerce for Users

This section describes how Digital Commerce works and how customers can quickly select products and checkout having a seamless purchasing experience.

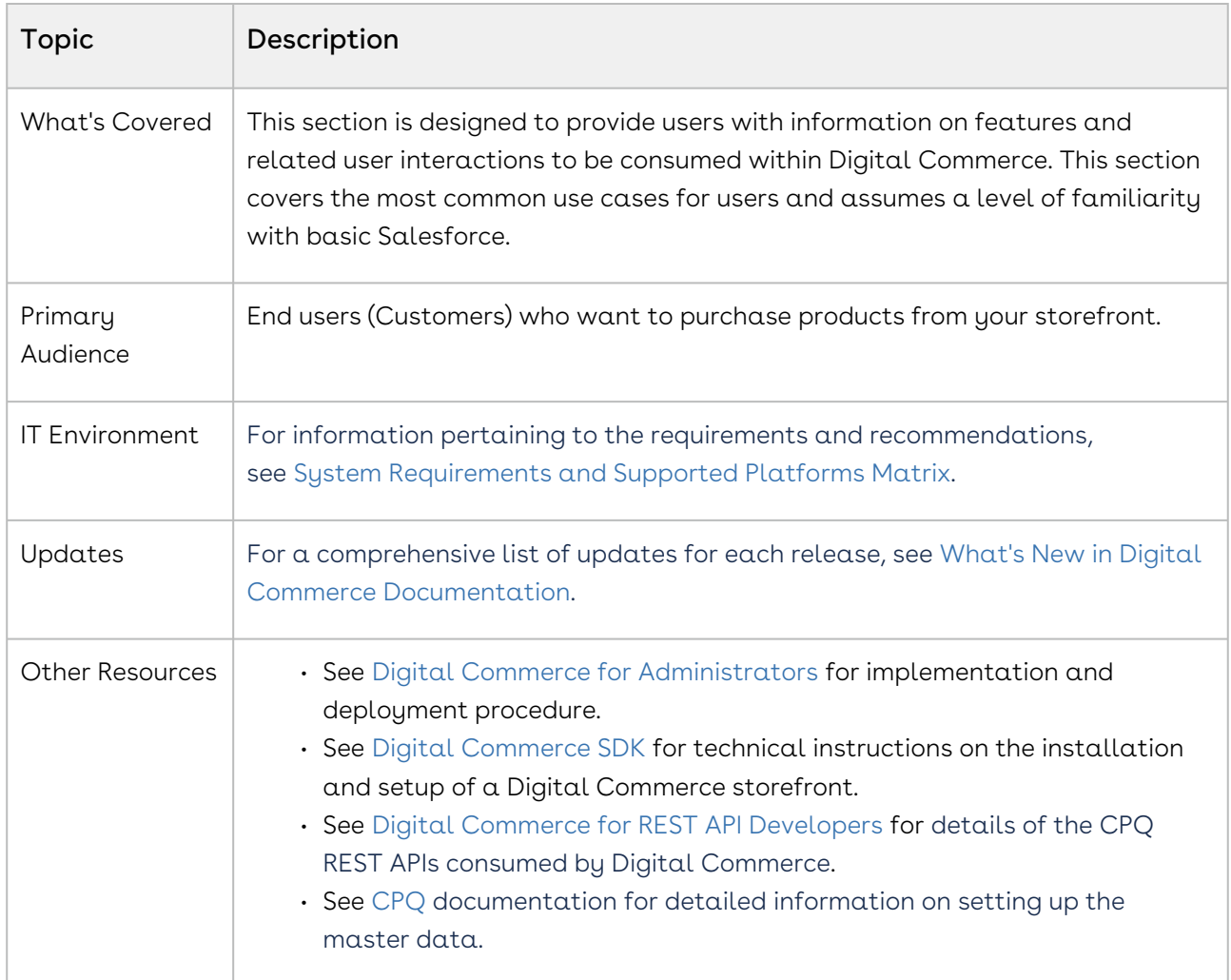

This section describes the following tasks:

- General Administration
- Browsing Catalog
- Managing Accounts and Assets
- Product Configuration
- Applying Promotions
- Comparing Product Features
- Managing and checking out the cart

Select one of the following topics for more information:

- [Getting Started User](#page-172-0)
- [Browsing Catalog](#page-175-0)
- [Managing Accounts](#page-185-0)
- [Managing Assets](#page-187-0)
- [Product Configuration](#page-190-0)
- [Applying Promotions on the Products in the Shopping Cart](#page-206-0)
- [Comparing Product Features](#page-207-0)
- [Managing the Cart](#page-208-0)

# <span id="page-172-0"></span>Getting Started User

When you launch Digital Commerce, the landing page appears. A landing page is the initial or main page of your storefront. You can do one or more of the following from the landing page:

• Navigate through Category Hierarchy

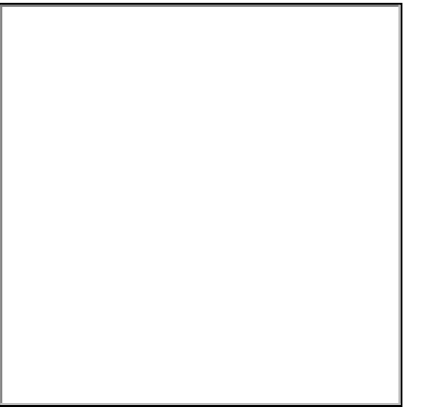

• Navigate through the Header. The header section provides capabilities such as Account management, Multi-currency support, search, and mini cart.

• Jumbotron (Banner Images)

• Product Cohorts (Highlighted Products)

• Navigate to other features through the Footer

There are two types of users who can access your storefront - Guest User and Logged in User.

As a guest user, you can do one or more of the following limited tasks:

- Launch Digital Commerce
- View banners and highlighted products
- Browse the catalog page and navigate through Category Hierarchy
- View the product details along with its configuration and attachments, if any
- Use text search to search and select a product or product family
- Compare more than one product features

As a logged in user, you can:

- Log in to Digital Commerce
- Access your account page to:
	- View list of orders and their details
	- Open an order
	- View Addresses
	- View Carts / Wishlists
- Browse the catalog page and navigate through Category Hierarchy and add to cart.
- Configure products as follows:
	- Multi-Level Bundles (Nested Bundles)
	- Options & Attributes Configuration
		- Product Level Attributes
		- Option Level Attributes
- If you have Promotions enabled, you can:
	- Auto-apply applicable promotions to the items selected in the cart
	- View applied promotion details in cart
	- Apply manual promotions based on coupons in the cart
- View Constraint Rules and add to the cart from the Catalog page
- Compare more than one product features and add it to the cart directly from the Compare Products page
- If you have Asset Based Ordering enabled, you can view assets on the catalog page through the Installed Products page. You can renew a couple of products and terminate a product. For more details, refer to Asset Based Ordering.
- View and manage mini cart
- Checkout of cart

# <span id="page-175-0"></span>Browsing Catalog

Product Catalog is a detailed list of the inventory of a store. You can view the products that your vendor supplies on the Catalog. The product catalog displays the products available for purchase and also displays their details like the product's name, price, specification. You can also add products to the cart from the catalog page. The product catalog has many features to make searching and selecting products easy for the users.

# View Options

On the product catalog, you can view products in different ways. The bar on top of the catalog has two different view options:

• List View: To select the list view, click the list view icon from the bar above the product list. The list view displays the products in a list, under one another.

• Grid View: To select the grid view, click the grid view icon from the bar above the product list. The grid view displays the products side-by-side, like a grid.

# Filtering Products in the Catalog

The catalog page can show the entire inventory, therefore, to find the right product you can use filters available on the catalog page. The following section describes the filters available on the catalog page.

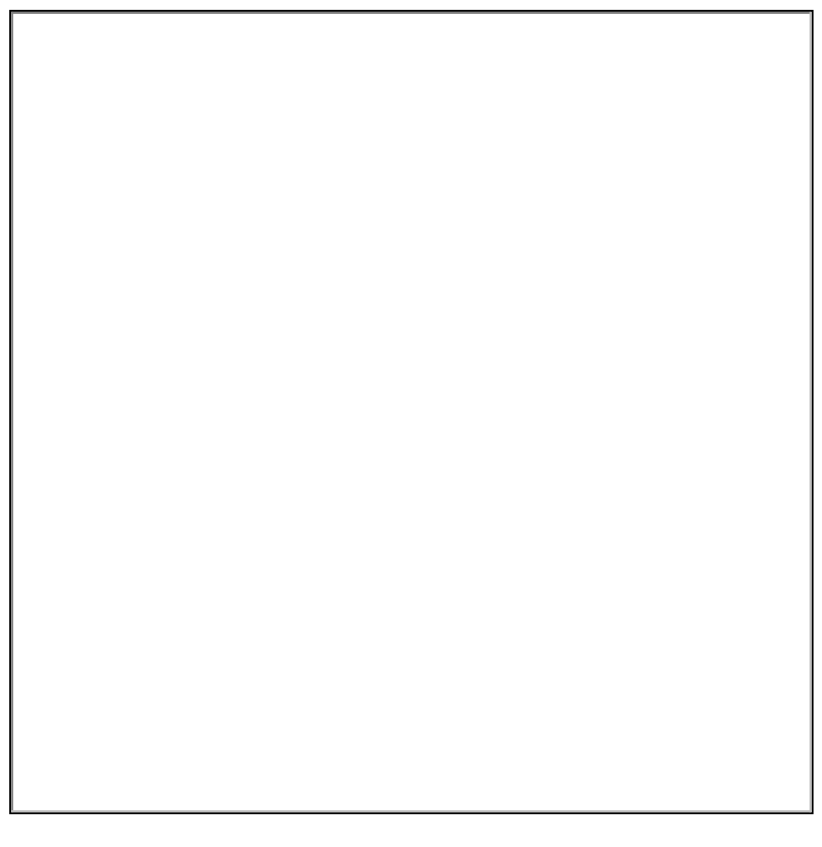

- Product Type: You can filter the products according to the type of the product. You can choose from:
	- All: Choosing this option, displays all the products available in the store for purchase.
	- Assets: Choosing this option, displays the products that you have already purchased and that are your assets now.
- Category Filtering: Using the category hierarchy you can navigate to products through the list of related categories and their subcategories. The subcategories list is displayed only after you select a category. You can go to the Product Types section and select All to view all the categories available.
- Product Family Filtering You can filter the products in the catalog by the product family that they belong to. In the product family field, use the type-ahead search to search and select the product families for filtering. You can choose multiple product families from the picklist.

# Actions on the Product Catalog Page

 $\cdot$  Sorting: You can sort the products in the product catalog page by choosing Sort By. You can sort the product according to Name or Relevance.
- $\cdot$  <code>Pagination</code>: You can set how many products to see on a single page in the product catalog. To set pagination, go to the Show field on the top bar and select the value from, 4, 12, 20, and 50 products on one page.
- $\cdot$  **Viewing product details**: To view the details of any product, like its description, configurations, specifications, features, or price, click the product's name or its image.
- $\cdot$  <code>Adding</code>  $\alpha$  <code>product</code> to the cart: You can click Add to Cart to add  $\alpha$  <code>product</code> to your cart for purchasing. You can also specify the quantity in the Quantity field before adding the product to the cart.
- Asset-based Ordering Actions: If the product is an asset, or you have already purchased it, you will see the following asset-based ordering actions:
	- Buy More: Adds the products to the cart.
	- Renew: Renews the Asset.
	- $\cdot$  Terminate: Terminates the asset.
	- $\cdot$  Change Configuration: This lets you change the configuration of an already purchased asset.
- Product Images While viewing product details, you can view product images and collateral under the Attachments tab.
- $\cdot$  Product Features You can view product features under the Specifications tab.

## Product Carousel

On the Catalog page, all the selected products are displayed in the Product Carousel and you can compare one or more products from the product carousel.

## Searching for Products

The Search icon on the header allows you to quickly search and choose the product you are looking for.

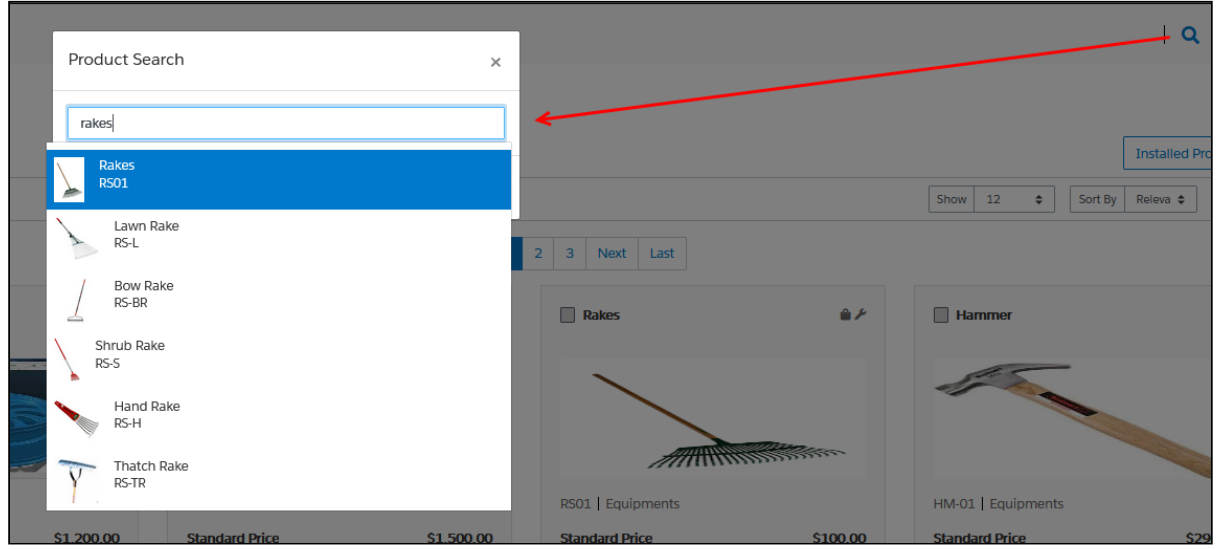

There are two ways you can search for a product.

- $\cdot\,$  Click the **Search** icon and use the text search to search and select a product.
- $\cdot\,$  Click the **Search** icon and enter a few keywords or a whole keyword including space and press Enter on your keyboard. A list of products is displayed matching the entire keywords you entered.

You can select a product from the search results and click Add to Cart to add the product to the cart. If a product is configurable, you can configure a product with multiple options or attributes and then add the product configuration to the cart.

## Viewing the Product Details

The Product Details page outlines the product attributes, options, and more. Click on a product name or product image to open the Product Details page. From this page, you can configure your product further with options and attributes.

- You can access the Product Details page from the Catalog, Cart, or Product Recommendation pages.
- The details tab provides complete information about the features of the product, product images, attachments, and collateral.

• View and configure complex products with product attributes and options. By default, the Options Group or the Attributes Group sections are displayed in expanded form wherever there is a selection. You can choose to expand or collapse as per your requirement.

• View Price Summary for Selected Options.

### Adding Products to a Cart

While navigating the catalog, you may decide to purchase one or more products. You can add those products to the cart and revisit the cart later to see all your cart items.

### To add a product to the cart

 $\cdot$  On the catalog page, click the **Add to Cart** button for the product you want to purchase. You can choose as many products to be added to the cart.

- OR -
- $\cdot\,$  From any product detail page, click <code>Add To Cart</code>.

The product is added to the cart and you can view the complete list of products in the mini cart [by clicking the cart icon on the top right. If you have products selected, this icon](#page-208-0)  displays the number of products added.

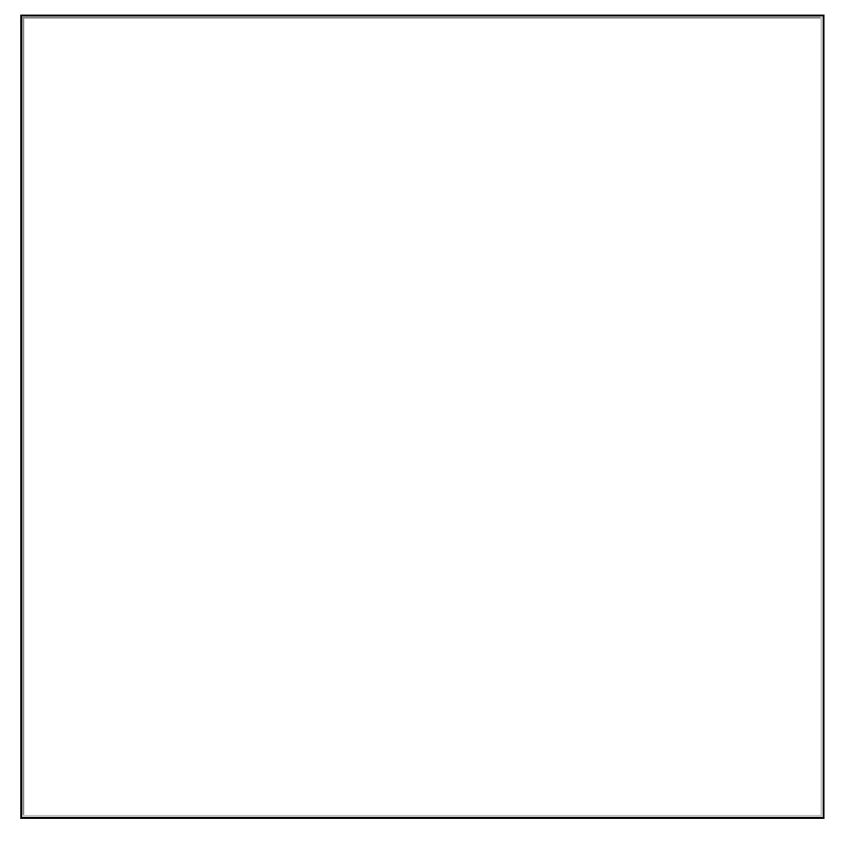

# Managing Accounts

The Accounts section contains all the information of a user on your vendor's website. You can access your account after signing in from your vendor's website.

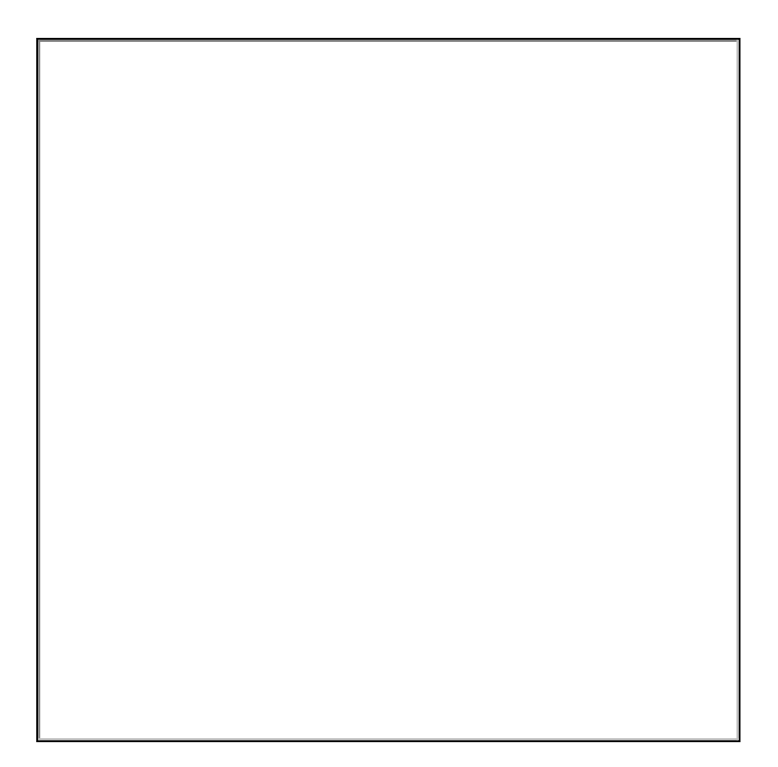

The Overview section displays a dashboard with the following details:

- Weekly Orders
- Total Spending
- Orders by Status
- User Information
- Recent Orders

The Orders section features the following:

- List of Past Orders
- Order Details
- Order and Order Line Status

On the Carts section, you can view multiple In-progress carts and also identify the primary cart. You can also delete a particular cart from the list.

The Address Book section enables you to add or update addresses. You modify or delete an address. You can set an address as default.

The Settings section enables you to:

- View Account Details
- View or modify User Information
- Change Password

# Managing Assets

#### Pre-requisite:

- Ensure that Enable ABO is set to true in the Storefront record to use a standard template.
- Asset Actions is set for Buy More, Change Configuration, Renew, or Terminate actions on the storefront object. This field is dependent on the Enable ABO flag.

As a Customer Service and Sales Representatives in your organization you can Renew and Terminate a customer's assets. You may even choose to Buy More for an existing asset. You can also change the configuration for an existing bundle subscription during renewal or mid-term assets from the cart.

Assets are the products or services that you have bought. You may need to modify the products that you have bought in terms of Quantity, Selling Term, or Duration. You can access all the products that you have bought from the Assets tab.

- Asset Filtering on the Catalog page
- View Installed Products for Account
- View the Assets By Price Type and Asset Amounts By Price Type charts on the Installed Product page
- Enable or Disable ABO on the Template
- Enable or Disable Renew or Terminate actions on the Template

# Using the Standard Table and Chart Component on the Installed Product Page

The Installed Product page or Assets page lists all the installed products of the selected account. The Assets list shows the assets with the following details:

- Asset Name
- Selling Frequency
- Start Date
- End Date
- Net Price
- Quantity
- Asset Status
- Price Type

From the Assets page, you can:

- View Summary Charts for Assets
- Filter an Asset
- Search an Asset
- Renew an Asset
- Terminate an Asset
- Buy More Assets
- Change Configuration

You can also sort the asset list, set pagination, and set a bundled or unbundled view for the asset list.

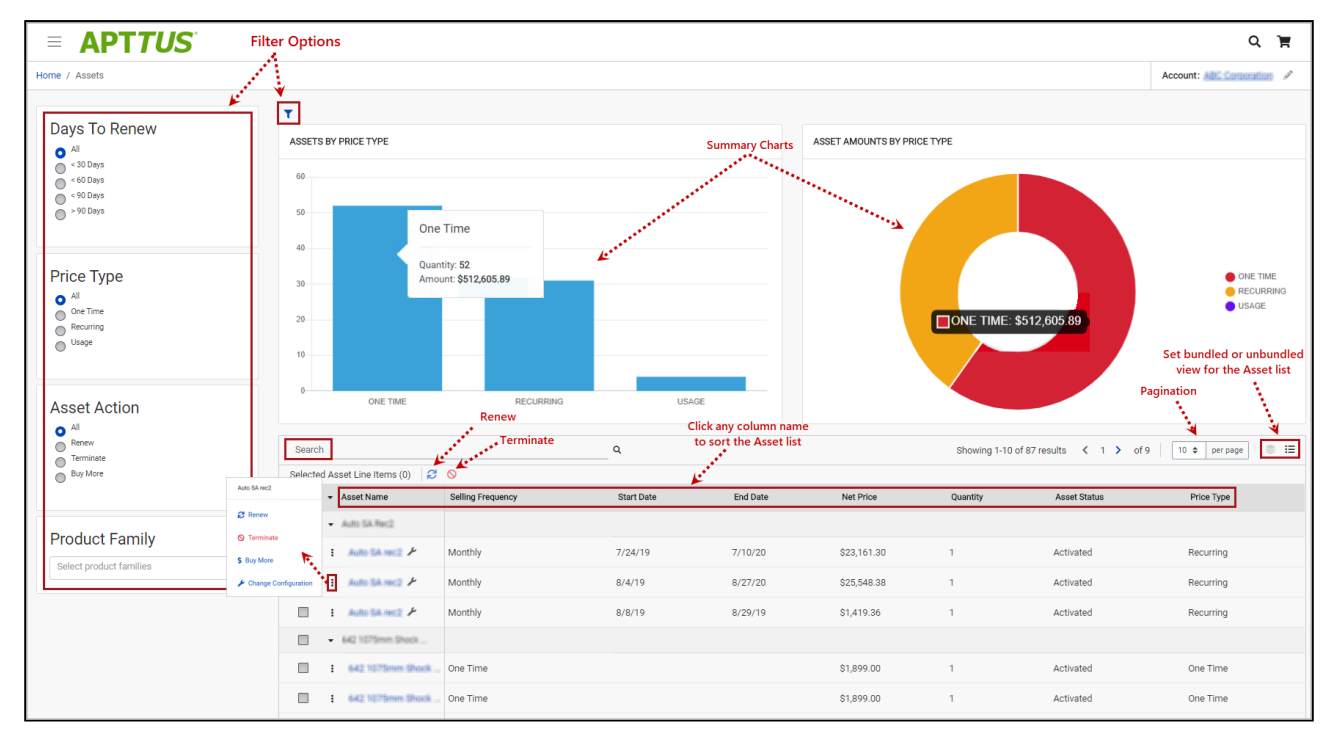

## Filtering Assets in the Installed Product Page

The Installed Product page can show the entire inventory of your assets; therefore, you can use the following filters available on the page to find a particular asset:

- Days to Renew
- Price Type
- Asset Action
- Product Family
- Advanced Filters (  $\blacksquare$  )
- Search Assets ( <u>Search Sea</u>)

You can also use a combination of filters to refine your asset list.

## Renewing an Asset

- Renew for a Standalone or a Bundle Asset from the Catalog page (Catalog, Recommendation, and Compare Products)
- Renew for a Standalone or a Bundle Asset from the Installed Product page
- Mass Renewal for Standalone or Bundle Assets

## Terminating an Asset

- Terminate for a Standalone or a Bundle Asset from the Catalog page (Catalog, Recommendation, and Compare Products)
- Terminate for a Standalone or a Bundle Asset from the Installed Product page
- Mass Terminate for Standalone or Bundle Assets

## Buy More Subscription (Increment Asset)

- Buy More for a Standalone Asset from the Catalog page (Catalog, Recommendation, and Compare Products)
- Buy More for a Standalone Asset from the List View Catalog
- Buy More for a Standalone Asset from the Installed Products page

## Changing the Configuration for an Existing Asset

You can change the configuration for an existing bundle subscription during renewal or midterm assets from the cart. You can change the configuration for Recurring Asset products (Bundles) and Usage Standalone Asset products from the cart with "Amended" status.

- The overall status for the primary bundle or standalone product is "Amended"
- You cannot change one-time options and the Line Status = "Existing"
- You can edit recurring options and Usage Standalone assets for: Quantity, Switch Options, Select Additional Options, and Attributes
- When you change the quantity or attributes for an option, the Line Status = "Amended"
- When you change an option, the existing option Line Status = "Cancelled" and the new selected option Line Status = "New". The Cart displays both the options with Line

Status = "Cancelled" and "New" with the newly selected option within the option group.

• When you select a new option without switching an existing option, the newlyselected option is displayed in the Cart with Line Status = "New"

# Product Configuration

If you have attributes or options associated with your products, you can configure them from the Catalog page. You can perform one or more of the following:

- Configure Standalone products with Attributes
- Configure Single Level Bundle
- View Selected Configuration
- Edit Configuration
- View & Select Options
- Minimum and Maximum validation of Options for Option Groups available at the option group level only
- Minimum and Maximum validation of Product Quantity
- Configure Nested Bundles
- Add Default Configuration from Catalog
- Option Level Attribute Configuration
- Attribute-Based Configuration Rules
- Hide Option Groups and Options You can completely hide an option group and its options within it from the user interface.
	- Select the Is Hidden flag from the Option Group Configuration page to hide option groups.
	- Use the exclusion type constraint rules to hide excluded options from the list. You must [set up the Action Intent as Hide in the Constraint Rule Action.](#page-191-0)

• Modify Option Groups and Options Within a Bundle Configuration - In a Bundle configuration, from the Option Group configuration, you can now select Modifiable Type setting with values Fixed and Variable.

- Selecting Variable enables you to change the quantity of the option products while configuring the product.
- Selecting Fixed restricts you from changing the quantity of the option products inside the parent option group.
- Setting the modifiable type setting to Fixed or Variable impacts only on immediate options. There is no impact on the sub option groups. This setting has to be done on each level. This also overrides minimum and maximum validation. In case you select an option group with Modifiable Type as Fixed, the quantity

input box of the immediate option(s) is disabled. The quantity displayed is the default value and in case you do not set the default value, the quantity is 1.

- Set the Required Checkbox for Options When you select the Required flag for an option product in CPQ, it is considered in Partner Commerce. When you select the Required checkbox, it is selected by default in the configuration.
	- **A** If there is a minimum quantity of 0 specified on the required option, the minimum quantity is ignored. then we ignore the min qty. The default quantity is 1 and you cannot change the quantity to 0.

# <span id="page-191-0"></span>To set up the action intent as hide in the constraint rule action

- 1. Go to Setup > Create > Objects > Constraint Rule Action and Action Intent.
- 2. From the Values related list, click New.
- 3. Enter **Hide** as a picklist value and click **Save**.
- 4. On the Action Intent details page, from the Picklist Options related list > Controlling Field > click [Change] next to Action Type.
- 5. From the Exclusion column, double-click Hide and click Save.

Do not select Hide for any other action types.

## Supported Capabilities in Digital Commerce

Digital Commerce supports the following capabilities:

### Product Attribute Rules

You can configure product attribute rules for attributes with the following action types and have them displayed on the product details page.

**A** The scope must be Product and Product Family. Criteria is not supported at present.

- Allow To restrict the visibility of values on the target field.
- Default To add a default value on the target attribute.
- Hidden To hide the target attribute.
- Disabled To make the target attribute as a read-only field.
- Required To make the target attribute as a required field.
- Reset To auto-populate a default value on the target attribute if the field is left blank.

### Attribute Value Matrix

You can configure the attribute value matrix with the following application types and have them displayed on the product details page.

- **A** The scope must be Product and Product Family. Expressions are not supported at present.
	- Default Enables you to select the picklist values, which you have configured as default values in Matrix View. The rest of the values are visible in the drop-down list, but you cannot select any of them on the Cart.
	- Constraint Enables you to select only those picklist values, which you have configured in Matrix View. All the other values are disabled in the drop-down list on the cart. This also works with the multi-select picklist.
	- Force Set Enables you to automatically set the picklist values, which you have configured in Matrix View (considering the last user selection). As soon as you change the attribute value for one attribute, the system sets values for other attributes.

### Option Configuration

The minimum and maximum options configuration works at all levels of option groups. In Digital Commerce, only three levels are supported. Also, the minimum and maximum product quantity and total quantity validation work for all levels of option groups.

### Constraint Rules

Constraint Rules are supported for standalone, bundle, and option products for basic inclusion, exclusion, and recommendation type rules.

### Product level

When you click Add to Cart, Digital Commerce triggers the constraint rule on the Catalog page and product details page where a pop-up is displayed and applies the rule to a product. Moreover, when you hover the mouse on the Add to Cart button, Digital Commerce displays the rule dialog with inclusion and exclusion products. When the inclusion and

exclusion rule is triggered, an error message is displayed on the Cart page. Clicking the warning icon against the error message displays the error message in a panel. The scope must be Product, Product Family, and Product Group in constraint rules conditions and constraint rules actions both.

All rules are applied only when you have selected the Match in Primary checkbox.

#### Inclusion and Exclusion Rules

The following are the supported types of Action Intent:

- Auto Include
- Disable Selection
- Show Message
- Prompt (as per design, displays an error message) acts similarly as Show Message in case of Catalog products.

The inclusion and exclusion rule matches when the scope is Product Family or Product Group. The minimum and maximum match rule for Inclusion must have Include All, Include Any, and Include Min/Max as the rule values. For exclusion type rules, the rule values must be Exclude All, Exclude After One, and Exclude After Max. Error and Warning both are supported. There is no message for successful inclusion of the product; the product is automatically included. In case of Disable Selection action intent, the Add to Cart button is disabled with a pop-up message.

### Product Options level

The constraint rule is triggered on the product details page where a pop-up dialog is displayed upon selecting an option product. On the Cart page and product details page, an error message or warning is displayed when the product is added to the cart directly. The scope must be Product, Product Family, and Product Group in constraint rules conditions and constraint rules actions. Product Option Group is not supported at present.

All rules are applied only when you have selected the Match in Options checkbox and a combination of the Match in Primary and Match in Options checkboxes.

The constraint rule matches when the scope is Product Family or Product Group. The minimum and maximum match rule for Inclusion must have Include all and Include Any. For exclusion type rules, the rule values must be Exclude all and Exclude any. Error and Warning both are supported. There is no message for successful inclusion of the product. Multiple actions are not supported at present.

#### Sub-bundle

Sub-bundles created up to level 3 are performance compliant.

#### Recommendation Rule

Recommendation type rules are displayed on the product details page and cart page. Action Intent is not supported. Multiple AND conditions are supported only within condition association.

## Application of Constraint Rules

### Constraint Rules function in Native UI

#### Pre-requisite:

- Constraint rules must be working correctly in Quote/Order UI in standard CPQ
- Constraint Rule Execution Mode in custom settings must be set to 'Server'

Constraint Rules are configuration rules that are applied to a product or a set of products during the quoting process. Constraint rules are configured for the conditional addition of a product to a quote or conditional blocker of product additions to a quote. You may see Constraint Rules popups on mouse over on the catalog page.

For example, when Product A is added to the cart, Product B may be automatically added based on an auto-inclusion type rule. Similarly, when Product B is added users may be prevented from adding Product C.

You can set up multiple AND conditions in a Constraint Rules criteria, including bundle in any of the conditions. Only ALL is supported at present. You can associate an option with a bundle along with Match in Options, Match in Primary (in case of bundles), or both. Inclusion and Exclusion rules are also supported. For example: If [Option A] AND [Bundle X] (Parent Bundle] THEN Auto Include [Option B].

Inclusion type rule is used to add a product to the cart.

- Inclusion Rule for Standalone Products
- Inclusion Rule for Options Products

Exclusion type rule is used to exclude or prevent the  $addition$  of  $\alpha$  product to the cart

- Exclusion Rules for Standalone Products
- Exclusion Rules for Options Products

Recommendation Rules for Option Products - With these rules set up, based on your selection, you may see product recommendations.

#### Minimum and Maximum Product Validation Support

The minimum and maximum options configuration now work at all levels of option groups. Also, the minimum and maximum product quantity validation now work for level 1 of option groups. The product details page and the Cart details page also show validation errors for the unfulfilled minimum and maximum options configuration. The Add to Cart button on the product details page and the Place Order button on the cart details page is disabled until you resolve all the validation errors.

#### Behavior of Constraint Rule when configuring Include Any for Scope = Product Group or Product Family

If you configure Include Any in Constraint Rule for Scope = Product Group or Product Family, an error message is displayed on adding more than one option from the selected product group or product family to the cart. The selected option is not displayed in the side navigation bar for resolving the error. You must manually resolve the error from the Product Details page.

## Attribute Based Configuration Rules

Attribute-Based Configuration Rules consist of Attribute Constraint Rules and Attribute Value Matrix. It also supports the following to make navigation easier:

- Support Lookup Attributes for Product Configuration that allows to configure and select attributes of type lookup (reference fields) for standalone and bundle products/ options
- Lookup component that can be used as an input field for single select or multi-select lookup fields. For example Account Selection, Product Selection, Primary Contact Selection, Ship to Selection, Bill To Selection (Single Select) and Lookup Attributes on the product details page
- Lookup Quick View Popup for Selected lookup Value shows a quick preview for lookup fields for the selected lookup values. For example Account Selection, Primary Contact Selection, Ship to Selection, Bill To Selection (Single Select), Order Header, Quote Header, and Product Details.

### Attribute Constraint Rules

You can execute the Attribute-based constraint rules on the template for Standalone products and bundles that have attributes. This enables you to select the right configuration.

You can use one or more of the following Attribute Constraint Rules:

- Attribute Rules for Standalone product with attributes
- Attribute Rules for Bundle level attributes
- Attribute Rules for Bundle Option level attributes

The scope type for Attribute-Based Configuration Rules are:

- Product Family
- Product Group
- Product

The action type (constraint type) for Attribute-Based Configuration Rules are:

- Allow Restricts the visibility of values on the target field.
- Default Adds a default value on the target attribute. This value can be changed later.
- Hidden Hides the target attribute.
- Disabled Makes the target attribute as a read-only field.
- Required Makes the target attribute as a required field.
- Reset Auto-populates a default value on the target attribute if the field is left blank. This is the same as default and changes disabled.

### Attribute Value Matrix

You can execute the Attribute Matrix-based constraint rules on the template for Standalone products and bundles that have attributes. This enables you to select the right configuration.

You can use one or more of the following Attribute Value Matrix criteria:

- Attribute Value Matrix for Standalone product with attributes
- Attribute Value Matrix for Bundle level attributes
- Attribute Value Matrix for Bundle Option level attributes

The scope type for Attribute Value Matrix is:

- Product Family
- Product Group
- Product

The application type for Attribute Value Matrix is:

- Default: Sets the default value of an attribute when criteria are met and the user selects the attributes
- Constraint: Restricts picklist, Multipicklist values of attributes based on the matrix
- ForceSet: Sets single or multiple values of the attributes based on the matrix

# Supported Features in Digital Commerce With TurboPricing Integration

The following table lists the availability of features and capabilities certified with TurboPricing Integration. For detailed information on the listed features, refer to the CPQ Administrator Guide.

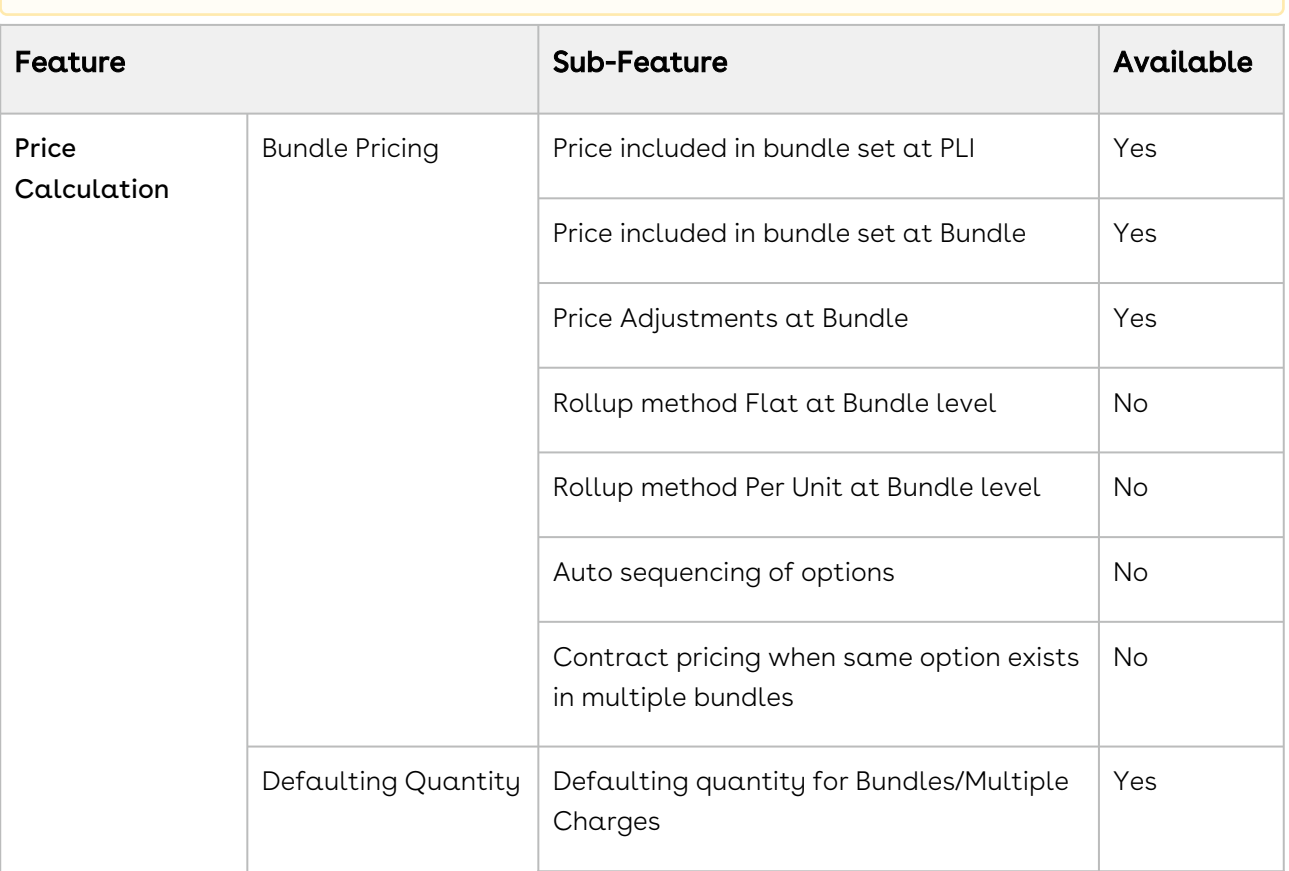

Other TurboPricing features may work but they are not certified yet.

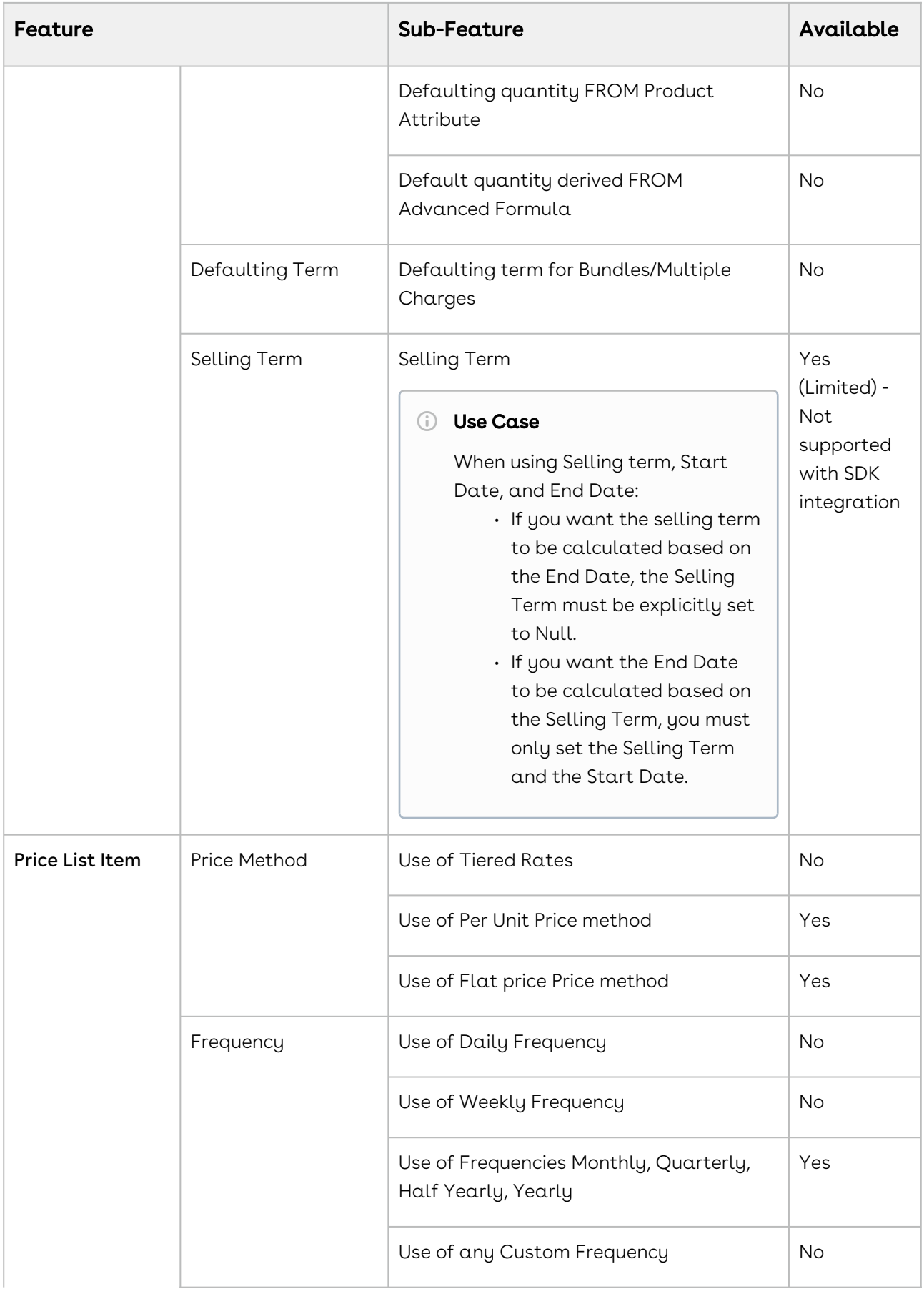

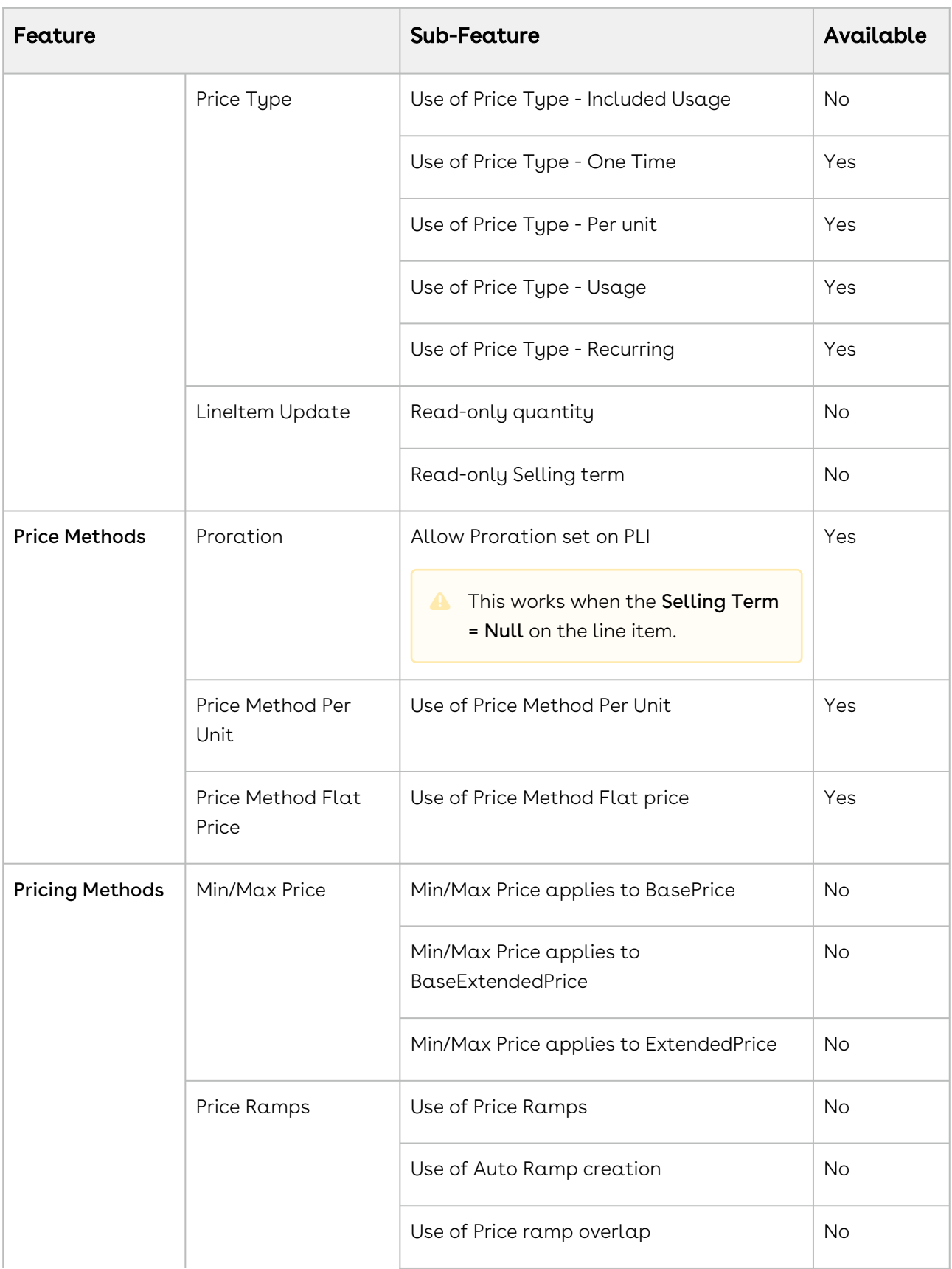

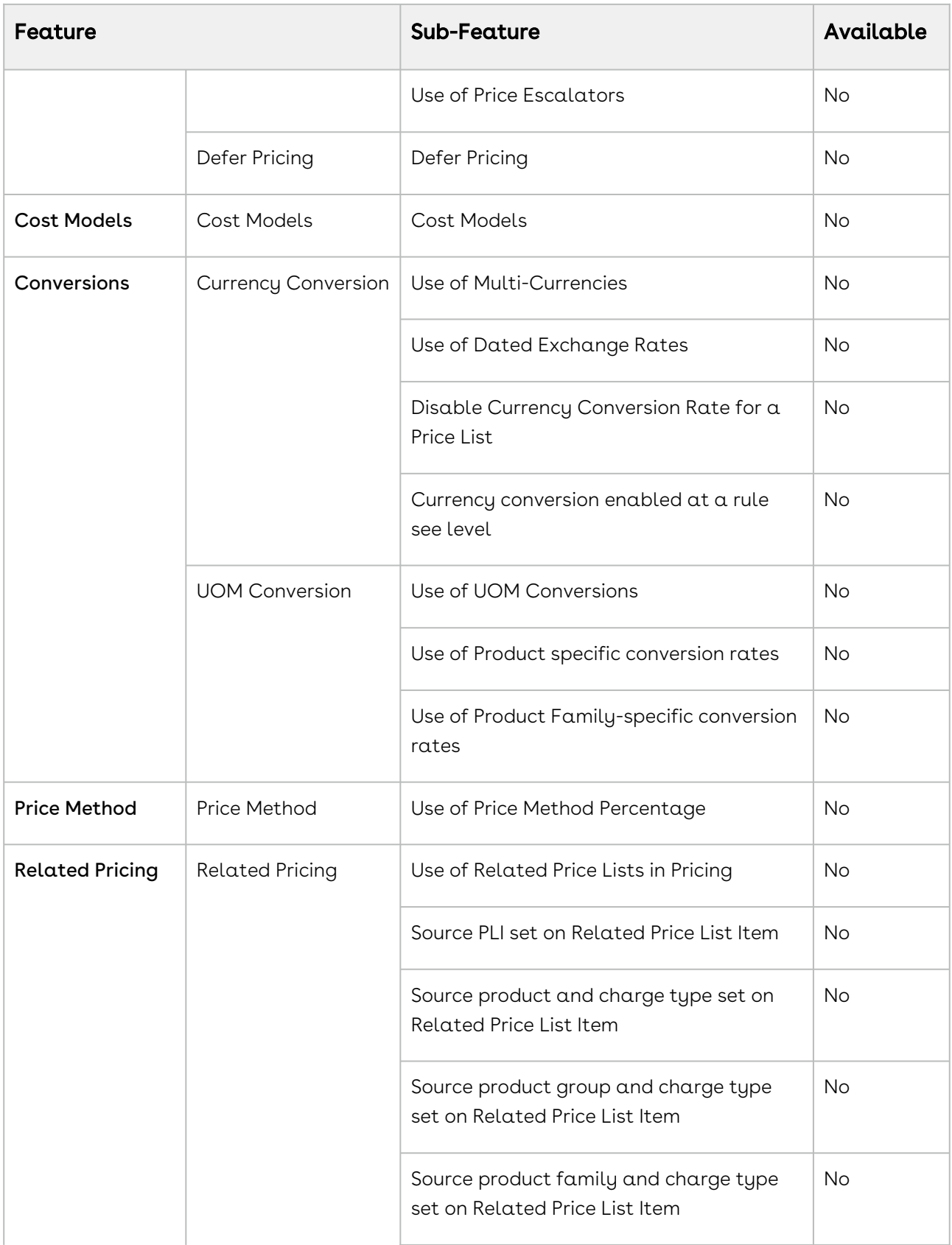

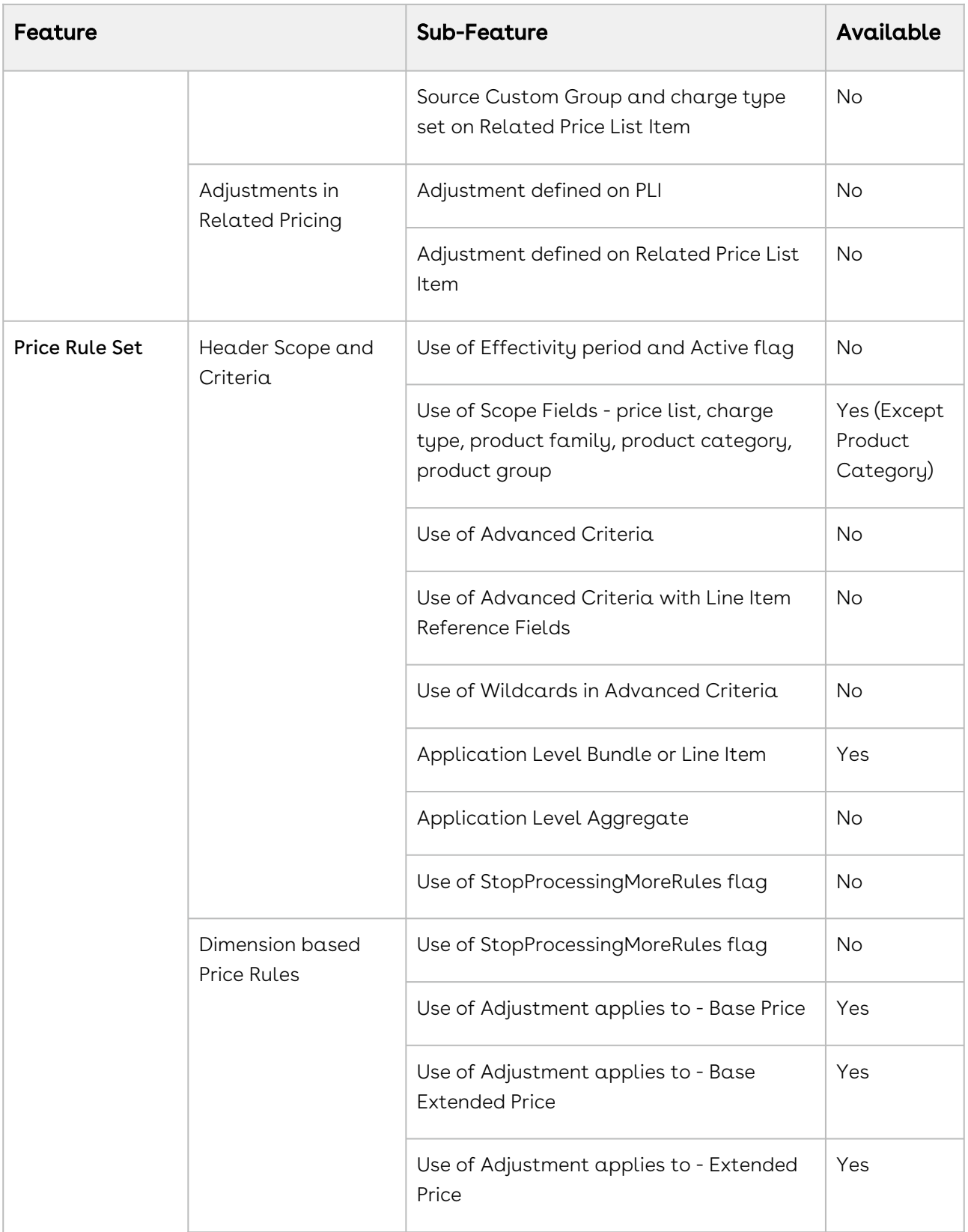

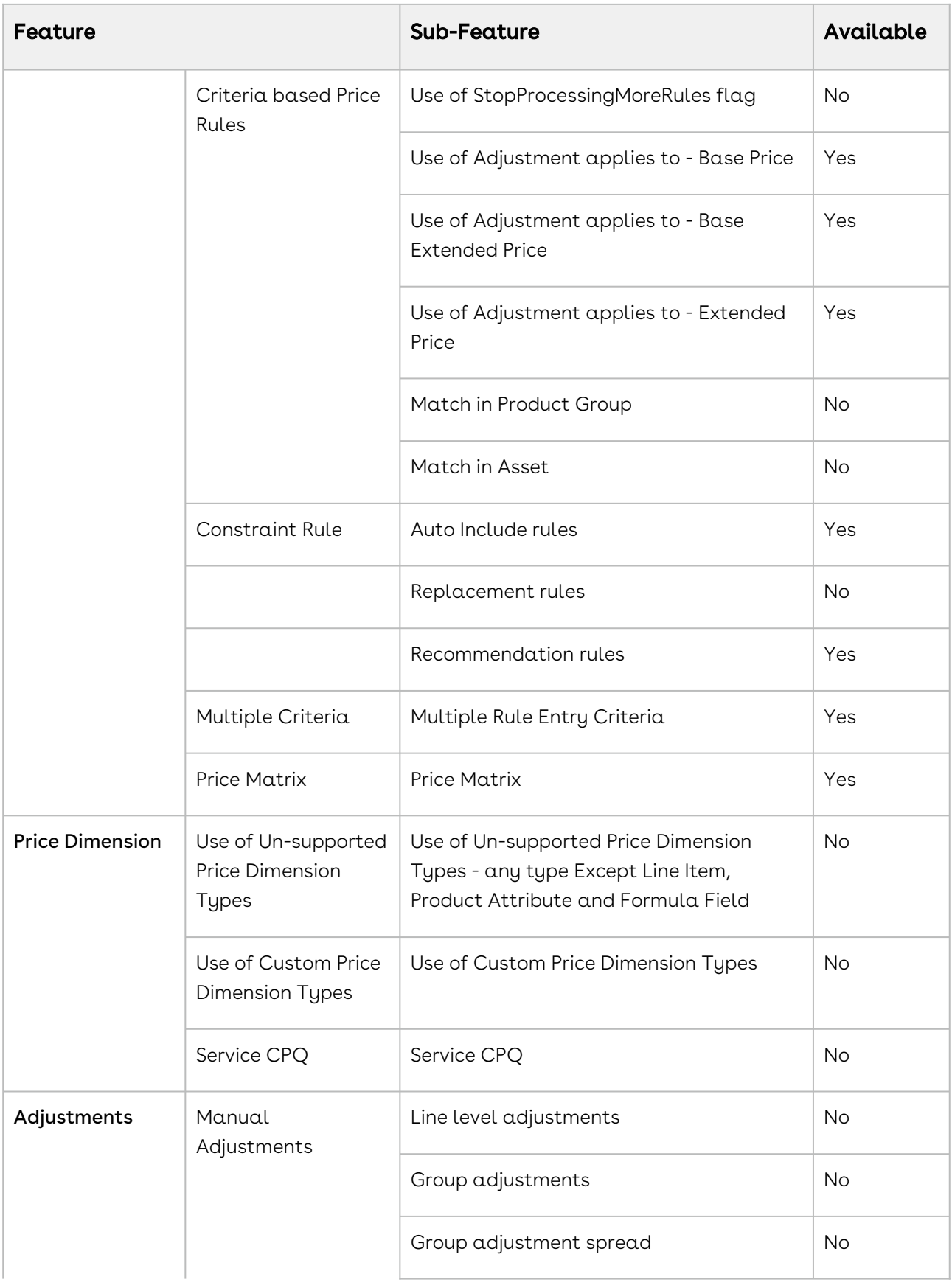

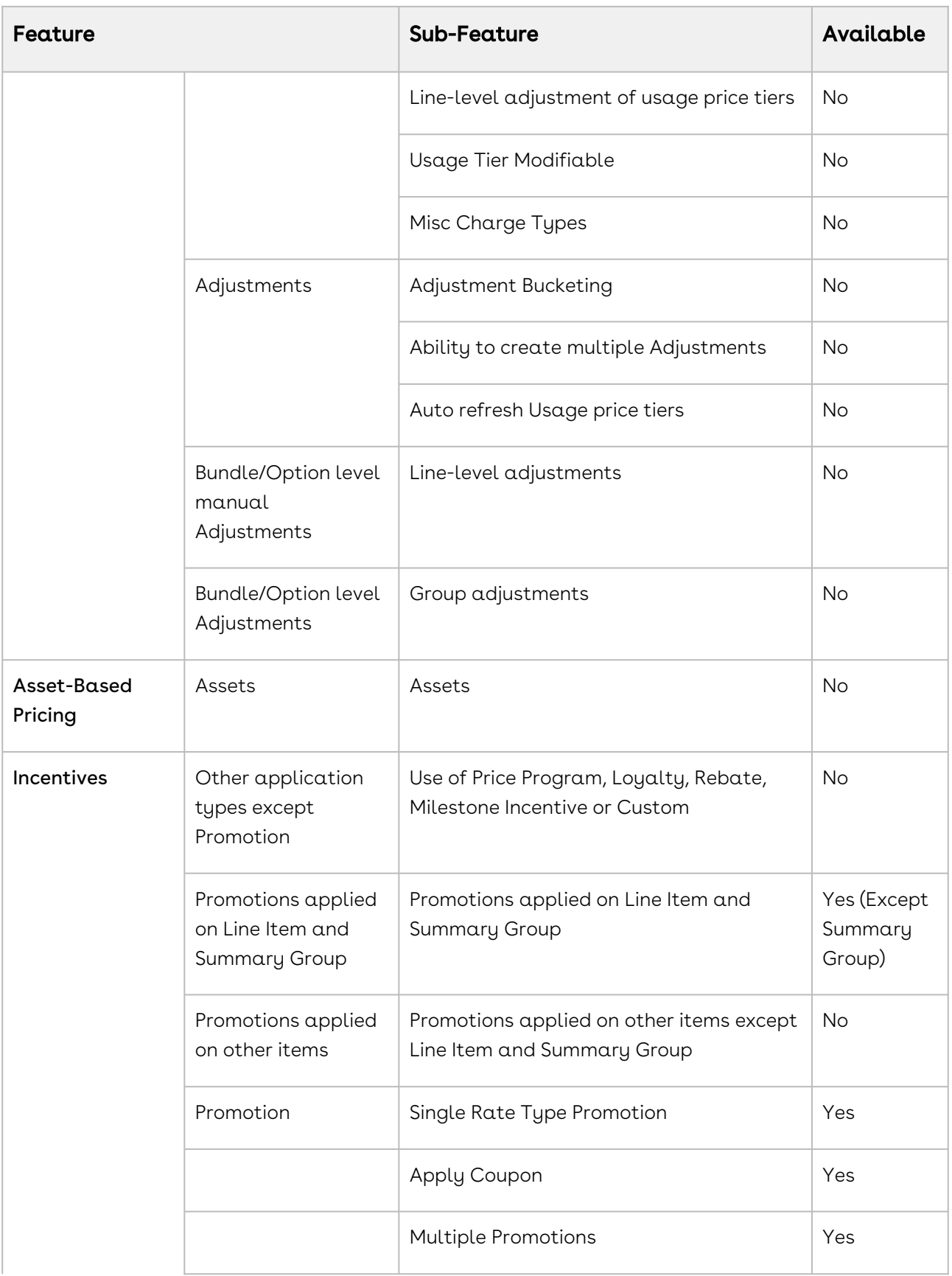

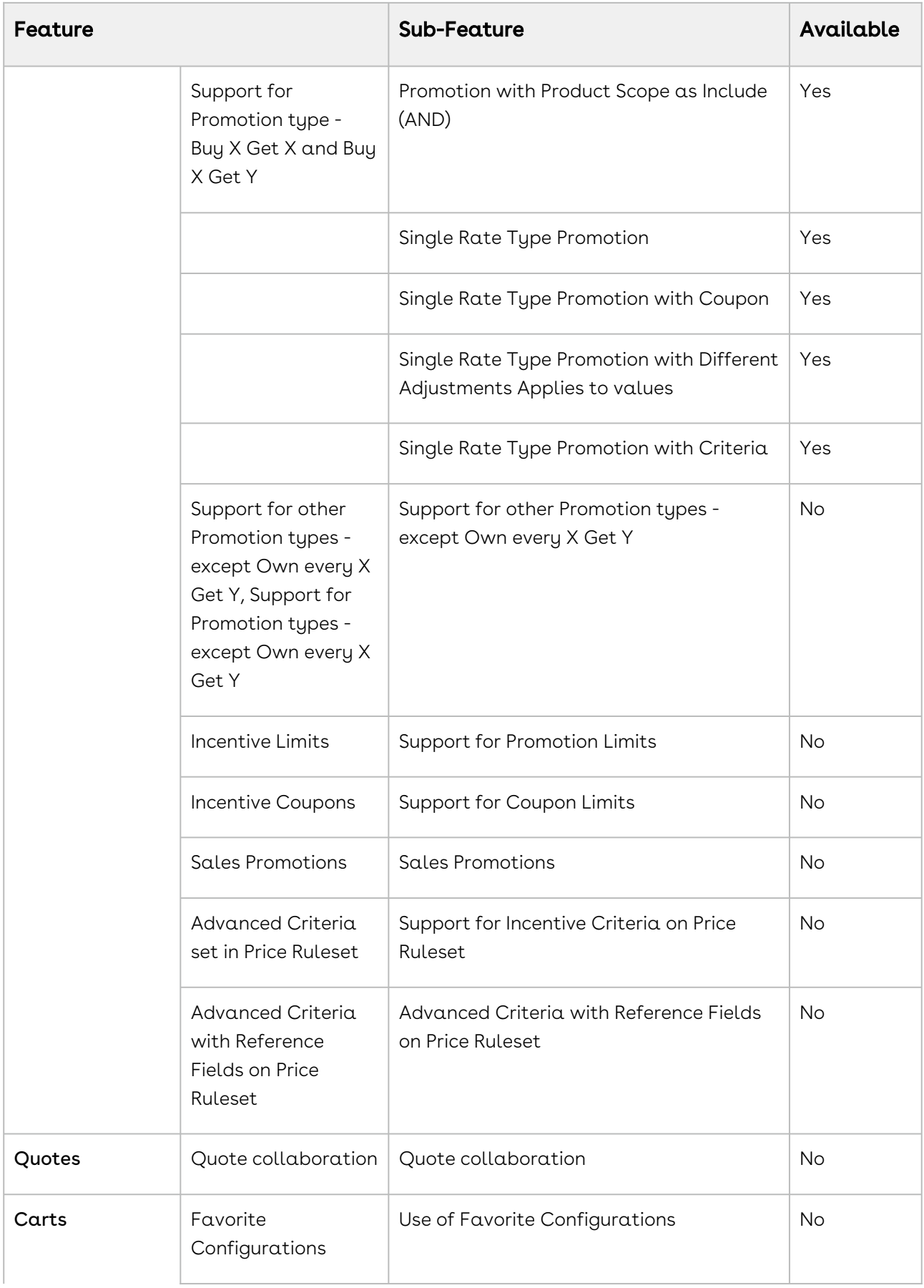

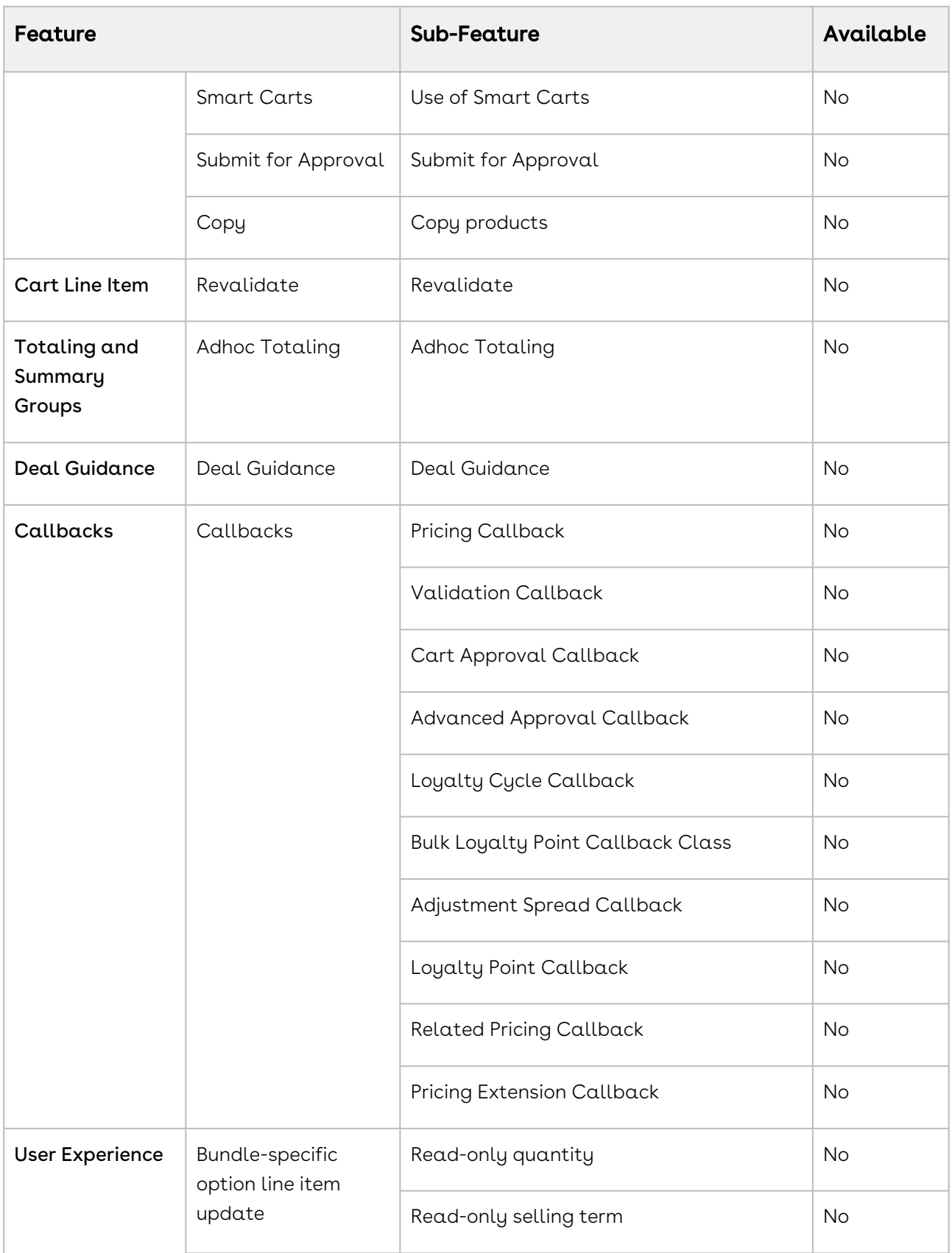

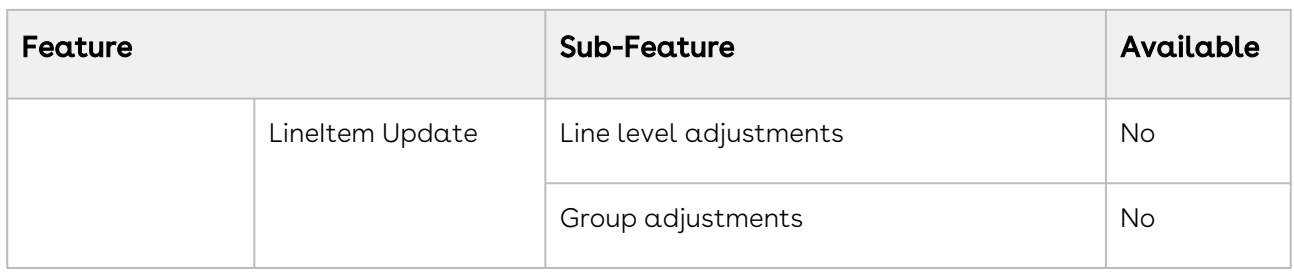

# Applying Promotions on the Products in the Shopping Cart

#### Pre-requisite:

- Promotions must be working in core CPQ / Order Management Setup.
- Ensure that Enable Promotions is set to true in the Storefront record

A promotion is a marketing technique that you apply to reduce the list price of a product or a service. You can create such a promotion and restrict the scope, limit, and benefits so your sales representatives apply this promotion to specific products, for specific customers, and for a limited period.

- Apply Automated Promotions in Cart
- Apply Coupon Based Promotions in Cart
- Apply Multiple Promotions to a cart line item
- View all Applied promotions for a given Cart
- View Details of applied promotions for a line item in the cart
- View Promotion details at the line item level for a given promotion
- View Total Promotion Discount on the cart
- Enable Disable Promotions on the Template

The promotions package is available as an add-on with the CPQ license and package. To install Promotion Management, see the Implementation and Deployment Guide.

You can define Promotions using Promotions admin. For details, refer to *Defining a* Promotion in the CPQ on Salesforce Administrator Guide.

Promotions may include discounts or offers that can be given to the customers to increase sales and promote the products. Promo Code is a code to activate discounts or offers, pertaining to a promotion, on your merchant's Webstore. Once you have finalized your cart, you can enter the Promo Code and activate a promotion.

For example, your merchant provides a 10% discount on your final price on Good Friday. You must enter the promo code provided by your merchant to avail 10% discount on your final price.

## To apply promo code

- 1. After you have finalized your cart, in the Promotions section, enter the Promo Code.
- 2. Click Apply.

A given promotion can be applied to one or more line items in a cart. Promotion can be automatically applied to the cart line items on pricing or can be manually applied by providing coupon codes depending on the type of promotion.

Ensure the following custom Setting for Promotions for using Coupon Based Promotions under Incentive System Properties:

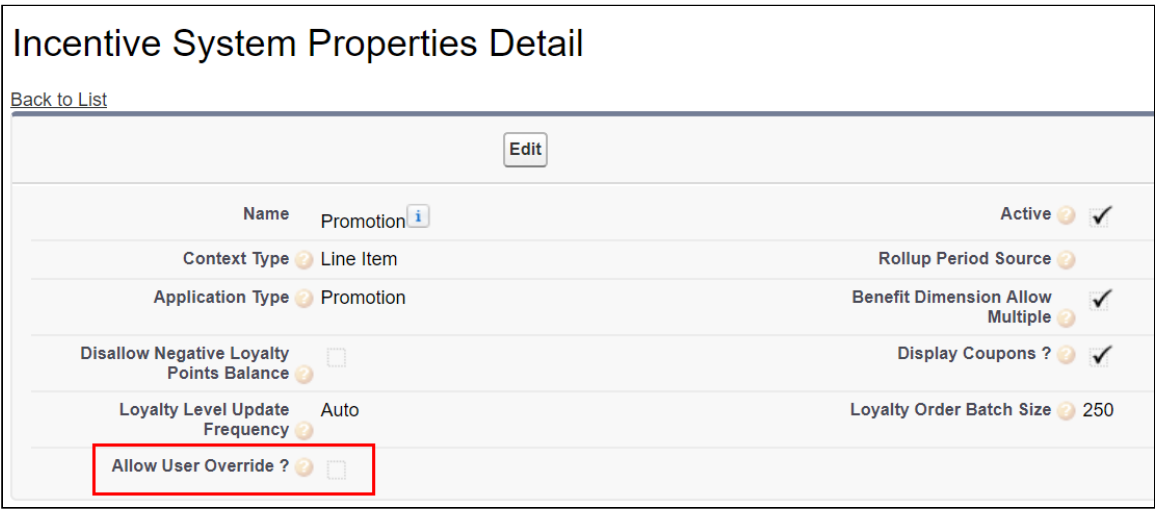

• Allow User Override = False

For Manually applied promotions, "Coupon Codes" are stored in the "Product Configuration" object. After setting the value in the "Coupon Codes" field and running the update price, promotions are applied. Each Line Item aggregates the total promo adjustment amount applied from one or multiple adjustment line items in the field "Incentive Adjustment Amount". If a single promotion is applied, the promotion code is also stored at the line item level, in the "Coupon Code" field. Details of the promotions applied are captured in the "Adjustment Line Item" object which is a child object of the "Line Item" object. It contains the following critical details: Promotion applied, which line item applied to, promotion amount, promotion code.

## Comparing Product Features

Product comparison allows you to compare features of multiple products on the catalog page enabling you to narrow down to products that best fit your needs. You can select

more than one product and compare product features in the catalog. A page appears listing the selected products and its features in a tabular form for you to review, compare, and make your decision to purchase.

- Select products for comparison from Catalog
- Compare product features for up to 5 products in the compare screen
- Add to Cart from Compare Products screen
- Allow compare only for the products with product features

As a guest user, you can only view the comparison of product features.

As a logged user, you can view the comparison of the product features and choose to add the product to the cart directly from the comparison page.

## <span id="page-208-0"></span>Managing the Cart

You can see the cart details after logging into the application. The Carts home page or My Carts page lists all carts that you have created for the selected account. The cart list shows the carts with the following details:

- Configuration Name
- Created Date
- Number of Items
- Is Active
- Total Amount
- Status

From the My Carts page, you can:

- $\cdot\,$  Create a cart: You can create a cart by clicking <code>New Cart</code>.
- $\cdot$  Search a cart: You can search for the cart to refine the cart list. Enter a keyword related to the configuration name. It displays all carts that contain that keyword.
- $\cdot$  <code>Delete</code>  $\alpha$  cart: Select  $\alpha$  particular cart from the list and then:

Click the more  $\Box$  icon > select Delete option.

or

Select a particular cart from the list > click the delete  $\Box$  icon.

- $\cdot\,$  Set a cart as active: Select a particular cart from the list > click the more  $\Box$  icon >  $\,$ select the **Is Active** option to make that cart as a primary cart. The active cart is highlighted with a green color.
- $\cdot\,$  Sort the cart list: You can sort the cart list by clicking the column names.

• Set pagination: You can set how many carts to be displayed on a single page. To set pagination, go to per page field on the top right bar and select the value from 10, 20, 30, and 40 carts per page.

# Performing Asset Based Ordering actions for Installed Products on the Cart page

You can perform all the Asset Based Ordering action (Renew, Terminate, Buy More, and Change Configuration) for installed products on the Cart page.

A You cannot perform Asset Based Ordering (ABO) actions on Onetime products. By default, ABO actions are disabled for Onetime Products. You can perform only Buy More action for the Onetime products.

# Mini Cart

While navigating the catalog, at any time if you want to quickly view your selected products, click the mini cart icon  $\Box$  on the top right of the storefront. The mini cart appears.

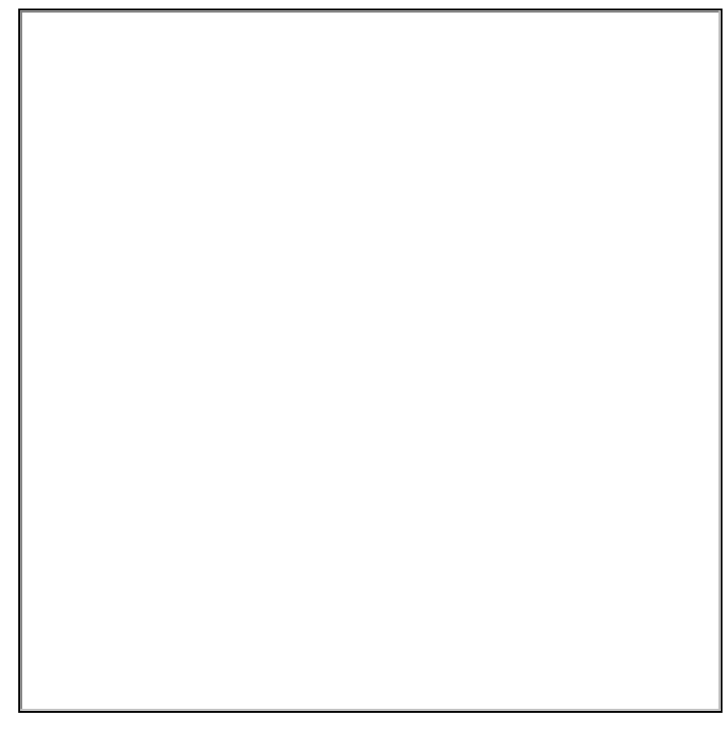

From the mini cart, you can:

- View selected products
- Delete items in cart
- Change quantity
- View the full cart

## View Cart

Click the cart icon on the top right of the storefront and then click View Cart button to view the full cart. You can do one or more of the following from the full cart:

• View complete list of selected products on the cart or from the mini cart

- Change quantities
- Change Start Date and End Date for Subscriptions
- Delete Items
- Navigate to Product Details page
- View product summary / totals
- Update price
- View configuration details

- [Request a Quote](#page-213-0)
- [Manage Payments](#page-215-0)
- [View tax details](#page-216-0)
- [Change language and view translated data](#page-217-0)

## <span id="page-213-0"></span>Requesting a Quote

Digital Commerce enables you to request a quote instead of placing an order directly. This enables you to get better pricing and product configuration.

#### Pre-requisite:

• Ensure that Enable Request Quote is set to true in the Storefront record to use a standard template.

This feature allows you to:

- Request a Quote: You can request a quote for your cart instead of directly placing an order to get better product configuration and pricing. You can request a quote as a registered logged in user. This feature is not available for guest users. From your cart, when you click Request a Quote, you are presented with a page with the following information to add:
	- a. Quote Title Enter a meaningful title for your quote
	- b. RFP Response Due Date Enter a date by which you are expecting a response on the quote request.
	- c. Primary Contact By default, this field is auto-populated with your name as the Primary Contact. You can choose to change the primary contact to another contact associated with your account.
	- d. Ship To Account- By default, this field is auto-populated with your account along with the address. You may choose to add a different Ship to Account (Address).
	- e. Bill To Account- By default, this field is auto-populated with your account along with the address. You may choose to add a different Bill to Account (Address).
	- f. Comments You can add additional comments for the seller. For example: Discount needed or mention your budget for the purchase or seek more help with the products to buy and more.
	- g. Click Request Quote. The Quote Request confirmation pop up appears.
- View requested Quote After you have requested a quote, you can view your requested quote and also track the status of the quote from the Request Quote confirmation page or from My Accounts > Quotes page. You can also view and accept quotes that are presented to you for review and proceed to place the order.
- Modify a requested Quote You can edit the line items in a requested quote to add, modify or delete items. In addition to the line items, you can also modify the following:
	- RFP Response Due Date
	- Primary Contact
- Ship To Account
- Bill To Account
- Comments and Attachments

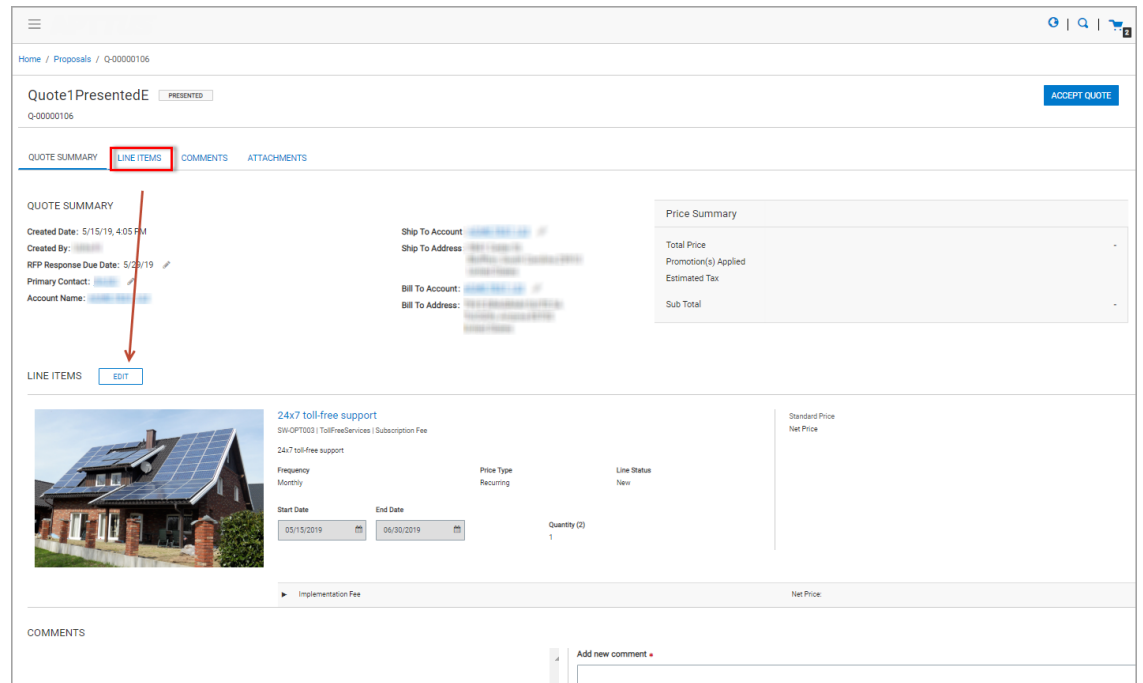

• View the order generated for the accepted quote and track the status of the order from the My Accounts > Orders and click an Order that you want to view.

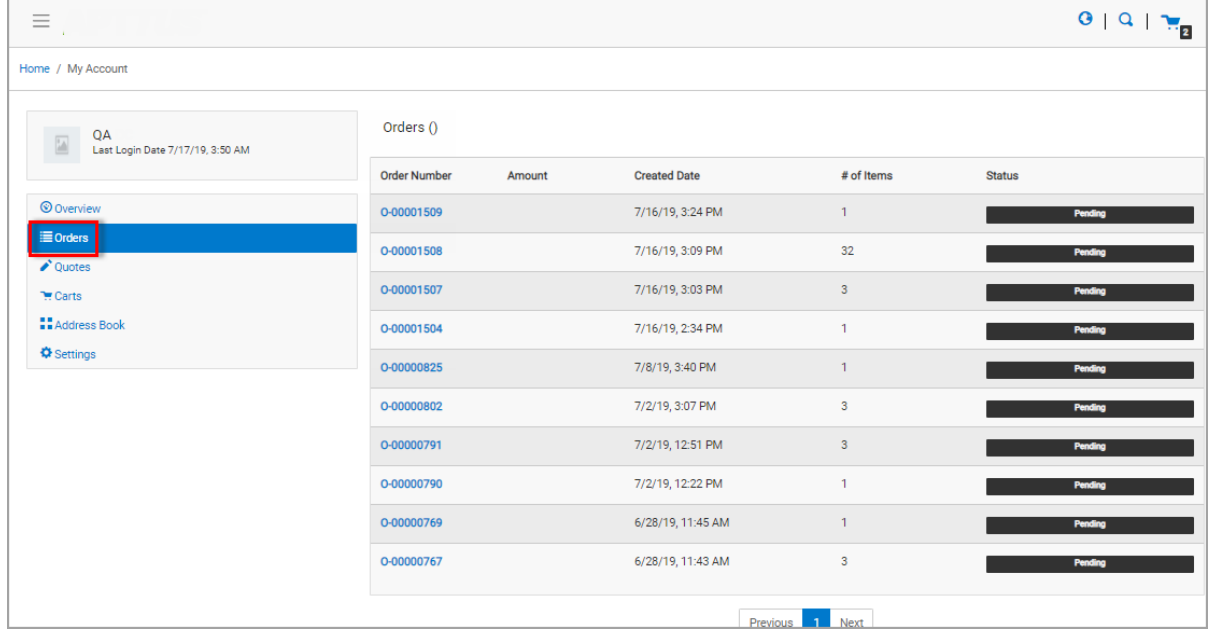

 $0 | 0 | \pi_0$  $\equiv$ **Executive Executive Service Service Service Service Service Service Service Service Service Service Service Service Service Service Service Service Service Service Service Service Service Service Service Service Service S** QUOTES BY STATUS  $\begin{array}{ccc}\n\bullet & < 7 \text{ DAYS} \\
\bullet & > 14 \text{ DAYS}\n\end{array}$ Total An Assigned Tr Price List OA Manager  $7/8/19$ QA Manag  $7/1/15$ -<br>Tier 1 Harrhuare & Software  $5/15/19$ Previous  $\overline{1}$ 

• View Summary Charts for Quote.

## <span id="page-215-0"></span>Managing Payments

With the payment integration in place, you can manage payments for your purchases.

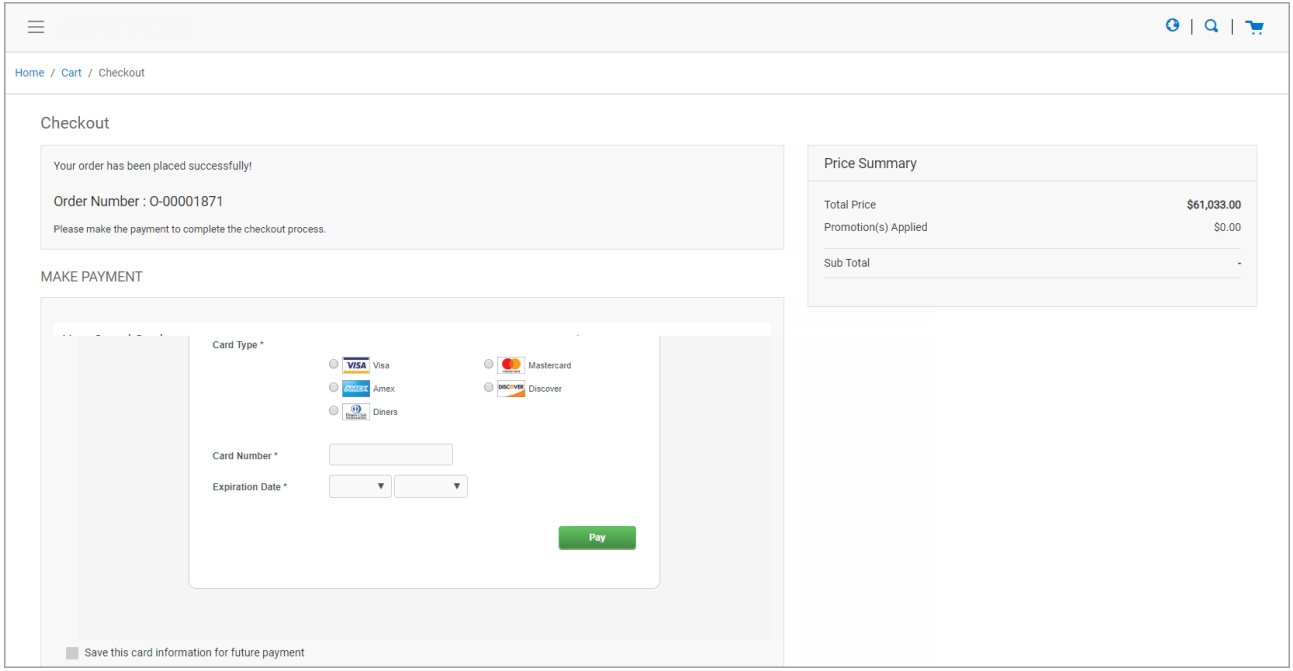

With payment integration, you can do the following:

- You can make direct payments for orders using a Credit or Debit card during checkout.
- You can view existing payment methods for a logged in user account.
- You can add or delete existing Payment Methods.
- Make payments using an existing payment method for the order.
• You can add card information for future payments. You can add as many cards as you want.

#### Viewing Tax Details

With the tax integration in place, you can:

• View Calculated tax summary details for "Quote/Order" on the Request Quote/ Checkout page or on the Quote/Order Summary.

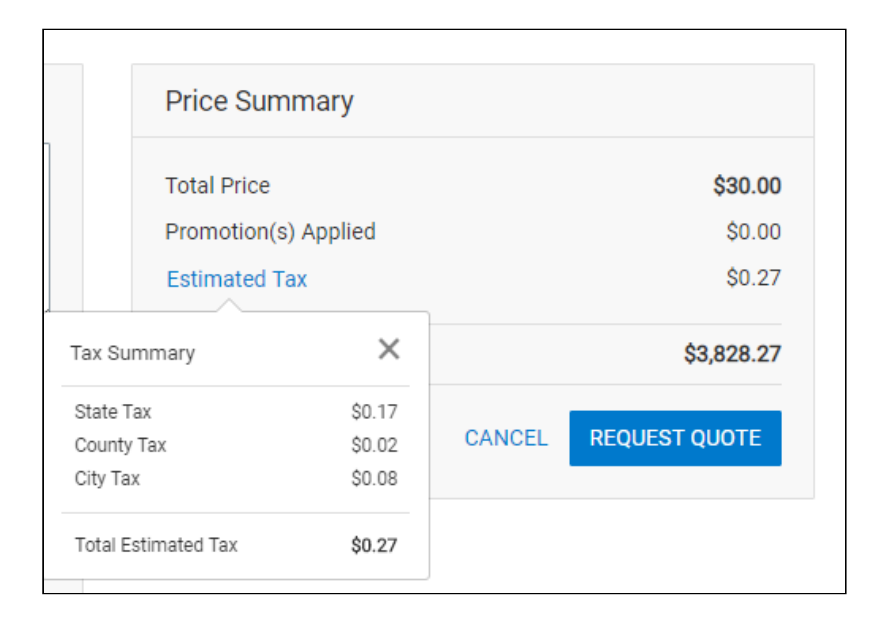

• View Line Item level tax details on View Quote / View Order Page

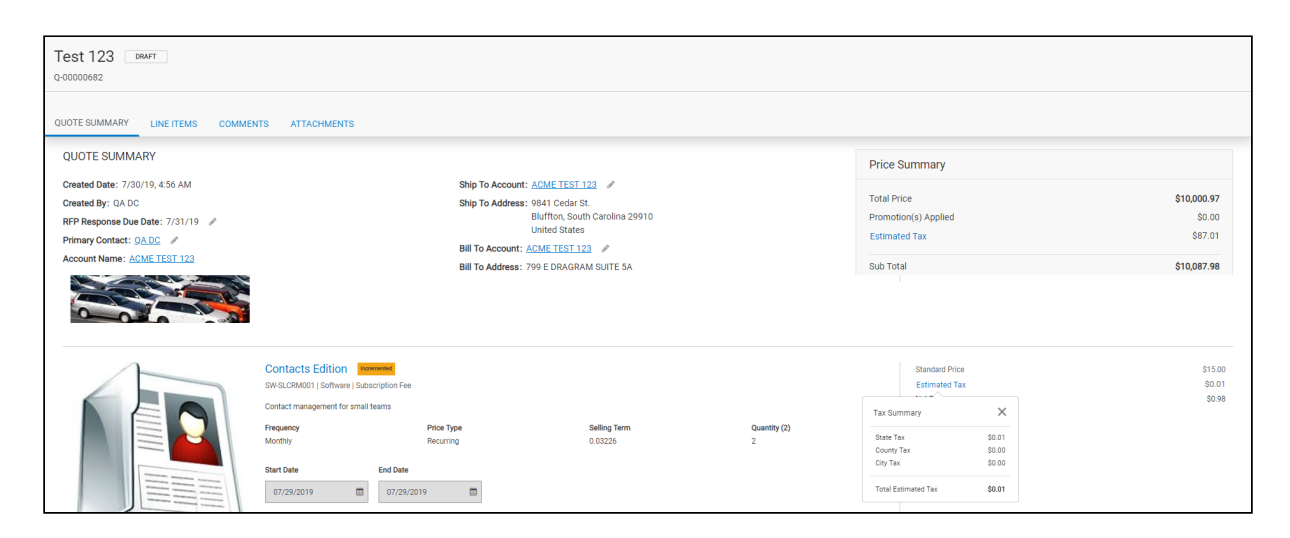

## Working with Multi-language Support

The default language for your Digital Commerce storefront is English. You can change the Language to your preferred language from the User Profile language in Salesforce. Changing the User Profile language translates the following:

- Static labels and error messages
- Object fields also known as field label translations
- Data (product, attribute groups, and categories)

#### To set the default language for a user

- 1. Go to Setup > Administration Setup> Managed Users and click Users.
- 2. Click Edit next to the User.
- 3. In Locale, select a locale. For example Spanish (Mexico).
- 4. In Language, select your preferred language for the user. For example Spanish.
- 5. Click Save.

#### Checkout of the Cart

You must Checkout the products to proceed with your order. The below tasks are followed:

- Screens for Payment Method Capture
- Shipping / Billing Address
- Submit Order
- Item Summary

#### Guest User Checkout

As a guest user, you can do the following:

- Add products to the cart
- Place order
- Receive email notification with a link to your order
- View placed order

# <span id="page-218-0"></span>Digital Commerce SDK

This section describes the APIs and UI component references used to build a Digital Commerce storefront for your customers.

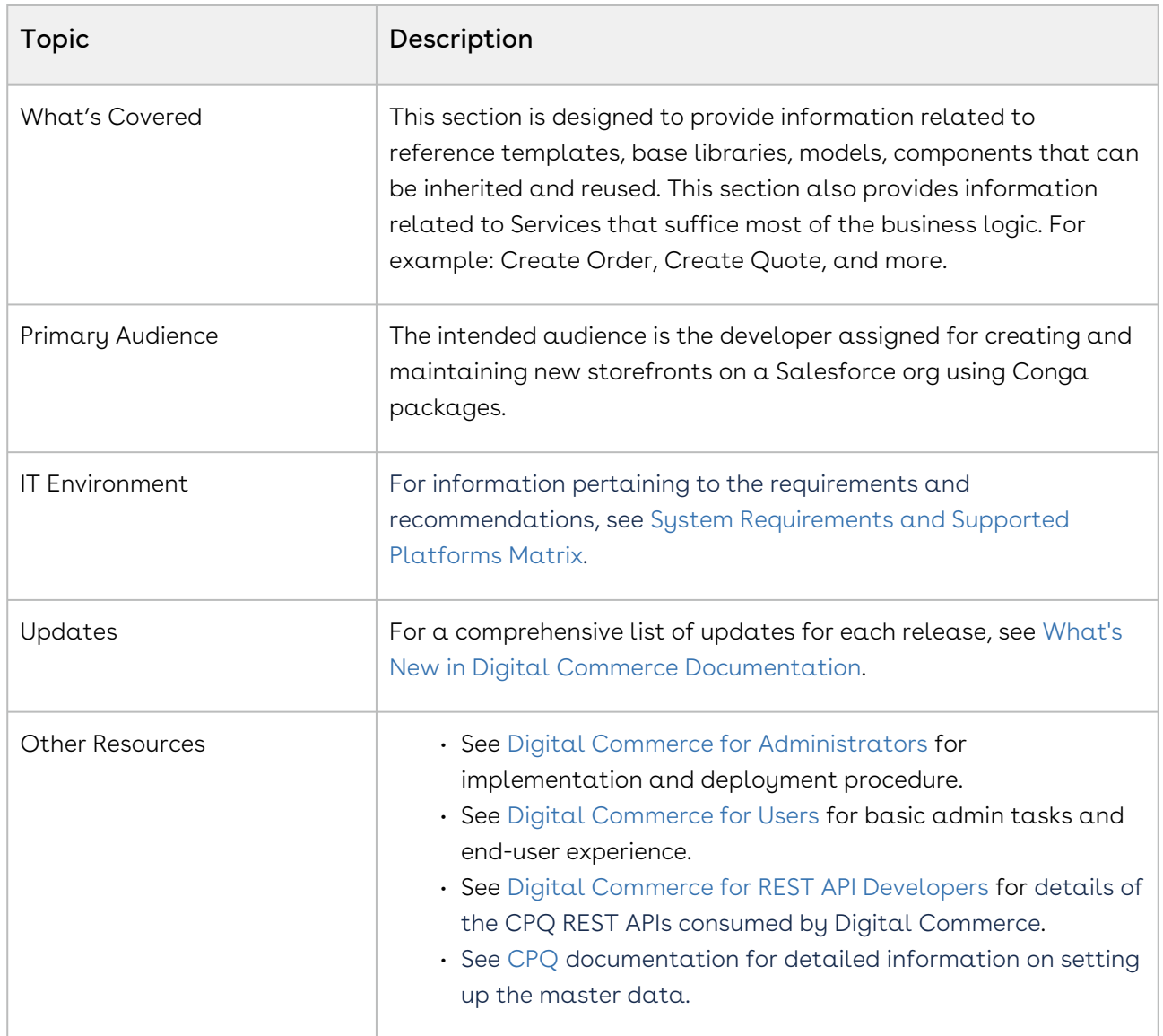

This SDK outlines the following:

- Overview and dependencies
- Upgrade Information
- Modules
- Components
- Classes
- Injectables
- Guards
- Interfaces
- Pipes
- Miscellaneous

Before using Digital Commerce, you must be familiar with the following:

- Basic Salesforce administration
- Salesforce and Conga terms and definitions

Select one of the following topics for more information:

• [SDK Reference](#page-220-0)

### <span id="page-220-0"></span>SDK Reference

# <span id="page-222-0"></span>Digital Commerce for REST API Developers

This section provides the details of the CPQ REST APIs that are used by the Digital Commerce application.

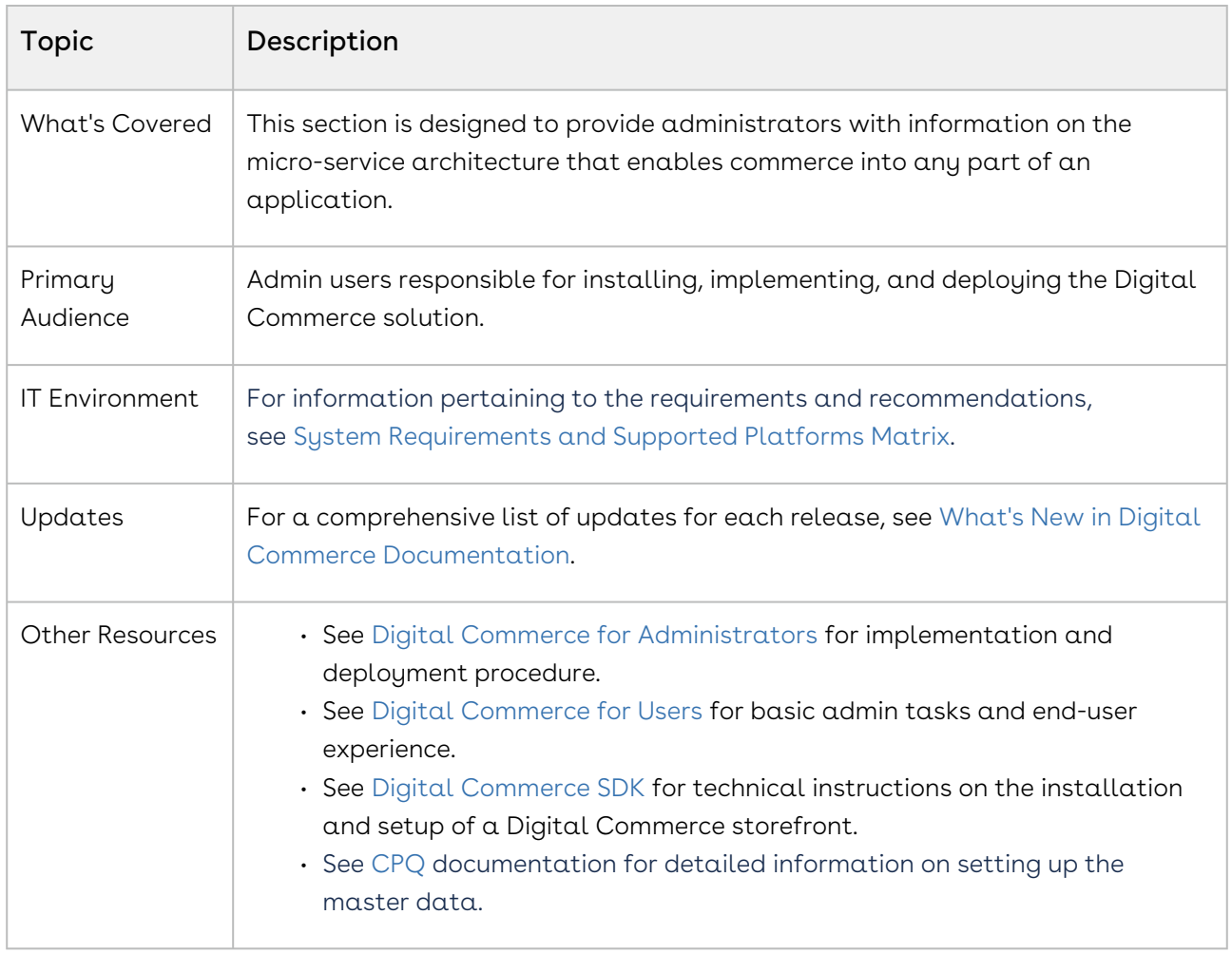

This section outlines the following CPQ REST APIs:

- Authentication
- Storefront
- Account
- PriceList
- Catalog
- Carts
- Cart Items
- Generic
- Order
- Quote
- Assets
- Collaboration Request

Before using Digital Commerce, you must be familiar with the following:

- Basic Salesforce administration
- Salesforce and Conga terms and definitions

Select one of the following topics for more information:

- [CPQ REST API Version 2](#page-223-0)
- [CPQ REST API Version 3](#page-223-1)

## <span id="page-223-0"></span>CPQ REST API Version 2

<span id="page-223-1"></span>(Open API documentation is only available to view online)

## CPQ REST API Version 3

(Open API documentation is only available to view online)

# Digital Commerce Features by Release

Review the latest Digital Commerce Features by Release document.

• [Features by Release](#page-224-0)

## <span id="page-224-0"></span>Features by Release

This document contains an overview of features introduced in each major release of Digital Commerce. For more information, see [Digital Commerce Features by Release](https://documentation.conga.com/features-by-release/digital-commerce-features-by-release-165937877.html).

# Community & Learning Center Resources

The Conga Customer Community is your one-stop shop for success!

After registering as a new member you'll gain access to a wide variety of resources, including: further details regarding the onboarding process, access to the knowledge base, and product-specific discussion groups.

In addition, just a click away from Community is the Conga Learning Center: our comprehensive training portal well stocked with FREE self-paced courses complimented by virtual instructor-led sessions for more advanced and intensive training!

## Ready to get started?

First download the [Salesforce Authenticator app](https://www.salesforce.com/solutions/mobile/app-suite/security/); you'll need it as part of the login procedure.

Then create a Community account, or log in [here](https://community.conga.com/)!

Once you're logged in, navigate to the Resources dropdown menu and click Learning Center to reach the [Conga Learning Center](https://learningcenter.conga.com/)!

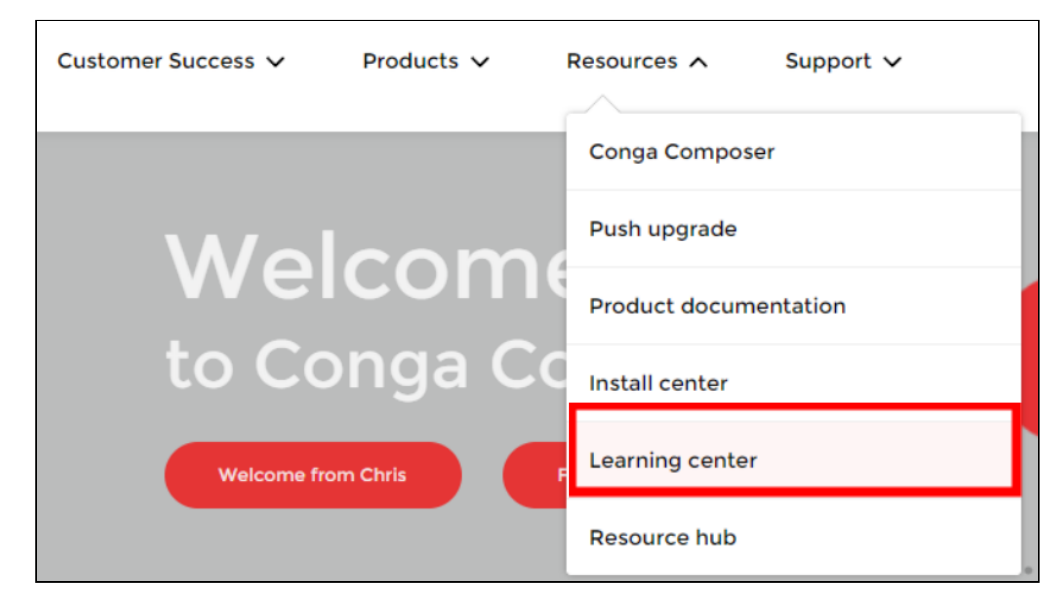

#### Conga Copyright Disclaimer

Copyright © 2022 Apttus Corporation ("Conga") and/or its affiliates. All rights reserved. No part of this document, or any information linked to or referenced herein, may be reproduced, distributed, or transmitted in any form or by any means, including photocopying, recording, or other electronic or mechanical methods, without the prior written consent of Conga. All information contained herein is subject to change without notice and is not warranted to be error free.

This document may describe certain features and functionality of software that Conga makes available for use under a license agreement containing restrictions on use and disclosure and are protected by intellectual property laws. Except as expressly permitted in your license agreement or allowed by law, you may not, in any form, or by any means, use, copy, reproduce, translate, broadcast, modify, license, transmit, distribute, exhibit, perform, publish, or display any part of the software. Reverse engineering, disassembly, decompilation of, or the creation of derivative work(s) from, the software is strictly prohibited. Additionally, this document may contain descriptions of software modules that are optional and for which you may not have purchased a license. As a result, your specific software solution and/or implementation may differ from those described in this document.

U.S. GOVERNMENT END USERS: Conga software, including any operating system(s), integrated software, any programs installed on the hardware, and/or documentation, delivered to U.S. Government end users are "commercial computer software" pursuant to the applicable Federal Acquisition Regulation and agencyspecific supplemental regulations. As such, use, duplication, disclosure, modification, and adaptation of the programs, including any operating system, integrated software, any programs installed on the hardware, and/or documentation, shall be subject to license terms and license restrictions applicable to the programs. No other rights are granted to the U.S. Government.

Neither the software nor the documentation were developed or intended for use in any inherently dangerous applications, including applications that may create a risk of personal injury. If you use this software or hardware in dangerous applications, then you shall be responsible to take all appropriate fail-safe, backup, redundancy, and other measures to ensure its safe use. Conga and its affiliates disclaim any liability for any damages caused by use of this software or hardware in dangerous applications.

Apttus, AI Analyze, Conga, Conga AI, Conga AI Discover, Conga Batch, Conga Collaborate, Conga Composer, Conga Conductor, Conga Connect, Conga Courier, Conga Grid, Conga Mail Merge, Conga Merge, Conga Orchestrate, Conga Sign, Conga Trigger, Digital Document Transformation, True-Up, and X-Author are registered trademarks of Conga and/or its affiliates.

The documentation and/or software may provide links to web sites and access to content, products, and services from third parties. Conga is not responsible for the availability of, or any content provided by third parties. You bear all risks associated with the use of such content. If you choose to purchase any products or services from a third party, the relationship is directly between you and the third party. Conga is not responsible for: (a) the quality of third-party products or services; or (b) fulfilling any of the terms of the agreement with the third party, including delivery of products or services and warranty obligations related to purchased products or services. Conga is not responsible for any loss or damage of any sort that you may incur from dealing with any third party.

For additional resources and support, please visit [https://community.conga.com.](https://community.conga.com)